[- OVBT](https://www.ultramaster.ro/automatizari-porti.html)  $\epsilon$ - OVBTGSM - Oview Software **Suite** 

**EN - Instructions and warnings for installation and use**

**IT - Istruzioni ed avvertenze per l'installazione e l'uso**

**FR - Instructions et avertissements pour l'installation et l'utilisation**

> **ES - Instrucciones y advertencias para la instalación y el uso**

**DE - Installierungs-und Gebrauchsanleitungen und Hinweise**

> **PL - Instrukcje i ostrzeżenia do instalacji i użytkowania**

**NL - Aanwijzingen en aanbevelingen voor installatie en gebruik**

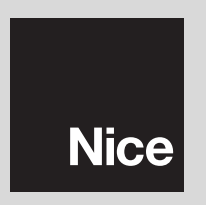

# **EN**

# **ENGLISH**

# **INFORMATION ON TRADEMARKS**

The names *AMD®, INTEL®, BLUETOOTH®, GPRS®, GSM® WINDOWS®, MICROSOFT®* are registered trademarks of the respective owners; the product names stated in this manual may also be registered by the respective owners.

# **SOFTWARE USER'S LICENSE**

The programs "Oview Software Desktop" and "Oview Software Mobile" are protected by the laws of copyright and intellectual property; these software applications are not sold, but are license-granted for non-exclusive use. Nice s.p.a. remains proprietor of this program copy. The programs "Oview Software Desktop" and "Oview Software Mobile" are license-granted as products combined with the products "OVBT", "OVBTGSM" and "Oview" of Nice.

These software programs are supplied without guarantees regarding use and safety. Furthermore, Nice s.p.a. shall not be held responsible for direct or indirect damages due to loss of profit, interruptions to work and similar, caused by incorrect use of these software applications.

## **GENERAL CONDITIONS FOR USE OF THE OVBTGSM MODULE**

### *• Description of functions and services available with the OVBTGSM module*

## **Automation control via telephone call:**

This function enables the user to send an "open" command to an automation by a simple telephone call from an enabled number.

The standard "voice" services provided by the telephone operator are used for this function, and the only constraint is the availability of the caller's telephone number. There is normally no charge for the service provided by the telephone operator as the OVBTGSM module does not answer the call.

## **Automation control via SMS text message:**

This function enables the user to send specific commands to an automation via an SMS text message. If requested, on reception of an SMS text message, the OVBTGSM module may send its own text message in reply

This function uses the service for sending SMS text messages, provided by the telephone operator.

The cost of sending SMS messages will be charged by the telephone operator

according to current rates.

## **Remote connections and remote assistance:**

This function enables the user to make the connection between the OVBTGSM module and the software "Nice Oview Software Suite", to enable remote assistance operations on the automations.

This function uses the GPRS connection provided by mobile telephone operators and Internet providers. The GPRS data traffic and Internet connection will be charged as per the rates of the respective Internet providers or telephone operators as currently applied.

For all the services above, Nice applies no charge and receives no contribution from telephone operators or providers.

### *• Clauses and exclusions from liability*

All functions described in the above paragraph are performed using, partially or totally, technologies, infrastructures and services provided by third party operators with respect to Nice.

To activate these services, specific contracts must be stipulated with the relative suppliers, for example by purchasing and activating a SIM card. In the exclusive case of the function "remote connection and remote assistance" Nice provides, via its servers, part of the services required for the connection between the OVBTGSM module and the software "Nice Oview Software Suite". This is via an Internet network, exploiting the GPRS connection offered by the mobile telephone operator services.

For these reasons, Nice denies all liability in relation to functions offered on the OVBTGSM module, and more specifically:

- The user of the OVBTGSM module undertakes to carefully review all the present "General conditions for use of the OVBTGSM module" before operating the unit or using the services offered by Nice S.p.a. The use or activation of the services constitutes explicit acceptance of all the said conditions.
- Nice sells the OVBTGSM module and offers its services to the user on the basis of the present general conditions for use of the OVBTGSM module; these constitute a binding agreement between Nice and the user. Nice reserves the right to modify the present "General conditions for use of the OVBTGSM module" at any time.
- The user acknowledges that the services offered by Nice are provided free of charge and therefore agrees upon and accepts the services "AS THEY ARE" and "AS AVAILABLE" and that therefore Nice shall not be held liable for performance or availability of the said services.
- Nice reserves the right, at any time, to modify or deactivate, temporarily or

permanently, the services rendered, also without notice. The user agrees and concurs that Nice may not under any circumstances be held responsible with respect to the user or third parties for the modification, suspension or deactivation of the services.

- The user acknowledges that Nice may establish rules and limits regarding use of the service, for example the number of accesses or maximum duration of each session.
- To be able to use the services, access to the Internet (World Wide Web) is required, directly or via specific tools that enable access to the contents of web sites, with payment of the relative fees required by the suppliers of these services.
- The user undertakes not to resell and in any event not to exploit for commercial purposes all services offered by Nice or any part of the latter.

## *• Exclusion of OVBTGSM module from service guarantees*

The user acknowledges, declares and expressly accepts that:

- The use of the services available with the OVBTGSM module are at the exclusive risk of the user. The services are available "AS THEY ARE" and therefore Nice declines all liability regarding the relative use, quality and availability or suitability for specific purposes.
- Nice does not guarantee that the services will fulfil the requirements of the user; neither does Nice guarantee that the services will be rendered without interruptions, punctually and securely without errors.
- The user acknowledges and concurs that Nice shall in no way be held responsible for direct or indirect damage of any type or nature, also related to the loss of profits, resulting from the use or failure of the possibility to use the said services.

# **GENERAL SAFETY WARNINGS AND PRECAUTIONS**

# **WORKING IN SAFETY!**

## **Observe the following warnings:**

- **– never make any modifications to any part of the product other than those specified in this manual. Unauthorised operations can be the source of hazards and malfunctions. The manufacturer declines all liability for damage caused by makeshift modifications to the product.**
- **– The OVBT or OVBTGSM module must be installed and used in an interior environment. The housing does not protect the internal parts against the ingress of water or other liquids.**
- **–** for cleaning the surfaces of the module, use a slightly damp (not wet) cloth. **Important** – Never use substances containing alcohol, benzene, diluents or other flammable substances. Use of such substances could damage the product.
- **–** keep the product out of the reach of children.
- **–** keep this manual in a safe place to enable future product maintenance and programming operations.
- **–** the product packaging material must be disposed of in full observance of current local legislation governing waste disposal.
- **–** handle the CD supplied in the pack with care, taking care to avoid damage due to accidental dropping, scratching, exposure to heat sources etc.

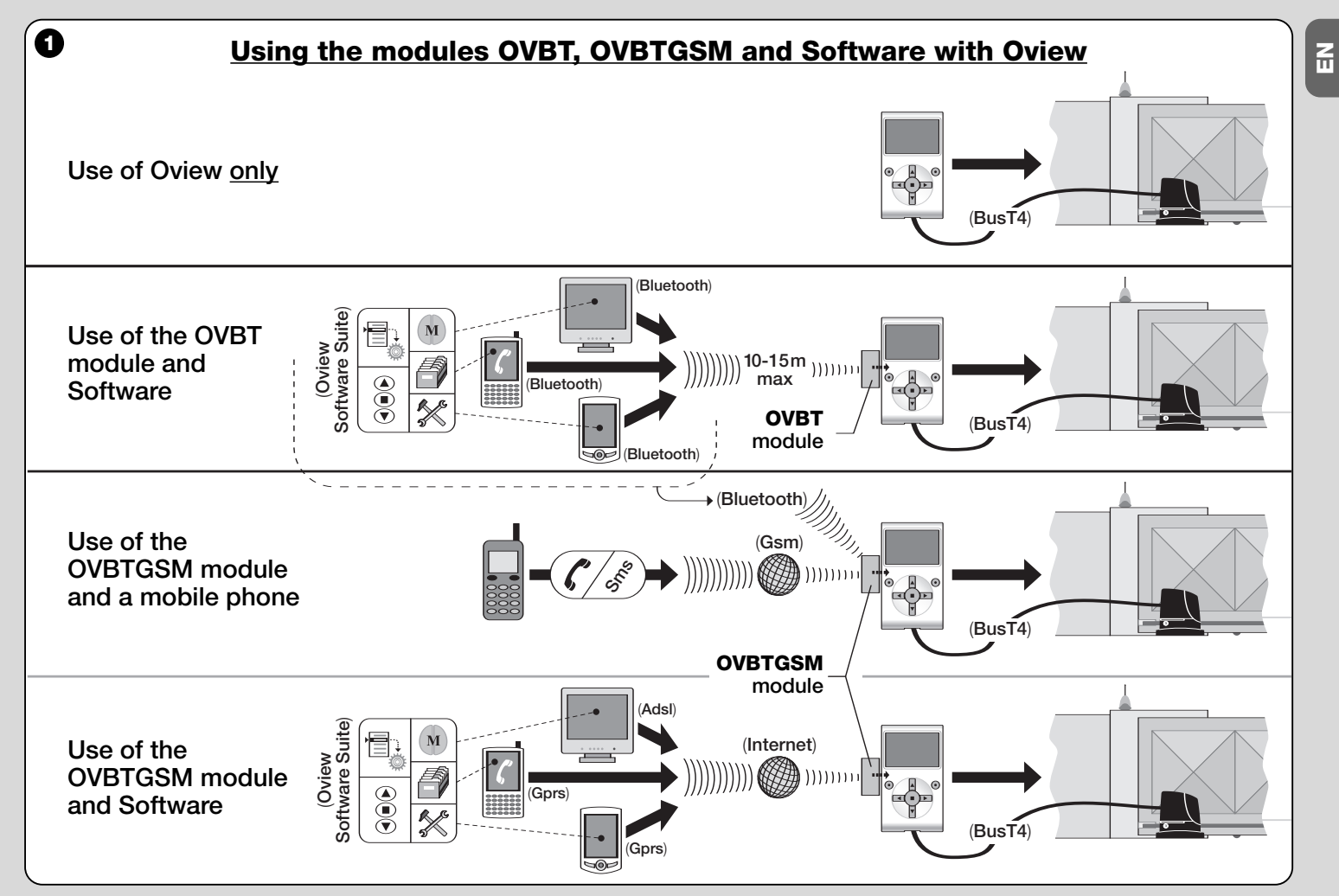

# **PRODUCT DESCRIPTION AND**<br>INTENDED USE

This product consists of a **software** package and a **module** for wireless connection between Oview and the computer where the software is installed. **Depending on the model purchased, this package may contain the OVBT or OVBTGSM module.**

The software is supplied in two versions, one for PC and one for palmtop or smartphone. They both perform the same operations that can be performed with an Oview programmer: **a**) configuration of the network address of each device (control unit and receiver) present on a "BusT4" network; **b**) programming the functions and setting the parameters of each individual device present in an automation; **c**) complete diagnostics of the state of operation of the automation and its constituent devices; **d**) control of the automation or a number of automations by means of a wide range of advanced controls.

Additionally, this product also performs other exclusive and specific functions that enable the potential of Oview to be considerably expanded. These functions are:

- possibility of connecting to Oview (and therefore to the automation) via the module and software by means of wireless communication, which can be activated at any distance from Oview according to the characteristics of the purchased module (see **fig. 1**);
- a detailed and intuitive graphic interface via the monitor of the computer system used;
- simpler and more convenient navigation and data entry by means of the keyboard of the PC or palmtop;
- possibility of creating a database to manage and save modifications applied to programmed devices;
- possibility of performing diagnostics with more comprehensive and immediate graphics:
- possibility of updating the devices with new firmware releases or with new functions and languages issued by Nice.

For use, the software must be installed on a PC and/or Palmtop and/or Smartphone, equipped with *Windows®* operating system (for requirements, refer to paragraph 4.1) and with the connectivity according to the type of module present in this package: *Bluetooth®*, *GSM®* or *GPRS®*.

**Nice declines all liability for damage resulting from improper use of the product and other than as specified in this manual.**

# **INSTALLATION OF PRODUCT**<br>COMPONENTS

**To use the software, the various components must first be installed and configured in the following order:**

- **1 installation of communication module on back of Oview;**
- **2 installation of software on the chosen computer device (Pc, Palmtop, Smartphone or other device);**
- **3 configuration of Oview and the computer device to activate the connection between them;**
- **4 use of software.**

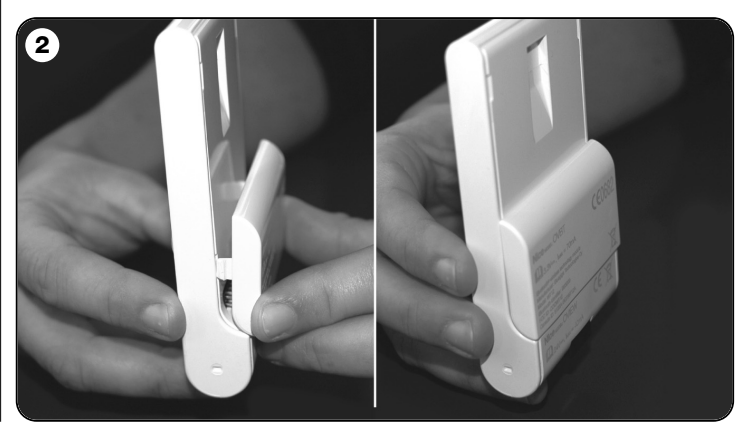

# **INSTALLING THE COMMUNICATION**<br> **B** MODULE

# **3.1 - OVBT module** *(Bluetooth®)*

This module uses *Bluetooth®* technology for wireless communication between Oview and the computer device (on which the software is installed). In particular, the device must be equipped with a *Windows®* **operating system** (see requirements in paragraph 4.1) and with a *Bluetooth®* **connection**. In general these devices are PCs (desktops or laptops), palmtop computers, smartphones (a palmtop with mobile phone) and similar devices. Communication is possible up to a maximum distance of about 10-15 m in the absence of obstacles.

To install the module on Oview, refer to **fig. 2**.

To activate the connection between Oview and the computer device, proceed as follows:

- **01.** Activate the *Bluetooth®* connection on the computer. **Caution!**  *If the computer is not equipped for a bluetooth® configuration, an external bluetooth® adapter with USB socket must be fitted and configured as described in its installation manual. The use of bluetooth® USB adaptors that support Microsoft® or Widcomm®/Broadcomm® drivers is recommended.*
- **02.** On Oview, select "**menu**" on the initial screen, then "**settings**": the list of available parameters appears;
- **03.** Select "**communications**" then "**bluetooth**";
- **04.** now enter the required data in the fields that appear:

- "**Passkey bluetooth**" - this is the password for the *bluetooth®* module (factory setting "0000"). It is advisable to enter a personal, secret number to prevent access to the module and therefore to Oview by unauthorised persons while Oview is connected to the computer. Important! - Don't forget the new password, otherwise you will be unable to gain access to Oview.

- "**Pairing list**" - the computer password when it connects to the module the first time is recorded in this list. So it is possible at any time to remove from this list the passwords of devices that are no longer authorised to connect directly to the module without entering a password.

**05.** Install the software on the computer (refer to chapter 4) and finally run the software.

**Important! - If this is the first time that the connection is made, read points 06 and 07 below; if the connection has previously been made, read only point 07.**

- **06.** The window shown in **fig. 3** appears. In this window, select the Oview name, enter the same password that has been entered in point 04 and press "**ok**".
- **07.** The "remote mode" screen appears on Oview, confirming that the connection is in progress. On the computer the software automatically opens the initial screen ready for a work session.

# **3.2 - OVBTGSM module (Bluetooth® / GSM® / GPRS®)**

This module allows Oview to communicate with the computer device (on which the software is installed) using two different communication technologies: *Bluetooth®* technology for short range connection (maximum 10-15 m) and GSM®/GPRS® (internet) technology for long range connection in areas with Internet coverage (GSM/GPRS network). In particular, the device must be equipped with a *Windows®* **operating system** (see requirements in paragraph 4.1), with **Internet access** and with a *bluetooth®* **connection**. These devices are usually PCs (desktops or laptops), palmtop computers, smartphones (a palmtop with mobile phone) or similar devices. Furthermore, a mobile phone can be used to make the automation perform certain elementary operations by means of a phone call or text message.

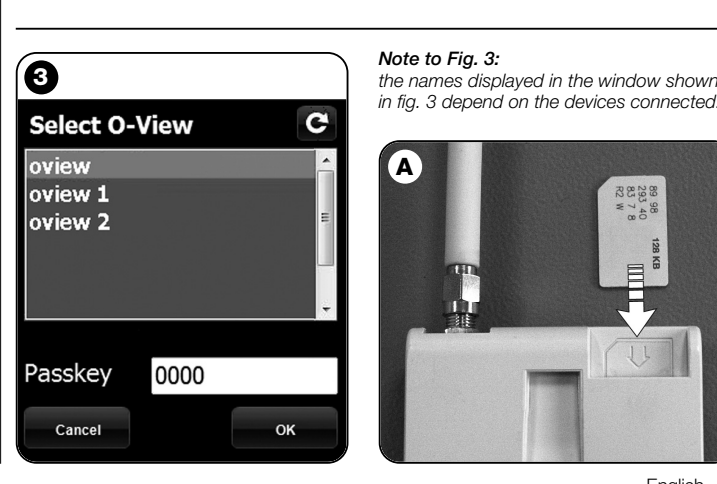

*in fig. 3 depend on the devices connected.*

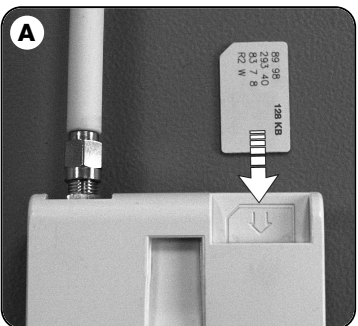

check that the date and time are correct.

your choice.

**05.** On the Oview initial screen, select "**menu**", then "**settings**": the list of available parameters appears

**03.** Ensure that the phone connects to the Internet and then fit the module on

**04.** Connect Oview to the "BusT4" socket of any powered control unit and

**01.** Obtain a SIM card for mobile phones from the mobile phone company of

**02.** Insert the SIM card in a mobile phone and set: **a)** the Service Centre of the phone company for text messages; **b)** the name of the APN access point (for GPRS communication) obtained via the Internet or by contacting the SIM operator directly (depending on the provider, registration may be

*3.2.1 - Installation and configuration of OVBTGSM module for*

required). **Caution! - Keep this name in a safe place.**

**06.** Select "**communications**" then "**Gprs**".

Oview as shown in **fig. 2**.

*"Gsm/Gprs" connection*

**07.** Enter the following data in the fields that appear:

- "**SIM PIN**" – enter the PIN number of the SIM card inserted in the module (if the SIM does not require PIN number entry, do not enter any code). *Note – If the PIN entry is incorrect, on activation, the device emits a sound for 10 seconds and an error message is displayed.*

- "**Telephone number**" – enter the telephone number of the SIM card inserted in the module . *Note – The international dialling code is optional.*

- "**SMS Password**" – enter a personal password (maximum 6 numbers) which will be used by Oview to validate the SMS text messages sent by the user to the automation.

- "**APN GPRS**" – enter the same APN number memorised at point 02 (according to the selected provider, registration may be required);

- "**GPRS Username** " – if necessary enter the user name for GPRS connection as supplied by the SIM card provider.

- "**GPRS Password** " – if necessary enter the password for GPRS connection as supplied by the SIM card provider.

- "**Recall after GPRS**" – On shutdown of the Oview GPRS connection, enables recall to the number that previously sent the connection SMS message. This serves to notify of closure of the GPRS connection. This call is only a warning and therefore should not be answered.

**08.** Disconnect Oview from the power supply by disconnecting the cable, then remove the SIM card from the mobile phone and insert it in the module via the slot at the front (**fig. A**).

The settings described in point 08 allow you to:

- control an automation by sending a text message to Oview via the Gsm network;
- manage an automation from the "Oview Software Suite", connected to Oview via a Gsm/Gprs (internet) connection.

If you wish to use the module to send the automation an "Open" command by means of a phone call made with an authorised telephone, continue the procedure as follows:

**09.** Make sure that Oview is connected to a powered-up control unit.

- 10. Use the  $\blacktriangleleft$  and  $\blacktriangleright$  keys to choose the automation you wish to control by means of a phone call, then select "**commands**".
- **11.** On the following screen choose "**Tel. numbers enabled**" and press "**select**";
- **12.** in the screen that now appears, enter the telephone number of the phone you want to use in the future to send the "Open" command to the automation. Now select "**new**" and press "**selection**". After entering the number, use the  $\triangle$  and  $\nabla$  keys to choose the option " $\text{on}$ " or " $\text{off}$ " to enable or disable this number (the number in any case remains memorised) and finally press "**ok**" to memorise the number.

To memorise other desired phone numbers (maximum 255), repeat the instructions of point 12.

To modify or delete a number that has already been memorised, choose the number, press "**select**" and proceed as described in point 12.

### *3.2.2 - Services available with "Gsm/Gprs" connection*

**• Automation command by phone**: this allows you to send the automation an "Open" command. To send the command, on the authorised telephone (the version memorised at point 12 of paragraph 3.2.1) enter the number of the SIM card in the Oview module and wait for it to ring a few times. When the device receives a call, it emits a sound and the caller's number is displayed on the first display page. If the number is concealed, the message "ID?" is displayed. If the number is enabled, the telephone call is terminated after approx. 2 rings; otherwise the telephone call is ignored.

**• Automation control via SMS text message:** this mode enables the user to send any command to the automation as listed in the specific list of commands available for the automation. A return SMS message is envisaged, for diagnostic purposes, which the user can activate by entering the character "?" at the end of the command on entry, or in place of the command itself. When Oview receives an SMS message, it emits a sound.

**EN** 

There is also a supplementary command to connect to Oview from a remote location, using the "Gprs" connection.

The possible syntax to send SMS messages are listed below.

**CAUTION! •** When writing the message, the commands must be written exactly as specified in the list of Oview commands. • The commands must be written in the same language and format as those specified in Oview (e.g. *chiude*, in Italian; *close* in English etc.), with the exception of the command "**gprs**" which remains the same in all languages. • Insert commas as shown in the examples below. • Spaces must be inserted only if already present in the commands to be copied).

*• Example 1: to control an automation*

**,**[SMS password]**,**[automation series]**,**[automation address]**,**[required command]**,**

*example: ,1234,1,3,Close,*

- *Example 2: to request an automation status* **,**[SMS password]**,**[automation series]**,**[automation address]**,?**
- *Example 3: to control an automation and request status*

**,**[SMS password]**,**[automation series]**,**[automation address]**,**[required command]**,?**

- *Example 4: to modify the date and time parameters in Oview* **,**[SMS password]**,**[Oview series]**,**[Oview address]**,date/time,10:31:00 01/02/09** (the date and time stated here are an example)
- *Example 5: to modify the date and time parameters in Oview and receive confirmation of the action*

**,**[SMS password]**,**[Oview series]**,**[Oview address]**,date/time,10:31:00 01/02/09,?** (the date and time stated here are an example)

*• Example 6: to request status of date and time parameter status from Oview*

**,**[SMS password]**,**[Oview series]**,**[Oview address]**,?**

*• Example 7: to connect to Oview from a remote location* **,**[SMS password]**,**[Oview series]**,**[Oview address]**,gprs**

## *Notes:*

*- SMS Password is the personal password entered in the configuration proce-*

*dure (paragraph 3.2.1, point 07); Series and Address are two values to identify the automation to be controlled; Command is the actual command to be sent to the automation.*

- *For use of the command "gprs" refer to the procedure "Connecting to Oview from a remote location" in this chapter.*
- *When Oview connects to the server it emits a sound and sends a confirmation SMS message, stating: "GPRS CONNECT".*
- *In the event of errors, an SMS message is sent with the relative error code. The message may be:*

*"Error GPRS 1" - meaning: network connection failed (check GPRS settings and try again later).*

*"Error GPRS 2" - meaning: connection failed (check GPRS settings and try again later).*

*"Error GPRS 3" - meaning: connection denied (check GPRS settings and try again later).*

*"Error GPRS 4" - meaning: server connection made, but access denied (try again after a few minutes).*

*"Error GPRS 5" - meaning: the server has not responded correctly (try again after a few minutes).*

- *To modify the hour only, a message can be sent without the date or minutes. The characters ":" or "/" can be replaced by spaces. Also, the number "09" can be written as "9", omitting the character "0".*
- *As it is normal that the SMS messages do not arrive at the same time at which they are sent, for safety reasons, if an SMS message reaches Oview 20 minutes after delivery, Oview ignores it and responds with a warning SMS message. Therefore the user should periodically check the exact time set on Oview.*
- *If the above check is not required, simply add the symbol "#" after the symbol "?", or in place of the latter if no reply is required. Caution! – This SMS message may arrive much later after delivery.*

**• Management of the automation by means of "Oview Software Suite"**: if you have a computer with "Windows Mobile" operating system and access to the mobile phone network, you can use "Oview Mobile" to connect to Oview by means of the Gprs network. If instead you have a computer with "Windows" operating system and access to a landline phone network, you can use "Oview Desktop" to connect to Oview via the Internet.

In both cases all the functions present in the software are available with the exception of the "Firmware update" and "Test update" functions.

**Important!** *- Manoeuvres for which the command is sent to an automation located outside the operator's field of view are performed under the full and direct responsibility of the operator.*

### *To register with the Nice internet site*

If you are not registered with the internet site www.nice-service.com, before connecting to Oview the first time, you must register as follows:

- **01.** With Oview connected to a powered-up control unit and the module installed and configured, launch "Oview Software Suite".
- **02.** On the main screen, click on the "Remote access" icon.
- **03.** On the screen that now appears, click on "**Nice Service Registration**" and register as a user (important! - make a note of the "username" and "password" used).

## *Connecting to Oview from a remote location*

To connect to Oview, the user must be registered on the Internet site www.nice-service.com.

- **Connecting to Oview for the first time**: perform the entire procedure described below.
- **Connecting to Oview after the first time**: perform the procedure from point 02.
- **01.** Ensure you are positioned in the place of Oview installation and insert the SIM card in a palmtop to check that Oview can connect to the Internet via Gprs in that location. Then try to open any web page to check connectivity. Remove the SIM card from the palmtop and insert in Oview.
- **02.** Using any telephone enabled for delivery of SMS messages, send an SMS message to the number of the SIM card in the Oview module, inserting the command "**gprs**", the series of Oview and the address of Oview in the message text (the instructions on how to write the messages are provided in paragraph 3.2.2). **Caution! - complete the next point within 2 minutes after reception of the connection confirmation SMS message. Otherwise, wait 5 minuets from delivery and repeat the procedure from point 01.**

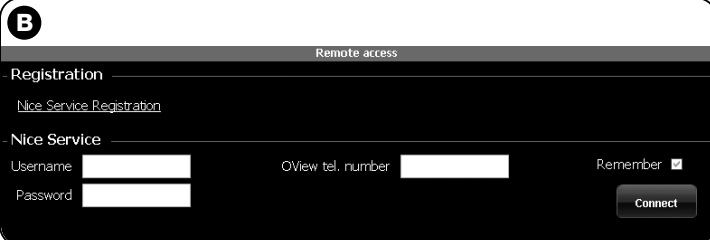

- **03.** launch "Oview Software Suite" and on the main screen click on the "Remote access" icon;
- **04.** (**fig. B**) on the screen that now appears, enter the "username" and "password" used for registering on the site www.nice-service.com:
- **05.** in the "**telephone**" field enter the number of the SIM card present in the Oview module you wish to communicate with;
- **06.** lastly click on "**connect**": after a moment the software opens displaying a main screen. It is ready to use.

## *3.2.3 - Installation and configuration of OVBTGSM module for "Bluetooth" connection*

To install and activate the *bluetooth®* connection between Oview and the computer, refer to the instructions given in paragraph 2.1.

# **INSTALLING THE** 4 **"Oview Software Suite"**

## **4.1 - Minimum software installation requirements**

To use this software, it must be installed on a computer and, if required, on a palmtop of any brand and model, with the following minimum requirements:

## **PC VERSION:**

- **Processor:** type *AMD®/Intel®* (500 MHz) **Recommended by Nice:** type AMD®/Intel® (1 GHz)
- **RAM:** 128 MB **Recommended by Nice: 256 MB**
- **Free space on disk: 280 MB Recommended by Nice: 512 MB**
- **Operating system:** *Windows® 98 SE* or later **Recommended by Nice:** *Windows*® *2000* or later.
- **Connection:** *Bluetooth*<sup>®</sup> (only for "O-View Software Suite")
- **Graphics board:** 800 x 600, 256 colours
- **Disk drive:** CD-Rom (required for installation)

**Note** – software installation includes installation of the program *Microsoft®.NET Framework Redistributable 2.0*.

## **PALMTOP VERSION:**

- **Processor:** (300 MHz) **Recommended by Nice:** (greater than 300 MHz)
- **RAM: 64 MB Recommended by Nice: 128 MB**
- **Storage memory:** 5 MB **Recommended by Nice:** 20 MB
- **Operating system:** *Windows*® *Mobile 2003.* **Recommended by Nice:** *Windows*® *5.0* or later.
- **Connection** *Bluetooth®*
- **Graphics resolution:** 240 x 320, 256 colours
- **PC with:** CD-Rom (required for software installation on palmtop)

**Note** – software installation includes installation of the program *Microsoft®.NET Framework Redistributable 2.0*.

**IMPORTANT! – Use devices equipped with original** *Microsoft®* **drivers.**

## **4.2 - Installing the software on the computer**

*Note – It is advisable to install the software when the operation is requested during installation of the communication module.*

The software installation CD contains two versions of the application:

- "Oview Desktop" for installation on a Personal computer (Pc);
- "Oview Mobile" for installation on a palmtop computer (PDA)/Smartphone.

The software is installed on the PC in the same way as any other program. After inserting the installation CD in the PC, the software is starter up automatically. *Note – If this does not occur, double click on the program icon "Index.htm" and follow the instructions on screen.*

To install the software on a palmtop/smartphone refer to the instruction manual of your product.

# **MAKING THE CONNECTION BETWEEN**<br>OVIEW AND THE COMPUTER

At the end of software installation, to activate the connection between Oview and the computer, refer to the instructions given in paragraph 3 and in particular to the paragraph on the module installed on your Oview.

## **VERY IMPORTANT**

When Oview is powered up, the Bluetooth functions are not lost. The top right of the display (**fig. C**), shows one of the symbols related to GSM status: "**N**" "**W**" or " *(signal level)*". The symbols mean:

- **N** the OVBTGSM module is not connected or is not active.
- **W** the **Gsm/Gprs** device is awaiting connection. *Note If after 10 minutes no signal level is displayed, this means that there is no signal coverage, the aerial is faulty or the SIM card is missing.*
- *(signal level)* indicates the GSM signal level (minimum = 1 dot;  $maximum$  level = 6 bars).

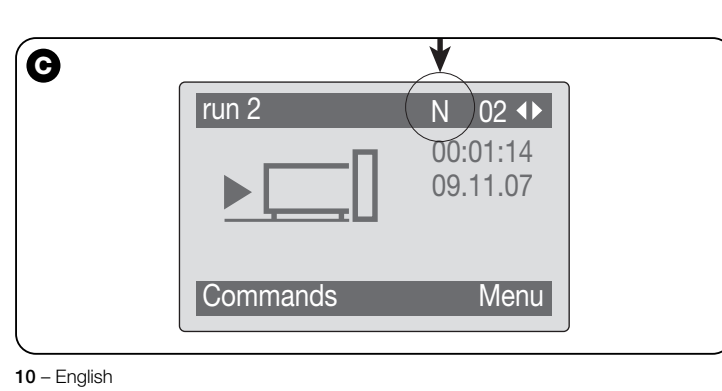

# **SOFTWARE STRUCTURE AND SUBJECTS:** 6 **how to browse**

On both versions, for PC or PDA/Smartphone, the software offers the same subjects but organised with a different graphic format. *Note – All the windows shown in this manual refer to the version for PC; the similar windows for PDA are provided in the appendix.*

To use the software, it must be installed on a computer, with the module for wireless connection installed on an Oview programmer and that the parameters are set for connection both on the computer and on Oview.

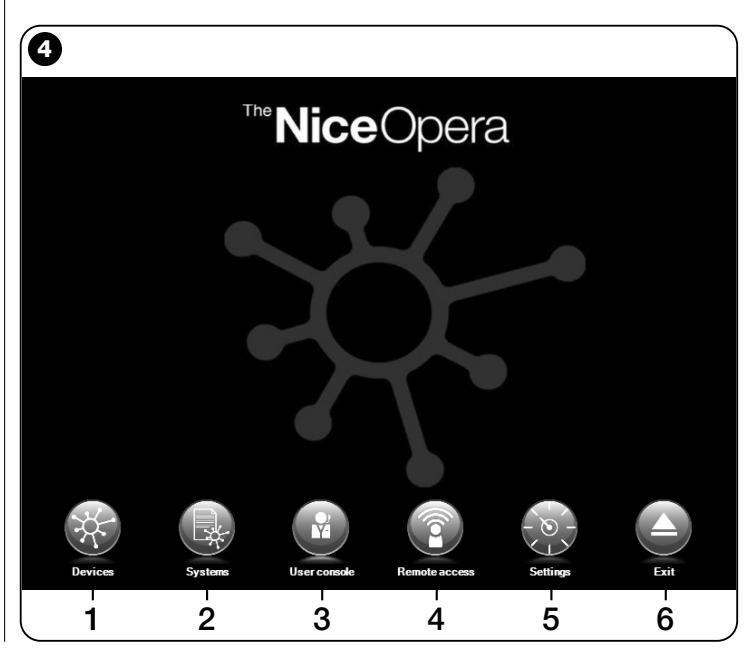

# **6.1 – STARTING A WORK SESSION**

To start a work session, the software must be starter; this displays the Home page (**fig. 4**) This page shows various icons for access to different areas:

- **1 -** "**Devices**" (paragraph 6.2) Area for functions specific to the control units and receivers connected via BusT4;
- **2 -** "**Systems**" (paragraph 6.3) Area for system management;
- **3 -** "**User console**" (paragraph 6.5) Function useful for control of all automations in a system;
- **4 -** "**Remote access**" (paragraph 6.6) Area for activation of Gps/Gprs type remote connection between the software and Oview (if the OVBTGSM module is present on Oview);
- **5 -** "**Settings**" (paragraph 6.4) Area for management of specific software setting parameters;
- **6 -** "**Exit**" To terminate a work session and exit the software.

To access these subjects, click on the icon required and proceed as described in the dedicated paragraphs.

The next windows displayed for each subject are normally divided into four sections (**fig**. **5**):

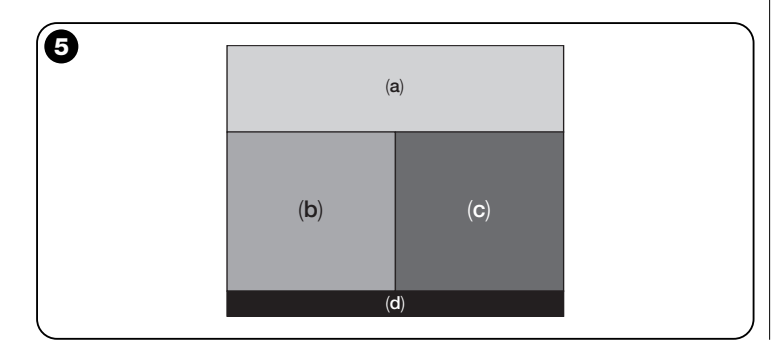

**(a)** – "**Control panel**": area with general data of the device connected and control keys;

**(b)** – "**Functions menu**": area with list of functions implemented by a specific device connected.

**(c)** – General area with detailed information regarding specific functions.

**(d)** – Browser bar.

# **6.2 – "DEVICES" Area**

This area is used for management (control, programming, diagnostics, maintenance, etc.) of the control units and receivers. To access this area, proceed as follows:

- **01.** In the Home page (**fig. 4**) clock on the icon "**Devices**".
- **02.** The window "**Device list**" (**fig. 6**) is displayed, showing all devices connected, including the Oview programmer, managed in the same way as any other device.

The devices are displayed in the form of icons, each with the different symbol according to the type of device. The device name is displayed under each icon.

In the window "**Device list**" (**fig. 6**) the devices can be displayed in three ways.

Using the arrow key at the bottom right of the screen, the following items can be selected (**fig. 7**):

❑ "**All**": this mode displays all devices connected to Oview;

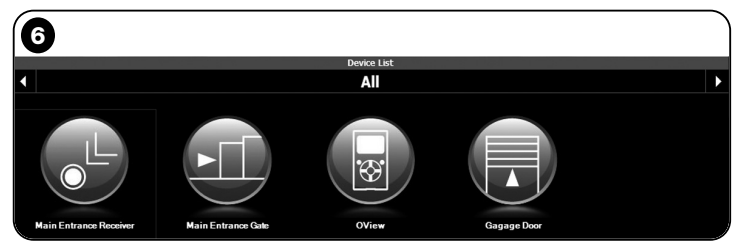

❑ "**Single series**": this mode displays the devices connected to Oview in a specific series.

❑ "**Control units**": this mode displays only the control units connected to Oview;

❑ "**Devices in boot phase**": i.e. any devices undergoing firmware updates.

After selecting the required mode, the arrow keys at the top right and left of the screen can be used to move from one series to another.

**03.** At this point, click on the icon of the device required for access to a second window (**fig. 8**) containing the areas "**Control panel**", "**Functions menu**" and the browser bar at the bottom, with the functions "**Back**", "**File**" and "**System**", the latter only enabled if the systems are used.

The "**Control panel**" usually displays the following subjects (**fig. 9, 10 and 10a for OX4T receiver only**):

– **fig. 9** Device description: **Name** – **Address** - **Status** – **Last event**;

- **fig. 10** Keys to control the device displayed: "**Open**" "**Stop**"
- "**Close**" "**Partial open**" and "**Other commands**"; the latter,

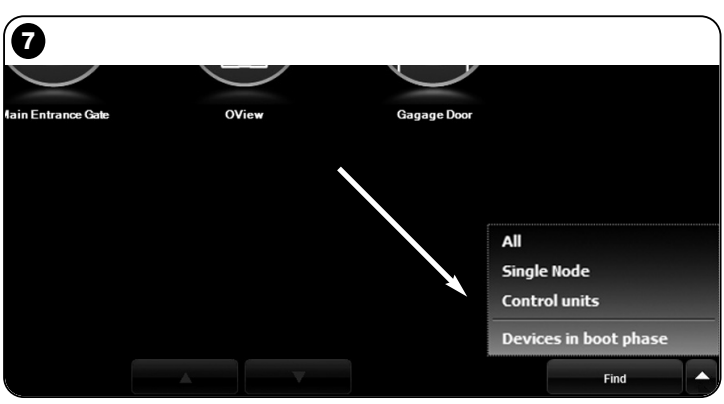

if selected, displays another list of commands;

– **fig. 10a** (**for OX4T receiver only**) Keys for activation (or deactivation) of the 4 channels on the device displayed**:** "**Output 1**", possibility of programming Timer 1 - "**Output 2**" - "**Output 3**", possibility of programming Timer 2 - "**Output 4**" and "**Other commands**", click on this item to enable programming of the device in 2 control modes, i.e. "**tubular motor**" or "**Venetian blind**".

The "**Functions menu**" may contain the following items (**fig. 11**):

- "**Common functions**" (containing the functions present on all devices);
- "**Control unit functions**" (containing functions specific to the control units);

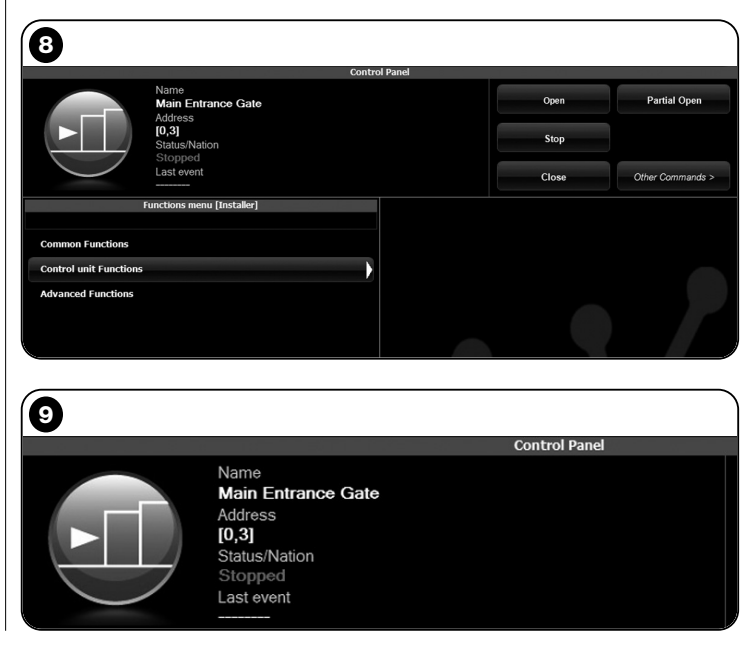

- "**Radio functions**" (containing functions specific to the receivers);
- "**Advanced functions**" (containing the special functions present on devices);
- *(etc...)*
- **04.** At this point, the user can work on the device required by selecting the single items in the "**Functions menu**" and in particular the functions specific to these items, which enable the configuration and personalisation of device operation (**fig. 12**).

## **––– VERY IMPORTANT –––**

**The lists and descriptions of these functions, related to each device, are also available at our web site www.niceservice.com.**

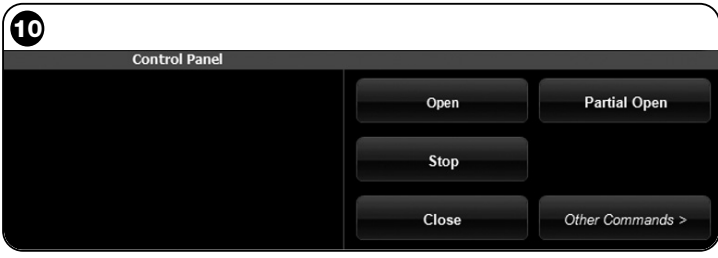

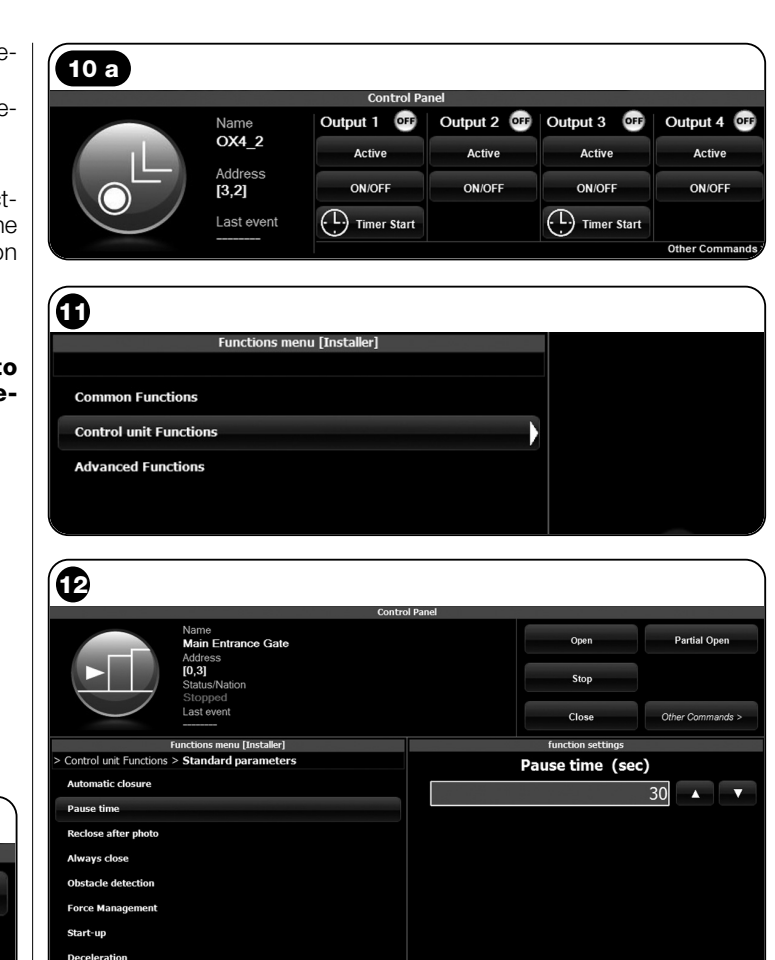

Pre-flashing Slave mode Stand-by

 $\overline{f}$ 

# **6.3 – "SYSTEMS" Area**

This area is a filing system which enables the creation and storage, for each system, of an analytical datasheet containing the client's personal data and settings of the devices installed in the relative system. More specifically it enables modifications to systems, display of codes, settings and storage of data regarding devices installed. Data storage enables settings to be restored with ease, in the event of a device fault or malfunction.

This area comprises two windows:

– one used for the selection of stored systems, using the quick search function;

– another for storing all data related to a single system.

To access the "**Systems**" area, proceed as follows:

**01.** In the Home page (**fig. 4**) click on the icon "**Systems**".

- **02.** An initial window is displayed (**fig. 13**) for management of stored systems made of the following elements:
	- The area "**Search filter**" which enables a simple and quick search for stored systems. Enter the name of the client, the city and click on "**Find**"

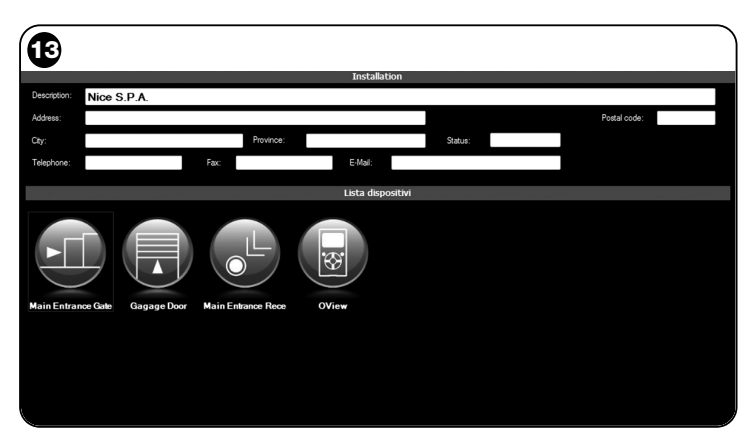

- The area "**Systems List**" showing all previously stored systems.
- The browser bar, at the bottom, with the following items:
- "**New system**": enables the creation of a new system
- "**Copy**": enables the user to copy data from an existing system to create a new identical version.
- "**Delete**": enables the user to delete one or more systems.
- "**Back**": enables the user to return to the previous window.
- **03.** To perform these tasks, proceed as follows:

❑ To open an existing system, select it in the list (using the "**search**" filter if required) and double click on it.

❑ To create a new datasheet for storing data of a system, click directly on the key "**New system**".

❑ To create a new datasheet containing the data of an existing datasheet/system, select the required datasheet and press "**Copy**".

❑ To delete one or more stored datasheets, select the required datasheet and press "**Delete**".

Depending on the selected function, the software opens a second window with the datasheet of the selected system. In this window, the "**Systems**" area contains the data on the system and the "**Devices**" area contains the icons related all devices belonging to this system.

The browser bar in this window contains the following items:

– "**Remove from system**": enables deletion of a selected device from the datasheet;

– "**Display configuration**": enables the display of all parameters used to configure the device;

- "**Work on system**": enables work on a new or existing system *(refer to paragraph 6.3.1);*

- "**Load from file"**: enables reading of data from a device file;

– "**Save**": enables the user to save modifications applied to a system datasheet;

– "**Back**": used to return to the previous page.

### English – **15**

**EN** 

## *6.3.1 – Adding devices to a datasheet/system*

In general, to add one or more devices on a system datasheet, there are two optional procedures:

• **direct mode**: this mode requires the condition that the data of the device to be added to a system are already memorised on a file. Then, in the window displaying the system datasheet, click on the function "**Load from file**" (on the browser bar) and select the required file.

• **indirect mode**: This mode envisages the following operations:

**a)** when the Software opens on the Home page, click on the icon "**Systems**";

**b)** in the window displayed (window for management of stored systems **-fig. 13)** which requires selection of the system on which the device is to be added (an existing system or a new version created at the time);

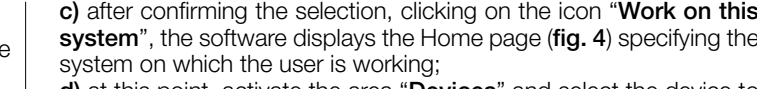

**d)** at this point, activate the area "**Devices**" and select the device to be programmed;

**e)** , in the same window, click on the icon "**System**" and in the dropdown (\*) menu shown in **fig**. **14** , select "**Add to system**".

*(\*) Note – The drop-down menu contains different items; these are:*

*- first line: this states the name of the active system in italics, i.e. the system on which the control unit receiver being programmed can be saved.*

*- second line: this states the command "Add current device" to save the (new) device programmed.*

*- other lines: these state the name of any devices already present on the system. To modify one of these items, click on the required item to access the window "Device configuration", in which the selected device can be displayed for application of the values saved.*

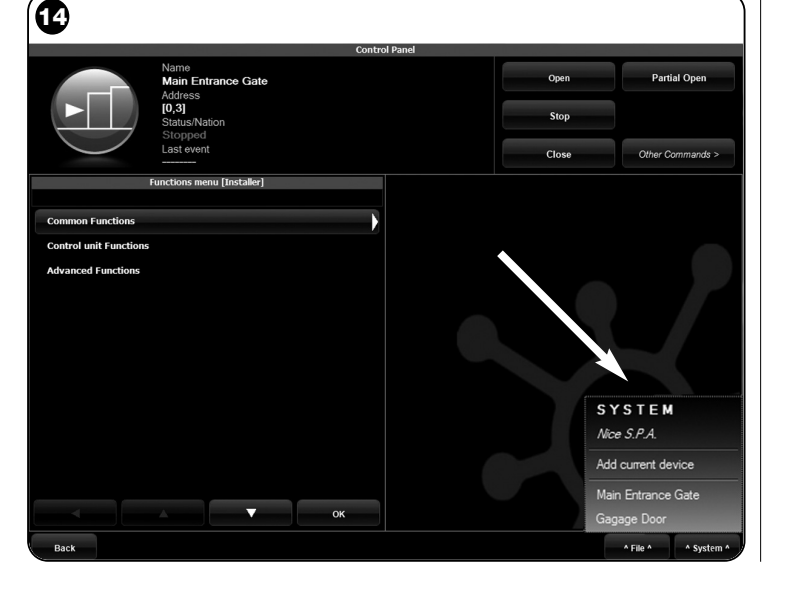

# **6.4 – "SETTINGS" Area**

In this section the user can check and if required modify the general parameters of the software. To access this section, from the Home page click on the icon "**Settings**"; this displays a window containing the items "**General**" and "**Connection**" (**fig. 15**):

• "**General**" – Used to display and modify the program language. **Important** – This parameter is modifiable exclusively on the software version for PC. On the version for palmtops, only the language adopted by the operating system can be displayed;

• "**Connection**" – Used to configured the connection between PC and *Bluetooth®* devices or for the serial connection.

There are two types of configuration: "**Direct connection**" and "**Serial connection"**.

– **Direct connection** – Factory setting. Used for the *Bluetooth*® connection. Using this type of connection, on start-up of the software or when a *Bluetooth®* device is connected and the software is already in use, a window is displayed, containing the list of connected *Bluetooth®* devices (**fig. 16**).

In this window, to proceed the required device must be selected, after which enter the "**Passkey**(**\***)" and select "**OK**".

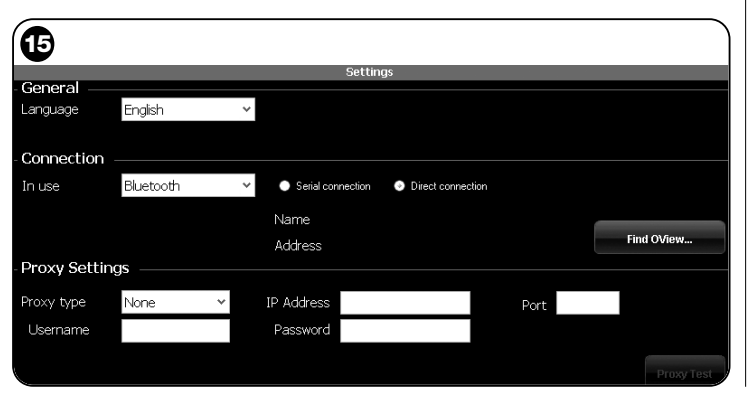

– **Serial connection** – used when the "direct connection" cannot be used and therefore a manual configuration of the *Bluetooth®* connection is required. To use this type of connection, the number of the serial port of the *Bluetooth®* adaptor must be known. This number is supplied with the configuration of the device (refer to the relative instruction manual).

• "**Proxy settings**" – These are parameters set to enable remote access from a PC belonging to a network with a Proxy server that manages access to the Internet. Contact the network administrator for the relative settings. If there is no proxy, leave the spaces blank.

The item "**Connection**" also contains the function "**Find oview**". This serves to start a forced search for Oview devices present. To start this search, select the item "Find oview"; when the required device is found a window is displayed (**fig. 16**) showing a list of the *Bluetooth®* devices found. To proceed, the required device must be selected, after which enter the "Passkey(**\***)" to enable access to the device.

*(\*) Note – The "Passkey" is the Oview password that enables access to the latter when connected via* Bluetooth® *to the PC or Palmtop/ Smartphone. Personalisation of the Passkey is recommended (the*

*factory setting is 0000) to avoid unauthorised access to Oview. Caution! – Do not forget the new Password, or Oview will no longer be accessible.*

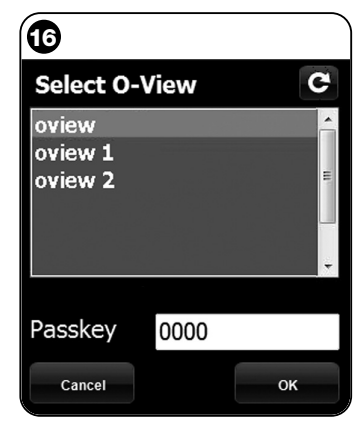

**EN** 

## **6.5 – "USER CONSOLE" Area**

*Note – The "User console" function is only present on the Software version for PC (O-View Desktop).*

This function is useful to control and monitor the operating status of the automations in a specific system, displaying this in a single page.

To access this function, proceed as follows:

**01.** In the Home page (**fig. 4**) click on the icon "**User console**";

- **02.** A blank page is displayed; to proceed, press and hold the right mouse button and select "**New**" from the list displayed (**fig. 17**);
- **03.** In the page displayed "**User console Device configuration" (fig. 18**) a device can be configured, for example, to modify the name to facilitate future consultation by the user or to activate a command other than the factory setting.

This page contains various items:

- "**Select device**": list of devices connected;
- "**Name**": space to modify the name of the selected device;
- "**Icon**": option to associate a device with a different icon;

– "**Commands available**": list of commands available, where there is the option of which ones to activate;

- "**Save**": enables the user to save modifications applied;
- "**Cancel**": enables the user to cancel the current operation;
- "**Back**": used to return to the previous page.
- **04.** After making the required modifications, to set up the program for the user, proceed as follows:

**a)** select the arrow key at the bottom right of the screen with a drop down menu **(fig. 19**) and select "**Save to file**" used to save the parameters of the selected device on a file/database.

**b)** then select "**Load on next restart**" used for direct access by the user from the "Home page" to the page "User console" from which the system can be controlled.

The drop-down menu (**fig. 19**), contains the items:

- "**Load from file**": used to import the parameters of a device already archived.

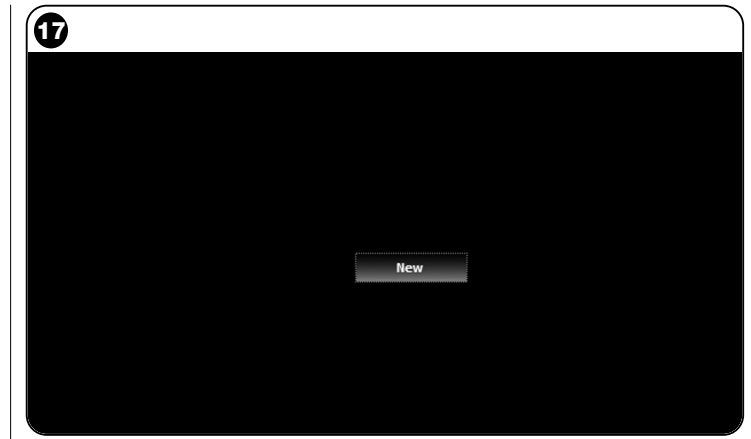

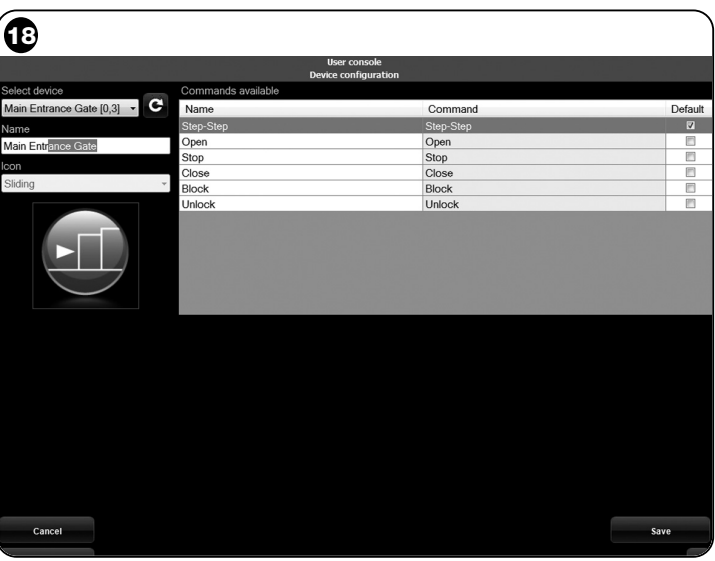

- "**Focus on event"**: if this function is enabled, when the program window is reduced to an icon on the computer toolbar and somebody sends a command on one of the automations in the system, the program window is reactivated, enabling monitoring of the system operating status.
- **05.** After saving the changes, move on to the "**User console**" page (**fig**. **20**) showing all devices connected, represented by icons, where the user can read the name and operating status of the device. **This is the page used by the user.**
- **06.** At this point, to control a device, simply double click on the required icon to activate the programmed command.

## **6.6 – "REMOTE ACCESS" area**

In this section it is possible to activate the remote connection in Gps/Gprs mode between the computer the software is installed on and Oview. However, this is possible only if the OVBTGSM module is present on Oview and you wish to activate the Gps/Gprs connection.

- To make the FIRST CONNECTION, refer to the procedure "**For connecting to Oview the first time**" in paragraph 3.2.2.
- To make SUBSEQUENT CONNECTIONS, proceed as follows.
- **01.** Using any telephone enabled for delivery of SMS messages, send an SMS message to the number of the SIM card in the Oview module, inserting the command "**gprs**", the series of Oview and the address of Oview in the message text (the instructions on how to write the messages are provided in paragraph 3.2.2). **Caution! - complete the next point within 2 minutes after reception of the connection confirmation SMS message. Otherwise, wait 5 minuets from delivery and repeat the procedure from point 01.**
- **02.** On the initial screen click on "**Remote access**";
- **03.** in the window that opens, click on "**Connect**".

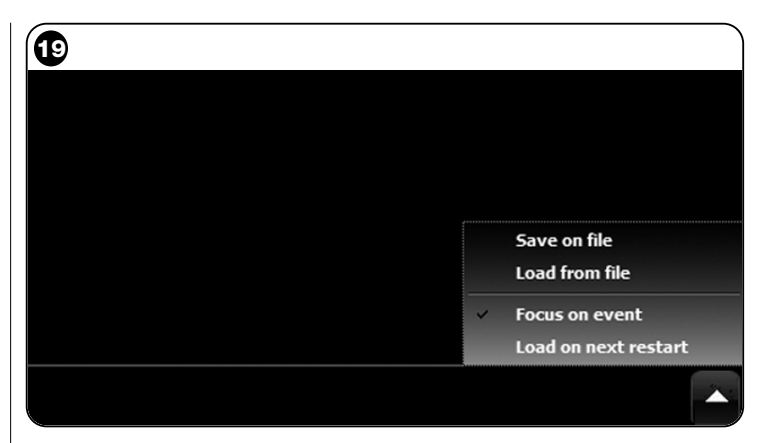

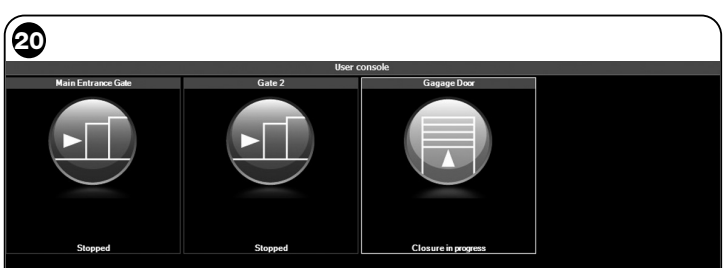

# **PRODUCT DISPOSAL**

This product comprises various types of materials: some may be recycled others must be disposed of. Seek information on the recycling and disposal systems envisaged by the local regulations in your area for this product category.

**Caution! –** some parts of the product may contain pollutant or hazardous substances which, if disposed of into the environment, may cause serious damage to the environment or physical health.

The product contains a battery: this must be removed. Never dispose of in common waste collection points as it contains pollutant substances. Dispose of according to separate waste collection methods as envisaged by current local standards.

As indicated by the symbol alongside, disposal of this product in domestic waste is strictly prohibited. Separate the waste into categories for disposal, according to the methods envisaged by current legislation in your area, or return the product to the retailer when purchasing a new version.

**Caution!** – Local legislation may envisage serious fines in the event of abusive disposal of this product.

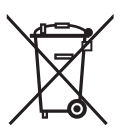

## **TECHNICAL SPECIFICATIONS OF OVBT MODULE**

- ◆ **Type:** module for wireless connection via *Bluetooth*<sup>®</sup> technology
- ◆ **Compatibility and connections:** the OVBT device is to be considered an accessory of Oview and becomes an integral part of the latter
- ◆ **Radio technology:** *Bluetooth*<sup>®</sup> Class 2 (range up to 30 metres)
- ◆ *Bluetooth®* **Compatibility:** 2.0 + EDR (Enhanced Data Rates)
- ◆ **Frequency:** 2.4 GHz (ISM band)
- ◆ **Nominal output power:** +4 dBm
- ◆ **Nominal sensitivity: -84 dBm**
- ◆ **Aerial:** integrated
- ◆ **Power supply:** 3.3 V (70 mA) via Oview
- ◆ **Data memory:** EEPROM, 128 Kb for updating device firmware
- ◆ **Operating temperature:** from -20 to +55° C
- $\blacklozenge$  **Dimensions (mm):** 60 x 36 x 13 H
- ◆ **Weight:** 15 g

# **TECHNICAL SPECIFICATIONS OF OVBTGSM MODULE**

◆ **Quad-band:**

EGSM 850 / 900 / 1800 / 1900 MHz

- ◆ **Output power:**
	- Class 4 (2W) @ 850 / 900 MHz
	- Class 1 (1W) @ 1800 / 1900 MHz
- ◆ **Power consumption (typical values):**
	- Power: < 26 uA
	- Idle (registered PIN and power saving): < 4 mA
	- Dedicated mode: 200 mA
	- GPRS cl. 10: 370 mA
- ◆ **Sensitivity:**
	- 107 dBm (typ.) @ 850 / 900 MHz
	- 106 dBm (typ.) @ 1800 / 1900 MHz

# **CE DECLARATION OF CONFORMITY**

*Note - The contents of this declaration correspond to those of the last revision available of the official document, deposited at the registered offices of Nice S.p.a., before printing of this manual. The text herein has been re-edited for editorial purposes.*

**Number:** 278/OV **Revision:** 3

The undersigned Luigi Paro, in the role of Managing Director, declares under his sole responsibility, that the product

**Manufacturer's Name:** NICE s.p.a.

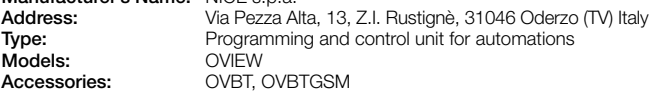

compliant with the essential requirements provided for in Art. 3 of the following EC directive, for the use for which the products are intended:

- 1999/5/EC; DIRECTIVE 1999/5/EC OF THE EUROPEAN PARLIAMENT AND COUNCIL of 9 March 1999 regarding radio equipment and telecommunications terminal equipment and the mutual recognition of their conformity, according to the following harmonised standards:
	- health protection standards: EN 50371:2002; EN50360:2001+A1:2006
	- electrical safety: EN 60950-1:2006
	- electromagnetic compatibility: EN 301 489-1V1.8.1:2008; EN 301 489-17 V1.2.1.:2002, EN301489-7 V1.3.1:2005

- radio spectrum: EN 300328 V1.7.1:2006; EN300440-2 V1.1.2:2004; EN 301511 V9.0.2:2003

In accordance with directive 1999/5/EC (appendix V), the product is class 1 and marked: **CE** 0682

The product complies with the requirements of the following EC directives:

• 2004/108/CEE DIRECTIVE 2004/108/CE OF THE EUROPEAN PARLIAMENT AND COUNCIL of 15 December 2004 concerning standardization of the legislation of member state legislation on electromagnetic compatibility and which repeals 89/336/CEE, according to the following standards: EN 61000-6-2:2005; EN 61000-6-3:2001

Oderzo, 22 September 2009

**Luigi Paro** *(Managing director)*

**20** – English

# **ITALIANO**

### **Istruzioni originali**

# **INFORMAZIONE SUI MARCHI**

I marchi *AMD®, INTEL®, BLUETOOTH®, GPRS®, GSM®, WINDOWS®, MICRO-SOFT®,* sono marchi registrati dai rispettivi titolari; i nomi dei prodotti indicati nel presente manuale possono essere anche registrati dai rispettivi titolari.

# **LICENZA D'USO DEL SOFTWARE**

I programmi "Oview Software Desktop" e "Oview Software Mobile" sono protetti dalle leggi sul copyright e sulla proprietà intellettuale; questi software non vengono venduti, ma vengono concessi in licenza d'uso non esclusiva. Nice s.p.a. continua ad essere proprietaria di questa copia del programma. Il programma "Oview Software Desktop" e "Oview Software Mobile" sono concessi in licenza, quale prodotto abbinato ai prodotti "OVBT", "OVBTGSM" e "Oview" di Nice.

Questi programmi software sono forniti senza garanzie riguardanti il modo di utilizzo e la sicurezza. Inoltre Nice s.p.a. non è responsabile per danni diretti o indiretti, inclusi i danni per perdita di profitto, interruzioni di lavoro e simili, derivanti dall'uso errato di questo software.

# **CONDIZIONI GENERALI PER L'USO DEL MODULO OVBTGSM**

### *• Descrizione delle funzioni e dei servizi disponibili con l'uso del modulo OVBTGSM*

## **Comando dell'automazione tramite chiamata telefonica:**

Questa funzionalità permette di inviare un comando di "apertura" ad un'automazione attraverso una semplice chiamata telefonica da un numero abilitato. Per questa funzione vengono utilizzati i normali servizi "voce" messi a disposizione dall'operatore telefonico, e l'unico vincolo è la disponibilità del numero telefonico del chiamante. Normalmente non c'è nessun addebito per il servizio da parte dall'operatore telefonico in quanto il modulo OVBTGSM non risponde alla chiamata.

## **Comando dell'automazione con SMS:**

Questa funzionalità permette di inviare comandi specifici ad un'automazione attraverso messaggi SMS. Se è richiesto, a seguito della ricezione di un SMS, il modulo OVBTGSM potrebbe inviare un proprio SMS di risposta.

Per questa funzione viene utilizzato il servizio per l'invio di SMS, messo a dispo-

sizione dall'operatore telefonico.

L'invio degli SMS verrà addebitato dall'operatore telefonico, in base alla tariffa in corso.

## **Connessione remota e teleassistenza:**

Questa funzione permette di effettuare la connessione tra il modulo OVBTGSM ed il software "Nice Oview Software Suite", per consentire operazioni di teleassistenza alle automazioni.

Per questa funzione viene utilizzata la connessione GPRS messa a disposizione dai gestori e operatori dei servizi di telefonia mobile e della rete internet. Il traffico dati GPRS e la connessione ad internet verrà addebita dai rispettivi operatori internet e telefonici in base alle tariffe in corso.

Per tutti i servizi descritti, Nice non richiede alcun addebito così come non riceve alcun contributo da parte di gestori e operatori telefonici.

## *• Clausole di esclusione di responsabilità*

Tutte le funzioni descritte nel paragrafo precedente avvengono utilizzando, totalmente o parzialmente, tecnologie, infrastrutture e servizi, messi a disposizione da operatori terzi rispetto a Nice.

Per l'attivazione di questi servizi sarà necessario sottoscrivere i rispettivi contratti con i fornitori, ad esempio acquistando ed attivando una SIM card. Soltanto per la funzione di "connessione remota e teleassistenza" Nice fornisce, tramite i propri server, una parte dei servizi necessari alla connessione tra il modulo OVBTGSM ed il software "Nice Oview Software Suite". Questa avviene attraverso la rete internet, sfruttando la connessione GPRS offerta dai gestori dei servizi di telefonia mobile.

Per questi motivi, Nice esclude qualsiasi propria responsabilità in relazione alle funzioni offerte dal modulo OVBTGSM ed in particolare:

- L'utilizzatore del modulo OVBTGSM è tenuto a prendere attenta visione delle presenti "Condizioni generali per l'uso del modulo OVBTGSM" prima del suo uso o di usufruire dei servizi offerti da Nice S.p.a. L'uso o l'attivazione dei servizi corrisponde ad accettazione esplicita di tutte le condizioni.
- Nice vende il modulo OVBTGSM e offre i suoi servizi all'utilizzatore in base alle presenti condizioni generali per l'uso del modulo OVBTGSM; queste costituiscono un accordo vincolante tra Nice e l'utilizzatore. Nice si riserva il diritto di modificare in ogni momento le presenti "Condizioni generali per l'uso del modulo OVBTGSM".
- L'utilizzatore riconosce che i servizi offerti da Nice sono forniti a titolo gratuito e pertanto concorda ed accetta i servizi "COSÌ COME SONO" e "COME SONO DISPONIBILI" e che pertanto Nice non assume alcuna responsabilità

## riguardo alla loro fruizione e disponibilità.

- Nice si riserva il diritto, in ogni momento, di modificare o disattivare, temporaneamente o permanentemente, i servizi che mette a disposizione anche senza comunicazione all'utilizzatore. Costui conviene e concorda che Nice non potrà in alcun modo essere ritenuta responsabile verso l'utilizzatore stesso o verso terzi soggetti per la modifica, la sospensione o la disattivazione dei servizi.
- L'utilizzatore riconosce che Nice potrà stabilire regole e limiti riguardanti l'utilizzo del servizio, ad esempio il numero di accessi o la durata massima di ciascuna sessione.
- Per poter utilizzare alcuni dei servizi è necessario accedere ad internet (World Wide Web), direttamente oppure tramite altri strumenti che consentono l'accesso ai contenuti situati sul Web, e pagare ai rispettivi fornitori tutti i corrispettivi associati a tale accesso.
- L'utilizzatore si impegna a non rivendere, e comunque a non sfruttare a fini commerciali, i servizi offerti da Nice o una qualunque parte degli stessi.

### *• Esclusione di garanzie di servizio del modulo OVBTGSM*

L'utilizzatore riconosce, dichiara e accetta espressamente che:

- L'utilizzo dei servizi resi disponibili con il modulo OVBTGSM avvengono a suo esclusivo rischio. I servizi sono disponibili "COSÌ COME SONO" e pertanto Nice non assume alcuna responsabilità riguardo alla loro fruizione, qualità o disponibilità, e idoneità per scopi particolari.
- Nice non garantisce che i servizi soddisferanno le esigenze dell'utilizzatore; inoltre non garantisce che i servizi verranno prestati senza interruzioni, con puntualità, in modo sicuro o esenti da errori.
- L'utilizzatore riconosce e concorda che Nice non sarà in alcun caso responsabile per eventuali danni diretti e indiretti, di qualsiasi specie e natura, anche relativi alla perdita di profitti, risultanti dall'utilizzo o dalla mancata possibilità di utilizzo dei servizi.

## **AVVERTENZE E PRECAUZIONI GENERALI PER LA SICUREZZA**

## **OPERARE IN CONDIZIONI DI SICUREZZA!**

### **Rispettare le seguenti avvertenze:**

- **– non eseguire modifiche su nessuna parte del prodotto, se non quelle previste nel presente manuale. Operazioni non autorizzate possono essere fonte di pericolo e causa di malfunzionamento. Il costruttore declina ogni responsabilità per danni derivanti da prodotti modificati arbitrariamente.**
- **– il modulo OVBT o OVBTGSM deve essere installato e utilizzato in ambiente interno. Il suo involucro, infatti, non protegge le parti interne da infiltrazioni d'acqua o di altre sostanze liquide.**
- **–** per la pulizia superficiale del modulo, utilizzare un panno morbido e leggermente umido (non bagnato!). **Importante** – Non utilizzare liquidi contenenti alcool, benzene, diluenti o altre sostanze infiammabili. L'uso di tali sostanze potrebbe danneggiare il prodotto.
- **–** non lasciare il prodotto alla portata dei bambini.
- **–** conservare con cura questo manuale per facilitare eventuali interventi futuri di programmazione o di manutenzione del prodotto.
- **–** smaltire il materiale dell'imballaggio del prodotto nel pieno rispetto della normativa in vigore sul territorio.
- **–** maneggiare con cura il cd presente nella confezione evitando di danneggiarlo con cadute accidentali, graffi, esposizione alle fonti di calore ecc.

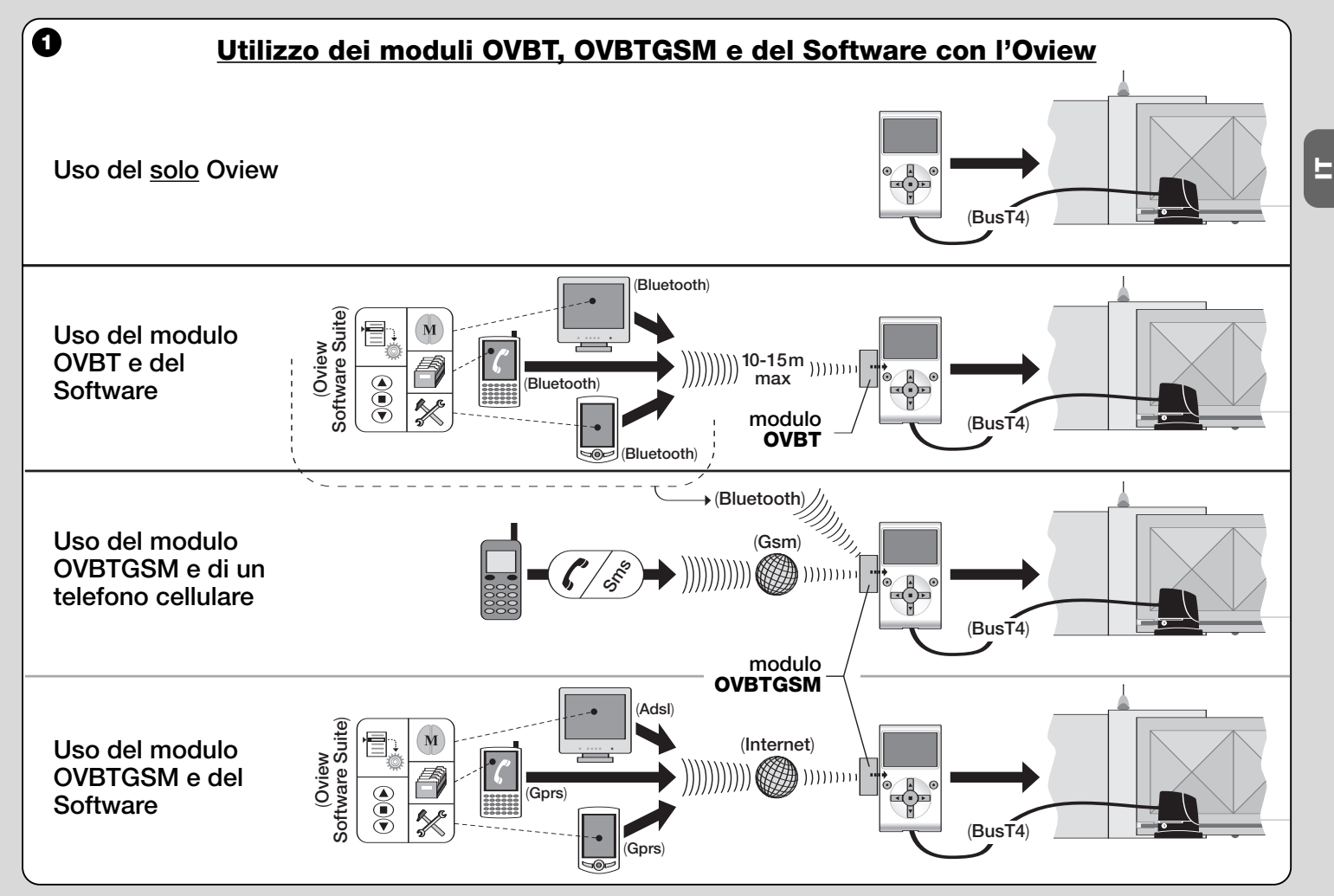

# **DESCRIZIONE DEL PRODOTTO E**<br>DESTINAZIONE D'USO

Il presente prodotto è costituito da un **software** e da un **modulo** per il collegamento "wireless" (senza cavo), tra l'Oview e l'apparecchio informatico in cui si desidera installare il software. **Secondo il modello acquistato, la presente confezione può contenere il modulo OVBT o OVBTGSM.**

Il software è fornito in due versioni, una per Pc e una per palmare o smartphone; ambedue svolgono le stesse operazioni eseguibili con un programmatore Oview: **a**) la configurazione dell'indirizzo di rete in ogni dispositivo (Centrale e ricevitore) presente in una rete "BusT4"; **b**) la programmazione delle funzioni e la regolazione dei parametri di ogni singolo dispositivo presente in un'automazione; **c**) la diagnosi completa sullo stato di funzionamento dell'automazione e dei dispositivi che la compongono; **d**) il comando dell'automazione, o di più automazioni, attraverso una vasta gamma di comandi avanzati.

Oltre a queste, il presente prodotto implementa altre funzioni esclusive e peculiari che permettono di espandere notevolmente le potenzialità dell'Oview. Queste funzioni sono:

- possibilità di connettersi all'Oview (e, dunque, all'automazione) con il modulo e il software attraverso la comunicazione "wireless" (senza cavo), attivabile da qualsiasi distanza dall'Oview, in base alle caratteristiche del modulo acquistato (vedere **fig. 1**);
- un'interfaccia grafica dettagliata e intuitiva, grazie allo schermo video presente nell'apparecchio informatico impiegato;
- la navigazione e l'immissione dei dati più comoda, resa facile dalla presenza della tastiera del Pc o del Palmare;
- la possibilità di creare un archivio dati per gestire e salvare le modifiche apportate ai dispositivi programmati;
- la possibilità di effettuare una diagnosi con informazioni graficamente più complete ed immediate;
- la possibilità di aggiornare i dispositivi con le nuove release dei firmware, oppure delle funzioni o delle lingue nuove, rilasciate da Nice.

Per usare il software è necessario installarlo in un Pc e/o in un Palmare e/o in uno Smartphone, dotati del sistema operativo *Windows®* (vedere i requisiti necessari nel paragrafo 4.1) e della connettività richiesta dal tipo di modulo presente in questa confezione: *Bluetooth®*, *Gsm®*, *Gprs®*.

**Nice non risponde dei danni risultanti da un uso improprio del prodotto, diverso da quanto previsto nel presente manuale.**

# **INSTALLAZIONE DEI COMPONENTI**<br>DEL PRODOTTO

**Per utilizzare il software è necessario installare e configurare prima i vari componenti, nell'ordine seguente:**

- **1 installazione del modulo di comunicazione sul dorso dell'Oview;**
- **2 installazione del software nell'apparecchio informatico prescelto (Pc, palmare, smartphone o altro);**
- **3 configurazione dell'Oview e dell'apparecchio informatico per attivare il collegamento tra loro;**
- **4 utilizzo del software.**

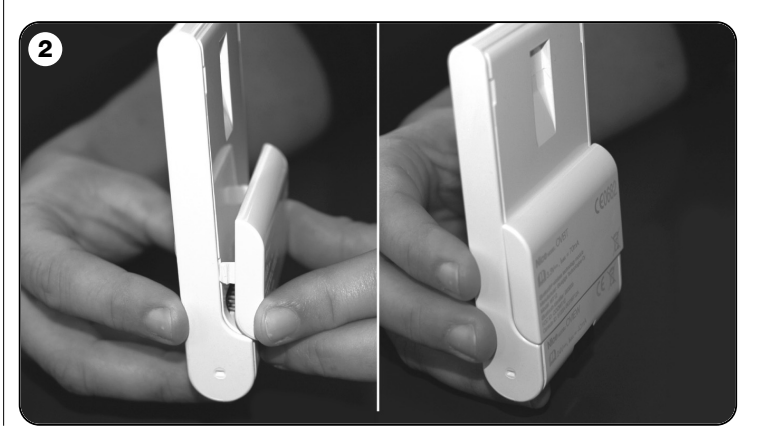

**4** – Italiano

# **COME INSTALLARE IL MODULO** 3 **DI COMUNICAZIONE**

## **3.1 - Modulo OVBT** *(Bluetooth®)*

Questo modulo sfrutta la tecnologia *Bluetooth®* per mettere in comunicazione "wireless" l'Oview con l'apparecchio informatico (quello in cui è installato il software). In particolare, l'apparecchio deve essere dotato del **sistema operativo** *Windows®* (vedere i requisiti necessari nel paragrafo 4.1) e della **connessione** *bluetooth®*. In genere questi apparecchi sono i personal computer (Pc fisso o portatile), i computer palmari, gli smartphone (un palmare con telefono cellulare) e altri apparecchi similari. La comunicazione è possibile fino a una distanza massima di circa 10-15 m, in assenza di ostacoli.

Per installare il modulo sull'Oview, fare riferimento alla **fig. 2**.

Per attivare il collegamento tra l'Oview e l'apparecchio informatico procedere nel modo seguente:

- **01.** Nell'apparecchio informatico, attivare il collegamento *bluetooth®*. **Attenzione!** *– Se questo apparecchio non è predisposto per la configurazione* bluetooth®*, è necessario utilizzare un adattatore* bluetooth® *esterno, con presa USB, configurato secondo le istruzioni riportate nel suo manuale d'installazione. Si consiglia di utilizzare adattatori* bluetooth® *USB che supportano i driver Microsoft®, oppure Widcomm®/Broadcomm®.*
- **02.** Nell'Oview, selezionare nella schermata iniziale la voce "**menu**" e, nella schermata successiva, la voce "**impostazioni**": appare l'elenco dei parametri disponibili.
- **03.** Selezionare il parametro "**comunicazioni**" e successivamente il parametro "**bluetooth**";
- **04.** quindi, immettere i dati desiderati nelle voci che appaiono:

- "**Passkey bluetooth**" - è la password del modulo *bluetooth®*, con impostazione di fabbrica "0000". Si consiglia di personalizzare questo numero con uno personale e segreto, per evitare l'accesso al modulo, e dunque all'Oview, durante il collegamento tra l'Oview e l'apparecchio informatico, da parte di persone non autorizzate. Attenzione! - non dimenticare la nuova password, altrimenti non sarà più possibile accedere all'Oview.

- "**Pairing list**" - in questa lista viene registrata la password dell'apparecchio informatico quando si connette la prima volta al modulo. Quindi, in qualsiasi momento è possibile cancellare da questa lista le password degli apparecchi non più autorizzati a connettersi direttamente al modulo, senza l'immissione della password.

**05.** Installare il software nell'apparecchio informatico, facendo riferimento al capitolo 4 e, infine, avviare il software.

### **Importante! - Se è la prima volta che si attiva la connessione, di seguito, leggere i punti 06 e 07; se invece la connessione è già stata attivata altre volte, leggere soltanto il punto 07.**

- **06.** Appare la finestra di **fig. 3**. In questa, selezionare il nome dell'Oview, immettere la stessa passkey inserita al punto 04 e premere "**ok**".
- **07.** Sull'Oview compare la schermata "modalità remota" che conferma la connessione in corso mentre, sull'apparecchio informatico, il software apre automaticamente la schermata iniziale, pronto per una sessione di lavoro.

# **3.2 - Modulo OVBTGSM (Bluetooth® / Gsm® / Gprs®)**

Questo modulo consente di mettere in comunicazione l'Oview con l'apparecchio informatico (quello in cui è installato il software), sfruttando due tecnologie di comunicazione: la tecnologia *Bluetooth®*, per la connessione a corto raggio (massimo 10-15 m), e la tecnologia *Gsm®/Gprs®* (internet), per la connessione ad ampio raggio, in aree coperte da Internet (rete Gsm/Gprs). In particolare, l'apparecchio deve essere dotato del **sistema operativo** *Windows®* (vedere i requisiti necessari nel paragrafo 4.1), dell'**accesso a Internet** e della **connessione** *bluetooth®*. Solitamente questi apparecchi sono i personal computer (Pc fisso o portatile), i computer palmari, gli smartphone (un palmare con telefono cellulare) e altri apparecchi similari. In più, è possibile utilizzare anche un

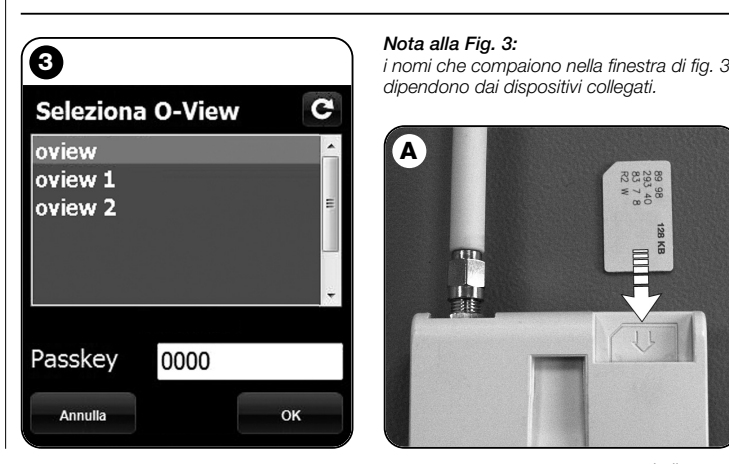

*dipendono dai dispositivi collegati.*

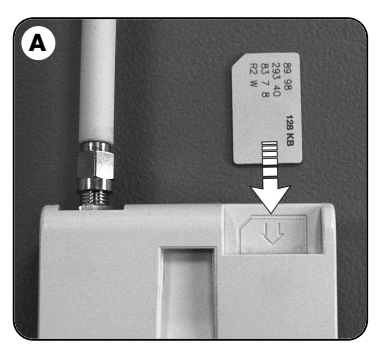

telefono cellulare per far compiere all'automazione alcune operazioni elementari, attraverso una telefonata o l'invio di un messaggio Sms.

### *3.2.1 - Installazione e configurazione del modulo OVBTGSM per la connessione "Gsm/Gprs"*

- **01.** Procurarsi una SIM card per telefoni cellulari, dal gestore di telefonia mobile che si desidera.
- **02.** Inserire la SIM card in un telefono cellulare e impostare: **a)** il Centro Servizi del gestore, per i messaggi Sms; **b)** il nome del punto di accesso APN (per la comunicazione Gprs) da ricavare mediante ricerca in internet o contattando direttamente il gestore dell'operatore della SIM (in base al gestore scelto, può essere richiesta una registrazione). **Attenzione! - Conservare questo nome.**
- **03.** Verificare che il telefono si connetta a internet e successivamente assemblare il modulo all'Oview come mostrato in **fig. 2**.
- **04.** Collegare l'Oview alla presa "BusT4" di una qualsiasi Centrale di comando alimentata e controllare che la data e l'ora siano corrette.
- **05.** Nella schermata iniziale dell'Oview, selezionare la voce "**menu**" e, nella schermata successiva, la voce "**impostazioni**": appare l'elenco dei parametri disponibili.
- **06.** Quindi selezionare il parametro "**comunicazioni**" e successivamente "**Gprs**".
- **07.** Nelle voci che appaiono immettere i seguenti dati:

- "**SIM PIN**" – inserire il numero PIN della SIM card alloggiata nel modulo (se la SIM non richiede il PIN, non inserire nessun numero). *Nota - Se il PIN risulta errato, all'accensione il dispositivo emette un suono di 10 secondi e compare un messaggio di errore.*

- "**Numero telefono**" – inserire il numero di telefono della SIM card inserita nel modulo. *Nota - Il prefisso internazionale è opzionale.*

- "**Password SMS**" – inserire una password personale (massimo 6 caratteri) che verrà utilizzata dall'Oview per validare i messaggi Sms che l'utente invierà all'automazione.

- "**APN GPRS**" – inserire lo stesso nome APN memorizzato al punto 02 (in base al gestore scelto, può essere richiesta una registrazione);

- "**Username GPRS**" – se necessario inserire il nome utente per la connessione GPRS fornito dal gestore della SIM card.

- "**Password GPRS**" – se necessario inserire la password per la connessione GPRS fornito dal gestore della SIM card.

- "**Richiama dopo GPRS**" – Alla chiusura della connessione GPRS dell'Oview, abilita la chiamata al numero che ha inviato precedentemente l'SMS di connessione. Questa serve per avvisare che il collegamento GPRS è stato chiuso. La chiamata è solo un avviso e pertanto non occorre rispondere.

**08.** Togliere l'alimentazione all'Oview scollegando il cavo; quindi estrarre la SIM card dal telefono cellulare e inserirla nel modulo attraverso la feritoia presente nella parte anteriore (**fig. A**).

Le impostazioni descritte fino al punto 08 permettono di:

- comandare un'automazione tramite l'invio di un messaggio Sms all'Oview, attraverso la rete Gsm;
- gestire un'automazione tramite l'"Oview Software Suite", collegato all'Oview attraverso la connessione Gsm/Gprs (internet).

Se si desidera utilizzare il modulo per inviare all'automazione un comando di "Apertura" tramite una telefonata fatta con un apparecchio telefonico autorizzato, continuare la procedura nel modo seguente:

- **09.** Accertarsi che l'Oview sia collegato a una Centrale di comando alimentata.
- 10. Con i tasti < e > scegliere l'automazione che si desidera comandare tramite telefonata; quindi, selezionare la voce "**comandi**".
- **11.** Nella schermata successiva scegliere la voce "**Numeri tel. abilitati**" e premere "**seleziona**";
- **12.** nella schermata che appare, inserire il numero telefonico dell'apparecchio che si desidera utilizzare in futuro per inviare il comando di "Apertura" all'automazione. Quindi, scegliere la voce "**nuovo**" e premere "**selezione**". Dopo l'immissione, scegliere con i tasti ▲ e ▼ l'opzione "on" oppure "off" per attivare o disattivare questo numero (il numero resta comunque memorizzato) e, alla fine, premere "**ok**" per memorizzare il numero.

Per memorizzare altri numeri telefonici desiderati (massimo 255) ripetere le istruzioni del punto 12.

Per modificare o cancellare un numero già memorizzato, scegliere il numero desiderato, premere "**seleziona**" e operare come già descritto in questo punto 12.

## *3.2.2 - Servizi disponibili con la connessione "Gsm/Gprs"*

**• Comando dell'automazione tramite telefonata**: questa modalità permette di inviare all'automazione un comando di "Apertura". Per inviare il comando basta comporre sull'apparecchio telefonico autorizzato (quello memorizzato al punto 12 del paragrafo 3.2.1) il numero della SIM card presente nel modulo dell'Oview ed attendere alcuni squilli. Quando il dispositivo riceve una chiamata, emette un suono e il numero chiamante viene visualizzato esclusivamente nella prima schermata. Se il numero è nascosto, verrà visualizzata la scritta "ID?". Se il numero è abilitato, la telefonata verrà chiusa dopo circa 2 squilli, altrimenti la telefonata verrà ignorata.

**IT**

**• Comando dell'automazione tramite Sms:** questa modalità permette di inviare all'automazione un qualsiasi comando elencato nella lista dei comandi disponibili per quella automazione. È previsto un SMS di ritorno, con funzione diagnostica, che l'utente può attivare inserendo nella composizione dell'SMS il carattere "?" dopo il comando, o al posto del comando. Quando arriva un SMS all'Oview, quest'ultimo emette un suono.

Inoltre vi è un comando supplementare per collegarsi all'Oview da un luogo remoto, sfruttando la connessione "Gprs".

Le sintassi possibili per comporre gli SMS sono elencate di seguito.

**ATTENZIONE! •** Nella composizione del messsaggio, i comandi devono essere scritti esattamente come riportati nella lista dei comandi dell'Oview. • I comandi devono essere scritti nella stessa lingua e nello stesso formato riportati nell'Oview (esempio: *Chiude*, in italiano; *Close* in inglese ecc.), ad eccezione del comando "**gprs**" che resta tale in tutte le lingue. • Inserire le virgole come riportato negli esempi che seguono. • Gli spazi devono essere inseriti solo se questi sono già presenti nei comandi da ricopiare).

*• Esempio 1: per comandare un'automazione*

**,**[password SMS]**,**[insieme dell'automazione]**,**[indirizzo dell'automazione]**,**[comando desiderato]**,**

*esempio: ,1234,1,3,Chiude,*

*• Esempio 2: per richiedere all'automazione il suo stato*

**,**[password SMS]**,**[insieme dell'automazione]**,**[indirizzo dell'automazione]**,?**

*• Esempio 3: per comandare un'automazione e richiedere il suo stato*

**,**[password SMS]**,**[insieme dell'automazione]**,**[indirizzo dell'automazione]**,**[comando desiderato]**,?**

*• Esempio 4: per modificare nell'Oview i parametri data e ora*

**,**[password SMS]**,**[insieme dell'Oview]**,**[indirizzo dell'Oview]**,data/ora,10:31:00 01/02/09** (l'ora e la data riportata qui è un esempio)

*• Esempio 5: per modificare nell'Oview i parametri data e ora, e ottenere la conferma dell'azione*

**,**[password SMS]**,**[insieme dell'Oview]**,**[indirizzo dell'Oview]**,data/ora,10:31:00 01/02/09,?** (l'ora e la data riportata qui è un esempio)

*• Esempio 6: per richiedere all'Oview lo stato dei parametri data e ora* **,**[password SMS]**,**[insieme dell'Oview]**,**[indirizzo dell'Oview]**,?**

*• Esempio 7: per collegarsi all'Oview da un luogo remoto* **,**[password SMS]**,**[insieme dell'Oview]**,**[indirizzo dell'Oview]**,gprs**

## *Note:*

- *Password SMS è quella personale inserita nella procedura di configurazione (paragrafo 3.2.1, punto 07); Insieme e Indirizzo sono i due valori che contraddistinguono l'automazione da comandare; Comando è il comando vero e proprio che si desidera inviare all'automazione.*
- *Per l'utilizzo del comando "gprs" vedere in questo capitolo la procedura "Per collegarsi all'Oview da un luogo remoto".*
- *Quando l'Oview si connette al server emette un suono ed invia un SMS di conferma con il testo: "GPRS CONNECT".*
- *Se dovessero esserci errori, verrà inviato un SMS con il relativo codice di errore. Il messaggio può essere:*

*"Errore GPRS 1" - significa: connessione alla rete non effettuata (controllare le impostazioni GPRS e riprovare in un secondo tempo).*

*"Errore GPRS 2" - significa: connessione fallita (controllare le impostazioni GPRS e riprovare in un secondo tempo).*

*"Errore GPRS 3" - significa: connessione rifiutata (controllare le impostazioni GPRS e riprovare in un secondo tempo.*

*"Errore GPRS 4" - significa: connessione server eseguita, ma rifiutato l'accesso (riprovare dopo qualche minuto).*

*"Errore GPRS 5" - significa: il server non ha risposto correttamente (riprovare dopo qualche minuto).*

- *Per modificare solamente l'ora è possibile inviare il messaggio senza la data e senza i minuti. I caratteri ":" o "/" possono essere sostituiti da spazi. Inoltre il numero "09" può essere scritto "9", omettendo il carattere "0".*
- *Poiché è normale che gli SMS non arrivino nello stesso istante in cui vengono inviati, per motivi di sicurezza, se un messaggio SMS arriva all'Oview dopo 20 minuti dal suo invio, l'Oview lo ignora e restituisce un SMS di allerta. Quindi, è opportuno verificare periodicamente l'ora esatta impostata nell'Oview.*
- *Nel caso in cui non si desidera il controllo descritto al punto precedente, basta aggiungere il simbolo "#" dopo il simbolo "?", oppure al posto di questo se non si desidera la risposta. Attenzione! – Tale SMS potrebbe essere recapitato molto tempo dopo il suo invio.*

**• Gestione dell'automazione tramite l'"Oview Software Suite"**: se si possiede un apparecchio informatico con sistema operativo "Windows Mobile" e l'accesso alla rete per la telefonia mobile, è possibile utilizzare l'"Oview Mobile" per collegarsi all'Oview, tramite la rete Gprs. Se invece si possiede un apparecchio informatico con sistema operativo "Windows" e l'accesso alla rete per la telefonia fissa, è possibile utilizzare l'"Oview Desktop" per collegarsi all'Oview, tramite Internet.

In ambedue i casi sono disponibili tutte le funzionalità presenti nel software, ad eccezione delle funzioni "Aggiornamento firmware" e "Aggiornamento testi".

**Attenzione!** *- le manovre comandate a un'automazione posizionata fuori dalla portata visiva dell'operatore vengono eseguite sotto la piena e diretta responsabilità dell'operatore stesso.*

## *Per registrarsi nel sito Nice*

Se l'utente non è ancora registrato nel sito internet www.nice-service.com, prima di effettuare il primo collegamento, effettuare la registrazione nel modo sequente:

- **01.** Con l'Oview collegato a una Centrale alimentata e il modulo installato e configurato, lanciare l'"Oview Software Suite".
- **02.** Nella schermata principale, premere l'icona "Accesso remoto";
- **03.** nella schermata che appare, premere la voce "**Registrazione Nice Service**" e registrarsi come utente (attenzione! - conservare l'"username" e la "password" utilizzata).

## *Per collegarsi all'Oview da un luogo remoto*

Per potersi collegare all'Oview è necessario che l'utente sià già registrato nel sito internet www.nice-service.com.

- **Per collegarsi la prima volta all'Oview**: eseguire interamente la procedura che segue.
- **Per collegarsi le altre volte all'Oview**: eseguire la procedura che segue partendo dal punto 02.
- **01.** Posizionarsi nel luogo in cui si intende installare l'Oview e iserire la SIM card in un palmare per assicurarsi che in quel punto l'Oview si connetta alla rete internet attraverso il Gprs. Quindi provare ad aprire una pagina

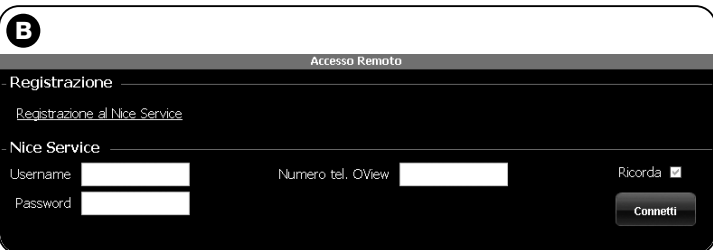

internet qualsiasi per verificare la connettività. Infine estrarre la SIM dal palmare ed inserirla nell'Oview.

- **02.** Utilizzando un apparecchio telefonico qualsiasi, abilitato all'invio di messaggi SMS, inviare un SMS al numero della SIM card presente nel modulo dell'Oview, inserendo nel messaggio il comando "**gprs**", l'insieme dell'Oview e l'indirizzo dell'Oview (le istruzioni su come comporre il messaggio sono contenute nel paragrafo 3.2.2). **Attenzione! - effettuare il punto successivo entro 2 minuti oppure dopo l'arrivo dell'SMS di avvenuta connessione. In caso contrario, attendere 5 minuti dall'invio e ripetere la procedura dal punto 01.**
- **03.** lanciare l'"Oview Software Suite" e, nella schermata principale, premere l'icona "Accesso remoto";
- **04.** (**fig. B**) nella schermata che appare, inserire lo "username" e la "password" utilizzata per la registrazione nel sito www.nice-service.com;
- **05.** inserire nel campo "**telefono**" il numero della SIM card presente nel modulo dell'Oview con cui si intende comunicare;
- **06.** infine, premere "**connetti**": dopo un po' il software si apre, mostrando la schermata principale, ed è pronto per essere utilizzato.

## *3.2.3 - Installazione e configurazione del modulo OVBTGSM per la connessione "Bluetooth"*

Per installare e attivare il collegamento *bluetooth®* tra l'Oview e l'apparecchio informatico, fare riferimento alle istruzioni riportate nel paragrafo 2.1.

# **IT**

# **COME INSTALLARE IL SOFTWARE** 4 **"Oview Sosftware Suite"**

## **4.1 - Requisiti minimi per l'installazione del software**

Per usare questo software è necessario installarlo su un computer e, se lo si desidera, su un palmare di qualsiasi marca e modello, aventi i seguenti requisiti minimi:

## **VERSIONE PER PC:**

- **Processore: tipo** *AMD<sup>®</sup>/Intel***<sup>®</sup> (500 MHz). <b>Consigliato da Nice: tipo** *AMD*®*/Intel*® (1 GHz).
- **Memoria RAM:** 128 MB. **Consigliato da Nice:** 256 MB.
- **Spazio libero su disco: 280 MB Consigliato da Nice: 512 MB**
- Sistema operativo: *Windows® 98 SE o* successivi **Consigliato da Nice:** *Windows*® *2000* o successivi.
- **Connessione:** *Bluetooth*<sup>®</sup> (solo per "O-View Software Suite")
- **Scheda video:** 800 x 600, con 256 colori
- **Unità disco:** CD-Rom (necessaria per l'installazione)

**Nota** – L'installazione del software comprende l'installazione del programma *Microsoft*®*.NET Framework Redistributable 2.0*.

## **VERSIONE PER PALMARE:**

- **Processore:** (300 MHz). **Consigliato da Nice:** (maggiore di 300 MHz).
- Memoria RAM: 64 MB. Consigliato da Nice: 128 MB.
- **Memoria archiviazione:** 5 MB. **Consigliato da Nice:** 20 MB
- Sistema operativo: *Windows® Mobile 2003*. Consigliato da Nice: *Windows*® *5.0* o successivi.
- **Connessione:** *Bluetooth*<sup>®</sup>
- **Risoluzione video:** 240 x 320 con 256 colori.
- **Pc con:** CD-Rom (necessario per l'installazione del software nel palmare).

**Nota** – L'installazione del software comprende l'installazione del programma *Microsoft*®*.NET Framework Redistributable 2.0*.

**IMPORTANTE!** – **Si consiglia di utilizzare dispositivi dotati di driver originali** *Microsoft®***.**

## **4.2 - Installare il software nell'apparecchio informatico**

*Nota - Si consiglia di installare il software durante l'installazione del modulo di comunicazione, quando questa operazione è richiamata.*

Il cd d'installazione del software contiene due versioni dello stesso:

- "Oview Desktop" destinato ad essere installato in un Personal computer (Pc);
- "Oview Mobile" destinato ad essere installato in un computer palmare (Pda)/Smartphone.

L'installazione del software su Pc è simile a quella di un qualsiasi altro programma per computer. Dopo aver inserito il cd d'installazione nel pc, il software si avvia automaticamente. *Nota – Se questo non avviene, fare doppio clic sull'icona del programma "Index.htm" e seguire le istruzioni dell'installazione guidata.*

Per installare il software in un palmare/smartphone fare riferimento al manuale istruzioni del vostro prodotto.

# **COME ATTIVARE IL COLLEGAMENTO TRA** 5 **OVIEW E APPARECCHIO INFORMATICO**

Al termine dell'installazione del software, per attivare il collegamento tra l'Oview e l'apparecchio informatico, fare riferimento alle istruzioni riportate nel capitolo 3 e, in particolare, al paragrafo dedicato al modulo installato sul vostro Oview.

## **MOLTO IMPORTANTE**

**IT**

Quando l'Oview è alimentato, tutte le funzionalità Bluetooth non vengono perse. Nel display viene mostrato, in alto a destra (**fig. C**), uno dei seguenti simboli relativi allo stato Gsm: "**N**" "**W**" o " *(livello segnale)*". Il significato dei simboli è il seguente:

- **N** il modulo OVBTGSM non è collegato oppure non è attivo.
- **W** il dispositivo **Gsm/Gprs** è in attesa di connessione. *Nota Se dopo circa 10 minuti non compare il livello del segnale, vuol dire che non c'è campo o che l'antenna è guasta o che non c'è la SIM card.*
- *(livello segnale)* indica il livello del segnale Gsm (livello minimo = 1 punto; livello massimo = 6 barre).

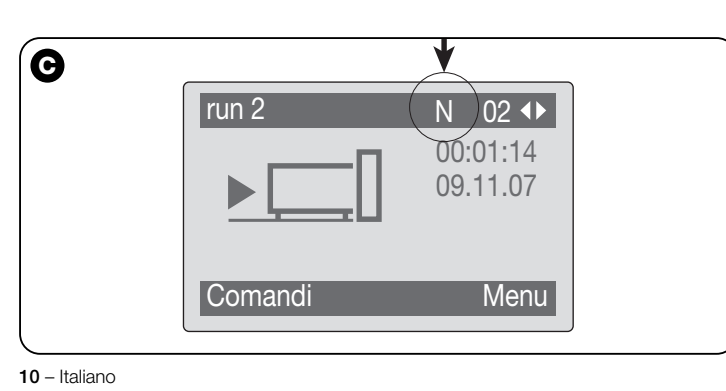

# **STRUTTURA E ARGOMENTI DEL SOFTWARE:** 6 **come navigare**

Il Software propone, sia nella versione per Pc sia nella versione per Pda/Smartphone, gli stessi argomenti ma organizzati con grafica diversa. *Nota – Tutte le schermate riportate nel presente manuale si riferiscono a quelle della versione per Pc; le schermate analoghe della versione per Pda sono riportate in appendice.*

Per utilizzare il Software, è necessario che quest'ultimo sia installato su un computer, che il modulo per il collegamento wireless sia installato

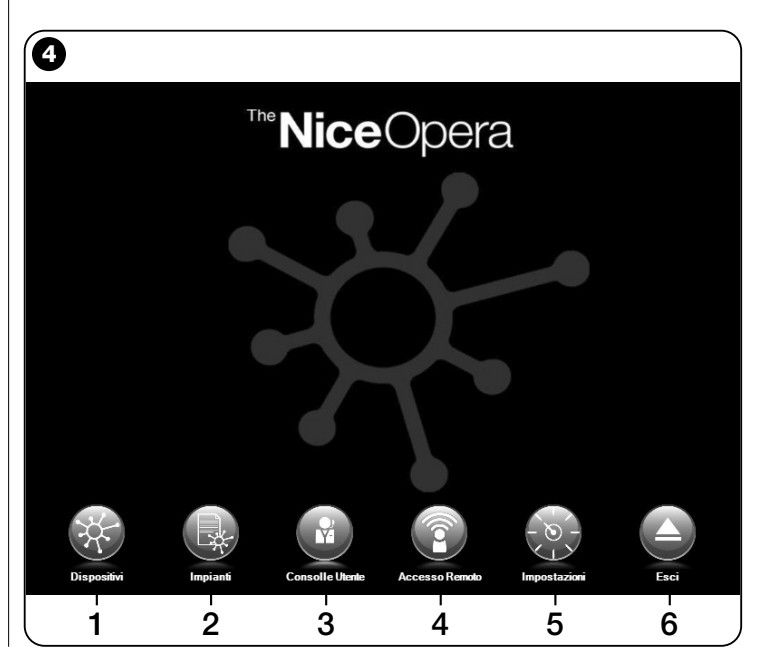

su un programmatore Oview e che siano impostati i parametri necessari al collegamento sia nel computer sia nell'Oview.

# **6.1 – COME INIZIARE UNA SESSIONE DI LAVORO**

Per iniziare una sessione di lavoro è necessario avviare il software; in questo modo, viene visualizzata la Home page (**fig. 4**). Questa schermata presenta varie icone con le quali si accede a diverse aree:

- **1 -** "**Dispositivi**" (paragrafo 6.2) Area dedicata alle funzioni specifiche delle Centrali e dei Ricevitori collegati via BusT4;
- **2 -** "**Impianti**" (paragrafo 6.3) Area dedicata alla gestione degli impianti;
- **3 -** "**Consolle utente**" (paragrafo 6.5) Funzione utile per comandare tutte le automazioni di un impianto;
- **4 -** "**Accesso remoto**" (paragrafo 6.6) Area per l'attivazione della connessione remota, di tipo Gsm/Gprs, tra il software e l'Oview (se su quest'ultimo è presente di modulo OVBTGSM);
- **5 -** "**Impostazioni**" (paragrafo 6.4) Area dedicata alla gestione dei parametri d'impostazione specifici del software;
- **6 -** "**Esci**" Per terminare la sessione di lavoro ed uscire dal software.

Per accedere a questi argomenti, è necessario cliccare sull'icona desiderata e procedere come descritto nei paragrafi dedicati.

(**a**) (**d**) (**b**) (**c**) **5**

Le schermate successive che appaiono per ciascun argomento sono tipicamente suddivise in quattro aree (**fig. 5**):

**(a)** – "**Pannello di controllo**": area con i dati generali del dispositivo collegato e i tasti comando;

**(b)** – "**Menu funzioni**": area con la lista delle funzioni implementate da un determinato dispositivo collegato.

**(c)** – Area generica con informazioni dettagliate riguardanti determinate funzioni.

**(d)** – Barra di navigazione.

# **6.2 – Area "DISPOSITIVI"**

Quest'area tematica serve per la gestione (comando, programmazione, diagnostica, manutenzione, ecc.) di Centrali di comando e di Ricevitori. Per accedere a quest'area, procedere nel modo seguente:

**01.** Nella Home page (**fig. 4**) cliccare sull'icona "**Dispositivi**".

**02.** Appare una prima schermata "**Lista dispositivi**" (**fig. 6**) in cui vengono visualizzati tutti i dispositivi collegati, compreso il programmatore Oview che viene gestito come un qualsiasi altro dispositivo.

I dispositivi sono visualizzati come icone, ognuno con un simbolo diverso in base al tipo di dispositivo. Sotto ad ogni icona è presente il nome del dispositivo.

Nella schermata "**Lista dispositivi**" (**fig. 6**) è possibile visualizzare i dispositivi in tre modalità diverse.

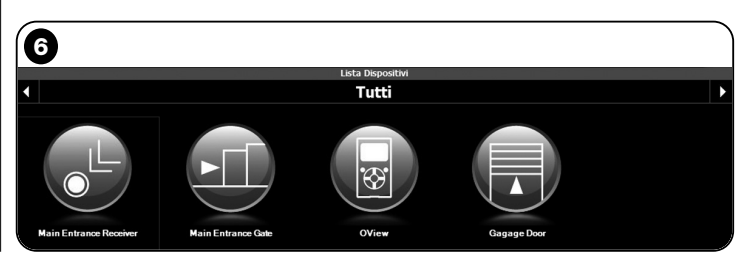

Utilizzando il tasto freccia posto in basso a destra dello schermo, è possibile selezionare le seguenti voci (**fig. 7**):

❑ "**Tutti**": questa modalità visualizza indistintamente tutti i dispositivi collegati all'Oview;

❑ "**Singolo insieme**": questa modalità visualizzata i dispositivi collegati all'Oview presenti in un determinato insieme.

❑ "**Centrali**": questa modalità visualizzata solo le Centrali collegate all'Oview.

❑ "**Dispositivi in fase di boot**": cioè eventuali dispositivi in fase di aggiornamento del firmware.

Scelta la modalità desiderata, per spostarsi da un insieme ad un'altro è possibile utilizzare i tasti freccia posizionati rispettivamente a destra e a sinistra nella parte alta dello schermo.

**03.** A questo punto, cliccando sull'icona del dispositivo sul quale si vuole operare si accede ad una seconda schermata (**fig. 8**) dove sono presenti le aree "**Pannello di controllo**", "**Menu funzioni**" e sulla barra di navigazione in basso le voci "**Indietro**", "**File**" e "**Impianto**", quest'ultimo è abilitato solo se si utilizzano gli impianti. Tipicamente nell'area "**Pannello di controllo**" sono presenti i seguenti argomenti (**fig. 9**, **10** e **10a** solo per ricevitore OX4T):

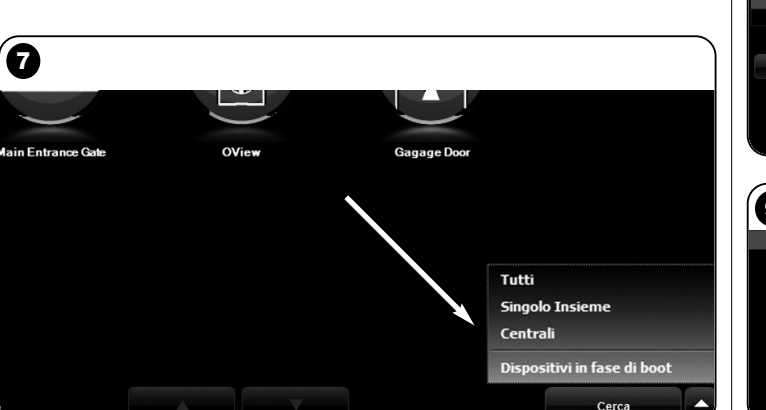

– **fig. 9** Descrizione del dispositivo: **Nome** - **Indirizzo** - **Stato** - **Ultimo evento**;

– **fig. 10** Tasti per comandare il dispositivo visualizzato: "**Apri**" - "**Stop**" - "**Chiudi**" - "**Apertura parziale**" e "**Altri comandi**", cliccando su questa voce viene visualizzata una lista di altri comandi;

– **fig. 10a** (**solo per ricevitore OX4T**) Tasti per attivare (o disattivare) i 4 canali del dispositivo visualizzato: "**Uscita 1**", possibilità di programmare il Timer 1 - "**Uscita 2**" - "**Uscita 3**", possibilità di programmare il Timer 2 - "**Uscita 4**" e "**Altri comandi**", cliccando su questa voce è possibile programmare il dispositivo in 2 modalità di comando o "**motore tubolare**" o "**tenda veneziana**".

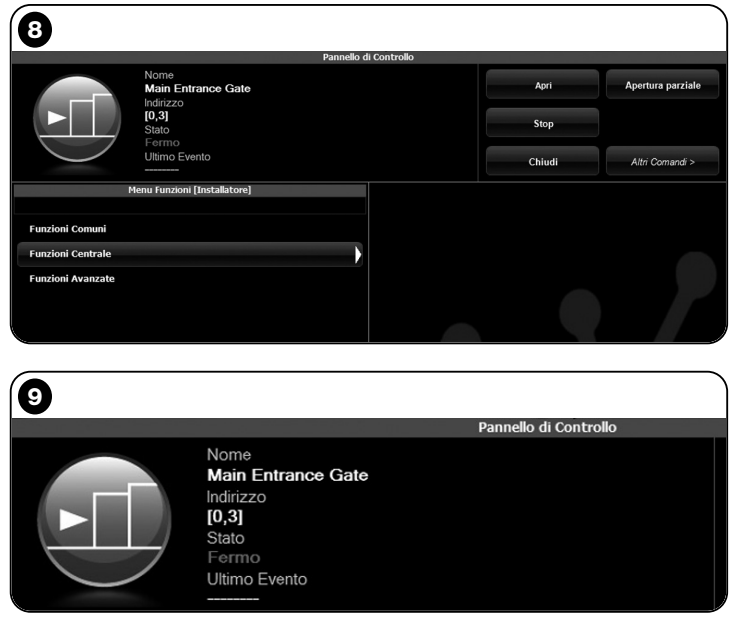

Nell'area "**Menu funzioni**" possono essere presenti le seguenti voci (**fig. 11**):

- "**Funzioni comuni**" (contiene le funzioni che sono presenti in tutti i dispositivi);
- "**Funzioni centrale**" (contiene le funzioni specifiche delle Centrali di comando);
- "**Funzioni radio**" (contiene le funzioni specifiche dei Ricevitori);
- "**Funzioni avanzate**" (contiene le funzioni speciali che sono presenti nei dispositivi);
- *(eccetera...)*
- **04.** A questo punto, è possibile operare sul dispositivo desiderato selezionando le singole voci presenti nel "**Menu Funzioni**" e in particolare, le funzioni specifiche di queste voci che permettono di configurare e personalizzare il funzionamento del dispositivo (**fig. 12**).

# **––– MOLTO IMPORTANTE –––**

**Gli elenchi e le descrizioni delle funzioni relative a ciascun dispositivo, sono disponibili anche sul sito www.nice-service.com.**

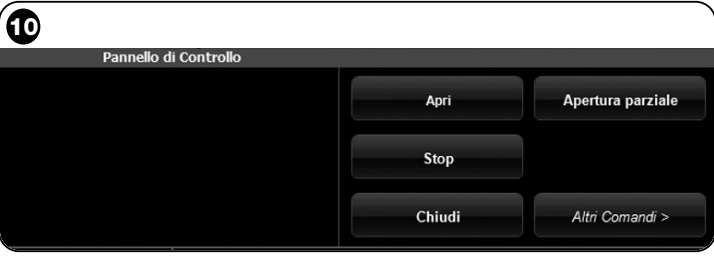

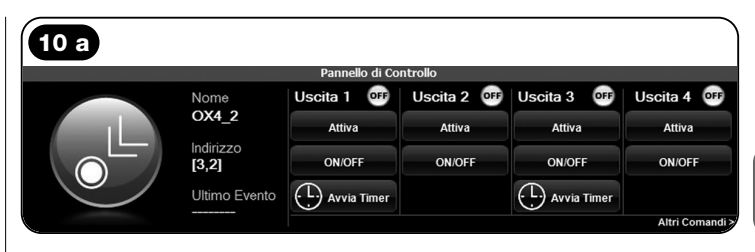

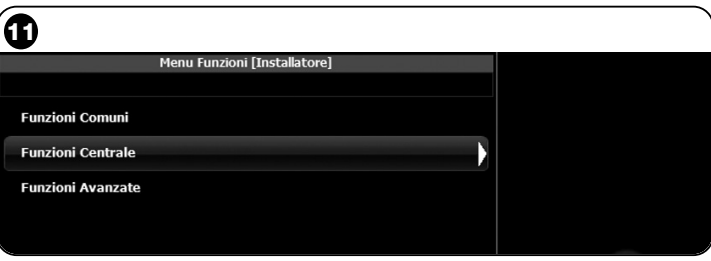

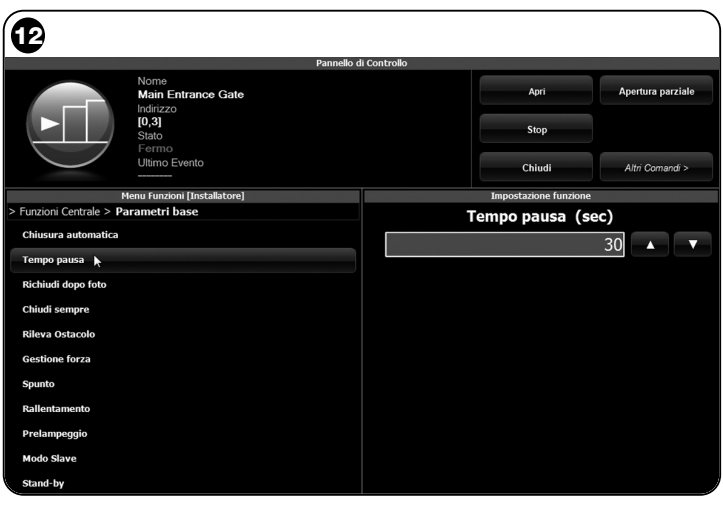

Italiano – **13**

**IT**

# **6.3 – Area "IMPIANTI"**

Quest'area tematica è uno schedario che permette di creare e archiviare, per ogni impianto, una scheda analitica che raccoglie i dati anagrafici del cliente e le configurazioni dei dispositivi installati presso il suo impianto. In particolare è possibile modificare gli impianti, visualizzare i codici, le impostazioni e salvare i dati dei dispositivi installati. L'archiviazione dei dati consente di ripristinare facilmente il funzionamento di questi dispositivi in caso di un loro guasto o malfunzionamento.

Quest'area è composta da due schermate:

- una, destinata alla selezione degli impianti archiviati con la funzione di ricerca veloce;
- l'altra, destinata a contenere tutti i dati relativi a un singolo impianto. Per accedere all'area tematica "**Impianti**" procedere nel modo seguente:
- **01.** Nella Home page (**fig. 4**) cliccare sull'icona "**Impianti**".
- **02.** Appare una prima schermata (**fig. 13**) di gestione degli impianti archiviati composta dai seguenti elementi:
	- L'area "**Filtro ricerca**" che permette di ricercare in modo sempli-

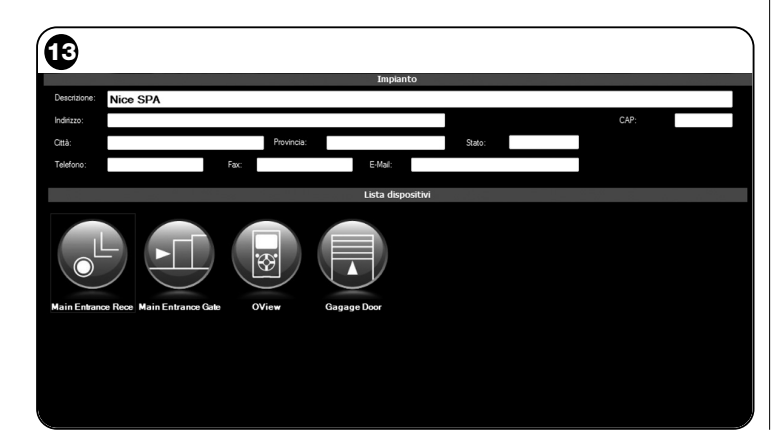

ce e veloce gli impianti archiviati. Inserire il nome del cliente, la città e cliccare sulla voce "**Cerca**".

• L'area "**Lista Impianti**" che mostra tutti gli impianti precedentemente archiviati.

• La barra di navigazione, in basso, con le seguenti voci:

– "**Nuovo impianto**": permette di creare un nuovo impianto.

– "**Copia**": permette di copiare i dati di un'impianto esistente per crearne uno nuovo uguale.

- "**Elimina**": permette di eliminare uno o più impianti.
- "**Indietro**": permette di ritornare alla schermata precedente.

**03.** Per operare, procedere nel modo seguente:

❑ Per aprire un impianto esistente, selezionarlo nella lista (eventualmente anche con il filtro "**ricerca**") e fare doppio clic su di esso.

❑ Per creare una nuova scheda in cui archiviare i dati di un impianto, cliccare direttamente sul tasto "**Nuovo impianto**"

❑ Per creare una nuova scheda contenente i dati di una scheda/impianto esistente, selezionare la scheda desiderata e premere il tasto "**Copia**".

❑ Per eliminare una o più schede archiviate, selezionare le schede desiderate e premere il tasto "**Elimina**".

In base alla funzione scelta il software apre una seconda schermata con la scheda dell'impianto scelto. In questa schermata, sono presenti sull'area "**Impianto**" i dati anagrafici dell'impianto e nell'area "**Dispositivi**" le icone relative a tutti i dispositivi appartenenti a quell'impianto.

La barra di navigazione di questa schermata, mostra le seguenti voci:

– "**Rimuovi da impianto**": permette di cancellare dalla scheda un dispositivo dopo averlo selezionato;

– "**Visualizza configurazione**": permette di visualizzare tutti i parametri con cui è configurato un dispositivo;

– "**Lavora su impianto**": permette di lavorare su un impianto nuovo o esistente *(fare riferimento al paragrafo 6.3.1);*

– "**Carica da file**": permette di leggere da un file i dati di un dispositivo;

– "**Salva**": permette di salvare le modifiche eseguite;

**IT**
**IT**

– "**Indietro**": permette di ritornare alla schermata precedente.

### *6.3.1 – Aggiungere i dispositivi a una scheda/impianto*

In generale, per aggiungere uno o più dispositivi all'interno di una scheda di un impianto è possibile operare in due modi diversi:

• **modo diretto**: questa modalità prevede che i dati del dispositivo da aggiungere a un impianto siano già memorizzati su un file. Quindi, nella schermata che visualizza la scheda di un impianto, cliccare sulla voce "**Carica da file**" (nella barra di navigazione) e selezionare il file che interessa.

• **modo indiretto**: questa modalità prevede le seguenti operazioni: **a)** all'apertura del Software nella Home page cliccare sull'icona "**Impianti**";

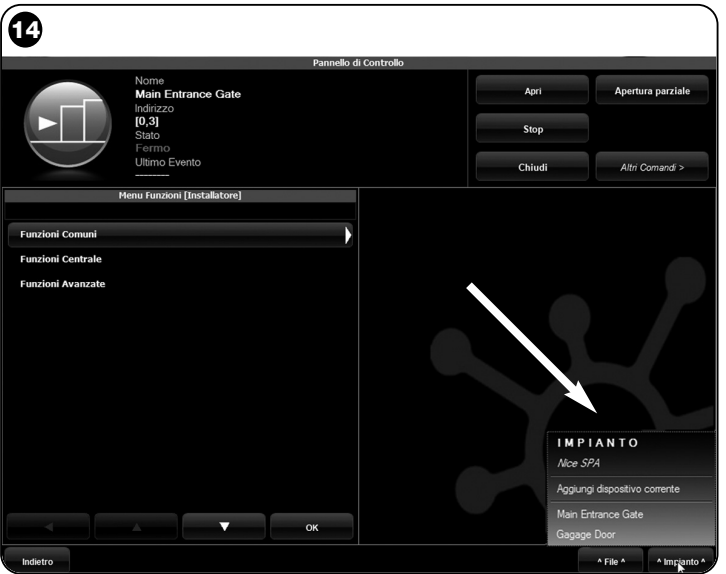

**b)** nella schermata che viene visualizzata (schermata di gestione degli impianti archiviati - **fig. 13**) occorre selezionare l'impianto nel quale si desidera aggiungere il dispositivo (un impianto esistente o anche uno nuovo, creato al momento);

**c)** dopo aver confermato la scelta, cliccando sull'icona "**Lavora su questo impianto**" il Software mostra la Home page (**fig. 4**) con l'indicazione dell'impianto sul quale si sta lavorando;

**d)** a questo punto, attivare l'area tematica "**Dispositivi**" e scegliere il dispositivo da programmare;

**e)** infine, nella schermata che viene visualizzata, cliccare sull'icona "**Impianto**" e scegliere nel menu a tendina(**\***) nella **fig. 14** la voce "**Aggiungi dispositivo corrente**".

*(\*) Nota – Il menu a tendina riporta voci differenti; queste sono:*

*- prima riga: riporta in corsivo il nome dell'impianto attivo; cioè quello nel quale si può salvare la Centrale e il Ricevitore che si sta programmando.*

*- seconda riga: riporta il comando "Aggiungi dispositivo corrente" che serve per salvare il dispositivo (nuovo) appena programmato.*

*- altre righe: riportano il nome dei dispositivi eventualmente già presenti nell'impianto. Per modificare uno di questi basta cliccare sul nome desiderato e si accede alla schermata "Configurazione dispositivo"; qui è possibile visualizzare ed applicare al disposiivo scelto, i valori salvati in quest'ultimo.*

## **6.4 – Area "IMPOSTAZIONI"**

In questa sezione è possibile verificare ed eventualmente modificare i parametri generali del software. Per accedere a questa sezione, sulla Home page cliccare sull'icona "**Impostazioni**"; viene visualizzata una schermata dove sono presenti le voci "**Generale**" e "**Connessione**" (**fig. 15**):

• "**Generale**" – Serve per visualizzare e modificare la lingua del programma.

**Importante** – Questo parametro è modificabile esclusivamente nella versione del software per il pc. Nella versione per il palmare è possibile solo visualizzare la lingua adottata dal sistema operativo utilizzato;

• "**Connessione**" – Serve per configurare la connessione tra il pc e i dispositivi *bluetooth®* oppure per il collegamento seriale.

Sono presenti due tipi di configurazione: "**Collegamento diretto**" e "**Collegamento seriale**.

– **Collegamento diretto** – Impostazione di fabbrica. Si utilizza per la connessione *bluetooth®.* Utilizzando questo tipo di collegamento, all'avvio del software oppure quando viene collegato un dispositivo *bluetooth®* e il software è già in utilizzo, compare una finestra che mostra l'elenco dei dispositivi *bluetooth®* collegati (**fig. 16**).

In questa finestra, per procedere è necessario selezionare il disposi-

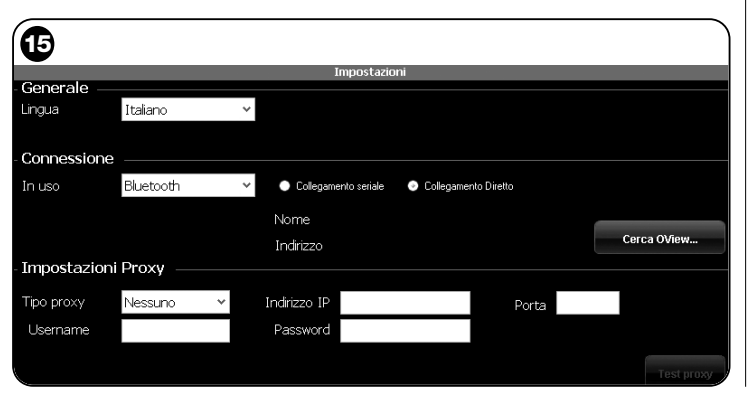

tivo desiderato, inserire la "**Passkey**(**\***)" e selezionare "**OK**".

– **Collegamento seriale** – si utilizza quando il "Collegamento diretto" non è utilizzabile e quindi, occorre eseguire una configurazione manuale del collegamento *bluetooth®*. Per utilizzare questo tipo di collegamento è necessario conoscere il numero di porta seriale dell'adattatore *bluetooth®* che s'intende utilizzare. Questo numero viene fornito con la configurazione dello stesso (fare riferimento al proprio manuale istruzioni).

• "**Impostazioni Proxy**" – Sono dei parametri da impostare che permettono l'accesso remoto da un Pc appartenente ad una rete dove c'è un proxy che gestisce l'accesso ad Internet. Contattare l'amministratore di rete per avere i dati da impostare. Se il proxy non c'è, lasciare gli spazi vuoti.

Sotto la voce "**Connessione**" è presente anche la funzione "**Cerca oview**". Quest'ultima serve per avviare una ricerca forzata dei dispositivi Oview presenti. Per avviare questa ricerca occorre selezionare la voce "Cerca oview", quando il dispositivo desiderato viene trovato compare una finestra (**fig. 16**) che mostra l'elenco dei dispositivi *bluetooth®* trovati. Per procedere è necessario selezionare il dispositivo desiderato e inserire la "Passkey(**\***)" per permettere l'accesso a tale dispositivo.

*(\*) Nota – La "Passkey" è la password dell'Oview che permette di accedere a quest'ultimo quando è collegato via* bluetooth® *con il Pc o il Palmare/Smartphone. Si consiglia di personalizzare la Passkey (il valore impostato in fabbrica è 0000) per evitare l'accesso all'Oview da parte di estranei. Attenzione! – Non dimenticare la nuova Passkey altrimenti l'Oview non sarà più accessibile.*

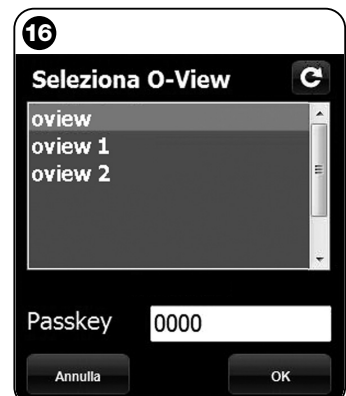

**IT**

# **6.5 – Area "CONSOLLE UTENTE"**

### *Nota – La funzione "Consolle utente" è presente solo nella versione del Software per Pc (O-View Desktop).*

Questa funzione è utile all'utilizzatore per comandare e monitorare lo stato di funzionamento delle automazioni del proprio impianto, visualizzando quest'ultimo in un'unica schermata.

Per accedere a questa funzione, procedere nel modo seguente:

- **01.** Nella Home page (**fig. 4**) cliccare sull'icona "**Consolle utente**";
- **02.** Viene visualizzata una schermata vuota; per procedere, è necessario tenere premuto il tasto destro del mouse e selezionare la voce "**Nuovo**" che compare (**fig. 17**);
- **03.** Nella schermata che viene visualizzata "**Consolle utente Configurazione dispositivo**" (**fig. 18**) è possibile configurare un dispositivo; ad esempio, per modificare il nome e rendere più facile una futura consultazione dell'utilizzatore oppure per attivare un comando diverso da quello impostato di fabbrica.

Questa schermata presenta varie voci:

– "**Seleziona dispositivo**": elenco dei dispositivi collegati;

– "**Nome**": spazio per modificare il nome del dispositivo selezionato;

– "**Icona**": è possibile associare a un dispositivo un'icona diversa;

– "**Comandi disponibili**": elenco dei comandi disponibili, dove è possibile scegliere quale di questi attivare;

- "**Salva**": permette di salvare le modifiche eseguite;
- "**Annulla**": permette di annullare l'operazione in atto;
- "**Indietro**": permette di ritornare alla schermata precedente.
- **04.** Dopo aver eseguito le modifiche necessarie, per predisporre il programma all'utilizzatore è necessario procedere nel modo seguente:

**a)** selezionare il tasto freccia, posizionato in basso a destra dello schermo che presenta un menu a tendina (**fig. 19**) e selezionare la voce "**Salva su file**" che serve per salvare i parametri del dispositivo selezionato su un file/archivio.

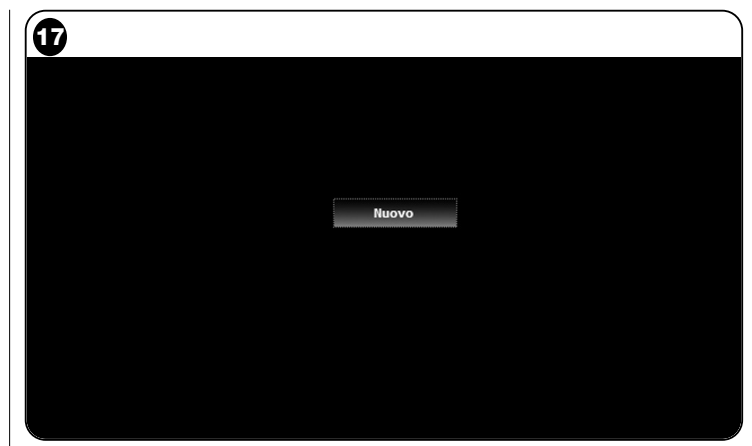

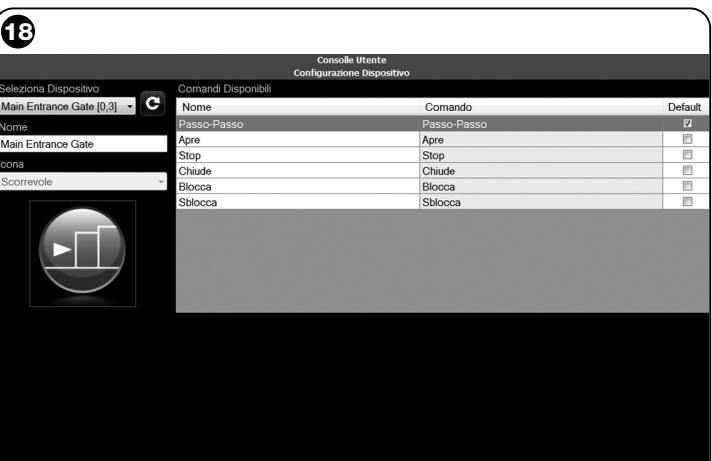

**IT**

**b)** selezionare poi, la voce "**Carica al prossimo riavvio**" che servirà all'utilizzatore per accedere direttamente dalla "Home page" alla schermata "Consolle utente" dalla quale comanderà il suo impianto.

Il menu a tendina (**fig. 19**), presenta altre voci:

- **Carica da file**: serve per importare i parametri di un dispositivo già archiviato.
- **Primo piano su evento**: se questa funzione è attiva, quando la finestra del programma è ridotta ad icona sulla toolbar del computer e qualcuno comanda una delle automazioni dell'impianto, la finestra del programma si attiva di nuovo, rendendo disponibile il monitoraggio dello stato di funzionamento dell'impianto.
- **05.** Dopo aver salvato le modifiche, si passa alla schermata "**Consolle utente**" (**fig. 20**) che visualizza tutti i dispositivi collegati, raffigurati come icone, dove si può leggere il nome e lo stato di funzionamento del dispositivo. **Questa è la schermata che utilizzerà l'utente.**
- **06.** A questo punto, per comandare un dispositivo è sufficiente fare doppio clic sull'icona desiderata e si attiva il comando programmato.

# **6.6 – Area "ACCESSO REMOTO"**

In questa sezione è possibile attivare la connessione remota, nella modalità Gsm/Gprs, tra l'apparecchio informatico in cui è installato il software e l'Oview. Questo però è possibile solo se sull'Oview è presente il modulo OVBTGSM e si desidera attivare il collegamento Gsm/Gprs.

- Per effettuare la PRIMA CONNESSIONE, fare riferimento alla procedura "**Per collegarsi la prima volta all'Oview**", riportata nel paragrafo 3.2.2.
- Per effettuare invece le CONNESSIONI SUCCESSIVE, procedere nel modo seguente.
- **01.** Utilizzando un apparecchio telefonico qualsiasi abilitato all'invio di messaggi Sms, inviare un Sms al numero della SIM card presente nel modulo dell'Oview, inserendo nel messaggio il comando

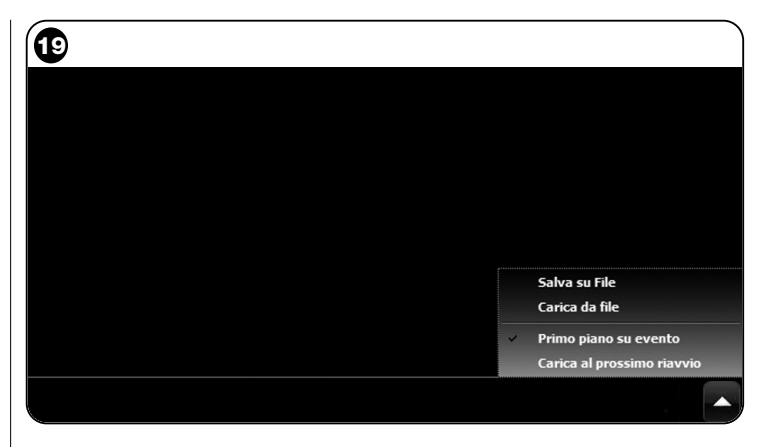

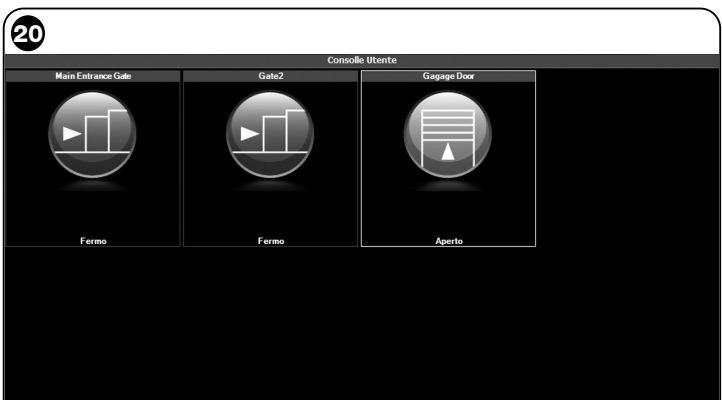

**IT**

"**gprs**", l'insieme dell'Oview e l'indirizzo dell'Oview (le istruzioni su come comporre il messaggio sono contenute nel paragrafo 3.2.2). **Attenzione! - effettuare il punto successivo entro 2 minuti oppure dopo l'arrivo dell'SMS di avvenuta connessione. In caso contrario, attendere 5 minuti dall'invio e ripetere la procedura dal punto 01.**

- **02.** Premere nella schermata iniziale il tasto "**Accesso remoto**";
- **03.** nella finestra che appare, premere "**Connetti**".

# **SMALTIMENTO DEL PRODOTTO**

Questo prodotto è costituito da vari tipi di materiali: alcuni possono essere riciclati, altri devono essere smaltiti. Informatevi sui sistemi di riciclaggio o di smaltimento previsti dai regolamenti vigenti sul vostro territorio, relativi a questa categoria di prodotto.

**Attenzione!** alcune parti del prodotto possono contenere sostanze inquinanti o pericolose che, se disperse nell'ambiente, possono provocare effetti dannosi sull'ambiente stesso e sulla salute umana.

Il prodotto contiene una pila: questa va rimossa e non deve essere buttata nei rifiuti comuni, in quanto contiene sostanze inquinanti e quindi, occorre smaltirla o reciclarla utilizzando i metodi di raccolta 'separata' previsti dalle normative vigenti sul territorio.

Come indicato dal simbolo a lato, è vietato gettare questo prodotto nei rifiuti domestici. Eseguire quindi la "raccolta separata" per lo smaltimento, secondo i metodi previsti dai regolamenti vigenti sul territorio, oppure riconsegnare il prodotto al venditore nel momento dell'acquisto di un nuovo prodotto equivalente.

**Attenzione!** – i regolamenti vigenti a livello locale possono prevedere pesanti sanzioni in caso di smaltimento abusivo di questo prodotto.

### **CARATTERISTICHE TECNICHE DEL MODULO OVBT**

- ◆ **Tipologia:** modulo per connessione wireless in tecnologia *Bluetooth®*
- ◆ **Compatibilità e collegamenti:** il dispositivo OVBT è da considerarsi un'accessorio di Oview e ne diventa parte integrante
- ◆ **Tecnologia radio:** *Bluetooth*<sup>®</sup> Class 2 (portata fino a 30 metri)
- ◆ **Compatibilità** *Bluetooth®***:** 2.0 + EDR (Enhanced Data Rates)
- ◆ **Frequenza:** 2.4 GHz (banda ISM)
- ◆ **Potenza nominale di uscita:** +4 dBm
- ◆ **Sensibilità nominale:** -84 dBm
- ◆ **Antenna:** integrata.
- ◆ **Alimentazione:** 3.3 V (70 mA) attraverso Oview.
- ◆ **Memoria dati:** EEPROM da 128 Kb per aggiornamento firmware dispositivi.
- ◆ **Temperatura di esercizio:** da -20° C a +55° C
- ◆ **Dimensioni (mm):** 60 x 36 x 13 H
- ◆ **Peso:** 15 g

### **CARATTERISTICHE TECNICHE DEL MODULO OVBTGSM**

◆ **Quad-band:**

EGSM 850 / 900 / 1800 / 1900 MHz

- ◆ **Potenza di uscita:**
	- Classe 4 (2W) @ 850 / 900 MHz
	- Classe 1 (1W) @ 1800 / 1900 MHz
- ◆ **Consumi energetici (valori standard):**
	- spento: < 26 uA
	- Stand-by (con il modulo alimentato e con il PIN già registrato): < 4 mA
	- Modalità: 200 mA
	- GPRS Kl. 10: 370 mA
- ◆ **Sensibilità:**
	- 107 dBm (Standard) @ 850 / 900 MHz
	- 106 dBm (Standard) @ 1800 / 1900 MHz

# **DICHIARAZIONE CE DI CONFORMITÀ**

*Nota - Il contenuto di questa dichiarazione corrisponde a quanto dichiarato nell'ultima revisione disponibile, prima della stampa di questo manuale, del documento ufficiale depositato presso la sede di Nice Spa. Il presente testo è stato riadattato per motivi editoriali.*

**Numero:** 278/OV **Revisione:** 3

Il sottoscritto Luigi Paro, in qualità di Amministratore Delegato, dichiara sotto la propria responsabilità che il prodotto

**Nome produttore:** NICE s.p.a.

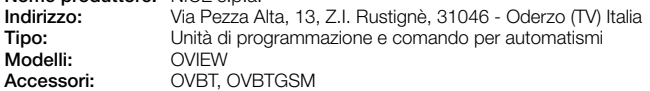

risulta conforme ai requisiti essenziali richiesti dall'articolo 3 dalla seguente direttiva comunitaria, per l'uso al quale i prodotti sono destinati:

- 1999/5/CE DIRETTIVA 1999/5/CE DEL PARLAMENTO EUROPEO E DEL CON-SIGLIO del 9 marzo 1999 riguardante le apparecchiature radio e le apparecchiature terminali di telecomunicazione e il reciproco riconoscimento della loro conformità, secondo le seguenti norme armonizzate:
	- protezione della salute: EN 50371:2002; EN50360:2001+A1:2006
	- sicurezza elettrica: EN 60950-1:2006
- compatibilità elettromagnetica: EN 301 489-1V1.8.1:2008; EN 301 489-17 V1.2.1.:2002, EN301489-7 V1.3.1:2005

- spettro radio: EN 300328 V1.7.1:2006; EN300440-2 V1.1.2:2004; EN 301511 V9.0.2:2003

In accordo alla direttiva 1999/5/CE (allegato V), il prodotto risulta di classe 1 e marcato: **CE** 0682

Inoltre, risulta conforme a quanto previsto dalle seguenti direttive comunitarie:

• 2004/108/CEE DIRETTIVA 2004/108/CE DEL PARLAMENTO EUROPEO E DEL CONSIGLIO del 15 dicembre 2004 concernente il ravvicinamento delle legislazioni degli Stati membri relative alla compatibilità elettromagnetica e che abroga la direttiva 89/336/CEE, secondo le seguenti norme: EN 61000-6-2:2005; EN 61000-6-3:2001

Oderzo, 22 settembre 2009

**Luigi Paro** *(Amministratore Delegato)*

 $m_{\rm F}$ 

# **FRANÇAIS**

## **INFORMATION SUR LES MARQUES**

Les marques AMD®, INTEL®, BLUETOOTH®, GPRS®, GSM®, WINDOWS®, MICROSOFT® sont des marques enregistrées par leurs propriétaires respectifs ; les noms des produits indiqués dans le présent manuel peuvent être enregistrées également par leurs propriétaires respectifs.

### **LICENCE D'EXPLOITATION DU LOGICIEL**

Les programmes « Oview Software Desktop » et « Oview Software Mobile » sont protégés par des lois sur le copyright et sur la propriété intellectuelle ; ces logiciels ne sont pas vendus mais concédés en licence d'exploitation non exclusive. Nice s.p.a. continue à être propriétaire de cette copie du programme. Les programmes « Oview Software Desktop » et « Oview Software Mobile » sont concédés en licence, comme produits associés aux produits « OVBT », « OVBTGSM » et « Oview » de Nice.

Ces logiciels sont fournis sans garanties concernant le mode d'utilisation et la sécurité. D'autre part, Nice s.p.a. n'est pas responsable des dommages directs ou indirects, y compris des dommages pour manque à gagner, interruptions de travail et similaires, dérivant de l'utilisation erronée de ce logiciel.

### **CONDITIONS GÉNÉRALES POUR L'UTILISATION DU MODULE OVBTGSM**

#### *• Description des fonctions et des services disponibles avec l'utilisation du module OVBTGSM*

#### **Commande de l'automatisme au moyen d'un appel téléphonique :**

Cette fonction permet d'envoyer une commande d'« ouverture » à un automatisme à travers un simple appel téléphonique depuis un numéro activé. Pour cette fonction, on utilise les services « voix » mis à disposition par l'opérateur téléphonique, et la seule condition est la disponibilité du numéro téléphonique de l'appelant. Normalement, aucun frais n'est facturé pour le service de la part de l'opérateur téléphonique dans la mesure où le module OVBTGSM ne répond pas à l'appel.

#### **Commande de l'automatisme par SMS :**

Cette fonction permet d'envoyer des commandes spécifiques à un automatisme à l'aide de messages SMS. Sur demande, suite à la réception d'un SMS, le module OVBTGSM peut envoyer un SMS de réponse.

Pour cette fonction, on utilise le service pour l'envoi de SMS, mis à disposition par l'opérateur téléphonique.

L'envoi des SMS sera facturé par l'opérateur téléphonique, sur la base du tarif courant.

#### **Connexion à distance et téléassistance :**

Cette fonction permet d'effectuer la connexion entre le module OVBTGSM et le logiciel « Nice Oview Software Suite », pour autoriser des opérations de téléassistance aux automatismes.

Pour cette fonction on utilise la connexion GPRS mise à disposition par les opérateurs et fournisseurs de services de téléphonie mobile et internet. Le trafic de données GPRS et la connexion à internet seront facturés par les opérateurs internet et de téléphonie suivant les tarifs courants.

Pour tous les services décrits, Nice ne demande aucun frais tout comme elle ne reçoit aucune contribution de la part des fournisseurs de services et opérateurs téléphoniques.

#### *• Clauses d'exclusion de responsabilité*

Toutes les fonctions décrites dans le paragraphe précédent sont exécutées en utilisant, totalement ou partiellement, des technologies, des, infrastructures et des services, mis à disposition par des opérateurs extérieurs à Nice. Pour l'activation de ces services, il faudra souscrire les contrats correspondants avec les fournisseurs, par exemple en achetant et en activant une SIM card. Uniquement pour la fonction de « connexion à distance et téléassistance » Nice fournit, à travers ses propres serveurs, une partie des services nécessaires à la connexion entre le module OVBTGSM et le logiciel « Nice Oview Software Suite ». Cela se fait à travers internet, en exploitant la connexion GPRS offerte par les fournisseurs de services de téléphonie mobile.

C'est la raison pour laquelle Nice décline toute responsabilité concernant les fonctions offertes par le module OVBTGSM et en particulier :

- L'utilisateur du module OVBTGSM est tenu de prendre attentivement connaissance des présentes « Conditions générales pour l'utilisation du module OVBTGSM » avant de l'utiliser ou de bénéficier des services offerts par Nice S.p.a. L'utilisation ou l'activation des services correspond à l'acceptation explicite de toutes les conditions.
- Nice vend le module OVBTGSM et offre ses services à l'utilisateur sur la base des présentes conditions générales pour l'utilisation du module OVBTGSM ; celles-ci constituent un accord contraignant entre Nice et l'utilisateur. Nice se réserve le droit de modifier à tout moment les présentes « Conditions générales pour l'utilisation du module OVBTGSM ».
- L'utilisateur reconnaît que les services offerts par Nice sont fournis à titre gratuit et par conséquent convient et accepte les services « TELS QU'ILS SONT » et « TELS QU'ILS SONT DISPONIBLES » ; Nice décline donc toute responsabilité concernant leur jouissance et disponibilité.
- Nice se réserve le droit, à tout moment, de modifier ou désactiver, de manière temporaire ou permanente, les services qu'il met à disposition même sans communication à l'utilisateur. Ce dernier convient que Nice ne pourra en aucune manière être tenu pour responsable envers l'utilisateur, ou envers des tiers, de la modification, de la suspension ou de la désactivation des services.
- L'utilisateur reconnaît que Nice pourra établir les règles et les limites concernant l'utilisation du service, par exemple le nombre d'accès et la durée maximum de chaque session.
- Pour pouvoir utiliser certains services, il faut accéder à internet (World Wide Web), directement ou par le biais d'autres instruments qui permettent l'accès aux contenus situés sur le Web, et payer aux fournisseurs respectifs tous les montants associés à cet accès.
- L'utilisateur s'engage à ne pas revendre, et dans tous les cas à ne pas exploiter à des fins commerciales, les services offerts par Nice ou une partie quelconque de ces derniers.

#### *• Exclusion de garanties de service du module OVBTGSM*

L'utilisateur reconnaît, déclare et accepte expressément que :

- L'utilisation des services rendus disponibles avec le module OVBTGSM advient à son risque exclusif. Les services sont disponibles « TELS QU'ILS SONT » et Nice décline par conséquent toute responsabilité concernant leur jouissance, qualité ou disponibilité, et adaptation à des buts particuliers.
- Nice ne garantit pas que les services satisferont les exigences de l'utilisateur ; de plus, il ne garantit pas que les services seront fournis sans interruption, avec ponctualité, de manière sûre ou sans erreurs.
- L'utilisateur reconnaît et convient que Nice ne sera en aucun cas responsable des éventuels dommages directs et indirects, de n'importe quelle espèce et nature, même relatifs à la perte de profits, résultant de l'utilisation ou de la non-possibilité d'utilisation des services.

# **AVERTISSEMENTS ET PRÉCAUTIONS GÉNÉRALES POUR LA SÉCURITÉ**

# **OPÉRER EN CONDITIONS DE SÉCURITÉ !**

#### **Respecter les consignes suivantes :**

- **– ne pas effectuer de modifications sur des parties du produit quelles qu'elles soient, si elles ne sont pas prévues dans ce guide. Les opérations non autorisées peuvent être source de danger et entraîner des problèmes de fonctionnement. Le constructeur décline toute responsabilité pour les dommages dérivant de produits modifiés arbitrairement.**
- **– Le module OVBT ou OVBTGSM doit être installé et utilisé dans un milieu fermé. En effet son emballage ne protège pas les parties intérieures des infiltrations d'eau ou autres substances liquides.**
- **–** pour le nettoyage superficiel du module, utiliser un chiffon doux et légèrement humide (pas mouillé !). **Important** – Ne pas utiliser de substances contenant de l'alcool, du benzène, des diluants ou autres substances inflammables. L'utilisation de ces substances pourrait endommager le produit.
- **–** ne pas laisser le produit à la portée des enfants.
- **–** conserver avec soin ce guide pour faciliter les éventuelles interventions futures de programmation et de maintenance du produit.
- **–** mettre au rebut les matériaux de l'emballage du produit dans le plein respect des normes locales en vigueur.
- **–** manipuler avec soin le CD présent dans l'emballage en évitant de provoquer des dommages suite à des chutes accidentelles, des rayures, des expositions à des sources de chaleur, etc.

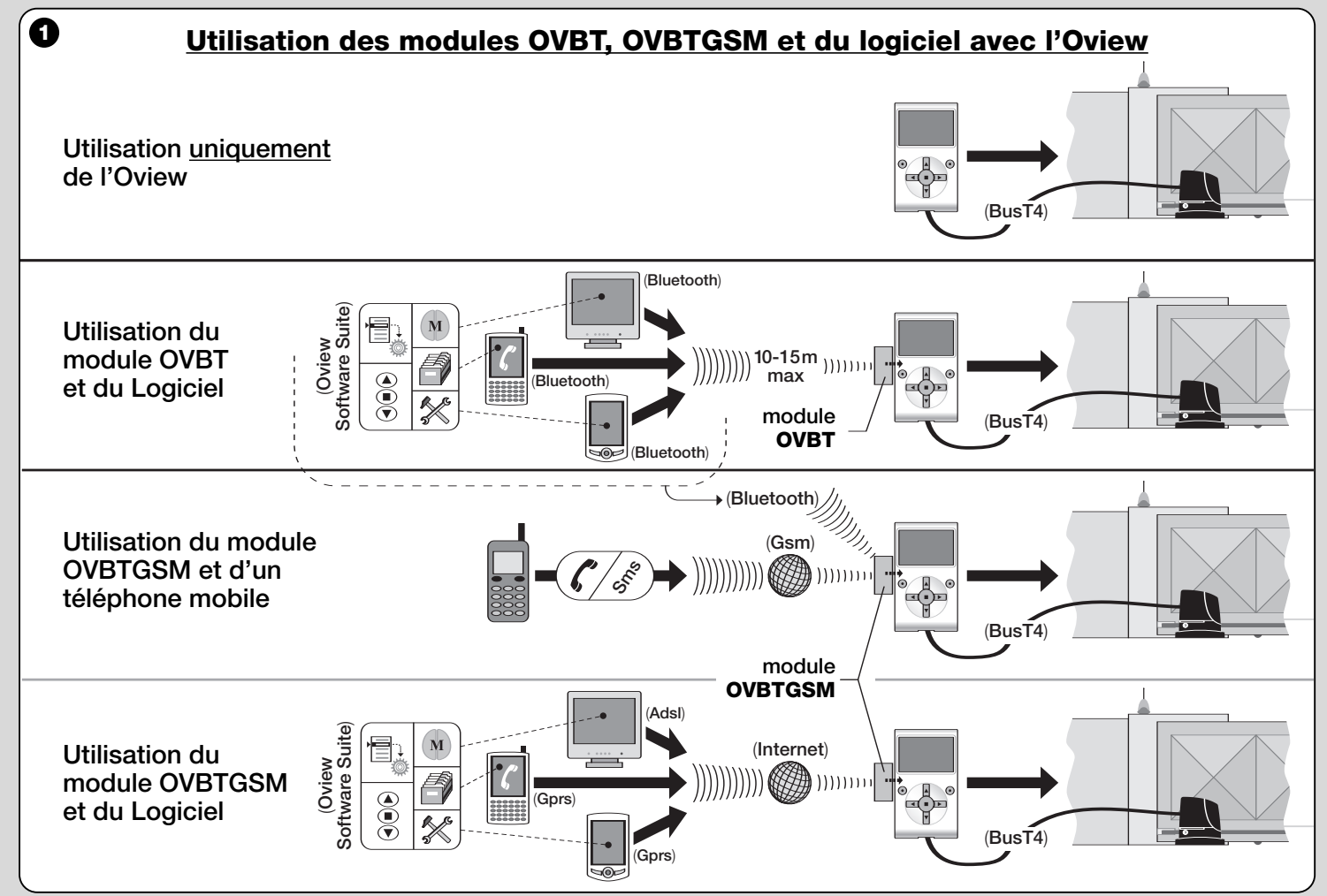

**FR**

# **DESCRIPTION DU PRODUIT ET TYPE**<br>D'UTILISATION

Ce produit est composé d'un **logiciel** et d'un **module** pour la connexion « wireless » (sans câble), entre l'Oview et l'appareil informatique sur lequel doit être installé le logiciel. **Selon le modèle acheté, le présent emballage peut contenir le module OVBT ou OVBTGSM.**

Le logiciel est fourni en deux versions, une pour PC et une pour ordinateur de poche ou Smartphone ; les deux appareils effectuent les mêmes opérations réalisables avec un programmateur Oview : **a**) la configuration de l'adresse du réseau dans chaque dispositif (logique de commande et récepteur) présent dans un réseau « BusT4 » ; **b**) la programmation des fonctions et le réglage des paramètres de chaque dispositif présent dans une automatisation ; **c**) le diagnostic complet sur l'état de fonctionnement de l'automatisation et des dispositifs qui la composent ; **d**) la commande de l'automatisation, ou de plusieurs automatisations, à travers une vaste gamme de commandes avancées. En sus, le présent produit développe d'autres fonctions exclusives et spécifiques qui permettent d'étendre considérablement les potentialités de l'Oview.

- possibilité de se connecter à l'Oview (et par conséquent à l'automatisation) avec le module et le logiciel à travers la communication « wireless » (sans câble), activable de n'importe quelle distance de l'Oview, selon les caractéristiques du module acheté (voir **fig. 1**) ;
- une interface graphique détaillée et intuitive, grâce à l'écran vidéo présent dans l'appareil informatique employé ;
- la navigation et la saisie des données plus aisées, facilitées par la présence du clavier du PC ou de l'ordinateur de poche ;
- la possibilité de créer un archivage de données pour gérer et sauvegarder les modifications apportées aux dispositifs programmés ;
- la possibilité d'effectuer un diagnostic avec des informations graphiquement plus complètes et immédiates ;
- la possibilité de mettre à jour les dispositifs avec les nouvelles versions des micrologiciels, ou bien des nouvelles fonctions ou langues, fournies par Nice.

Pour utiliser le logiciel, il est nécessaire de l'installer sur un PC et/ou sur un ordinateur de poche et/ou sur un Smartphone, dotés du système d'exploitation *Windows®* (voir la configuration requise au paragraphe 4.1) et de la capacité de connexion demandée par le type de module présent dans cet emballage : *Bluetooth®*, *Gsm®*, *Gprs®*.

**Nice ne répond pas des dommages résultant d'une utilisation impropre des produits, différente de ce qui est prévu dans le présent guide.**

# **INSTALLATION DES COMPOSANTS** 2 **DU PRODUIT**

**Pour utiliser le logiciel il est nécessaire d'installer et de configurer au préalable les différents composants en respectant l'ordre suivant :**

- **1 installation du module de communication sur le dos de l'Oview ;**
- **2 installation du logiciel sur l'appareil informatique choisi au préalable (PC, ordinateur de poche, Smartphone ou autre) ;**
- **3 configuration de l'Oview et de l'appareil informatique pour activer la connexion entre eux ;**
- **4 utilisation du logiciel.**

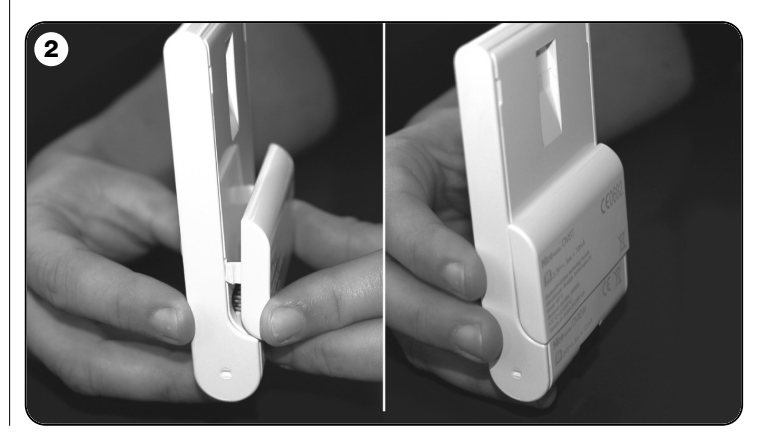

Ces fonctions sont les suivantes :

# **COMMENT INSTALLER LE MODULE** 3 **DE COMMUNICATION**

## **3.1 - Module OVBT** *(Bluetooth®)*

Ce module exploite la technologie *Bluetooth®* pour mettre en communication « wireless » l'Oview avec l'appareil informatique (sur lequel est installé le logiciel). L'appareil doit être notamment doté du **système d'exploitation** *Windows®* (voir la configuration requise au paragraphe 4.1) et de la **connexion** *Bluetooth®*. En général ces appareils sont les ordinateurs de bureau (PC fixe ou portable), les ordinateurs de poche, les Smartphone (un téléphone mobile couplé à un ordinateur de poche) et autres appareils du même type. La communication est possible jusqu'à une distance maximum d'environ 10-15 m, sans obstacles.

Pour installer le module sur l'Oview, se référer à la **fig. 2**.

Pour activer la connexion entre l'Oview et l'appareil informatique, procéder de la manière suivante :

- **01.** Activer la connexion *Bluetooth®* de l'appareil informatique. **Attention !**  *Si cet appareil n'est pas prévu pour la configuration Bluetooth®, il est nécessaire d'utiliser un adaptateur Bluetooth® externe, avec prise USB, configuré selon les instructions reportées dans son manuel d'installation. Il est conseillé d'utiliser des adaptateurs bluetooth® USB qui supportent les pilotes Microsoft® ou Widcomm®/Broadcomm®.*
- **02.** Dans l'Oview, sélectionner dans la page initiale la section « **menu** » et dans la page suivante la section « **configurations** » : la liste des paramètres disponibles s'affiche.
- **03.** Sélectionner le paramètre « **communications** » puis le paramètre « **Bluetooth** » ;
- **04.** saisir ensuite les données souhaitées dans les sections qui apparaissent :
	- « **Passkey bluetooth** » il s'agit du mot de passe du module Bluetooth®, avec configuration d'usine « 0000 ». Il est conseillé de personnaliser et de protéger ce numéro afin d'éviter l'accès au module, et donc à l'Oview, lors de la connexion entre l'Oview et l'appareil informatique de la part de personnes non autorisées. Attention ! - ne pas oublier le nouveau mot de passe autrement il ne sera plus possible d'accéder à l'Oview.

- « **Pairing list** » - dans cette liste est enregistré le mot de passe de l'appareil informatique lorsque l'on se connecte pour la première fois au module. Il est donc possible à tout moment d'effacer de cette liste les mots de passe des appareils qui ne sont plus autorisés à se connecter directement au module sans la saisie du mot de passe.

**05.** Installer le logiciel sur l'appareil informatique en se référant au paragraphe 4 puis mettre le logiciel en fonction.

#### **Important ! - Si la connexion est activée pour la première fois, lire les points 06 et 07 ; si en revanche la connexion a déjà été activée d'autres fois, lire uniquement le point 07.**

- **06.** La fenêtre de la f**ig. 3** s'affiche. Y sélectionner le nom de l'Oview, saisir le même mot de passe qu'au point 04 et appuyer sur « **ok** ».
- **07.** Sur l'Oview apparaît la page « modalité à distance » qui confirme la connexion en cours tandis que sur l'appareil informatique le logiciel ouvre automatiquement la page initiale, prêt à commencer une session de travail.

## **3.2 - Module OVBTGSM (Bluetooth® / Gsm® / Gprs®)**

Ce module permet de mettre en communication l'Oview avec l'appareil informatique (celui sur lequel est installé le logiciel), en exploitant deux technologies de communication : la technologie *Bluetooth®*, pour la connexion de courte portée (maximum 10-15 m), et la technologie *Gsm®/Gprs®* (Internet), pour la connexion de longue portée, dans des zones couvertes par Internet (réseau Gsm/Gprs). L'appareil doit notamment être doté du **système d'exploitation** *Windows®* (voir configuration requise au paragraphe 4.1), de l'**accès à Internet** et de la **connexion** *Bluetooth®*. Habituellement ces appareils sont les ordinateurs de bureau (PC fixe ou portable), les ordinateurs de poche, les Smart-

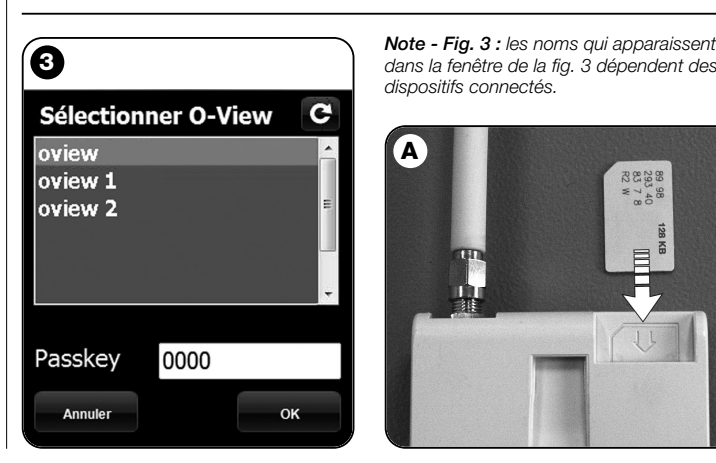

*dispositifs connectés.*

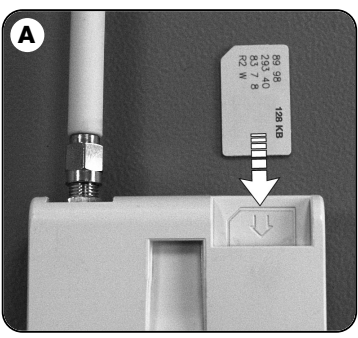

phone (un téléphone mobile couplé à un ordinateur de poche) et autres appareils du même type. De plus, il est possible d'utiliser également un téléphone mobile pour faire effectuer à l'automatisation certaines opérations élémentaires par le biais d'un appel téléphonique ou l'envoi d'un message Sms.

#### *3.2.1 - Installation et configuration du module OVBTGSM pour la connexion « Gsm/Gprs »*

- **01.** Se procurer une SIM card pour téléphones mobiles, chez le gérant de téléphonie mobile de son choix.
- **02.** Introduire la SIM card dans un téléphone mobile et programmer : **a)** le Centre Services du gérant, pour les messages Sms ; **b)** le nom du point d'accès APN (pour la communication Gprs) que l'on peut trouver en effectuant une recherche sur internet ou en contactant directement l'opérateur fournisseur de la SIM card (suivant le fournisseur, un enregistrement peut être demandé). **Attention ! - Conserver ce nom.**
- **03.** Vérifier que le téléphone se connecte à internet puis assembler le module à l'Oview comme l'illustre la **fig. 2**.
- **04.** Connecter l'Oview à la prise « BusT4 » de n'importe quelle logique de commande alimentée et contrôler que la date et l'heure sont correctes.
- **05.** Dans l'Oview, sélectionner dans la page initiale l'option « **menu** » et dans la page suivante l'option « **configurations** » : la liste des paramètres disponibles s'affiche.
- **06.** Sélectionner le paramètre « **communications** » puis le paramètre «**Gprs**».
- **07.** Dans les sections qui apparaissent saisir les données suivantes :
	- « **SIM PIN** » saisir le numéro PIN de la SIM card introduite dans le module (si la SIM ne demande pas le PIN, n'insérer aucun numéro). *Note - Si le PIN est erroné, à l'allumage le dispositif émet un son pendant 10 secondes et un message d'erreur s'affiche.*
		- « **Numéro téléphone** » saisir le numéro de téléphone de la SIM card introduite dans le module. *Nota - Il prefisso internazionale è opzionale.*

- « **Mot de passe SMS** » - saisir un mot de passe personnel (de 6 caractères maximum) qui sera utilisé par l'Oview pour valider les messages Sms que l'utilisateur enverra à l'automatisme.

- « **APN GPRS** » - saisir le même nom APN mémorisé au point 02 (selon le fournisseur de services choisi, un enregistrement peut être demandé) ;

- « **Nom d'utilisateur GPRS** » - si nécessaire saisir le nom d'utilisateur pour la connexion GPRS, fourni par l'opérateur de la SIM card.

- « **Mot de passe GPRS** » - si nécessaire, saisir le mot de passe pour la connexion GPRS, fourni par l'opérateur de la SIM card.

- « **Rappelle après GPRS** » - À la fermeture de la connexion GPRS de l'Oview, valide le rappel au numéro qui a envoyé précédemment le SMS de connexion. Cela sert à avertir que la connexion GPRS a été fermée. L'appel n'est qu'un avis et il n'est donc pas nécessaire de répondre.

**08.** Couper l'alimentation de l'Oview en débranchant le câble puis retirer la SIM card du téléphone mobile et l'introduire dans le module à travers la fente présente dans la partie frontale (**fig. A**).

Les configurations décrites jusqu'au point 08 permettent de :

- commander une automatisation par le biais de l'envoi d'un message Sms à l'Oview, à travers le réseau Gsm ;
- gérer une automatisation par le biais de l'« Oview Software Suite », relié à l'Oview à travers la connexion Gsm/Gprs (Internet).

Si l'on souhaite utiliser le module pour envoyer à l'automation une commande d'« Ouverture » par un appel téléphonique fait depuis un appareil téléphonique autorisé, procéder de la façon suivante :

- **09.** S'assurer que l'Oview est connecté à une logique de commande alimentée.
- 10. Avec les touches < et  $\blacktriangleright$  choisir l'automatisation que l'on désire commander au moyen d'un appel téléphonique ; puis sélectionner la section « **commandes** ».
- **11.** Dans la page suivante choisir la section « **Numéros tél. activés** » et appuyer sur « **sélectionner »** ;
- **12.** dans la page qui s'affiche saisir le numéro de téléphone de l'appareil que l'on souhaite utiliser à l'avenir pour envoyer la commande d'« Ouverture » à l'automatisation. Puis choisir la section « **nouveau** » et appuyer sur « **sélection** ». Après la saisie, choisir par le biais des touches ▲ et ▼ l'option « **on** » ou « **off** » pour activer ou désactiver ce numéro (le numéro reste néanmoins mémorisé) et, à la fin, appuyer sur « **ok** » pour mémoriser le numéro.

Pour mémoriser d'autres numéros de téléphone (maximum 255) répéter les instructions du point 12.

Pour modifier ou effacer un numéro déjà mémorisé, choisir le numéro désiré, appuyer sur « **sélectionner** » et continuer d'après les indications du point 12.

### *3.2.2 - Services disponibles avec la connexion « Gsm/Gprs »*

#### **• Commande de l'automatisation au moyen d'un appel téléphonique :**

cette modalité permet d'envoyer à l'automatisation une commande d'« Ouverture ». Pour envoyer la commande, il suffit de composer sur l'appareil téléphonique autorisé (celui mémorisé au point 12 du paragraphe 3.2.1) le numéro de la SIM card présente dans le module de l'Oview et attendre quelques sonneries. Quand le dispositif reçoit un appel, il émet un son et le numéro appelant est affiché exclusivement dans la première page affichée. Si le numéro est masqué, le message « ID? » s'affichera. Si le numéro est activé, l'appel sera fermé au bout d'environ 2 sonneries, autrement l'appel sera ignoré.

**• Commande de l'automatisme par Sms :** cette modalité permet d'envoyer à l'automatisme une commande quelconque parmi celles qui figurent dans la liste des commandes disponibles pour l'automatisme en question. Il est prévu un SMS de retour, avec fonction diagnostique, que l'utilisateur peut activer en saisissant dans la composition du SMS le caractère « ? » après la commande, ou à la place de la commande. Quand un SMS arrive à l'Oview, ce dernier émet un son.

De plus, il y a une commande supplémentaire pour se connecter à l'Oview depuis un lieu à distance, en utilisant la connexion « Gprs ».

Les syntaxes possibles pour composer les SMS sont énumérées ci-après.

**ATTENTION ! •** Dans la composition du message, les commandes doivent être écrites exactement comme indiqué dans la liste des commandes de l'Oview. • I commandes doivent être écrites dans la même langue et dans le même format que ceux qui sont indiqués dans l'Oview (exemple : *Fermer*, en français ; *Close* en anglais, etc.), à l'exception de la commande « **gprs** » qui est identique dans toutes les langues. • Saisir les virgules comme indiqué dans les exemples qui suivent. • Les espaces ne doivent être mis que s'ils sont déjà présents dans les commandes à recopier.

#### *• Exemple 1 : pour commander un automatisme*

**,**[mot de passe SMS]**,**[ensemble de l'automatisme]**,**[adresse de l'automatisme]**,**[commande désirée]**,**

*exemple: ,1234,1,3,Fermer,*

*• Exemple 2 : pour demander à l'automatisme son état*

**,**[mot de passe SMS]**,**[ensemble de l'automatisme]**,**[adresse de l'automatisme]**,?**

*• Exemple 3 : pour commander un automatisme et demander son état*

**,**[mot de passe SMS]**,**[ensemble de l'automatisme]**,**[adresse de l'automatisme]**,**[commande désirée]**,?**

- *Exemple 4 : pour modifier dans l'Oview les paramètres date et heure* **,**[mot de passe SMS]**,**[ensemble de l'Oview]**,**[adresse de l'Oview]**,date/heure,10:31:00 01/02/09** (l'heure et la date indiquées ici sont un exemple)
- *Exemple 5 : pour modifier dans l'Oview les paramètres date et heure,*

### *et obtenir la confirmation de l'action*

**,**[mot de passe SMS]**,**[ensemble de l'Oview]**,**[adresse de l'Oview]**,date/heure,10:31:00 01/02/09,?** (l'heure et la date indiquées ici sont un exemple)

*• Exemple 6 : pour demander à l'Oview l'état des paramètres date et heure*

**,**[mot de passe SMS]**,**[ensemble de l'Oview]**,**[adresse de l'Oview]**,?**

*• Exemple 7 : pour se connecter à l'Oview d'un lieu à distance* **,**[mot de passe SMS]**,**[ensemble de l'Oview]**,**[adresse de l'Oview]**,gprs**

#### *Notes :*

- *Le mot de passe SMS est le mot de passe personnel saisi lors de la procédure de configuration (paragraphe 3.2.1, point 07) ; Ensemble et Adresse sont les deux valeurs qui identifient l'automatisme à commander ; Commande est la commande à proprement parler que l'on désire envoyer à l'automatisme.*
- *Pour l'utilisation de la commande « gprs » voir dans ce chapitre la procédure « Pour se connecter à l'Oview d'un lieu à distance ».*
- *Quand l'Oview se connecte au serveur il émet un son et envoie un SMS de confirmation avec le texte : « GPRS CONNECT ».*
- *Si une erreur se vérifie, un SMS sera envoyé avec le code d'erreur correspondant. Le message peut être :*

*« Erreur GPRS 1 » - signifie : connexion au réseau non effectuée (contrôler les configurations GPRS et retenter dans un second temps).*

- *« Erreur GPRS 2 » signifie : échec de la connexion au réseau (contrôler les configurations GPRS et retenter dans un second temps).*
- *« Erreur GPRS 3 » signifie : connexion au réseau refusée (contrôler les configurations GPRS et retenter dans un second temps).*
- *« Erreur GPRS 4 » signifie : connexion serveur effectuée mais accès refusé (retenter au bout de quelques minutes).*
- *« Erreur GPRS 5 » signifie : le serveur n'a pas répondu correctement (retenter au bout de quelques minutes).*
- *Pour modifier uniquement l'heure, il est possible d'envoyer le message sans la date et sans les minutes. Les caractères « : » ou « / » peuvent être remplacés par des espaces. En outre, « 09 » peut être écrit « 9 », en omettant le caractère « 0 ».*
- *Vu qu'il est normal que les SMS n'arrivent pas à l'instant même où ils sont envoyés, pour des raisons de sécurité, si un message SMS arrive à l'Oview 20 minutes après son envoi, l'Oview l'ignore et renvoie un SMS d'alerte. Par conséquent, il est opportun de vérifier régulièrement l'heure exacte programmée dans l'Oview.*
- *Si l'on souhaite désactiver le contrôle décrit au point précédent, il suffit d'ajouter le symbole « # » après le symbole « ? », ou à la place de ce dernier si on ne désire pas la réponse. Attention ! – Ce SMS pourrait parvenir à destination très longtemps après son envoi.*
- **Gestion de l'automatisation à travers l'« Oview Software Suite »**: si l'on possède un appareil informatique avec système d'exploitation « Windows Mobile » et l'accès au réseau pour la téléphonie mobile, il est possible d'utiliser l'« Oview Mobile » pour se connecter à l'Oview par le biais du réseau Gprs. Si en revanche on possède un appareil informatique avec système d'exploitation « Windows » et l'accès au réseau pour la téléphonie fixe, il est possible d'utiliser l'« Oview Desktop » pour se connecter à l'Oview à travers Internet.
- Dans les deux cas toutes les fonctionnalités présentes dans le logiciel sont disponibles, à l'exception des fonctions « Mise à jour micrologiciel » et « Mise à jour textes ».

#### **Attention !** *- les manœuvres commandées à une automatisation positionnée hors de la portée visuelle de l'opérateur sont effectuées sous la pleine et directe responsabilité de l'opérateur même.*

## *Pour s'enregistrer dans le site Internet de Nice*

Si l'utilisateur n'est pas enregistré dans le site Internet www.nice-service.com, avant de se connecter la première fois à l'Oview, il est nécessaire de s'enregistrer de la façon suivante :

- **01.** Avec l'Oview relié à une logique de commande alimentée et le module installé et configuré, lancer l'« Oview Software Suite ».
- **02.** Dans la page principale, appuyer sur l'icône « Accès à distance » ;
- **03.** dans la page qui s'affiche, appuyer sur la section « **Enregistrement Nice Service** » et s'enregistrer comme utilisateur (attention ! - conserver le « nom d'utilisateur » et le « mot de passe » utilisé).

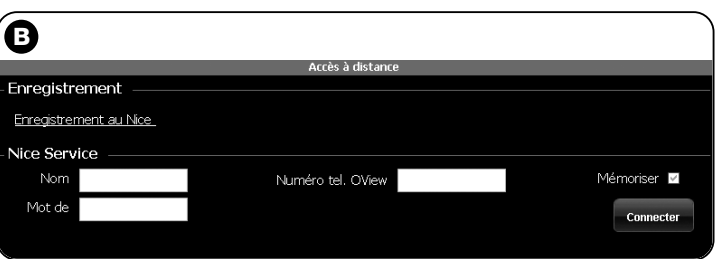

# *Pour se connecter à l'Oview d'un lieu à distance*

Pour pouvoir se connecter à l'Oview il faut que l'utilisateur soir déjà enregistré dans le site internet www.nice-service.com.

- **Pour se connecter la première fois à l'Oview :** exécuter intégralement la procédure qui suit.
- **Pour se connecter les autres fois à l'Oview :** exécuter la procédure qui suit en partant du point 02.
- **01.** Se placer à l'endroit où l'on souhaite installer l'Oview et mettre la SIM card dans un ordinateur de poche pour contrôler qu'à cet endroit l'Oview se connecte à internet à travers le Gprs. Essayer d'ouvrir une page internet quelconque pour vérifier la connexion. Retirer ensuite la SIM card de l'ordinateur de poche et la mettre dans l'Oview.
- **02.** En utilisant un appareil téléphonique quelconque, autorisé à l'envoi de messages SMS, envoyer un SMS au numéro de la SIM card présente dans le module de l'Oview, en insérant dans le message la commande « **gprs** », l'ensemble de l'Oview et l'adresse de l'Oview (les instructions sur comment composer le message sont contenues dans le paragraphe 3.2.2). **Attention ! - effectuer le point successif dans les 2 minutes qui suivent ou après l'arrivée du SMS informant de la connexion. En cas contraire, attendre 5 minutes après l'envoi et répéter la procédure à partir du point 01.**
- **03.** Lancer l'« Oview Software Suite » et, dans la fenêtre principale, appuyer sur l'icône « Accès à distance » ;
- **04.** (**fig. B**) dans la fenêtre qui apparaît, saisir le « nom d'utilisateur » et le « mot de passe » utilisé pour l'enregistrement dans le site www.nice-service.com;
- **05.** saisir dans le champ « **téléphone** » le numéro de la SIM card présente dans le module de l'Oview avec lequel on entend communiquer ;
- **06.** appuyer enfin sur « **connecter** »: au bout de quelques instants le logiciel s'ouvre en montrant la page principale et est prêt à être utilisé.

#### *3.2.3 - Installation et configuration du module OVBTGSM pour la connexion « Bluetooth »*

Pour installer et activer la connexion *bluetooth®* entre l'Oview et l'appareil téléphonique, se référer aux instructions reportées dans le paragraphe 2.1.

# **COMMENT INSTALLER LE LOGICIEL** 4 **« Oview Software Suite »**

## **4.1 - Configuration minimale pour l'installation du logiciel**

Pour utiliser ce logiciel, il faut l'installer sur un ordinateur normal ou, si on le souhaite, sur un ordinateur de poche de n'importe quelle marque et modèle, ayant la configuration minimale suivante :

#### **VERSION POUR PC :**

- **Processeur :** type *AMD*®*/Intel*® (500 MHz). **Conseillé par Nice :** type *AMD*®*/Intel*® (1 GHz).
- **Mémoire RAM : 128 MO. Conseillé par Nice : 256 MO.**
- **Espace libre sur disque : 280 MO. Conseillé par Nice : 512 MO.**
- Système d'exploitation : *Windows® 98 SE* ou versions successives. Con**seillé par Nice :** *Windows*® *2000* ou versions successives.
- **Connexion :** *Bluetooth*<sup>®</sup> (uniquement pour « O-View Software Suite »).
- **Carte vidéo :** 800 x 600, à 256 couleurs.
- **Unité disque :** CD-Rom (nécessaire pour l'installation).

**Note** – L'installation du logiciel comprend l'installation du programme *Microsoft*®*.NET Framework Redistributable 2.0***.**

#### **VERSION POUR ORDINATEUR DE POCHE :**

- **Processeur :** (300 MHz). **Conseillé par Nice :** (supérieur à 300 MHz).
- **Mémoire RAM : 64 MO. Conseillé par Nice : 128 MO.**
- **Mémoire archivage :** 5 MO. **Conseillé par Nice :** 20 MO.
- **Système d'exploitation :** *Windows*® *Mobile 2003.* **Conseillé par Nice :** *Windows® 5.0* ou versions successives.
- **Connexion :** *Bluetooth®*
- **Résolution moniteur :** 240 x 320, à 256 couleurs.
- **PC avec :** CD-Rom (nécessaire pour l'installation du logiciel dans l'ordinateur de poche).

**Note** – L'installation du logiciel comprend l'installation du programme *Microsoft*®*.NET Framework Redistributable 2.0***.**

**IMPORTANT !** – **Il est conseillé d'utiliser des dispositifs avec pilotes originaux** *Microsoft®***.**

### **4.2 - Installer le logiciel dansl'appareil informatique**

*Note - Il est conseillé d'utiliser le logiciel pendant l'installation du module de communication, lorsque cette opération est rappelée.*

Le cd d'installation du logiciel contient deux versions de celui-ci :

- « Oview Desktop » destiné à l'installation sur un ordinateur de bureau (PC);
- « Oview Mobile » destiné à l'installation sur un ordinateur de poche (PDA)/Smartphone.

L'installation du logiciel sur PC est similaire à celle de n'importe quel autre programme pour ordinateur. Après l'introduction du CD d'installation dans le PC, le logiciel d'installation se lance automatiquement. *Note - Si ce n'est pas le cas, double-cliquer sur l'icône du programme « Index.htm » et suivre les instructions de l'installation guidée.*

Pour installer le logiciel dans un ordinateur de poche/smartphone se référer aux instructions de votre équipement.

# **COMMENT ACTIVER LA CONNEXION ENTRE<br>5 L'OVIEW ET L'APPAREIL INFORMATIQUE**

A la fin de l'installation du logiciel, pour activer la connexion entre l'Oview et l'appareil informatique, se référer aux instructions reportées dans le chapitre 3 et, notamment, dans le paragraphe consacré au module installé sur votre Oview.

## **TRÈS IMPORTANT**

**FR**

- Quand l'Oview est alimenté, toutes les fonctions Bluetooth sont sauvegardées. L'afficheur indique, en haut à droite (**fig. C**), l'un des symboles suivants relatifs à l'état Gsm : « **N** » « **W** » ou « *(niveau signal)* ». La signification de ces symboles est la suivante :
- **N** le module OVBTGSM n'est pas connecté ou n'est pas actif.
- **W**  le dispositif **Gsm/Gprs** est en attente de connexion. *Note Si au bout d'environ 10 minutes le niveau du signal n'est pas visible, cela signifie qu'il n'y a pas de couverture ou que l'antenne est en panne ou qu'il n'y a pas la SIM card.*
- *(niveau signal)* indique le niveau du signal Gsm (niveau mini $mum = 1$  point ; niveau maximum = 6 barres).

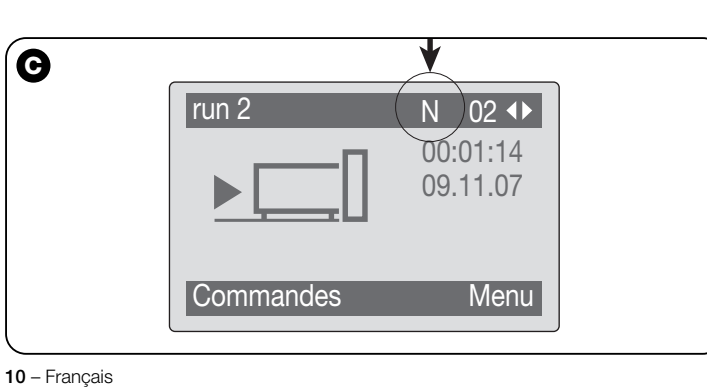

# **STRUCTURE ET OPTIONS DU LOGICIEL:** 6 **comment naviguer**

Le logiciel propose, aussi bien dans la version pour PC que dans la version pour ordinateur de poche/Smartphone, les mêmes options mais organisées sous une autre forme graphique. *Note – Toutes les pages vidéo présentées dans ce guide se réfèrent à celles de la version pour PC ; les pages de la version pour ordinateur de poche figurent en appendice.*

Pour utiliser le logiciel, il faut que celui-ci soit installé sur un ordinateur, que le module pour la connexion sans fil soit installée sur un program-

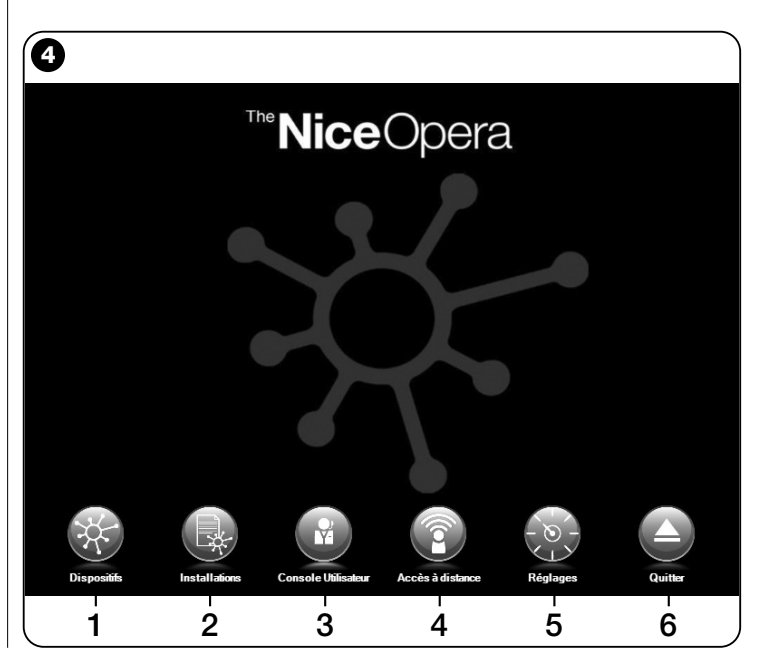

**10** – Français

**FR**

mateur Oview et que les paramètres nécessaires à la connexion soient configurés aussi bien dans l'ordinateur que dans l'Oview.

# **6.1 – COMMENT COMMENCER UNE SESSION DE TRAVAIL**

Pour commencer une session de travail il faut lancer le logiciel ; on obtient ainsi l'affichage de la page d'accueil (**fig. 4**). Cette page présente différentes icônes permettant d'accéder à différentes zones :

- **1 -** « **Dispositifs** » (paragraphe 6.2) Zone dédiée aux fonctions spécifiques des logiques de commande et des récepteurs connectés par BusT4 ;
- **2 -** « **Installations** » (paragraphe 6.3) Zone dédiée à la gestion des installations ;
- **3 -** « **Console utilisateur** » (paragraphe 6.5) Fonction utile pour commander tous les automatismes d'une installation ;
- **4 -** "**Accès à distance**" (paragraphe 6.6) Zone pour l'activation de la connexion à distance, de type Gsm/Gprs, entre le logiciel et l'Oview (si ce dernier est pourvu de module OVBTGSM) ;
- **5 -** « **Consignes** » (paragraphe 6.4) Zone dédiée à la gestion des paramètres de configuration spécifiques du logiciel ;
- **6 -** « **Sortir** » Pour terminer la session de travail et sortir du logiciel.

Pour accéder à ces options, il faut cliquer sur l'icône désirée et procéder comme décrit dans les paragraphes correspondants.

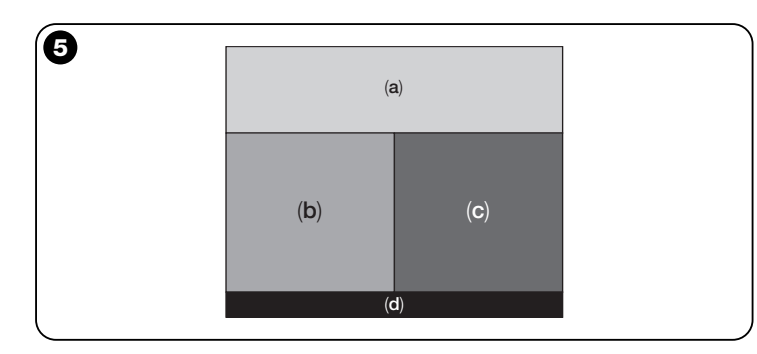

Les pages qui s'affichent ensuite pour chaque option sont typiquement subdivisées en quatre zones (**fig. 5**) :

**(a)** – « **Panneau de contrôle** » : zone avec les données générales du dispositif connecté et les touches de commande ;

**(b)** – « **Menu fonctions** » : zone avec la liste des fonctions réalisées par un dispositif connecté donné.

**(c)** – Zone générale avec informations détaillées concernant des fonctions données.

**(d)** – Barre de navigation.

# **6.2 – Zone « DISPOSITIFS »**

Cette zone thématique sert à la gestion (commande, programmation, diagnostic, maintenance, etc.) de logiques de commande et de récepteurs. Pour accéder à cette zone, procéder de la façon suivante :

**01.** Dans la page d'accueil (**fig. 4**) cliquer sur l'icône « **Dispositifs** ».

**02.** On obtient une première page « **Liste dispositifs** » (**fig. 6**) dans laquelle sont visibles tous les dispositifs connectés, y compris le programmateur Oview qui est géré comme n'importe quel autre dispositif.

Les dispositifs sont visualisés sous forme d'icône, chacun avec un symbole différent suivant le type de dispositif. Sous chaque icône est présent le nom du dispositif.

Dans la page « **Liste dispositifs** » (**fig. 6**) on peut visualiser les dispositifs de trois manières différentes.

En utilisant la touche flèche située en bas à droite de l'écran, on

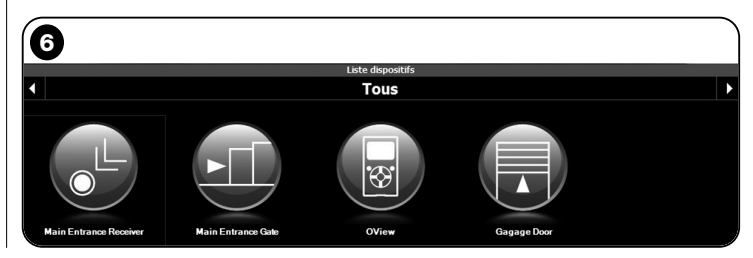

peut sélectionner les options suivantes (**fig. 7**) :

❑ « **Tous** » : cette modalité montre indistinctement tous les dispositifs connectés à l'Oview ;

❑ « **Un seul ensemble** » : cette modalité montre les dispositifs connectés à l'Oview présents dans un ensemble donné ;

❑ « **Logiques de commande** » : cette modalité montre uniquement les logiques de commande connectées à l'Oview.

❑ « **Dispositifs en phase de boot** » : c'est-à-dire les éventuels dispositifs en phase de mise à jour du micrologiciel.

Une fois la modalité choisie, pour se déplacer d'un ensemble à un autre il est possible d'utiliser les touches flèche situées respectivement à droite et à gauche dans la partie haute de l'écran.

**03.** En cliquant sur l'icône du dispositif sur lequel on veut opérer, on peut alors accéder à une seconde page (**fig. 8**) comprenant les zones « **Panneau de contrôle** », « **Menu fonctions** » et sur la barre de navigation en bas les touches « **En Arrière** », « **Fichier** » et « **Installation** », cette dernière n'étant activée que si l'on utilise les installations.

Typiquement, la zone « **Panneau de contrôle** » contient les options suivantes (**fig. 9, fig. 9, 10 et 10a uniquement pour le récepteur OX4T**)):

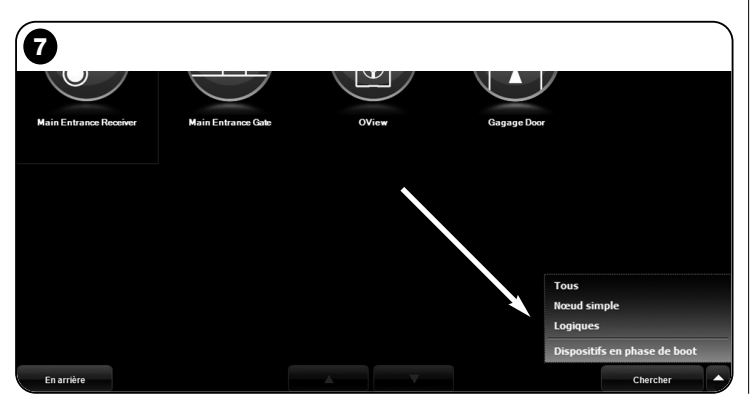

– **fig. 9** Description du dispositif : **Nom** - **Adresse** - **État** - **Dernier évènement** ;

– **fig. 10** Touches pour commander le dispositif affiché : « **Ouverture** » - « **Stop** » - « **Fermeture** » - « **Ouverture partielle** » et « **Autres commandes** », en cliquant sur cette option on affiche une liste d'autres commandes ;

– **fig. 10a** (**uniquement pour le récepteur OX4T**) Touches pour activer (ou désactiver) les 4 canaux du dispositif affiché : « **Sortie 1**"», possibilité de programmer le Temporisateur 1 - « **Sortie 2** » - « **Sortie 3** », possibilité de programmer le Temporisateur 2 - « **Sortie 4** » et « **Autres commandes** », », en cliquant sur cette option, il est possible de programmer le dispositif en 2 modalités de commande : « **moteur tubulaire** » ou « **store vénitien** ».

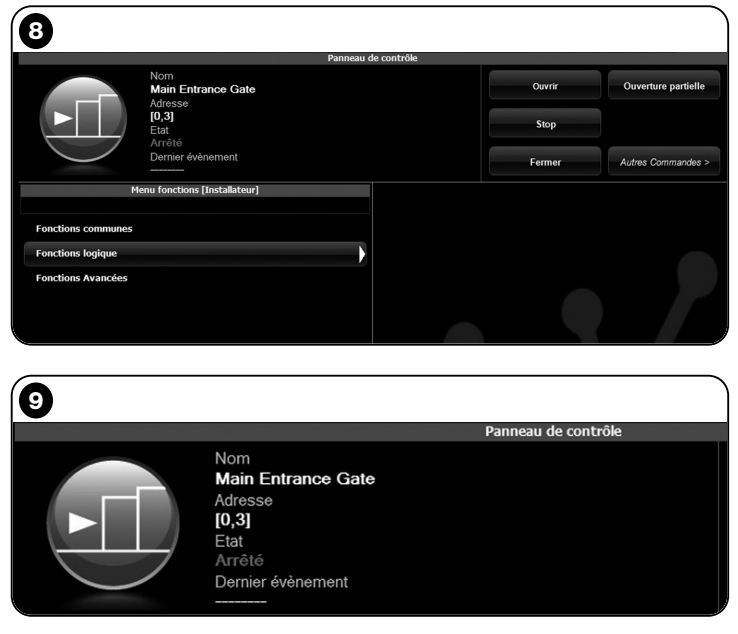

La zone « **Menu fonctions** » peut contenir les options suivantes (**fig. 11**) :

• « **Fonctions communes** » (contient les fonctions qui sont présentes dans tous les dispositifs) ;

• « Fonctions logique » (contient les fonctions spécifiques des logiques de commande) ;

• « **Fonctions radio** » (contient les fonctions spécifiques des récepteurs) ;

• « **Fonctions avancées** » (contient les fonctions spéciales présentes dans les dispositifs) ;

• *(etc...)*

**04.** À ce point, il est possible d'opérer sur le dispositif désiré en sélectionnant les différentes options dans le « **Menu Fonctions** » et en particulier, les fonctions spécifiques de ces options qui permettent de configurer et de personnaliser le fonctionnement du dispositif (**fig. 12**).

# **––– TRÈS IMPORTANT –––**

**Les listes et les descriptions des fonctions, relatives à chaque dispositif, sont également disponibles sur le site Internet www.nice-service.com.**

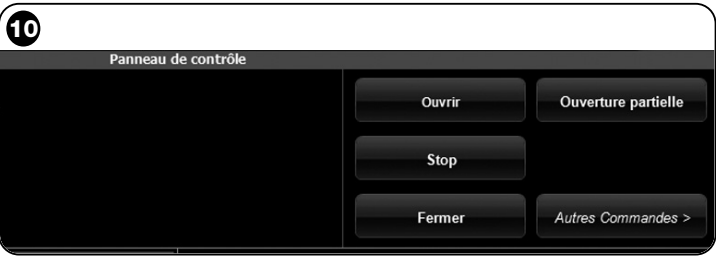

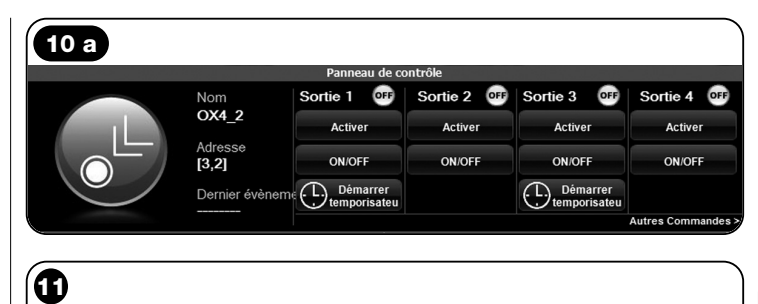

Menu fonctions [Installateur]

**Fonctions communes Fonctions logique Fonctions Avancées** 

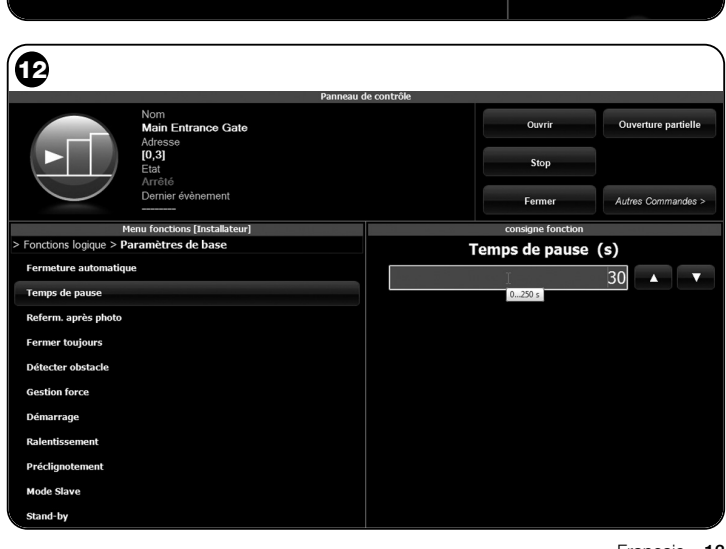

**FR**

## **6.3 – Zone « INSTALLATIONS »**

Cette zone thématique est un répertoire qui permet de créer et d'archiver, pour chaque installation, une fiche analytique qui regroupe les coordonnées du client et les configurations des dispositifs présents dans son installation. En particulier il est possible de modifier les installations, afficher les codes, les consignes et d'enregistrer les données des dispositifs installés. L'archivage des données permet de rétablir facilement le fonctionnement de ces dispositifs en cas de panne ou de mauvais fonctionnement.

Cette zone comprend deux pages vidéo :

- une, destinée à la sélection des installations archivées avec la fonction de recherche rapide ;
- l'autre, destinée à contenir toutes les données relatives à une installation en particulier.

Pour accéder à la zone thématique « **Installations** » procéder de la facon suivante :

- **01.** Dans la page d'accueil (**fig. 4**) cliquer sur l'icône « **Installations** ».
- **02.** Une première page s'affiche (**fig. 13**) pour la gestion des installations archivées, composée des éléments suivants :

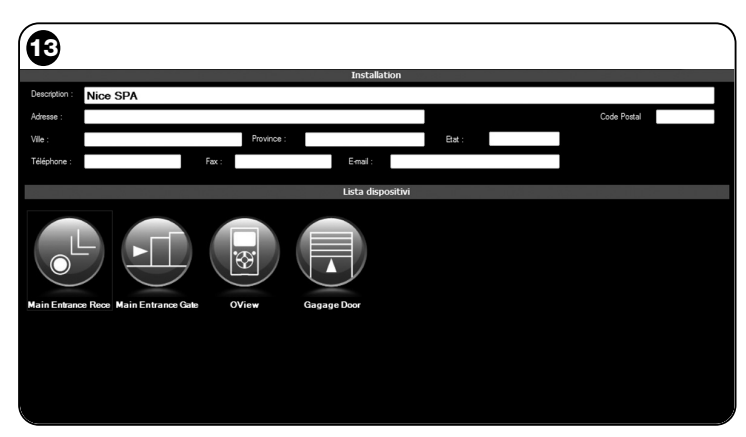

La zone « **Filtre recherche** » qui permet de rechercher de façon simple et rapide les installations archivées. Introduire le nom du client, la ville et cliquer sur l'option « **Chercher** ».

• La zone « **Liste Installations** » qui montre toutes les installations précédemment archivées.

• La barre de navigation, en bas, avec les options suivantes :

– « **Nouvelle installation** » : permet de créer une nouvelle installation.

– « **Copier** » : permet de copier les données d'une installation existante pour en créer une nouvelle identique.

– « **Éliminer** » : permet d'éliminer une ou plusieurs installations.

– « **En arrière** » : permet de retourner à la page précédente.

**03.** pour opérer, procéder de la façon suivante :

❑ Pour ouvrir une installation existante, la sélectionner dans la liste (éventuellement en utilisant le filtre « **recherche** ») et doublecliquer.

❑ Pour créer une nouvelle fiche dans laquelle archiver une installation, cliquer directement sur la touche « **Nouvelle installation** »

❑ Pour créer une nouvelle fiche contenant les données d'une fiche/installation existante, sélectionner la fiche désirée et presser la touche « **Copier** ».

❑ Pour éliminer une ou plusieurs fiches archivées, sélectionner les fiches désirées et presser la touche « **Éliminer** ».

Suivant la fonction choisie, le logiciel ouvre une deuxième page avec la fiche de l'installation choisie. Dans cette page, la zone « **Installation** » contient les coordonnées de l'installation et la zone

« **Dispositifs** » les icônes relatives à tous les dispositifs appartenant à cette installation.

La barre de navigation de cette page propose les options suivantes:

– « **Éliminer de l'installation** » : permet d'effacer de la fiche un dispositif après l'avoir sélectionné ;

– « **Afficher configuration** » : permet d'afficher tous les paramètres avec lesquels un dispositif est configuré ;

– « **Travailler sur installation** » : permet de travailler sur une nouvelle installation ou sur une installation existante *(se référer au paragraphe 6.3.1)* ;

Français – **15**

- « **Charger du fichier** » : permet de lire à partir d'un fichier les données d'un dispositif ;
- « **Enregistrer** » : permet d'enregistrer les modifications effectuées ;
- « En arrière » : permet de retourner à la page précédente.

# **6.3.1 – Ajouter les dispositifs à une fiche/installation**

**14**

.<br>En arrière

En général, pour ajouter un ou plusieurs dispositifs sur la fiche relative à une installation il est possible d'opérer de deux manières différentes : • **mode direct** : cette modalité prévoit que les données du dispositif à ajouter à une installation soient déjà mémorisées sur un fichier. Dans ce cas, dans la page qui affiche la fiche d'une installation, cliquer sur l'option « **Charger du fichier** » (dans la barre de navigation) et sélectionner le fichier désiré.

#### Nom Ouverture partielle Main Entrance Gate Ouvrir  $[0, 3]$ Stop Etat Arrêta Dernier évènement **Eermen** Autres Commondes **Menu fonctions [Installateur] Fonctions communes Fonctions logique Fonctions Avancées INSTALLATION** Nice SPA Ajouter dispositif actuel Main Entrance Gate Gagage Door

A Installa

A Fichier A

- **mode indirect** : cette modalité prévoit les opérations suivantes :
	- **a)** à l'ouverture du logiciel dans la page d'accueil, cliquer sur l'icône « **Installations** » ;

**b)** dans la page qui s'affiche (page de gestion des installations archivées - **fig. 13**), il faut sélectionner l'installation dans laquelle on souhaite ajouter le dispositif (une installation existante ou une nouvelle, créée sur l'instant) ;

**c)** après avoir confirmé le choix en cliquant sur l'icône « **Travailler sur cette installation** », le logiciel montre la page d'accueil (**fig. 4**) avec l'indication de l'installation sur laquelle on est en train de travailler ;

**d)** activer alors la zone thématique « **Dispositifs** » et choisir le dispositif à programmer ;

**e)** enfin, dans la page affichée, cliquer sur l'icône « **Installation** » et choisir dans le menu déroulant (**\***) dans la **fig. 14** l'option « **Ajouter dispositif actuel** ».

# *(***\****) Note – Le menu déroulant contient les options suivantes :*

*- première ligne : indique en italique le nom de l'installation active ; c'est-à-dire celle dans laquelle on peut enregistrer la logique de commande ou le récepteur que l'on est en train de programmer.*

*- deuxième ligne : contient le commande « Ajouter dispositif actuel*

*» qui sert à enregistrer le (nouveau) dispositif que l'on vient de programmer.*

*- autres lignes : indiquent le nom des dispositifs éventuellement déjà présents dans l'installation. Pour modifier l'un de ces dispositifs, il suffit de cliquer sur le nom désiré et on accède à la page « Configuration dispositif »; là, il est possible d'afficher et d'appliquer au dispositif choisi les valeurs enregistrées dans ce dernier.*

### **6.4 – Zone « CONSIGNES »**

Dans cette section il est possible de vérifier et éventuellement de modifier les paramètres généraux du logiciel. Pour accéder à cette section, dans la page d'accueil cliquer sur l'icône « **Consignes** »; une page s'affiche contenant les options « **Général** » et « **Connexion** » (**fig. 15**) :

• « **Général** » – Sert à afficher et à modifier la langue du programme. **Important** – Ce paramètre n'est modifiable que dans la version du logiciel pour PC. Dans la version pour ordinateur de poche on ne peut afficher que la langue adoptée par le système d'exploitation utilisé ;

• « **Connexion** » – Sert à configurer la connexion entre le PC et les dispositifs *bluetooth®* ou pour la connexion série.

Il y a deux types de configuration : « **Connexion directe** » et « **Connexion série** ».

– **Connexion directe** – réglage par défaut. Elle s'utilise pour la connexion *bluetooth®.* En utilisant ce type de connexion, au lancement du logiciel ou quand on connecte un dispositif *bluetooth®* et que le logiciel est déjà actif, une fenêtre s'affiche et montre la liste des dispositifs *bluetooth®* connectés (**fig. 16**).

Dans cette fenêtre, pour procéder il faut sélectionner le dispositif désiré, insérer la « **Passkey**(**\***) » et sélectionner « **OK** ».

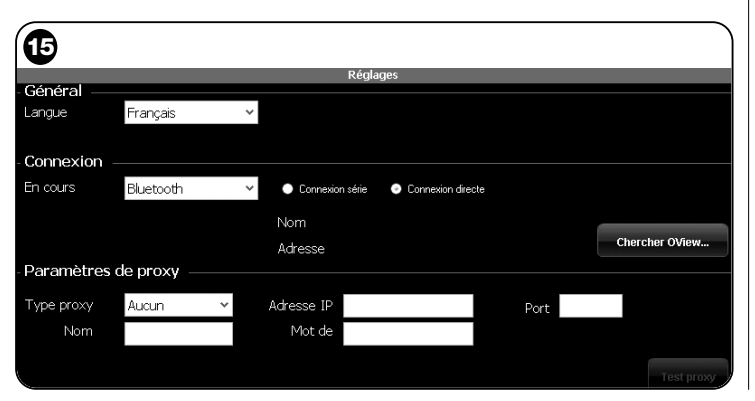

– **Connexion série** – elle s'utilise quand la « Connexion directe » n'est pas utilisable et qu'il faut donc effectuer une configuration manuelle de la connexion *bluetooth®*. Pour utiliser ce type de connexion, il faut connaître le nombre de ports série de l'adaptateur *bluetooth®* que l'on veut utiliser. Ce nombre est fourni lors de la configuration de ce dernier (se référer aux instructions spécifiques).

• « **Configuration Proxy** » – Ce sont des paramètres à configurer qui permettent l'accès à distance depuis un PC appartenant à un réseau avec un serveur proxy qui gère l'accès à Internet. Contacter l'administrateur du réseau pour connaître les données à configurer. S'il n'y a pas de serveur proxy, laisser les espaces vides.

L'option « **Connexion** » comprend aussi la fonction « **Chercher oview** ». Cette dernière sert à lancer une recherche forcée des dispositifs Oview présents. Pour lancer cette recherche il faut sélectionner l'option « Chercher oview » ;quand le dispositif désiré est trouvé, une fenêtre (**fig. 16**) s'affiche en qui contient la liste des dispositifs *bluetooth®* trouvés. Pour continuer, il faut sélectionner le dispositif désiré et saisir la « Passkey(**\***) » pour pouvoir accéder à ce dispositif.

# *(\*) Note – La « Passkey » est le mot de passe de l'Oview qui permet*

*d'accéder à ce dernier quand il est connecté par bluetooth® au PC ou à l'ordinateur de poche/Smartphone. Il est conseillé de personnaliser la Passkey (la valeur par défaut est 0000) pour éviter l'accès à l'Oview de la part d'étrangers. Attention ! – Ne pas oublier la nouvelle Passkey car il ne serait plus possible d'accéder à l'Oview.*

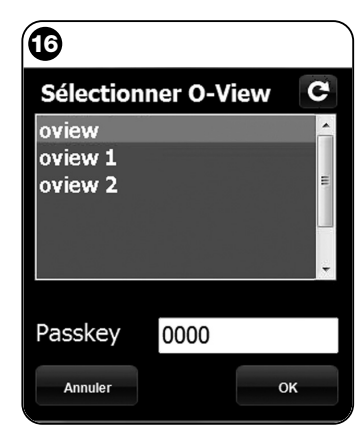

# **6.5 – Zone « CONSOLE UTILISATEUR »**

**Note** *- La fonction « Console utilisateur » est présente uniquement dans la version du logiciel pour Pc (O-View Desktop).*

Cette fonction est utile à l'utilisateur pour commander et surveiller l'état de fonctionnement des automatismes de son installation, en affichant cette dernière dans une seule page.

Pour accéder à cette fonction, procéder de la façon suivante :

- **01.** Dans la page d'accueil (**fig. 4**) cliquer sur l'icône « **Console utilisateur** » ;
- **02.** Une page vide s'affiche ; pour continuer il faut maintenir enfoncée la touche droite de la souris et sélectionner l'option « **Nouveau** » qui apparaît (**fig. 17**) ;
- **03.** Dans la page qui s'affiche « **Console utilisateur Configuration dispositif** » (**fig. 18**) il est possible de configurer un dispositif ; par exemple, pour modifier le nom et faciliter la consultation future de la part de l'utilisateur ou pour activer une commande différente de celle par défaut.

Cette page présente différentes options :

– « **Sélectionner dispositif** » : liste des dispositifs connectés ;

– « **Nom** » : espace pour modifier le nom du dispositif sélectionné ;

– « **Icône** »: il est possible d'associer à un dispositif une icône différente ;

– « **Commandes disponibles** » : liste des commandes disponibles, où il est possible de choisir quelle commande activer parmi celles-ci ;

– « En**registrer** » : permet d'enregistrer les modifications effectuées ;

- « **Annuler** » : permet d'annuler l'opération en cours ;
- « **En Arrière** » : permet de retourner à la page précédente.
- **04.** Après avoir effectué les modifications nécessaires, pour préparer le programme pour l'utilisateur il faut procéder de la façon suivante :

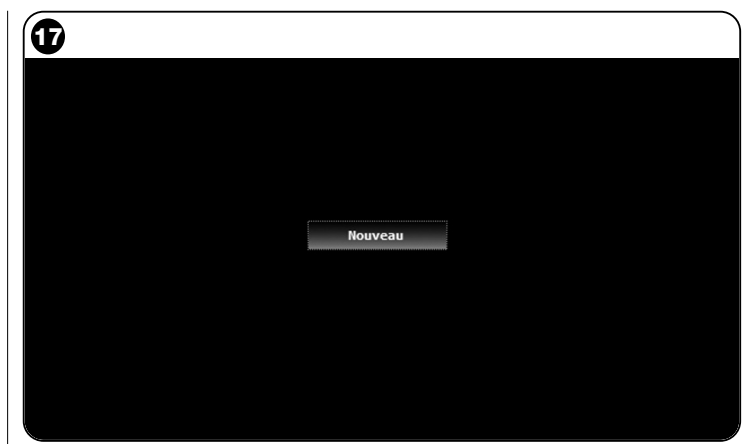

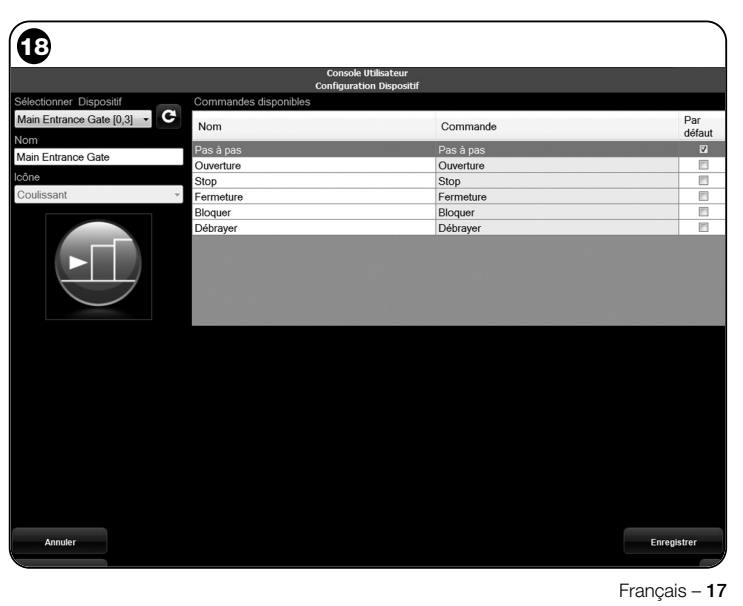

**a)** sélectionner la touche flèche, positionnée en bas à droite de l'écran qui présente un menu déroulant (**fig. 19**) et sélectionner l'option « **Enregistrer sur le fichier** » qui sert à enregistrer les paramètres du dispositif sélectionné sur un fichier/archive.

**b)** sélectionner ensuite l'option « Charger au prochain redémar**rage** » qui servira à l'utilisateur pour accéder directement de la « Page d'accueil » à la page « Console utilisateur » de laquelle il commandera son installation.

Le menu déroulant (**fig. 19**) présente d'autres options :

- **Charger du fichier** : sert à importer les paramètres d'un dispositif déjà archivé.
- **Premier plan sur évènement** : si cette fonction est active, quand la fenêtre du programme est réduite à une icône sur la barre d'outils de l'ordinateur et que quelqu'un commande l'un des automatismes de l'installation, la fenêtre du programme s'active de nouveau, en rendant disponible le contrôle de l'état de fonctionnement de l'installation.
- **05.** Après avoir enregistré les modifications, on passe à la page
	- « **Console utilisateur** » (**fig. 20**) qui affiche tous les dispositifs connectés, représentés en icônes, où l'on peut lire le nom et l'état de fonctionnement du dispositif. C'est la page qu'utili**sera l'utilisateur.**
- **06.** À ce point, pour commander un dispositif il suffit de double-cliquer sur l'icône désirée et la commande programmée s'active.

# **6.6 – Zone "ACCÈS À DISTANCE"**

Dans cette section il est possible d'activer la connexion à distance, dans la modalité Gsm/Gprs, entre l'appareil informatique sur lequel est installé le logiciel et l'Oview. Cela est possible uniquement si ce dernier est pourvu de module OVBTGSM et si l'on souhaite activer la connexion Gsm/Gprs.

- Pour effectuer la PREMIÈRE CONNEXION, se référer à la procédure « **Pour se connecter la première fois à l'Oview** », reportée dans le paragraphe 3.2.2.
- Pour effectuer les CONNEXIONS SUIVANTES, procéder comme suit.

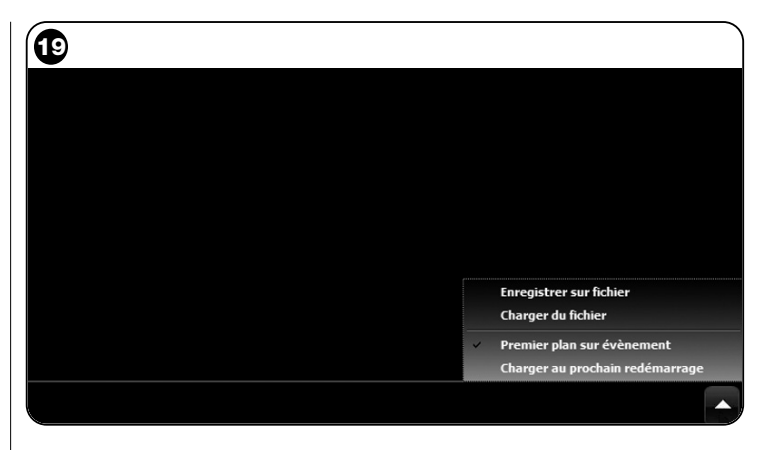

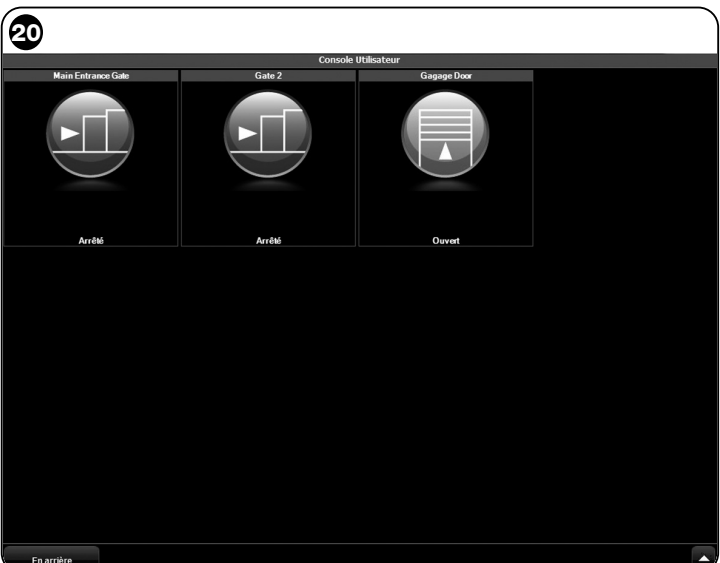

**FR**

**01.** En utilisant un appareil téléphonique quelconque, autorisé à l'envoi de messages SMS, envoyer un SMS au numéro de la SIM card présente dans le module de l'Oview, en insérant dans le message la commande « **gprs** », l'ensemble de l'Oview et l'adresse de l'Oview (les instructions sur comment composer le message sont contenues dans le paragraphe 3.2.2). **Attention ! effectuer le point successif dans les 2 minutes qui suivent ou après l'arrivée du SMS informant de la connexion. En cas contraire, attendre 5 minutes après l'envoi et répéter la procédure à partir du point 01.**

**02.** Sur l'écran initial, appuyer sur la touche « **Accès à distance** » ;

**03.** sur la fenêtre qui apparaît, appuyer sur « **Connectez** ».

# **MISE AU REBUT DU PRODUIT**

Ce produit est constitué de différents types de matériaux : certains peuvent être recyclés,, d'autres doivent être mis au rebut. Informezvous sur les systèmes de recyclage ou de mise au rebut prévus par les règlements locaux en vigueur pour cette catégorie de produit.

**Attention !** certains composants du produit peuvent contenir des substances polluantes ou dangereuses qui pourraient avoir des effets nuisibles sur l'environnement et sur la santé des personnes s'ils étaient jetés dans la nature.

Le produit contient une pile : elle doit être retirée du produit et ne doit pas être mélangée aux ordures ménagères car elle contient des substances polluantes ; il faut donc la mettre au rebut ou la recycler en utilisant les méthodes de collecte sélective prévues par les normes locales en vigueur.

Comme l'indique le symbole ci-contre, il est interdit de jeter ce produit avec les ordures ménagères. Par conséquent, utiliser la méthode de la « collecte sélective » pour la mise au rebut conformément aux prescriptions des normes locales en vigueur ou restituer le produit au vendeur lors de l'achat d'un nouveau produit équivalent.

**Attention !** – les règlements locaux en vigueur peuvent appliquer de lourdes sanctions en cas d'élimination illicite de ce produit.

## **CARACTÉRISTIQUES TECHNIQUES DU MODULE OVBT**

- ◆ **Typologie :** module pour connexion sans fil en technologie *Bluetooth®*
- ◆ **Compatibilité et connexions :** le dispositif OVBT doit être considéré comme un accessoire d'Oview et en devient partie intégrante
- ◆ **Technologie radio :** *Bluetooth*<sup>®</sup> Class 2 (portée jusqu'à 30 mètres)
- ◆ **Compatibilité** *Bluetooth®* **:** 2.0 + EDR (Enhanced Data Rates)
- ◆ **Fréquence :** 2,4 GHz (bande ISM)
- ◆ **Puissance nominale de sortie :** +4 dBm
- ◆ **Sensibilité nominale :** -84 dBm
- ◆ **Antenne** incorporée
- ◆ **Alimentation :** 3.3 V (70 mA) à travers Oview
- ◆ **Mémoire données :** EEPROM de 128 Ko pour mise à jour micrologiciel dispositifs
- ◆ **Température de service :** de -20° à +55 °C
- ◆ **Dimensions (mm) :** 60 x 36 x h 13
- ◆ **Poids :** 15 g

#### **CARACTÉRISTIQUES TECHNIQUES DU MODULE OVBTGSM**

◆ **Quad-band :** EGSM 850 / 900 / 1800 / 1900 MHz

- ◆ **Puissance en sortie :**
	- classe 4 (2 W) @ 850 / 900 MHz
	- classe 1 (1 W) @ 1800 / 1900 MHz
- ◆ **Consommation d'énergie (valeurs typiques) :**
	- En arrêt : < 26 uA
	- Mise en veille (avec le module alimenté et avec le PIN déjà enregistré) : < 4 mA
	- Mode dédié : 200 mA
	- $-$  GPRS cl. 10  $\cdot$  370 mA

#### ◆ **Sensibilité :**

- 107 dBm (type) @ 850 / 900 MHz
- 106 dBm (type) @ 1800 / 1900 MHz

# **DÉCLARATION CE DE CONFORMITÉ**

*Note - Le contenu de cette déclaration de conformité correspond à ce qui est déclaré dans la dernière révision disponible du document officiel, déposé au siège de Nice S.p.a., avant l'impression de ce guide. Le texte ici présent a été réadapté pour des raisons d'édition.*

**Numéro:** 278/OV **Révision:** 3

Je soussigné Luigi Paro, en qualité d'Administrateur Délégué, déclare sous mon entière responsabilité que le produit :

**Nom du producteur :** NICE s.p.a.

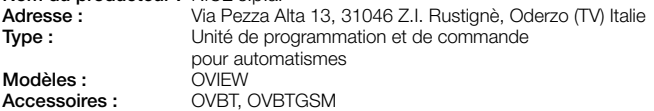

conformité aux exigences essentielles de l'article 3 de la directive communautaire suivante, pour l'usage auquel les produits sont destinés :

- 1999/5/CE DIRECTIVE 1999/5/CE DU PARLEMENT EUROPÉEN ET DU CON-SEIL du 9 mars 1999 concernant les équipements hertziens et les équipements terminaux de télécommunication et la reconnaissance mutuelle de leur conformité, selon les normes harmonisées suivantes :
	- protection de la santé : EN 50371:2002 ; EN50360:2001+A1:2006
	- sécurité électrique : EN 60950-1:2006
	- compatibilité électromagnétique : EN 301 489-1V1.8.1:2008; EN 301 489- 17 V1.2.1.:2002, EN301489-7 V1.3.1:2005

- spectre radio : EN 300328 V1.7.1:2006 ; EN300440-2 V1.1.2:2004 ; EN 301511 V9.0.2:2003

Conformément à la directive 1999/5/CE (annexe V), le produit résulte de classe 1 et est marqué : **CE** 0682

De plus, il est conforme à ce qui est prévu par les directives communautaires suivantes :

• 2004/108/CEE DIRECTIVE 2004/108/CE DU PARLEMENT EUROPÉEN ET DU CONSEIL du 15 décembre 2004 concernant le rapprochement des législations des États membres relatives à la compatibilité électromagnétique et abrogeant la directive 89/336/CEE, selon les normes suivantes : EN 61000-6-2:2005 ; EN 61000-6-3:2001

Oderzo, le 22 Septembre 2009

# **ESPAÑOL**

# **INFORMACIÓN SOBRE LAS MARCAS**

Las marcas *AMD®, INTEL®, BLUETOOTH®, GPRS®, GSM® WINDOWS®, MICROSOFT®* son marcas registradas por sus propios titulares; los nombres de los productos indicados en este manual pueden estar registrados por los titulares respectivos.

## **LICENCIA DE USO DEL SOFTWARE**

Los programas "Oview Software Desktop" y "Oview Software Mobile" están protegidos por las leyes sobre el copyright y sobre la propiedad intelectual; dichos programas no se venden, sino que se suministran bajo licencia de uso no exclusiva. Nice s.p.a. es propietario de esta copia del programa. Los programas "Oview Software Desktop" y "Oview Software Mobile" se conceden bajo licencia como producto asociado a los productos "OVBT", "OVBTGSM" y "Oview" de Nice.

Estos programas se suministran sin garantía sobre el modo de utilización y sobre la seguridad. Además, Nice s.p.a. no se asume ninguna responsabilidad por daños directos o indirectos, incluidos los daños por la pérdida de beneficio, interrupción de trabajo o demás, provocados por un uso incorrecto de este software.

# **CONDICIONES GENERALES DE USO DEL MÓDULO OVBTGSM**

#### *• Descripción de las funciones y de los servicios disponibles utilizando el módulo OVBTGSM*

#### **Accionamiento del automatismo mediante llamada de teléfono:**

Esta función permite enviar un mando de "apertura" a un automatismo con una sencilla llamada de teléfono desde un número habilitado.

Para esta función se utilizan los servicios normales "voz" puestos a disposición por el operador de telefonía, y el único vínculo es la disponibilidad del número telefónico del llamante. Por lo general, el operador de telefonía no carga nada en cuenta puesto que el módulo OVBTGSM no responde a la llamada.

#### **Accionamiento del automatismo con SMS:**

Esta función permite enviar mandos específicos a un automatismo mediante los mensajes SMS. Si es necesario, una vez recibido un SMS, el módulo OVBTGSM podría enviar un mensaje SMS de respuesta.

Para esta función se utiliza el servicio de SMS puesto a disposición por el operador de telefonía.

El operador de telefonía cargará en la cuenta el envío de los SMS según la tarifa vigente.

#### **Conexión remota y teleasistencia:**

Esta función permite conectar el módulo OVBTGSM y el software "Nice Oview Software Suite", para realizar las operaciones de asistencia a distancia de los automatismos.

Para esta función se utiliza la conexión GPRS puesta a disposición por los operadores de servicios de telefonía móvil y de la red Internet. Los operadores Internet y de telefonía cargarán en cuenta el tráfico de datos GPRS y la conexión a Internet según las tarifas vigentes.

Nice no cobra nada por los servicios descritos, ni recibe ninguna contribución por parte de los operadores de telefonía.

### *• Cláusulas de exclusión de responsabilidad*

Las funciones descritas en el párrafo anterior se ejecutan utilizando, total o parcialmente, tecnologías, infraestructuras y servicios puestos a disposición por terceros distintos de Nice.

Para activar estos servicios será necesario suscribir los contratos correspondientes con los proveedores, por ejemplo comprando y activando una tarjeta SIM. Solamente para la función de "conexión remota y teleasistencia" Nice proporciona, con sus servidores, una parte de los servicios necesarios para la conexión entre el módulo OVBTGSM y el software "Nice Oview Software Suite". Dicha conexión se establece mediante la red Internet, aprovechando la conexión GPRS ofrecida por los operadores de los servicios de telefonía móvil. Por tales motivos, Nice excluye cualquier responsabilidad propia con relación a las funciones ofrecidas por el módulo OVBTGSM y, en particular:

- El usuario del módulo OVBTGSM deberá leer detenidamente estas "Condiciones generales para el uso del módulo OVBTGSM" antes de utilizarlo o de usar los servicios ofrecidos por Nice S.p.a. El uso o la activación de los servicios corresponde a la aceptación explícita de todas las condiciones.
- Nice vende el módulo OVBTGSM y ofrece sus servicios al usuario de acuerdo con las presentes condiciones generales de uso del módulo OVBTGSM; estas constituyen un acuerdo vinculante entre Nice y el usuario. Nice se reserva la facultad de modificar en cualquier momento estas "Condiciones generales de uso del módulo OVBTGSM".
- El usuario reconoce que los servicios ofrecidos por Nice son proporcionados gratis y, por consiguiente, conviene y acepta los servicios "TAL CUAL ESTÁ"

y "COMO ESTÁN DISPONIBLES", no asumiéndose Nice ninguna responsabilidad acerca de su utilización y disponibilidad.

- Nice se reserva el derecho de modificar o desactivar, en cualquier momento, temporal o permanentemente, los servicios que pone a disposición, incluso sin cursar una comunicación al usuario. El usuario conviene y acepta que Nice no podrá considerarse en ningún modo responsable frente al usuario o terceros por la modificación, suspensión o desactivación de los servicios.
- El usuario reconoce que Nice podrá establecer reglas y límites relativos a la utilización del servicio, por ejemplo la cantidad de accesos o la duración máxima de cada sesión.
- Para poder utilizar algunos de los servicios es necesario acceder a Internet (World Wide Web), directamente o a través de otros instrumentos que permiten el acceso a los contenidos situados en la Web, y pagar a los proveedores todos los gastos asociados a tal acceso.
- El usuario se obliga a no revender, ni usar con fines comerciales, los servicios ofrecidos por Nice o cualquier parte de los mismos.

## *• Exclusión de garantías de servicio del módulo OVBTGSM*

El usuario reconoce, declara y acepta expresamente que:

- La utilización de los servicios puestos a disposición con el módulo OV-BTGSM serán a su único y exclusivo riesgo. Los servicios están disponibles "TAL CUAL ESTÁN" y por lo tanto Nice no se considera responsable de su utilización, calidad o disponibilidad, ni de su idoneidad para fines especiales.
- Nice no garantiza que los servicios satisfagan las necesidades del usuario; asimismo, no garantiza que los servicios serán prestados ininterrumpidamente, con puntualidad, en forma segura y exenta de errores.
- El usuario reconoce y conviene que Nice en ningún caso será responsable por daños directos o indirectos, de cualquier tipo y especie, incluso relativos a la pérdida de beneficio, resultantes del uso o de la imposibilidad de uso de los servicios.

# **ADVERTENCIAS Y PRECAUCIONES GENERALES DE SEGURIDAD**

# **¡TRABAJAR EN CONDICIONES SEGURAS!**

### **Respete las siguientes advertencias:**

- **– no modifique ninguna pieza del producto salvo que esté previsto en este manual. Las operaciones no autorizadas pueden ser peligrosas y provocar problemas de funcionamiento. El fabricante no se asumirá ninguna responsabilidad por daños originados por productos modificados arbitrariamente.**
- **– los módulos OVBT u OVBTGSM deben ser instalados y utilizados en interiores. En efecto, su cubierta no protege las piezas interiores de las infiltraciones de agua ni de las demás sustancias líquidas.**
- **–** utilice un paño suave y ligeramente humedecido (no mojado) para la limpieza superficial del módulo. **Importante –** No utilice líquidos que contenga alcohol, benceno, disolventes u otras sustancias inflamables. El uso de dichas sustancias podría averiar el producto.
- **–** no deje el producto al alcance de los niños.
- **–** conserve con cuidado este manual para facilitar las operaciones futuras de programación o de mantenimiento del producto.
- **–** el material de embalaje del producto debe ser eliminado respetando la normativa local.
- **–** manipule con cuidado el cd presente en la caja, evitando que se arruine con caídas accidentales, rayas, exposición a fuentes de calor, etc..

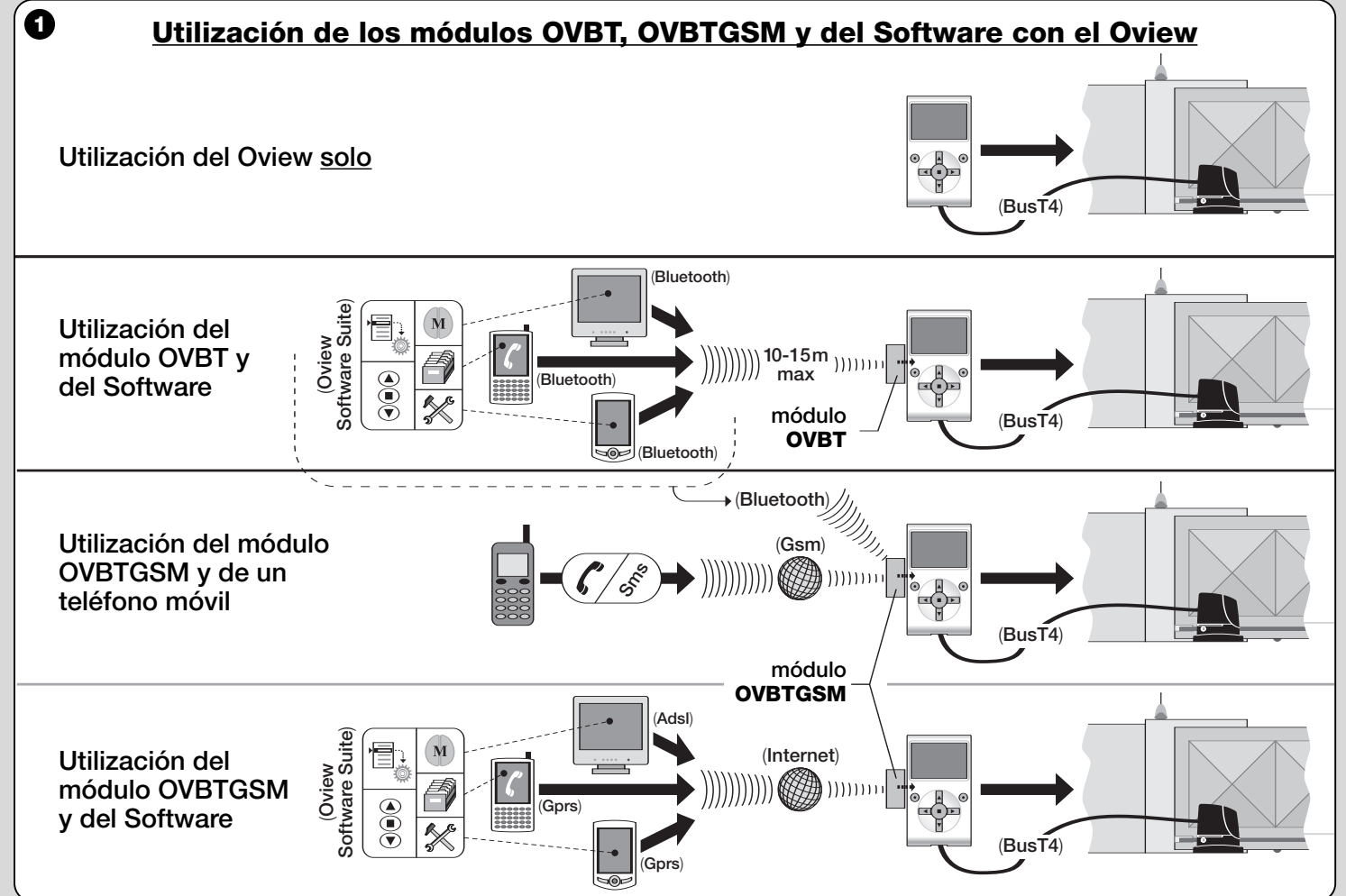

**ES**

# **DESCRIPCIÓN DEL PRODUCTO Y USO<br>PREVISTO**

Este producto está formado de un **software** y de un **módulo** para la conexión "wireless" (sin cable) entre el Oview y el equipo informático donde se desea instalar el software. **De acuerdo con el modelo comprado, la caja puede contener el módulo OVBT u OVBTGSM.**

El software se entrega en dos versiones, una para PC y otra para ordenador palmar o smartphone; ambas versiones cumplen las mismas operaciones ejecutables con un programador Oview: **a**) la configuración de la dirección de red en cada dispositivo (Central y receptor) presente en una red "BusT4"; **b**) la programación de las funciones y la regulación de los parámetros de cada dispositivo montado en una automatización; **c**) el diagnóstico completo del estado de funcionamiento de la automatización y de los dispositivos que la componen; **d**) el accionamiento de la automatización, o de varias automatizaciones, mediante una amplia gama de mandos avanzados.

Además de estas funciones, este producto incorpora otras funciones exclusivas y peculiares que permiten ampliar notablemente las potencialidades del Oview. Dichas funciones son:

- posibilidad de conectarse al Oview (es decir a la automatización) con el módulo y el software mediante la comunicación "wireless" (sin cable), que se activa desde cualquier distancia del Oview, según las características del módulo que haya comprado (véase la **fig. 1**);
- una interfaz gráfica detallada e intuitiva, gracias a la pantalla presente en el equipo informático utilizado;
- navegación e inserción de los datos más cómodas, facilitadas por el teclado del PC o del Ordenador Palmar;
- la posibilidad de crear un archivo de datos para gestionar y memorizar las modificaciones hechas en los dispositivos programados;
- la posibilidad de realizar un diagnóstico con informaciones gráficas más completas e inmediatas;
- la posibilidad de actualizar los dispositivos con las nuevas versiones de los firmware, de las funciones o de los nuevos idiomas, expedidos por Nice.

Para utilizar el software es necesario instalarlo en un PC, en un Ordenador Palmar y/o en un Smartphone equipados con el sistema operativo *Windows®* (véanse los requisitos necesarios en el párrafo 4.1) y con las conexiones requeridas para el tipo de módulo presente en esta caja: *Bluetooth®*, *Gsm®*, *Gprs®*.

**Nice no responde de los daños que pudieran surgir si el producto se utilizara de manera inadecuada y diferente a la indicada en este manual.**

# **INSTALACIÓN DE LOS COMPONENTES**<br>DEL PRODUCTO

**Para utilizar el software, primero es necesario instalar y configurar los parámetros en el siguiente orden:**

- **1 instalación del módulo de comunicación en la parte trasera del Oview;**
- **2 instalación del software en el equipo informático escogido (PC, ordenador palmar, smartphone u otro);**
- **3 configuración del Oview y del equipo informático para activar la conexión entre sí;**
- **4 utilización del software.**

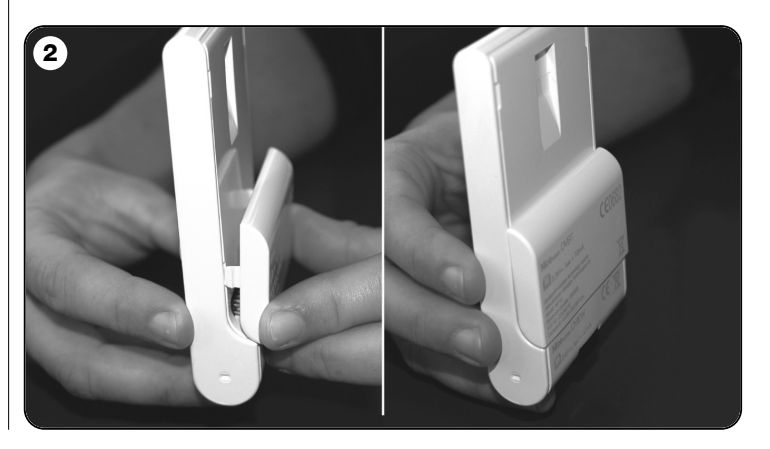

# **CÓMO INSTALAR EL MÓDULO** 3 **DE COMUNICACIÓN**

## **3.1 - Módulo OVBT** *(Bluetooth®)*

Este módulo utiliza la tecnología *Bluetooth®* para la comunicación "wireless" entre el Oview y el equipo informático (aquel que tiene instalado el software). El equipo debe incorporar el **sistema operativo** *Windows®* (véanse los requisitos necesarios en el párrafo 4.1) y la **conexión** *bluetooth®*. Por lo general, estos equipos son los ordenadores personales (PC fijo o portátil), los ordenadores palmares, los smartphone (un ordenador palmar con teléfono móvil) y otros equipos similares. La comunicación es posible hasta una distancia de alrededor de 10-15 m sin obstáculos.

Para instalar el módulo en el Oview, tome como referencia la **fig. 2**.

Para activar la conexión entre el Oview y el equipo informático, proceda de la siguiente manera:

- **01.** Active la conexión *bluetooth®* en el equipo informático. **¡Atención!**  *Si este equipo no tuviera la configuración bluetooth®, habrá que utilizar un adaptador bluetooth® exterior con conector USB configurado según las instrucciones dadas en el manual de instalación correspondiente. Se aconseja utilizar adaptadores bluetooth® USB que soporten los drivers Microsoft®, o bien Widcomm®/Broadcomm®.*
- **02.** En el Oview, seleccione en la ventana principal el elemento "**menú**" y en la ventana siguiente el elemento "**configuraciones**": aparecerá la lista de los parámetros disponibles.
- **03.** Seleccione el parámetro "**comunicaciones**" y posteriormente el parámetro "**bluetooth**";
- **04.** inserte los datos deseados en los elementos que aparecen:

- "**Passkey bluetooth**" – es la contraseña del módulo *bluetooth®*, con configuración de fábrica "0000". Se aconseja personalizar este número con un número personal y secreto para que las personas no autorizadas no puedan entrar en el módulo y en el Oview durante la conexión entre el Oview y el equipo informático. ¡Atención! - no se olvide de la nueva contraseña porque no podrá acceder más al Oview.

- "**Pairing list**" – en esta lista se memoriza la contraseña del equipo informático cuando se conecta por primera vez al módulo. En cualquier momento se podrán borrar de esta lista las contraseñas de los equipos que no están más autorizados a conectarse directamente al módulo sin la inserción de la contraseña.

**05.** Instale el software en el equipo informático consultando el capítulo 4 y arranque el software.

**¡Importante! - Si es la primera vez que se activa la conexión, lea los puntos 06 y 07; por el contrario, si la conexión ya se ha hecho otras veces, lea únicamente el punto 07.**

- **06.** Se abrirá la ventana de la **fig. 3**. En dicha ventana seleccione el nombre del Oview, inserte la misma passkey insertada en el punto 04 y pulse "**ok**".
- **07.** En el Oview aparecerá la ventana "modalidad remota" que confirma la conexión que se está ejecutando, mientras que en el equipo informático, el software abrirá automáticamente la ventana principal listo para una sección de trabajo.

# **3.2 - Módulo OVBTGSM (Bluetooth® / Gsm® / Gprs®)**

Este módulo permite la comunicación del Oview con el equipo informático (aquel que tiene instalado el software), aprovechando dos tecnologías de comunicación: la tecnología *Bluetooth®*, para la conexión a corta distancia (máximo 10-15 m), y la tecnología *Gsm®/Gprs®* (internet), para la conexión a larga distancia, en zonas cubiertas por Internet (red Gsm/Gprs). El equipo debe incorporar el **sistema operativo** *Windows®* (véanse los requisitos necesarios en el párrafo 4.1), el **acceso a Internet** y la **conexión** *bluetooth®*. Por lo general, estos equipos son los ordenadores personales (PC fijo o portátil), los ordenadores palmares, los smartphone (un ordenador palmar con teléfono móvil) y

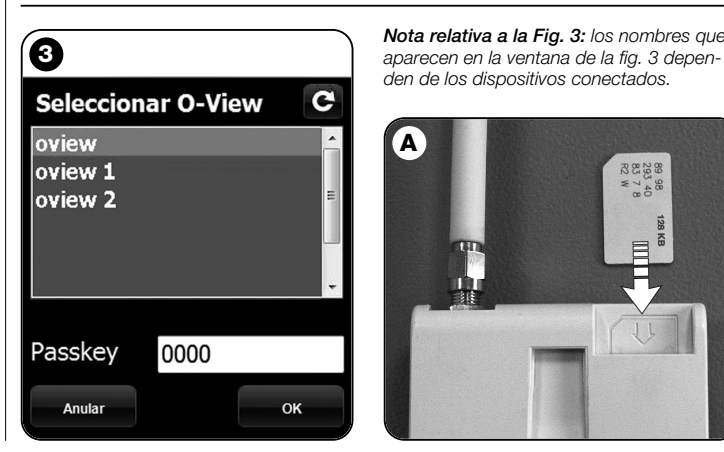

*den de los dispositivos conectados.*

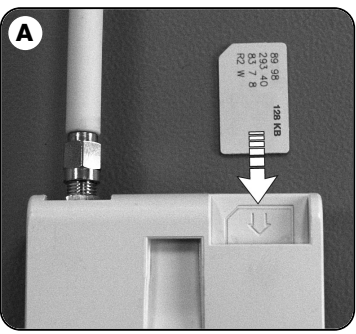

otros equipos similares. Además es posible utilizar un teléfono móvil para accionar algunas operaciones elementares de la automatización haciendo una llamada de teléfono o enviando un mensaje Sms.

#### *3.2.1 – Instalación y configuración del módulo OVBTGSM para la conexión "Gsm/Gprs"*

- **01.** Procúrese una tarjeta SIM para teléfonos móviles de la empresa telefónica móvil que desee.
- **02.** Inserte la SIM en un teléfono móvil y configure: **a)** el Centro Servicios de la operadora telefónica para los mensajes Sms; **b)** El nombre del punto de acceso APN (para la comunicación Gprs) se encontrará buscándolo en Internet o poniéndose en contacto directamente con el operador de telefonía de la SIM (podría ser necesario registrarse según el operador de telefonía escogido). **¡Atención! - Conserve este nombre.**
- **03.** Compruebe que el teléfono se conecte a Internet y después ensamble el módulo al Oview tal como se muestra en la **fig. 2**.
- **04.** Conecte el Oview a la toma "BusT4" de cualquier Central alimentada, y controle que la fecha y la hora sean correctas.
- **05.** En la ventana principal del Oview seleccione el elemento "**menú**" y en la ventana siguiente el elemento "**configuraciones**": aparecerá la lista de los parámetros disponibles.
- **06.** Seleccione el parámetro "**comunicaciones**" y posteriormente "**Gprs**".
- **07.** En los elementos que aparecen inserte los siguientes datos:

- "**SIM PIN**" – inserte el número PIN de la tarjeta SIM colocada en el módulo (si la SIM no requiere el PIN, no inserte ningún número). *Nota – Si el PIN es incorrecto, en el momento del encendido el dispositivo emite un sonido durante 10 segundos y aparece un mensaje de error.*

- **"Número de teléfono"** – inserte el número de teléfono de la tarjeta SIM puesta en el módulo. *Nota – El prefijo internacional es opcional.*

- **"Contraseña SMS"** – inserte una contraseña personal (6 caracteres como máximo) que será utilizada por el Oview para convalidar los mensajes Sms que el usuario enviará al automatismo.

- "**APN GPRS**" – inserte el mismo nombre APN memorizado en el punto 02 (podría ser necesario registrarse según el operador de telefonía escogido);

- **"Nombre usuario GPRS"** – si fuera necesario inserte el nombre usuario para la conexión GPRS.

- **"Contraseña GPRS"** – si fuera necesario inserte la contraseña para la conexión GPRS proporcionada por el operador de la tarjeta SIM.

- **"Rellamada tras GPRS"** – Al cerrarse la conexión GPRS del Oview habilita la rellamada al número que ha enviado antes el SMS de conexión, y sirve para avisar que la conexión GPRS se ha cerrado. La llamada es sólo un aviso y por lo tanto no hay que responder.

**08.** Corte la alimentación del Oview desconectando el cable; extraiga la tarjeta SIM del teléfono móvil e introdúzcala en el módulo por la ranura situada en la parte delantera (**fig. A**).

Las configuraciones descritas hasta el punto 08 permiten:

- accionar una automatización enviando un mensaje Sms al Oview mediante la red Gsm;
- gestionar una automatización mediante el "Oview Software Suite" conectado al Oview a través de la conexión Gsm/Gprs (internet).

Si se deseara utilizar el módulo para enviar a la automatización un mando de "Apertura" mediante una llamada telefónica hecha con un teléfono autorizado, continúe el procedimiento de la siguiente manera:

- **09.** Asegúrese de que el Oview esté conectado a una Central de mando alimentada.
- **10.** Con los botones ◀ y ▶ seleccione la automatización que se desea accionar con una llamada telefónica; posteriormente, seleccione el elemento "**mandos**".
- **11.** En la ventana siguiente seleccione el elemento "**Números tel. habilitados**" y pulse "**seleccionar**";
- **12.** en la ventana que se abre inserte el número de teléfono del equipo que se desea utilizar para enviar el mando de "Apertura" a la automatización. Posteriormente, seleccione el elemento "**nuevo**" y pulse "**seleccionar**". Después de la inserción, seleccione con los botones  $\blacktriangle$  y  $\nabla$  la opción "**on**" u "**off**" para activar o desactivar este número (el número queda igualmente memorizado) y, por último, pulse "**ok**" para memorizar el número.

Para memorizar otros números de teléfono deseados (255 como máximo) repita las instrucciones del punto 12.

Para modificar o borrar un número memorizado, seleccione el número, pulse "**seleccionar**" y siga los pasos de este punto 12.

### *3.2.2 – Servicios disponibles con la conexión "Gsm/Gprs"*

**• Accionamiento de la automatización con una llamada telefónica**: esta modalidad permite enviar a la automatización un mando de "Apertura". Para enviar el mando es suficiente marcar en el teléfono autorizado (aquel memorizado en el punto 12 del párrafo 3.2.1) el número de la tarjeta SIM presente en el módulo del Oview y esperar a que suene algunas veces. Cuando el dispositivo recibe una llamada, emite un sonido y el número que llama se visualiza exclusivamente en la primera ventana. Si es un número oculto, aparecerá escrito "ID?". Si el número está habilitado, se colgará la llamada después de dos timbres, por el contrario la llamada será ignorada.

**• Accionamiento del automatismo mediante SMS:** esta modalidad permite enviar al automatismo cualquier mando incluido en la lista de los mandos disponibles para ese automatismo. Se ha dispuesto un SMS de retorno, con función de diagnóstico, que el usuario puede activar insertando en la composición del SMS el carácter "?" después del mando o en lugar del mando. Cuando llega un SMS al Oview, éste último emite un sonido.

También hay un mando adicional para conectarse al Oview desde un lugar remoto, aprovechando la conexión "Gprs".

A continuación se mencionan las posibles sintaxis para componer los SMS.

**¡ATENCIÓN! •** Al componer el mensaje, los mandos deben escribirse exactamente como indicado en la lista de mandos del Oview. • Los mandos deben escribirse en el mismo idioma y en el mismo formato indicados en el Oview (ejemplo: *Chiude* en italiano; *Cerrar* en español, etc.), salvo el mando "**gprs**" que queda así en todos los idiomas. • Coloque las comas tal como indicado en los ejemplos siguientes. • Los espacios deben insertarse solamente si ya están presentes en los mandos que debe recopiar).

#### *• Ejemplo 1: para accionar un automatismo*

**,**[contraseña SMS]**,**[conjunto del automatismo]**,**[dirección del automatismo]**,**[mando deseado]**,**

*ejemplo: ,1234,1,3,Cerrar,*

*• Ejemplo 2: para solicitar al automatismo su estado*

**,**[contraseña SMS]**,**[conjunto del automatismo]**,**[dirección del automatismo]**,?**

*• Ejemplo 3: para accionar un automatismo y solicitar su estado*

**,**[contraseña SMS]**,**[conjunto del automatismo]**,**[dirección del automatismo]**,**[mando deseado]**,?**

*• Ejemplo 4: para modificar en el Oview los parámetros de fecha y hora* **,**[contraseña SMS]**,**[conjunto del Oview]**,**[dirección del Oview]**,fecha/hora,10:31:00 01/02/09** (la hora y la fecha indicada son

a título de ejemplo)

#### *• Ejemplo 5: para modificar en el Oview los parámetros de fecha y hora, y obtener la confirmación de la acción*

**,**[contraseña SMS]**,**[conjunto del Oview]**,**[dirección del Oview]**,fecha/hora,10:31:00 01/02/09,?** (la hora y la fecha indicadas aquí son a título de ejemplo)

*• Ejemplo 6: para solicitar al Oview el estado de los parámetros de*

#### *fecha y hora*

**,**[contraseña SMS]**,**[conjunto del Oview]**,**[dirección del Oview]**,?**

*• Ejemplo 7: para conectarse al Oview desde un lugar remoto* **,**[contraseña SMS]**,**[conjunto del Oview]**,**[dirección del Oview]**,gprs**

#### *Notas:*

- *Contraseña SMS es la contraseña personal insertada durante la configuración (párrafo 3.2.1, punto 07); Conjunto y Dirección son los dos valores que distinguen el automatismo que se accionará; Mando es el mando propiamente dicho que se desea enviar al automatismo.*
- *Para utilizar el mando "gprs" véase en este capítulo el procedimiento "Para conectarse al Oview desde un lugar remoto".*
- *Cuando el Oview se conecta al servidor emite un sonido y envía un SMS de confirmación con el texto: "GPRS CONECTADO".*
- *En caso de producirse errores, se enviará un SMS con el código de error relativo. El mensaje puede ser:*

*"Error GPRS 1" - significa: no se realizó la conexión a la red (controle las configuraciones GPRS y vuelva a probar más tarde).*

*"Error GPRS 2" - significa: conexión fallida (controle las configuraciones GPRS y vuelva a probar más tarde).*

*"Error GPRS 3" - significa: conexión fallida (controle las configuraciones GPRS y vuelva a probar más tarde).*

*"Error GPRS 4" - significa: conexión servidor establecida, pero se rechazó el acceso (deje pasar algunos minutos y vuelva a probar).*

*"Error GPRS 5" - significa: el servidor no responde correctamente (deje pasar algunos minutos y vuelva a probar).*

- *Para modificar solamente la hora es posible enviar el mensaje sin la fecha y sin los minutos. Los caracteres ":" o "/" pueden sustituirse con espacios. Asimismo, el número "09" puede escribirse "9", omitiendo el carácter "0".*
- *Puesto que es normal que los SMS no lleguen en el mismo momento en que se los envía, por motivos de seguridad, si un mensaje SMS llega al Oview después de 20 minutos de su envío, el Oview lo ignora y restituye un SMS de alerta. Por lo tanto, es oportuno comprobar periódicamente la hora exacta configurada en el Oview.*
- *En el caso que usted no desee el control descrito en el punto anterior, basta con añadir el símbolo "#" tras el símbolo "?", o en lugar de éste si usted no desea recibir la respuesta. ¡Atención! – El SMS podría ser entregado mucho tiempo después de su envío.*

**• Gestión de la automatización mediante el "Oview Software Suite"**: si se posee un equipo informático con sistema operativo "Windows Mobile" y un

acceso a la red de teléfono móvil, es posible utilizar el "Oview Mobile" para conectarse al Oview mediante la red Gprs. Por el contrario, si se posee un equipo informático con sistema operativo "Windows" y el acceso a la red para teléfono fijo, es posible utilizar el "Oview Desktop" para conectarse al Oview mediante Internet.

En ambos casos están disponibles todas las funciones presentes en el software, salvo las funciones "Actualización firmware" y "Actualización textos".

#### **¡Atención!** *- los movimientos enviados a una automatización situada fuera del alcance de la vista del operador quedan bajo la plena responsabilidad del operador.*

#### *Para registrarse en el sitio internet de Nice*

Si el usuario no estuviera registrado en el sitio internet www.nice-service.com, antes de conectarse por primera vez al Oview, deberá registrarse de la siguiente manera:

- **01.** Con el Oview conectado a una Central alimentada y el módulo instalado y configurado, abra el "Oview Software Suite".
- **02.** En la ventana principal, pulse el icono "Acceso remoto";
- **03.** en la ventana que se abre, pulse el elemento "**Registro Nice Service**" y regístrese como usuario (¡atención! - conserve el "nombre usuario" y la "contraseña" utilizada).

#### *Para conectarse al Oview desde un lugar remoto*

Para conectarse al Oview el usuario ya debe estar registrado en el sitio Internet www.nice-service.com.

- **Para conectarse por primera vez al Oview**: ejecute el siguiente procedimiento por completo.
- **Para conectarse posteriormente al Oview**: ejecute el siguiente procedimiento partiendo desde el punto 02.

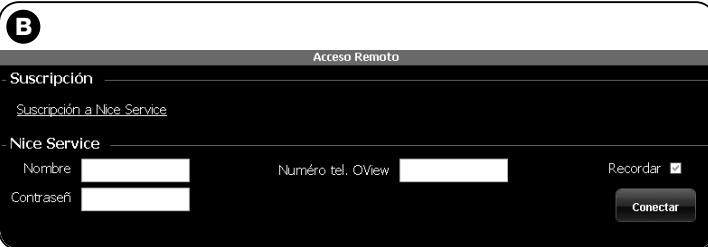

- **01.** Colóquese en el lugar donde desea instalar el Oview e inserte la tarjeta SIM en un portátil para asegurarse que en ese punto el Oview se conecte a la red Internet a través del Gprs. Entonces, pruebe a abrir una página Internet cualquiera para comprobar la conectividad. Por último, extraiga la SIM del portátil e insértela en el Oview.
- **02.** Utilizando cualquier teléfono habilitado para enviar mensajes SMS, envíe un SMS al número de la tarjeta SIM presente en el módulo del Oview, escribiendo en el mensaje el mando "**gprs**", el conjunto del Oview y la dirección del Oview (las instrucciones para escribir el mensaje están descritas en el párrafo 3.2.2). **¡Atención! - lleve a cabo el punto siguiente antes de 2 minutos o bien después de recibir el SMS de conexión establecida. En caso contrario, espere 5 minutos desde el envío y repita el procedimiento desde el punto 01.**
- **03.** abra el "Oview Software Suite" y pulse el icono "Acceso remoto" en la ventana principal;
- **04.** (**fig. B**) en la ventana que se abre inserte el "nombre usuario" y la "contraseña" utilizada para registrarse en el sitio internet www.nice-service.com;
- **05.** en el campo "**teléfono**" inserte el número de la tarjeta SIM presente en el módulo del Oview con el que se quiere comunicar;
- **06.** por último, pulse "**conectar**": después de un poco, el software se abrirá mostrando la ventana principal y estará listo para ser utilizado.

#### *3.2.3 - Instalación y configuración del módulo OVBTGSM para la conexión "Bluetooth"*

Para instalar y activar la conexión *bluetooth®* entre el Oview y el equipo informático, lea las instrucciones descritas en el párrafo 2.1.

# **CÓMO INSTALAR EL SOFTWARE** 4 **"Oview Software Suite"**

## **4.1 - Requisitos mínimos para la instalación del software**

Para utilizar este programa es necesario instalarlo en un ordenador y, si lo deseara, en un ordenador de mano de cualquier marca y modelo, que tenga los siguientes requerimientos mínimos:

#### **VERSIÓN PARA PC:**

- **Procesador:** tipo *AMD<sup>®</sup>/Intel<sup>®</sup> (500 MHz*). **Aconsejado por Nice:** tipo *AMD*®*/Intel*® (1 GHz).
- **Memoria RAM:** 128 MB. **Aconseiado por Nice:** 256 MB.
- **Espacio libre en el disco: 280 MB Aconsejado por Nice: 512 MB**
- **Sistema operativo:** *Windows® 98 SE* o superior **Aconseiado por Nice:** *Windows® 2000* o superior.
- **Conexión:** *Bluetooth<sup>®</sup>* (sólo para "O-View Software Suite")
- **Tarjeta gráfica:** 800 x 600 con 256 colores
- **Unidad disco:** CD-Rom (necesario para la instalación)

**Nota** – La instalación del programa incluye la instalación del programa *Microsoft*®*.NET Framework Redistributable 2.0*.

#### **VERSIÓN PARA ORDENADOR DE MANO:**

- **Procesador:** (300 MHz). **Aconseiado por Nice:** (superior a 300 MHz).
- **Memoria RAM:** 64 MB. **Aconsejado por Nice:** 128 MB.
- **Memoria de archivo:** 5 MB. **Aconseiado por Nice:** 20 MB
- Sistema operativo: *Windows® Mobile 2003.* Aconsejado por Nice: *Windows® 5.0* o superior.
- **Conexión:** *Bluetooth®*
- **Resolución pantalla:** 240 x 320 con 256 colores.
- **PC con:** CD-Rom (necesario para la instalación del programa en el ordenador de mano).

**Nota** – La instalación del programa incluye la instalación del programa *Microsoft*®*.NET Framework Redistributable 2.0*.

**¡IMPORTANTE!** – **Se aconseja utilizar dispositivos con drivers originales** *Microsoft®***.**

### **4.2 – Instalación del software en el equipo informático**

*Nota – Se aconseja instalar el software durante la instalación del módulo de comunicación cuando dicha operación es solicitada.*

El CD de instalación contiene dos versiones de software:

- "Oview Desktop" destinado para ser instalado en un Ordenador Personal (PC);
- "Oview Mobile" destinado para ser instalado en un Ordenador Palmar (PDA) / Smartphone.

La instalación del software en el PC es similar a la instalación de cualquier otro programa para ordenador. Después de haber introducido el CD de instalación en el PC, el software arrancará automáticamente. *Nota – Si así no fuera, haga doble clic sobre el icono del programa "Index.htm" y siga las instrucciones de la instalación guiada.*

Para instalar el software en un ordenador palmar / smartphone consulte el manual de instrucciones del producto.

# **CÓMO ACTIVAR LA CONEXIÓN ENTRE EL<br>5 OVIEW Y EL EQUIPO INFORMÁTICO**

Al concluir la instalación del software, para activar la conexión entre el Oview y el equipo informático, lea las instrucciones descritas en el capítulo 3 y, en particular, el párrafo dedicado al módulo instalado en su Oview.

## **MUY IMPORTANTE**

**ES**

Cuando el Oview está alimentado, no se pierden las funciones Bluetooth. En la pantalla se muestra, en la parte superior derecha (**fig. C**), uno de los siguientes símbolos relativos al estado Gsm: "**N**" "**W**" o " *(nivel de señal)*". El significado de los símbolos es el siguiente:

- **N** el módulo OVBTGSM no está conectado o no está activo.
- **W** el dispositivo **Gsm/Gprs** está esperando la conexión. *Nota Si una vez transcurridos unos 10 minutos no aparece el nivel de señal, significa que no hay cobertura o que la antena está averiada o que falta la tarjeta SIM.*
- (nivel de señal) indica el nivel de la señal Gsm (nivel mínimo = 1 punto; nivel máximo = 6 barras).

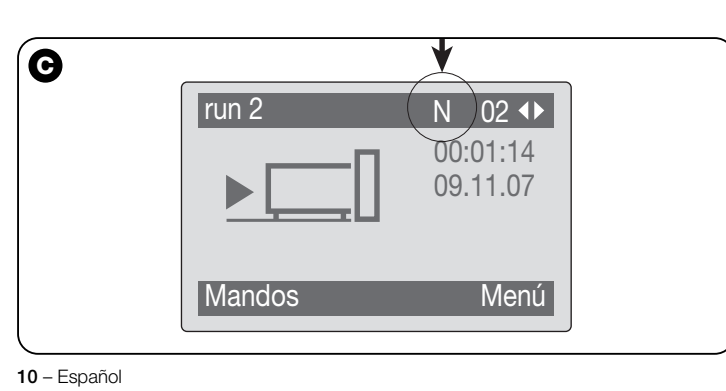

# **ESTRUCTURA Y ARGUMENTOS DEL** 6 **SOFTWARE: cómo navegar**

Tanto en la versión para PC como en la versión para PDA/Smartphone, el Software propone los mismos argumentos pero organizados con una gráfica diferente. *Nota – Todas las ventanas indicadas en este manual se refieren a aquellas de la versión para PC; las mismas ventanas de la versión para PDA están indicadas en el anexo.*

Para utilizar el Software es necesario que este último esté instalado en un ordenador, que el módulo para la conexión wireless esté instalado

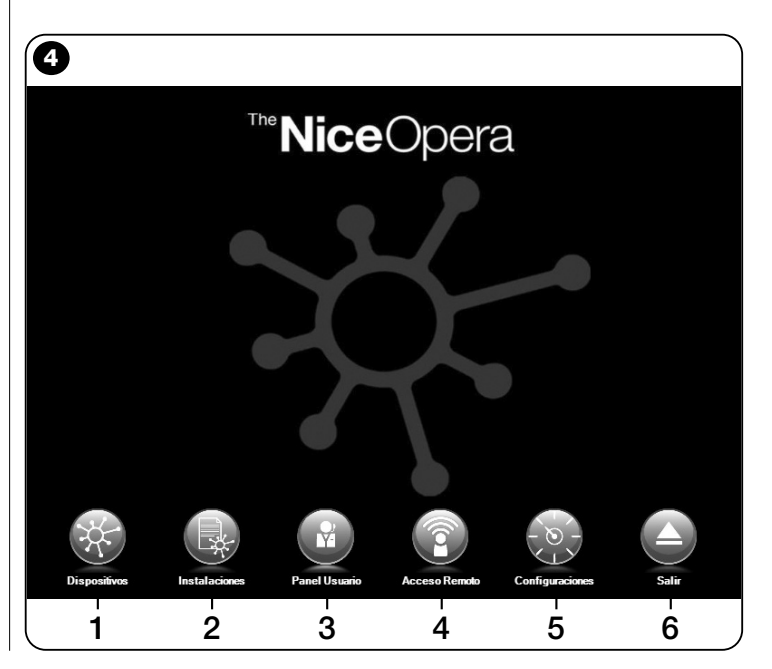
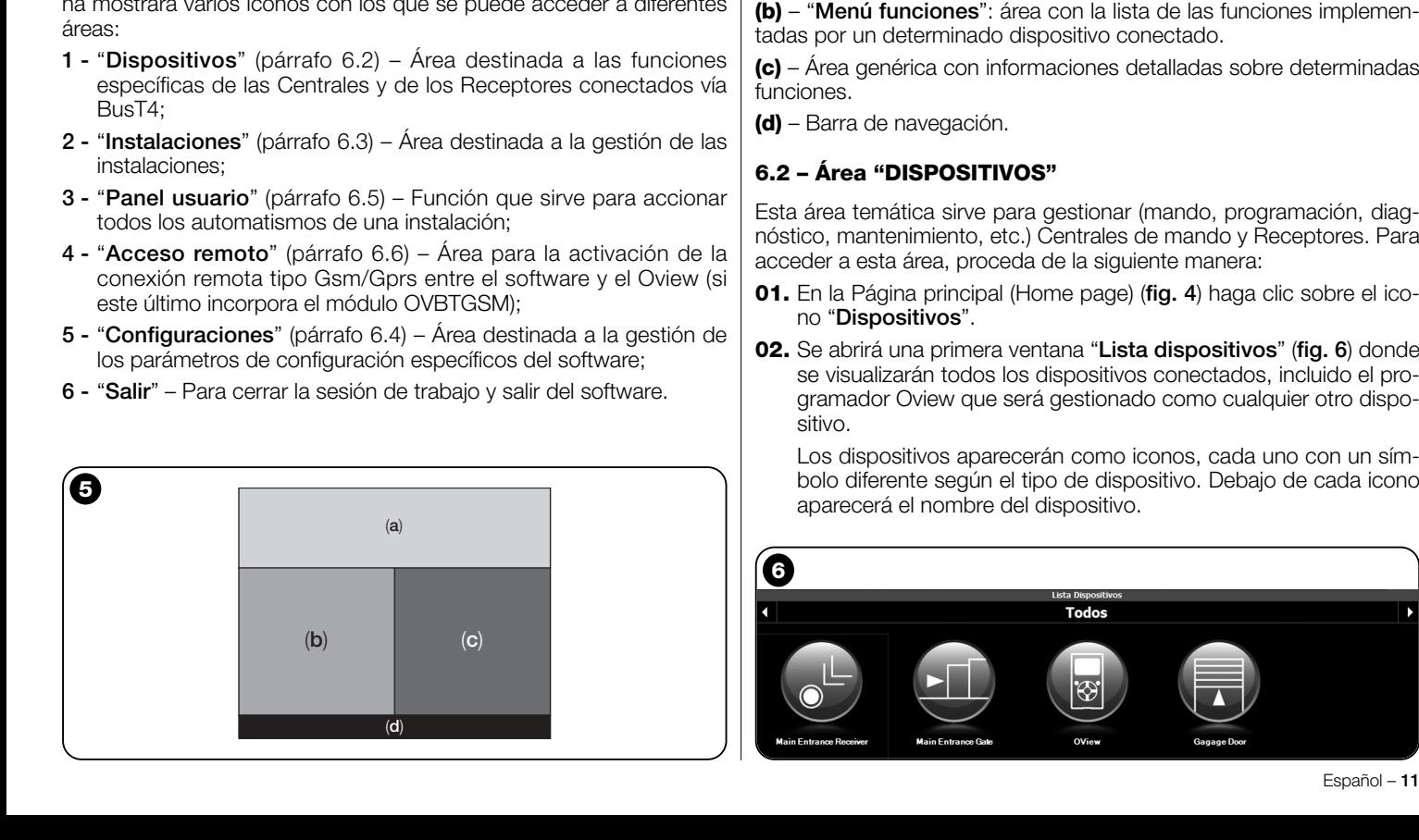

en un programador Oview y que los parámetros necesarios para la conexión en el ordenador y en el Oview estén configurados.

## **6.1 – CÓMO COMENZAR UNA SESIÓN DE TRABAJO**

Para comenzar una sesión de trabajo arranque el software; de esta manera aparecerá la Página principal (Home page) (**fig. 4**). Esta ventana mostrará varios iconos con los que se puede acceder a diferentes

Para acceder a estos argumentos haga clic sobre el icono deseado y proceda tal como descrito en el párrafos respectivos.

Las ventanas que se abren para cada argumento están subdivididas en cuatro áreas (**fig. 5**):

**(a)** – "**Panel de control**": área con los datos generales del dispositivo conectado y los botones de mando;

1plemen-

**(c)** – Área genérica con informaciones detalladas sobre determinadas

ón, diagres. Para

- re el ico-
- **6**) donde ste el proro dispo-

Los dispositivos aparecerán como iconos, cada uno con un símbolo diferente según el tipo de dispositivo. Debajo de cada icono

**ES**

**7**

En la ventana "**Lista dispositivos**" (**fig. 6**) es posible visualizar los dispositivos en tres modalidades diferentes.

Utilizando el botón flecha, colocado en la parte inferior derecha de la pantalla, se pueden seleccionar los siguientes elementos (**fig. 7**):

❑ "**Todos**": esta modalidad muestra todos los dispositivos conectados al Oview indistintamente;

❑ "**Conjunto simple**": esta modalidad muestra los dispositivos conectados al Oview presentes en un determinado conjunto.

❑ "**Centrales**": esta modalidad muestra sólo las Centrales conectadas al Oview.

❑ "**Dispositivos actualizándose**": es decir, los dispositivos que están actualizando el firmware.

Una vez seleccionada la modalidad deseada, para desplazarse desde un conjunto a otro se pueden utilizar los botones flecha colocados a la derecha y a la izquierda en la parte superior de la pantalla.

**03.** Entonces, haciendo clic sobre el icono del dispositivo del que se desea trabajar se accede a una segunda ventana (**fig. 8**) donde se encuentran las áreas "**Panel de control**", "**Menú funciones**" y, en la barra de navegación inferior, los elementos "**Atrás**", "**Fichero**" e "**Instalación**", este último está habilitado únicamente si se utilizan las instalaciones.

> **Todos Nodo simple Centrales** ispositivos actualizándo **Busca**

Generalmente, en el área "**Panel de control**" se encuentran los siguientes argumentos (**figs. 9, 10 y 10a sólo para receptor OX4T**):

– **fig. 9** Descripción del dispositivo: **Nombre** - **Dirección** - **Estado** - **Último evento**;

– **fig. 10** Botones para accionar el dispositivo visualizado: "**Abrir**" - "**Stop**" - "**Cerrar**" - "**Apertura parcial**" y "**Otros mandos**", haciendo clic sobre este elemento aparecerá una lista con otros mandos;

– **fig. 10a** (**sólo para receptor OX4T**) Botones para activar (o desactivar) los 4 canales del dispositivo visualizado: "**Salida 1**", posibilidad de programar el Timer 1 - "**Salida 2**" - "**Salida 3**", posibilidad de programar el Timer 2 - "**Salida 4**" e "**Otros**

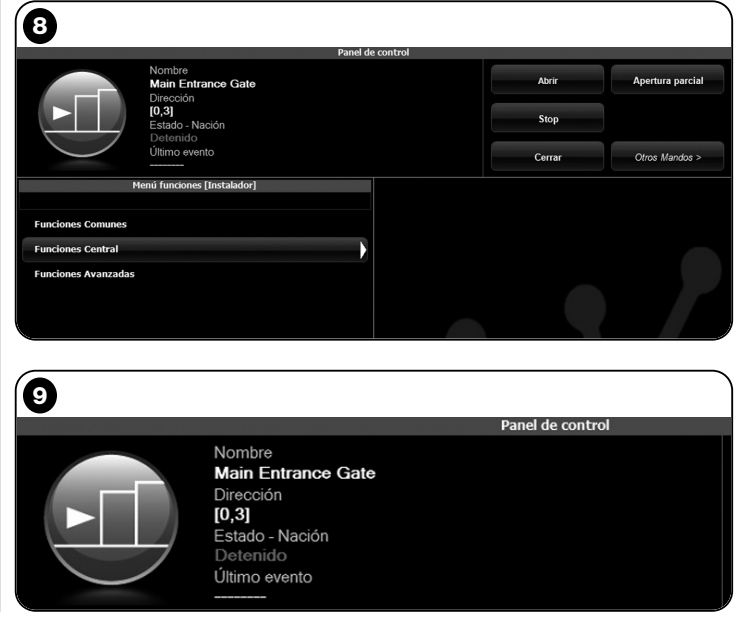

**12** – Español

**mandos**", haciendo clic sobre este elemento se puede programar el dispositivo en 2 modos de mando: "**motor tubular**" o "**Cortina veneciana**".

En el área "**Menú funciones**" podrían estar presentes los siguientes elementos (**fig. 11**):

• "**Funciones comunes**" (contiene las funciones que están presentes en todos los dispositivos);

• "**Funciones central**" (contiene las funciones específicas de las Centrales de mando);

• "**Funciones radio**" (contiene las funciones específicas de los Receptores);

• "**Funciones avanzadas**" (contiene las funciones especiales de los dispositivos);

• *(etcétera...)*

**04.** Entonces, se podrá trabajar sobre el dispositivo deseado seleccionando los elementos presentes en el "**Menú Funciones**" y, concretamente, las funciones específicas de estos elementos que permiten configurar y personalizar el funcionamiento del dispositivo (**fig. 12**).

**––– MUY IMPORTANTE –––**

**Las listas y las descripciones de las funciones relativas a cada dispositivo están disponibles también en la página internet www.nice-service.com.**

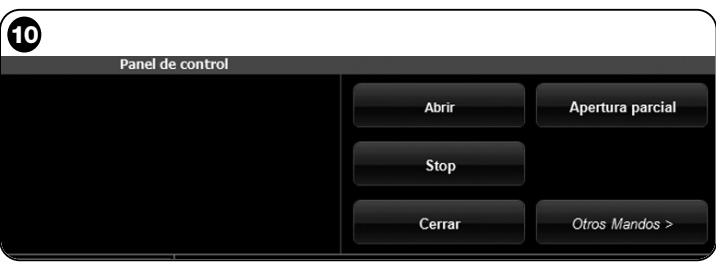

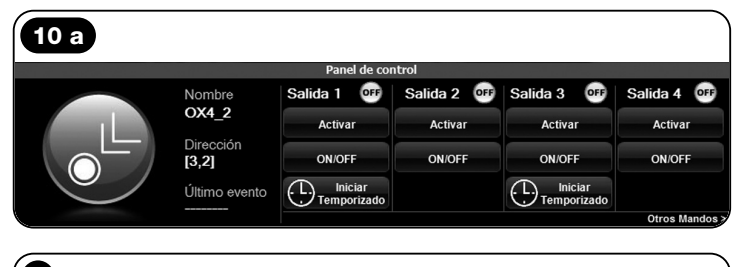

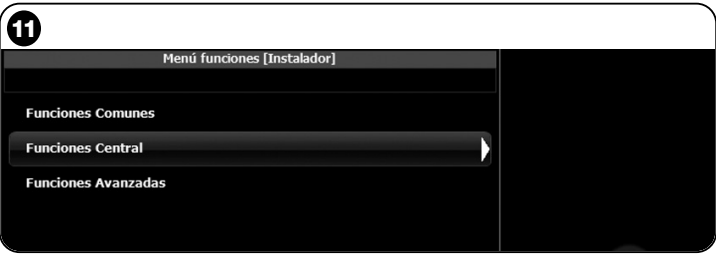

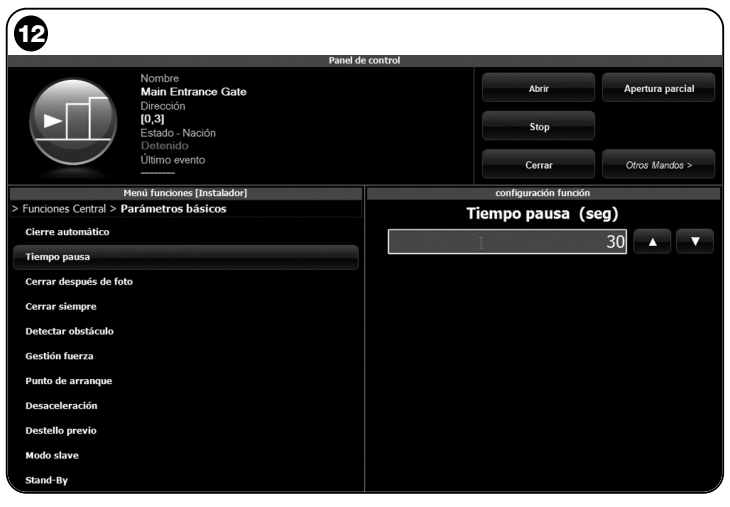

## **6.3 – Área "INSTALACIONES"**

Esta área temática es un fichero que permite crear y almacenar, para cada instalación, una ficha analítica que recoja los datos personales del cliente y las configuraciones de los dispositivos instalados en su instalación. Es posible modificar las instalaciones, ver los códigos, las configuraciones y memorizar los datos de los dispositivos instalados. La memorización de los datos permite restablecer fácilmente el funcionamiento de estos dispositivos si uno de estos estuviera roto o funcionara mal.

Esta área está formada de dos páginas:

– una destinada a la selección de las instalaciones almacenadas con la función de búsqueda rápida;

– la otra destinada a todos los datos relativos a una instalación sola.

Para acceder al área temática "**Instalaciones**", proceda de la siguiente manera:

- **01.** En la Página principal (**fig. 4**) haga clic sobre el icono "**Instalaciones**".
- **02.** Se abrirá una primera ventana (**fig. 13**) de gestión de las instalaciones almacenadas formada de los siguientes elementos:

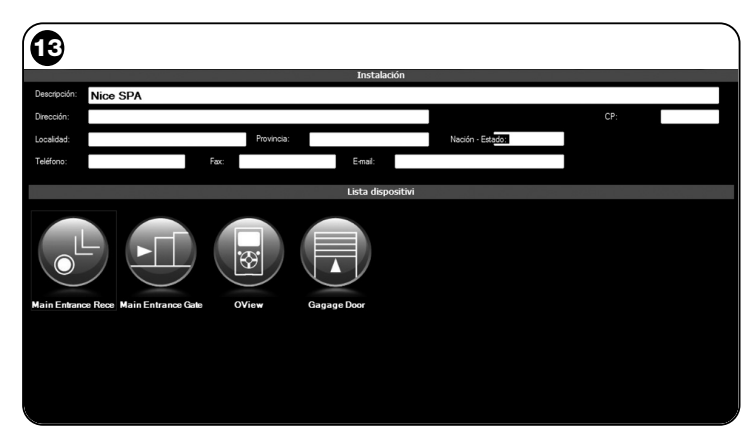

• El área "**Filtro búsqueda**" que permite buscar de manera sencilla y rápida las instalaciones memorizadas. Inserte el nombre del cliente, la localidad y haga clic en "**Buscar**".

• El área "**Lista Instalaciones**" que muestra todas las instalaciones almacenadas.

• La barra de navegación, en la parte inferior, con los siguientes elementos:

– "**Nueva instalación**": permite crear una nueva instalación.

– "**Copia**r": permite copiar los datos de una instalación existente para crear una nueva igual.

– "**Elimina**r": permite eliminar una o varias instalaciones.

– "**Atrás**": permite volver a la ventana anterior.

**03.** Para trabajar, proceda de la siguiente manera:

❑ Para abrir una instalación existente, selecciónela en la lista (posiblemente también con el filtro "**buscar**") y hágale doble clic.

❑ Para crear una nueva ficha donde almacenar los datos de una instalación, haga clic directamente sobre el botón "**Nueva instalación**"

❑ Para crear una nueva ficha con los datos de una tarjeta/instalación existente, seleccione la tarjeta deseada y pulse el botón "**Copiar**".

❑ Para eliminar una o varias tarjetas almacenadas, seleccione las tarjetas deseadas y pulse el botón "**Eliminar**".

De acuerdo con la función seleccionada, el software abrirá una segunda ventana con la tarjeta de la instalación seleccionada. En esta ventana, en el área "**Instalación**", se encuentran los datos de la instalación y, en el área "**Dispositivos**", se encuentran los iconos relativos a todos los dispositivos que pertenecen a dicha instalación.

En la barra de navegación de esta ventana se encuentran los siguientes elementos:

– "**Eliminar de instalación**": permite cancelar de la tarjeta un dispositivo después de haberlo seleccionado;

– "**Visualizar configuración**": permite visualizar todos los parámetros configurados en un dispositivo;

– "**Trabajar en esta instalación**": permite trabajar en una instala-

**ES**

ción nueva o existente *(consulte el párrafo 6.3.1)*.

– "**Cargar desde fichero**": permite leer de un fichero los datos de un dispositivo;

- "**Guardar**": permite guardar las modificaciones hechas;
- "**Atrás**": permite volver a la ventana anterior.

## *6.3.1 – Añadir los dispositivos a una tarjeta/instalación*

Por lo general, para añadir uno o varios dispositivos dentro de una tarjeta de una instalación, es posible hacerlo de dos modos diferentes: • **modo directo**: esta modalidad prevé que los datos del dispositivo que hay que añadir a una instalación ya estén memorizados en un fichero. Posteriormente, en la página que muestra la tarjeta de una instalación haga clic sobre el elemento "**Cargar desde fichero**" (en la barra de navegación) y seleccione el fichero deseado.

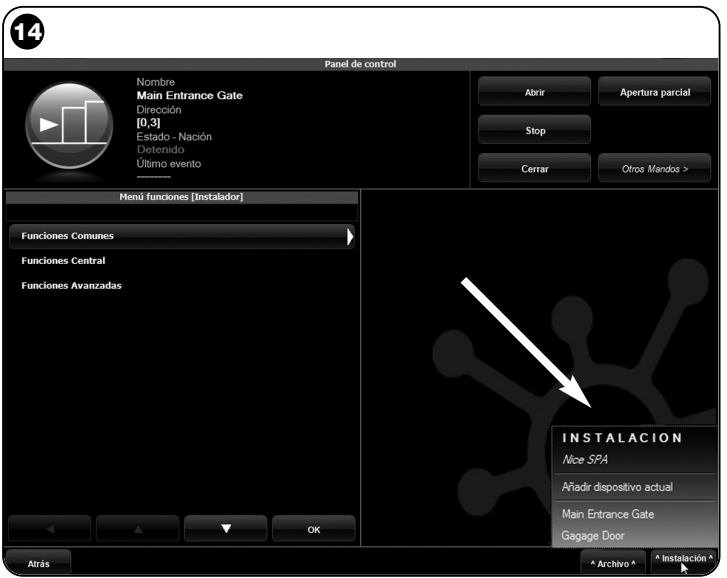

• **modo indirecto**: esta modalidad prevé las siguientes operaciones: **a)** al abrirse el Software en la Página principal, haga clic sobre el icono "**Instalaciones**"; **b)** en la ventana que se abre (ventana de gestión de las instalaciones almacenadas - **fig. 13**) seleccione la instalación en la que se quiere añadir el dispositivo (una instalación existente o también una nueva creada en el momento);

**c)** después de haber confirmado la selección, haciendo clic sobre el icono "**Trabajar en esta instalación**", el Software mostrará la Página principal (**fig. 4**) con la indicación de la instalación en la que se está trabajando;

**d)** entonces, active el área temática "**Dispositivos**" y seleccione el dispositivo a programar;

**e)** por último, en la ventana que se abre, haga clic sobre el icono "**Instalación**" y en el menú en cascada(**\***) (**fig. 14)** seleccione el elemento "**Añadir dispositivo actual**".

*(\*) Nota – En el menú en cascada hay varios elementos, a saber:*

*- primera línea: indica en cursivo el nombre de la instalación activa, es decir, aquella en la que se puede memorizar la Central y el Receptor que se están programando.*

*- segunda línea: indica el mando "Añadir dispositivo actual" que sirve para memorizar el dispositivo (nuevo) apenas programado.*

*- otras líneas: indican el nombre de los dispositivos que podrían estar presentes en la instalación. Para modificar uno de estos dispositivos, haga clic sobre el nombre deseado para acceder a la ventana "Configuración dispositivo"; aquí se pueden visualizar y aplicar al dispositivo seleccionado los valores memorizados en este último.*

## **6.4 – Área "CONFIGURACIONES"**

En esta sección se pueden controlar y, de ser necesario, modificar los parámetros generales del software. Para acceder a esta sección, en la Página principal haga clic sobre el icono "**Configuraciones**"; se abrirá una ventana donde se encuentran los elementos "**General**" y "**Conexión**" (**fig. 15**):

• "**General**" – Sirve para visualizar y modificar el idioma del programa. **Importante** – Este parámetro se puede modificar exclusivamente en el software para el PC. En la versión para el ordenador palmar se puede visualizar sólo el idioma utilizado por el sistema operativo utilizado;

• "**Conexión**" – Sirve para configurar la conexión entre el PC y los dispositivos *bluetooth®* o bien para la conexión serie.

Existen dos tipos de configuración: "**Conexión directa**" y "**Conexión serie**".

– **Conexión directa** – Configuración de fábrica. Se utiliza para la conexión *bluetooth®.* Utilizando este tipo de conexión, al arrancar el software, o cuando se conecte un dispositivo *bluetooth®* y el software ya esté utilizando, aparecerá una ventana que mostrará la lista de los dispositivos *bluetooth®* conectados (**fig. 16**).

Para proceder en esta ventana hay que seleccionar el dispositivo deseado, insertar la "**Passkey**(**\***)" y seleccionar "**OK**".

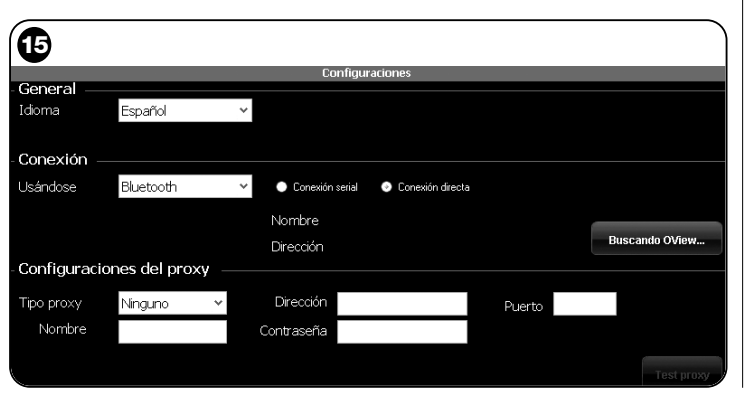

– **Conexión serial** – se utiliza cuando no se puede utilizar la "Conexión directa"; por consiguiente, hay que configurar manualmente la conexión *bluetooth®*. Para utilizar este tipo de conexión hay que conocer el número de puerto serie del adaptador *bluetooth®* que se utilizará. Dicho número se suministra con su configuración (consulte el manual de instrucciones correspondiente).

• "**Configuraciones Proxy**" – Son parámetros que se deben configurar y que permiten el acceso remoto desde un PC que pertenezca a una red donde haya un proxy que gestiona el acceso a Internet. Contacte con el administrador de la red para obtener los datos a configurar. Si no hubiera ningún proxy, deje los espacios vacíos.

En el elemento "**Conexión**" también se encuentra la función "**Buscar oview**". Dicha función sirve para iniciar una búsqueda forzada de los dispositivos Oview presentes. Para iniciar esta búsqueda hay que seleccionar el elemento "Buscar oview"; cuando el dispositivo deseado sea encontrado, se abrirá una ventana (**fig. 16**) que mostrará la lista de los dispositivos *bluetooth®* encontrados. Para proceder es necesario seleccionar el dispositivo deseado e insertar la "Passkey(**\***)" para poder acceder a dicho dispositivo.

*(\*) Nota – La "Passkey" es la contraseña del Oview que permite el acceso a este último cuando está conectado mediante* bluetooth*® con el PC o con el Ordenador Palmar/Smartphone. Se aconseja personalizar la Passkey (el valor configurado en fábrica es 0000) para que nadie pueda acceder al Oview. ¡Atención! – No se olvide de la nueva Passkey porque en caso contrario no podrá acceder más al Oview.*

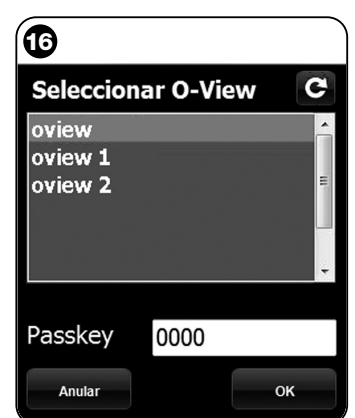

## **6.5 – Área "PANEL USUARIO"**

## *Nota - La función "Panel usuario" está presente sólo en la versión del Software para PC (O-View Desktop).*

Esta función es útil para el usuario para accionar y monitorear el estado de funcionamiento de los automatismos de la instalación, visualizándola en una ventana única.

Para acceder a esta función, proceda de la siguiente manera:

- **01.** En la Página principal (**fig. 4**) haga clic sobre el icono "**Panel usuario**";
- **02.** Se abrirá una ventana vacía; para proceder, mantenga pulsado el botón derecho del ratón y seleccione el elemento "**Nuevo**" que aparece (**fig. 17**);
- **03.** En la ventana que se visualiza "**Panel usuario Configuración dispositivo**" (**fig. 18**) se puede configurar un dispositivo, por ejemplo, para modificar el nombre y para facilitar una futura consultación del usuario, o bien para activar un mando diferente del mando configurado en fábrica.

En esta ventana hay varios elementos:

– "**Seleccionar dispositivo**": lista de los dispositivos conectados;

– "**Nombre**": espacio para modificar el nombre del dispositivo seleccionado;

– "**Icono**": es posible asociar un icono diferente a un dispositivo;

– "**Mandos disponibles**": lista de los mandos disponibles, donde se puede seleccionar el mando a activar;

– "**Guardar**": permite guardar las modificaciones hechas;

– "**Anular**": permite anular la operación que se está ejecutando;

– "**Atrás**": permite volver a la ventana anterior.

**04.** Después de haber hecho las modificaciones necesarias, para preparar el programa para el usuario, siga estos pasos:

**a)** seleccione el botón flecha, situado en la parte inferior derecha de la pantalla, que tiene un menú en cascada (**fig. 19**) y seleccio-

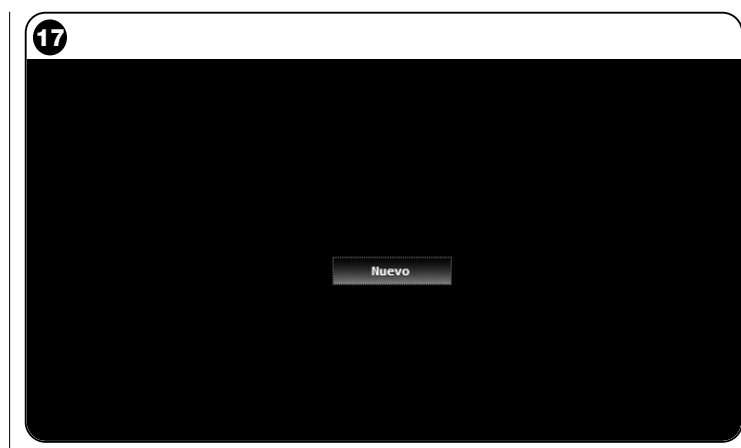

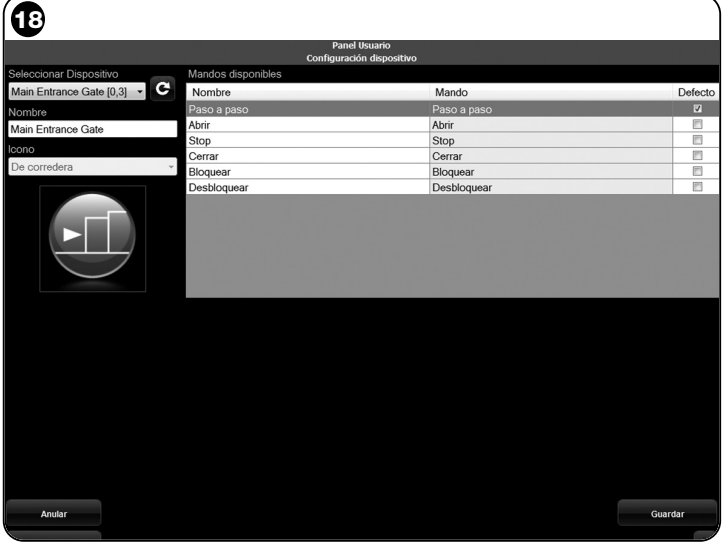

ne el elemento "**Guardar en fichero**" para memorizar los parámetros del dispositivo seleccionado en un fichero/archivo.

**b)** seleccione el elemento "**Cargar en el próximo encendido**" para que el usuario pueda acceder directamente desde la "Página principal" a la ventana "Panel usuario" desde la que podrá accionar su instalación.

En el menú en cascada (**fig. 19**) se encuentran los siguientes elementos:

- **Cargar desde fichero**: sirve para configurar los parámetros de un dispositivo archivado.

- **Primer plano evento**: si esta función estuviera activa, cuando la ventana del programa estuviera representada por un icono en la barra de instrumentos del ordenador y alguien accionara uno de los automatismos de la instalación, la ventana del programa se activará nuevamente, pudiendo monitorear el estado de funcionamiento de la instalación.

**05.** Después de haber memorizado las modificaciones, se pasa a la ventana "**Panel usuario**" (**fig. 20**) que muestra todos los dispositivos conectados, representados como icono, donde se podrá leer el nombre y el estado de funcionamiento del dispositivo. **Esta es la ventana que utilizará el usuario.**

**06.** Entonces, para accionar un dispositivo es suficiente hacer doble clic sobre el icono deseado; se activará el mando programado.

## **6.6 – Área "ACCESO REMOTO"**

En esta sección es posible activar la conexión remota en la modalidad Gsm/Gprs, entre el equipo informático que tiene instalado el software y el Oview. Esto es posible sólo si en el Oview está presente el módulo OVBTGSM y si se desea activar la conexión Gsm/Gprs.

- •Para realizar la PRIMERA CONEXIÓN, refiérase al procedimiento "**Para conectarse por primera vez al Oview**" descrito en el párrafo 3.2.2.
- •Para realizar las CONEXIONES SIGUIENTES, proceda de la siguiente manera.
- **01.** Utilizando cualquier teléfono habilitado para enviar mensajes

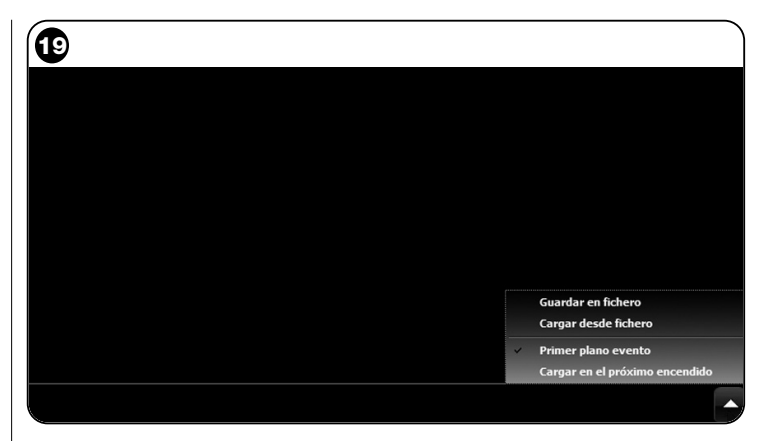

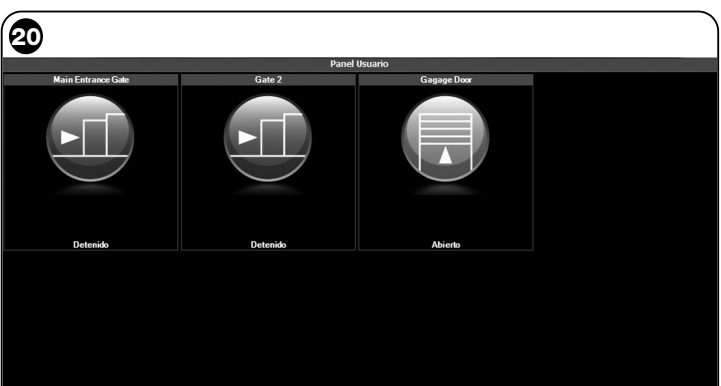

Atrás

**ES**

SMS, envíe un SMS al número de la tarjeta SIM presente en el módulo del Oview, escribiendo en el mensaje el mando "**gprs**", el conjunto del Oview y la dirección del Oview (las instrucciones para escribir el mensaje están descritas en el párrafo 3.2.2) **¡Atención! - lleve a cabo el punto siguiente antes de 2 minutos o bien después de recibir el SMS de conexión establecida. En caso contrario, espere 5 minutos desde el envío y repita el procedimiento desde el punto 01.**

**02.** Pulse en la ventana principal el botón "**Acceso remoto**";

**03.** pulse "**Conectar**" en la ventana que se abre.

## **ELIMINACIÓN DEL PRODUCTO**

Este producto está formado de varios tipos de materiales: algunos pueden ser reciclados y otros deben ser eliminados. Infórmese sobre los sistemas de reciclaje o de eliminación previstos por las normativas vigentes locales para esta categoría de producto.

**¡Atención!** algunas piezas del producto pueden contener sustancias contaminantes o peligrosas que, si se las abandonara en el medio ambiente, podrían provocar efectos perjudiciales para el mismo medio ambiente y para la salud humana.

El producto contiene una pila que debe quitarse y no debe arrojarse en los residuos normales porque contiene sustancias contaminantes; por consiguiente, hay que eliminarla o reciclarla según los métodos de recogida selectiva previstos por las normativas vigentes locales.

Tal como indicado por el símbolo de aquí al lado, está prohibido arrojar este producto en los residuos urbanos. Realice la "recogida selectiva" para la eliminación, según los métodos previstos por las normativas vigentes locales, o bien entregue el producto al vendedor cuando compre un nuevo producto equivalente.

**¡Atención!** – Las normas locales vigentes pueden prever sanciones importantes en el caso de eliminación abusiva de este producto.

## **CARACTERÍSTICAS TÉCNICAS DEL MÓDULO OVBT**

- ◆ **Tipología**: módulo para conexión wireless con tecnología *Bluetooth®*
- ◆ **Compatibilidad y conexiones:** el dispositivo OVBT debe ser considerado un accesorio del Oview que forma parte integrante de este último
- ◆ **Tecnología radio:** *Bluetooth®* Class 2 (alcance hasta 30 metros)
- ◆ **Compatibilidad** *Bluetooth®***:** 2.0 + EDR (Enhanced Data Rates)
- ◆ **Frecuencia:** 2.4 GHz (banda ISM)
- ◆ **Potencia nominal de salida:** +4 dBm
- ◆ **Sensibilidad nominal:** -84 dBm
- ◆ **Antena:** integrada
- ◆ **Alimentación:** 3,3 V (70 mA) mediante Oview
- ◆ **Memoria datos:** EEPROM de 128 Kb para actualizar el firmware de los dispositivos
- ◆ **Temperatura de trabajo:** de -20° C a +55° C
- ◆ **Medidas (mm):** 60 x 36 x 13 H
- ◆ **Peso:** 15 g

**ES**

## **CARACTERÍSTICAS TÉCNICAS DEL MÓDULO OVBTGSM**

◆ **Quad-band:**

EGSM 850/900/1800/1900 MHz

- ◆ **Potencia de salida:**
	- Clase 4 (2W) @ 850/900 MHz
	- Clase 4 (2W) @ 1800/1900 MHz
- ◆ **Potencia instalada (valores nominales):**
	- Apagado: < 26 uA
	- En reposo (con el módulo alimentado y el PIN registrado): < 4 mA
	- Modo dedicado: 200 mA
	- GPRS cl. 10: 370 mA
- ◆ **Sensibilidad:**
	- 107 dBm (estnd.) @ 850 / 900 MHz
	- 106 dBm (estnd.) @ 1800 / 1900 MHz

## **DECLARACIÓN DE CONFORMIDAD CE**

*Nota - El contenido de esta declaración corresponde a aquello declarado en la última revisión disponible, antes de la impresión de este manual, en el documento oficial, depositado en la sede de Nice S.p.a. En este manual, el texto ha sido readaptado por motivos de impresión.*

**Número:** 278/OV **Revisión:** 3

El suscrito Luigi Paro, en su carácter de Administrador Delegado, declara bajo su responsabilidad que el producto

**Nombre del fabricante:** NICE s.p.a.

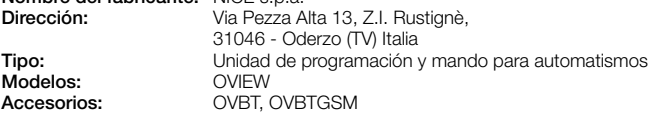

es conforme a los requisitos esenciales establecidos por el artículo 3 de la siguiente directiva comunitaria, para el uso al que están destinados los productos:

- 1999/5/CE DIRECTIVA 1999/5/CE DEL PARLAMENTO EUROPEO Y DEL CONSEJO del 9 de marzo de 1999 relativa a los equipos radioeléctricos y equipos terminales de telecomunicación y el recíproco reconocimiento de su conformidad, según las siguientes normas armonizadas:
	- protección de la salud: EN 50371:2002; EN50360:2001+A1:2006
	- seguridad eléctrica: EN 60950-1:2006;
	- compatibilidad electromagnética: EN 301 489-1V1.8.1:2008; EN 301 489- 17 V1.2.1.:2002, EN301489-7 V1.3.1:2005

- espectro radioeléctrico: EN 300328 V1.7.1:2006, EN300440-2 V1.1.2:2004; EN 301511 V9.0.2:2003

De acuerdo con la directiva 1999/5/CE (anexo V), el producto es de clase 1 y está marcado **CE** 0682

También satisface los requisitos previstos por las siguientes directivas comunitarias:

• 2004/108/CEE DIRECTIVA 2004/108/CE DEL PARLAMENTO EUROPEO Y DEL CONSEJO del 15 de diciembre de 2004 relativa a la aproximación de las legislaciones de los Estados miembros relativas a la compatibilidad electromagnética y que deroga la directiva 89/336/CEE, según la siguientes normas: EN 61000-6-2:2005; EN 61000-6-3:2001

Oderzo, 22 de Septiembre 2009

## **DEUTSCH**

## **INFORMATION ÜBER DIE MARKENZEICHEN**

Die Markenzeichen *AMD®, INTEL®, BLUETOOTH®, GPRS®, GSM® WIN-DOWS®, MICROSOFT®* sind von den jeweiligen Inhabern registrierte Markenzeichen; die Namen der in diesem Handbuch angegebenen Produkte können auch von den jeweiligen Inhabern registriert werden.

## **GENEHMIGUNG ZUR ANWENDUNG DER SOFTWARE**

Die Programme "Oview Software Desktop" und "Oview Software Mobile" werden von den Copyright-Vorschriften und den Gesetzen bezüglich des intellektuellen Eigentums geschützt; diese Software wird nicht verkauft, sondern mit nicht exklusiver Nutzungsgenehmigung gewährt. Nice s.p.a. bleibt weiterhin Inhaber dieser Kopie des Programms. Die Programme "Oview Software Desktop" und "Oview Software Mobile" werden mit Genehmigung und in Verbindung mit den Produkten "OVBT", "OVBTGSM" und "Oview" von Nice zur Nutzung gewährt.

Diese Software-Programme werden ohne Garantien hinsichtlich ihrer Anwendungsweise und der Sicherheit ausgehändigt. Außerdem ist Nice s.p.a. nicht für direkte oder indirekte Schäden, einschließlich der Schäden aufgrund eines Gewinnverlusts, Arbeitsunterbrechungen und ähnliches durch die falsche Anwendung dieser Software verantwortlich.

## **ALLGEMEINE BEDINGUNGEN FÜR DIE ANWENDUNG DES MODULS OVBTGSM**

#### *• Beschreibung der Funktionen und der verfügbaren Dienstleistungen bei Anwendung des Moduls OVBTGSM*

#### **Steuerung der Automatisierung durch einen Telefonanruf:**

Diese Funktion ermöglicht auch die Übersendung einer "Öffnungssteuerung" an eine Automatisierung durch einen einfachen Anruf aus einer zugelassenen Telefonnummer.

Für diese Funktion wird ein normaler "Stimmen"-Service genützt, der durch den Telefonservice zur Verfügung gestellt wird, wobei die einzige Einschränkung die Verfügbarkeit der Telefonnummer des Anrufenden ist. Normalerweise wird keine Berechnung für den Telefonservice gefordert, da das Modul OVBTGSM den Anruf nicht entgegen nimmt.

#### **Steuerung der Automatisierung durch eine Sms:**

Diese Funktion ermöglicht die Übersendung von spezifischen Befehlen an eine Automatisierung über SMS. Wenn gewünscht, kann das Modul OVBTGSM nach Erhalt eines SMS eine Antwort-SMS übersenden.

Für diese Funktion wird der Service für die SMS-Übersendung durch den Telefonservice genützt.

Die Übersendung der SMS wird durch den Telefonservice aufgrund der bestehenden Tarife berechnet.

#### **Fernanschluss und Fernservice:**

Diese Funktion ermöglicht den Anschluss zwischen dem Modul OVBTGSM und der Software "Nice Oview Software Suite", um einen Fernservice für die Automatisierungen zu ermöglichen.

Für diese Funktion wird der GPRS-Anschluss verwendet, der durch die Betreiber und Unternehmen des Mobiltelefonservice und durch Internet zur Verfügung gestellt wird. Der GPRS-Datenverkehr und der Internetanschluss werden durch die jeweiligen Internet- und Telefonunternehmen aufgrund der bestehenden Tarife berechnet.

Für die beschriebenen Leistungen stellt Nice keine Berechnung aus und erhält auch keinen Beitrag durch die Telefonbetreiber und -unternehmen.

#### **• Haftungsausschlussklauseln**

Alle im vorherigen Abschnitt beschriebenen Funktionen erfolgen durch teilweise oder ganze Nutzung von Technologien, Infrastrukturen und Service, die gegenüber Nice dritte Unternehmen zur Verfügung stellen.

Für die Aktivierung dieser Dienstleistungen müssen die entsprechenden Verträge mit den Lieferanten unterschrieben werden, zum Beispiel durch Kauf und Aktivierung einer SIM Card. Nur für die Funktion "Fernanschluss und Fernservice" liefert Nice über seine Provider einen Teil der für den Anschluss zwischen dem Modul OVBTGSM und der Software "Nice Oview Software Suite" notwendigen Dienstleistungen. Dies erfolgt über Internet, wobei der GPRS-Anschluss genützt wird, der durch die Betreiber des Mobiltelefonservice geboten wird.

Aus diesem Grund schließt Nice jede Verantwortung in Bezug auf die durch das Modul OVBTGSM gebotenen Funktionen aus, insbesondere:

- Der Anwender des Moduls OVBTGSM muss die vorliegenden "allgemeinen Bedingungen für die Anwendung des Moduls OVBTGSM" vor der Anwendung oder Nutzung des von Nice S.p.a. gebotenen Service aufmerksam lesen. Die Nutzung oder Aktivierung des Service entspricht der ausdrücklichen Annahme aller Bedingungen.
- Nice verkauft das Modul OVBTGSM und bietet dem Anwender seinen Ser-

vice aufgrund der vorliegenden allgemeinen Bedingungen für die Anwendung des Moduls OVBTGSM; diese stellen eine bindende Vereinbarung zwischen Nice und dem Anwender dar. Nice behält sich das Recht vor, in jedem Moment die vorliegenden "allgemeinen Bedingungen für die Anwendung des Moduls OVBTGSM" zu ändern.

- Der Anwender erkennt an, dass der von Nice gebotene Service kostenlos geboten wird und akzeptiert somit den Service "SO WIE ER IST" und "WIE ER VERFÜGBAR IST"; somit übernimmt Nice keine Verantwortung für die Nutzung und die Verfügbarkeit dieses Service.
- Nice behält sich das Recht vor, in jedem Moment den zur Verfügung gestellten Service auch ohne Mitteilung an den Anwender zu ändern oder vorübergehend oder permanent zu deaktivieren. Dieser vereinbart und akzeptiert, dass Nice auf keine Weise gegenüber dem Anwender oder Dritten für Änderungen, Unterbrechungen oder Deaktivierungen des Service verantwortlich gemacht werden kann.
- Der Anwender erkennt an, dass Nice Regeln und Limits bezüglich der Anwendung des Services festsetzen kann, wie zum Beispiel die Zugangszahl oder die Höchstdauer jeder Session.
- Um einige der Dienstleistungen nützen zu können, muss ein Internet-Zugang erfolgen (World Wide Web), direkt oder über andere Instrumente, die den Zugang zu den Web-Inhalten ermöglichen, wobei den jeweiligen Lieferanten alle mit diesem Zugang verbundenen Kosten bezahlt werden.
- Der Anwender verpflichtet sich, die von Nice gebotenen Leistungen oder Teil dieser nicht weiter zu verkaufen oder für kommerzielle Zwecke zu nutzen.

#### *• Ausschluss der Servicegarantie des Moduls OVBTGSM*

Der Anwender erkennt folgendes an und erklärt und akzeptiert ausdrücklich, dass:

- Die Nutzung der mit dem Modul OVBTGSM verfügbaren Leistungen ausschließlich auf sein Risiko erfolgt. Die Leistungen sind "WIE SIE SIND" verfügbar und somit übernimmt Nice keine Verantwortung bezüglich ihrer Nutzung, Qualität oder Verfügbarkeit und Eignung für besondere Zwecke.
- Nice garantiert nicht, dass die Leistungen den Anforderungen des Anwenders gerecht werden; außerdem wird nicht garantiert, dass die Leistungen ohne Unterbrechungen, pünktlich sicher oder fehlerfrei geleistet werden.
- Der Anwender erkennt an, dass Nice auf keinen Fall für eventuelle direkte und indirekte Schäden jeder Art und Ursprungs auch bezüglich des Verlusts von Gewinnen aus der Anwendung oder nicht erfolgter Anwendung der Leistungen verantwortlich ist.

## **ALLGEMEINE HINWEISE UND VORSICHTSMASSNAHMEN FÜR DIE SICHERHEIT**

## **UNTER SICHEREN BEDINGUNGEN VORGEHEN!**

#### **Die folgenden Hinweise einhalten:**

- **keine Änderungen an den Produktteilen ausführen, außer die in diesem Handbuch vorgesehenen. Nicht zugelassene Vorgänge können eine Ursache für Gefahren und mangelhafte Funktion sein. Der Hersteller lehnt jede Verantwortung für Schäden ab, die durch nicht genehmigte Änderungen der Produkte verursacht werden.**
- **Das Modul OVBT oder OVBTGSM muss in Innenräumen installiert und verwenden werden. Seine Hülle schützt die Innenteile nicht vor Einsickerungen von Wasser oder anderen flüssigen Substanzen.**
- zur Oberflächenreinigung des Moduls wird ein weiches und leicht feuchtes (nicht nasses) Tuch benützt. **Wichtig** – Kein Alkohol, Benzol, Lösungsmittel oder andere brennbare Substanzen anwenden. Die Anwendung dieser Substanzen könnte das Produkt beschädigen.
- das Produkt nicht in der Reichweite von Kindern lassen.
- dieses Handbuch sorgfältig aufbewahren, um eventuelle zukünftige Programmierungs- oder Wartungseingriffe des Produkts zu erleichtern.
- das Verpackungsmaterial des Produkts bei vollständiger Einhaltung der örtlich geltenden Vorschriften entsorgen.
- die in der Verpackung vorliegende CD vorsichtig handhaben und vor Herunterfallen, Kratzern, Wärmequellen usw. schützen.

**2** – Deutsch

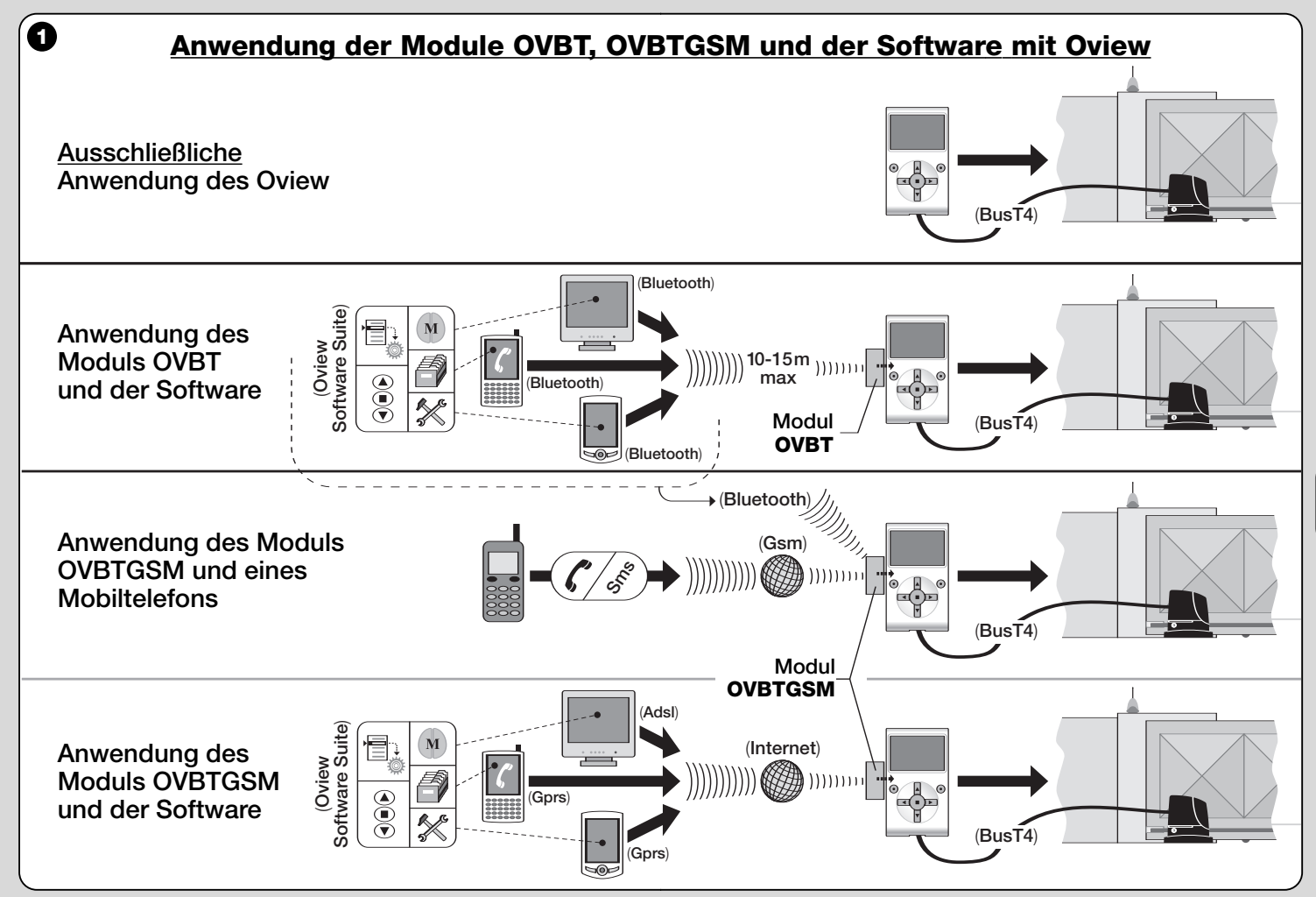

# **BESCHREIBUNG DES PRODUKTS UND DES** 1 **VERWENDUNGSZWECKS**

Dieses Produkt besteht aus einer **Software** und einem **Modul** für einen kabellosen Anschluss (wireless) zwischen Oview und dem Informatikgerät, in das die Software installiert werden soll. **Je nach gekauftem Modell kann diese Verpackung das Modul OVBT oder OVBTGSM enthalten.**

Die Software wird in zwei Versionen geliefert, eine für PC und eine für Handcomputer oder Smartphone; beide führen dieselben mit einem Programmierer Oview ausführbaren Vorgänge aus. **a)** Die Konfiguration der Netzadresse in jeder Vorrichtung (Steuerung und Empfänger) in einem Netz "BusT4"; **b)** die Programmierung der Funktionen und die Einstellung der Parameter jeder einzelnen Vorrichtung in einer Automatisierung; **c)** die vollständige Diagnose des Betriebszustands der Automatisierung und der sie zusammensetzenden Vorrichtungen, **d)** die Steuerung der Automatisierung oder mehrerer Automatisierungen über viele fortschrittliche Befehle.

Außer diesen implementiert dieses Produkt weitere exklusive und charakteristische Funktionen, die die Potentialitäten von Oview bemerkenswert erweitern. Diese Funktionen sind:

- Anschlussmöglichkeit an Oview (und somit an die Automatisierung) mit dem Modul und der Software über die kabellose Kommunikation (wireless), auf jede Distanz von Oview aktivierbar, aufgrund der Eigenschaften des gekauften Moduls (siehe **Abb. 1**);
- Eine detaillierte und intuitive Graphik, dank der Bildschirmseite in dem verwendeten Informatikgerät;
- Die Navigation und Eingabe von Daten ist dank der Tastatur des PC oder des Handcomputers einfacher;
- Die Möglichkeit, ein Datenarchiv zu erstellen, um die Änderungen der programmierten Vorrichtungen zu verwalten und zu speichern;
- Die Möglichkeit einer Diagnose mit graphisch vollständigeren und sofortigen Informationen;
- Die Möglichkeit, die Geräte mit den neuen von Nice erlassenen Firmware-Releases, Funktionen oder neuen Sprachen zu aktualisieren.

Um die Software zu nützen, muss sie in einen PC und/oder in einen Handcomputer und/oder in ein Smartphone mit Betriebssystem *Windows®* (siehe notwendige Eigenschaften Abschnitt 4.1) und mit dem durch die Modulart dieser Verpackung geforderten Anschlussart installiert werden: *Bluetooth®*, *Gsm®*, *Gprs®*.

**Nice übernimmt keine Haftung für Schäden infolge eines unsachgemäßen Gebrauchs des Produktes, der anders ist, als im vorliegenden Handbuch vorgesehen.**

# **INSTALLIERUNG DER** 2 **PRODUKTBESTANDTEILE**

**Um die Software zu nützen, müssen zuerst die verschiedenen Bestandteile in dieser Reihenfolge installiert und konfiguriert werden:**

- **1 Installierung des Kommunikationsmoduls auf der Rückseite von Oview;**
- **2 Installierung der Software im gewählten Informatikgerät (PC, Handcomputer, Smartphone oder andere);**
- **3 Konfiguration des Oview und des Informatikgeräts zur Aktivierung derer Verbindung;**
- **4 Anwendung der Software.**

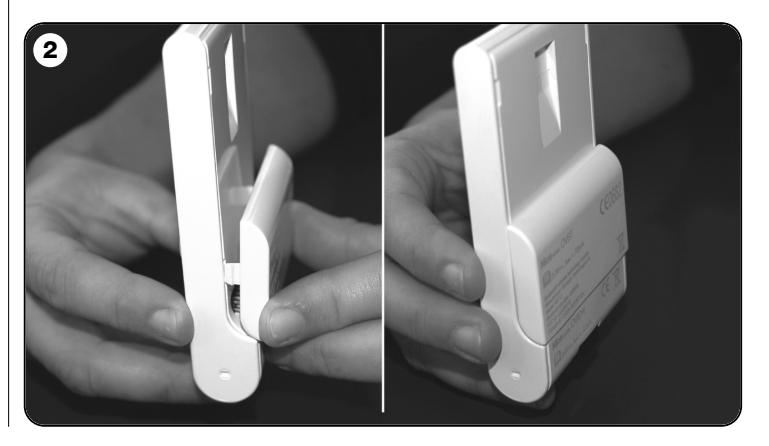

**4** – Deutsch

# **WIE DAS KOMMUNIKATIONSMODUL** 3 **INSTALLIERT WIRD**

## **3.1 - Modul OVBT** *(Bluetooth®)*

Dieses Modul nützt die Technologie *Bluetooth®* zur kabellosen Verbindung von Oview mit dem Informatikgerät (in dem die Software installiert ist). Insbesondere muss das Gerät mit dem Betriebssystem *Windows®* (siehe notwendige Eigenschaften Abschnitt 4.1) und mit dem **Anschluss** *bluetooth®* ausgestattet sein. Normalerweise handelt es sich um Personal Computer (fest installierter oder tragbarer PC), Handcomputer, Smartphone (ein Handcomputer mit Mobiltelefon) und andere ähnliche Geräte. Die Kommunikation ist bis zu einem Höchstabstand von zirka 10-15 m möglich, wenn keine Hindernisse vorliegen. Um das Modul in Oview zu installieren, bezieht man sich auf **Abb. 2**.

Zur Aktivierung der Verbindung zwischen Oview und dem Informatikgerät wie folgt vorgehen:

- **01.** Im Informatikgerät, den Anschluss *bluetooth®* aktivieren. **Achtung!**  *Wenn dieses Gerät nicht für die Konfiguration bluetooth® vorgesehen ist, muss ein externer bluetooth®-Adapter mit USB-Steckdose verwendet werden, der gemäß den Anleitungen seiner Gebrauchsanweisung konfiguriert werden muss. Wir empfehlen, Adapter bluetooth® USB zu verwenden, die für driver Microsoft® oder Widcomm®/Broadcomm® geeignet sind.*
- **02.** In Oview auf der Anfangsbildschirmseite den Punkt .. Menü<sup>"</sup> und auf der folgenden Bildschirmseite den Punkt "**Einstellungen**" wählen: Es erscheint die Liste der verfügbaren Parameter.
- **03.** Den Parameter "**Kommunikationen**" und daraufhin den Parameter "**bluetooth"** wählen;
- **04.** Dann die gewünschten Daten in die erscheinenden Punkte eingeben:
	- "**Passkey bluetooth**" das ist das Password des Moduls *bluetooth®*, mit werksseitiger Einstellung "0000". Wir empfehlen, diese Nummer mit einer persönlichen und geheimen Zahl zu ersetzen, um den Zugang zu dem Modul und somit zu Oview während der Verbindung zwischen Oview und dem Informatikgerät durch nicht zugelassene Personen zu verhindern. Achtung! - Das neue Password nicht vergessen, ansonsten ist es nicht mehr möglich, Zugang zu Oview zu erhalten.

- "**Pairing list**" – in dieser Liste wird das Password des Informatikgeräts registriert, wenn es zum ersten Mal an das Modul angeschlossen wird. Dann ist es in jedem Moment möglich, aus dieser Liste die Passwords der Geräte zu löschen, die nicht mehr berechtigt sind, sich direkt mit dem Modul ohne Angabe des Passwords zu verbinden.

**05.** Die Software in Bezug auf Kapitel 4 in das Informatikgerät installieren und schließlich die Software starten.

#### **Wichtig! - Wenn der Anschluss zum ersten Mal aktiviert wird, die Punkte 06 und 07 lesen, wenn der Anschluss dagegen schon mehrere Male aktiviert wurde, nur den Punkt 07 lesen.**

- **06.** Es erscheint das Fenster der **Abb. 3**. In diesem Fenster den Namen des Oview wählen, denselben Passkey des Punkt 04 eingeben und "**ok**" drücken.
- **07.** In Oview erscheint die Bildschirmseite "separate Vorgehensweise", die den vorliegenden Anschluss bestätigt, während die Software im Informatikgerät automatisch die Anfangsbildschirmseite für eine neue Arbeitssession öffnet.

## **3.2 - Modul OVBTGSM (Bluetooth® / Gsm® / Gprs®)**

Dieses Modul ermöglicht die Kommunikation zwischen Oview und dem Informatikgerät (in dem die Software installiert ist), indem zwei Kommunikationstechnologien genützt werden: Die Technologie *Bluetooth®* für die kurze Reichweite (höchstens 10-15 m) und die Technologie *Gsm®/Gprs®* (Internet) für den Anschluss mit großer Reichweite, in von Internet abgedeckten Zonen (Gsm/Gprs-Netz). Insbesondere muss das Gerät mit dem **Betriebssystem** *Windows®* (siehe notwendige Eigenschaften Abschnitt 4.1), **Internetzugang**

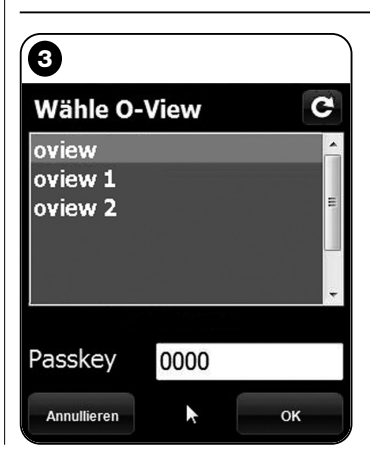

*Anmerkung zu Abb. 3: Die im Fenster der Abb. 3 erscheinenden Namen hängen von den angeschlossenen Vorrichtungen ab.*

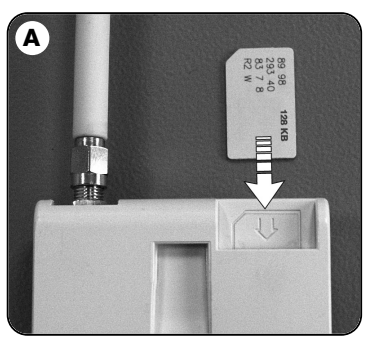

und dem **Anschluss** *bluetooth®* ausgestattet sein. Normalerweise handelt es sich um Personal Computer (fest installierter oder tragbarer PC), Handcomputer, Smartphone (ein Handcomputer mit Mobiltelefon) und andere ähnliche Geräte. Außerdem ist es möglich, auch ein Mobiltelefon zu benützen, um die Automatisierung einige grundsätzliche Vorgänge ausführen zu lassen (über einen Anruf oder Übersendung einer Sms).

#### *3.2.1 - Installierung und Konfiguration des Moduls OVBTGSM für den "Gsm/Gprs"-Anschluss*

- **01.** Sich eine SIM-Card für Mobiltelefone von dem gewünschten Mobiltelefonbetreiber besorgen.
- **02.** Die SIM-Card in ein Mobiltelefon einlegen und folgendes einstellen: **a)** Das Service-Center des Betreibers für die Sms, **b)** Der Name des Zugangspunkts APN (für die Gprs-Kommunikation), der durch eine Internet-Suche oder durch den direkten Kontakt mit dem Betreiber der SIM erhalten wird (je nach gewähltem Betreiber kann eine Registrierung gefordert werden). **Achtung! - Diesen Namen aufbewahren.**
- **03.** Prüfen, ob das Telefon mit Internet verbunden wird und daraufhin das Modul mit Oview, wie in **Abb. 2** gezeigt wird, verbinden.
- **04.** Oview mit der Steckdose "Bus T4" einer beliebigen gespeisten Steuerung verbinden und kontrollieren, ob das Datum und die Uhrzeit korrekt sind.
- **05.** Auf der Anfangsbildschirmseite des Oview den Punkt "**Menü**" und auf der folgenden Bildschirmseite den Punkt "**Einstellungen**" wählen: Es erscheint die Liste der verfügbaren Parameter.
- **06.** Den Parameter "**Kommunikationen**" und daraufhin den Parameter "**Gprs**" wählen;
- **07.** In den erscheinenden Punkten die folgenden Daten eingeben:

- "**SIM PIN**" – Die PIN-Nummer der SIM card in das Modul eingeben (wenn die SIM keinen PIN fordert, keine Nummer eingeben). *Anmerkung – Wenn die PIN falsch ist, gibt die Vorrichtung nach dem Einschalten einen 10 Sekunden langen Ton ab und es erscheint eine Fehlermeldung.*

- "**Telefonnummer**" – die Telefonnummer der im Modul eingeführten SIM-Card eingeben; *Anmerkung – Die internationale Vorwahl ist ein Optional.* - "**SMS Password**" – ein persönliches Password eingeben (höchstens 6 Zahlen), das von Oview genützt wird, um die Sms zu bestätigen, die der Anwender an die Automatisierung sendet.

- "**APN GPRS**" – die unter Punkt 02 gespeicherte APN-Nummer eingeben (je nach gewähltem Betreiber kann eine Registrierung gefordert werden);

- "**Username GPRS**" – wenn notwendig, den Username für den GPRS-Anschluss eingeben, der vom Betreiber der SIM Card ausgehändigt wird.

- "**Password GPRS**" – wenn notwendig, das Password für den GPRS-

Anschluss eingeben, der vom Betreiber der SIM Card ausgehändigt wird.

- "**Anrufen nach GPRS**" – Nach dem Schließen des GPRS-Anschlusses von Oview wird der Anruf der Nummer aktiviert, die zuvor die Anschluss-Sms übersendet hat. Das dient zur Mitteilung, dass der GPRS-Anschluss geschlossen wurde. Der Anruf stellt nur eine Meldung dar und somit ist es nicht notwendig, zu antworten.

**08.** Die Speisung des Oview durch Ausstecken des Kabels unterbrechen; die SIM-Card aus dem Mobiltelefon nehmen und in das Modul durch den Schlitz im vorderen Teil einführen (**Abb. A**).

Die bis Punkt 08 beschriebenen Einstellungen ermöglichen:

- Die Steuerung einer Automatisierung durch Übersendung einer Sms an Oview über das Gsm-Netz;
- Verwaltung einer Automatisierung über "Oview Software Suite", die an Oview über den Anschluss Gsm/Gprs (Internet) angeschlossen ist.

Wenn das Modul verwendet wird, um der Automatisierung einen "**Öffnungsbefehl**" über einen Anruf mit einem zugelassenen Telefongerät zu senden, das Verfahren wie folgt fortführen:

- **09.** Sicherstellen, dass Oview mit einer gespeisten Steuerung verbunden ist.
- 10. Mit den Tasten < und b die über einen Anruf zu steuernde Automatisierung wählen, dann den Punkt "**Befehle**" wählen.
- **11.** Auf der folgenden Bildschirmseite den Punkt **"Befähigte Tel.-Nummern"** wählen und "**auswählen**" drücken:
- **12.** Auf der erscheinenden Bildschirmseite die Telefonnummer des in Zukunft verwendeten Geräts eingeben, um den Befehl "Öffnen" an die Automatisierung zu senden. Dann den Punkt "neu" wählen und "auswählen" drücken. Nach der Eingabe mit den Tasten ▲ und ▼ die Option "on" oder "**off**" wählen, um diese Nummer zu aktivieren oder zu deaktivieren (die Nummer bleibt auf jeden Fall gespeichert) und am Ende "ok" drücken, um die Nummer zu speichern.

Um weitere gewünschte Telefonnummern zu speichern (höchstens 255) die Anleitungen laut Punkt 12 wiederholen.

Um eine schon gespeicherte Nummer zu ändern oder zu löschen, die gewünschte Nummer wählen**, "auswählen**" drücken und wie schon in Punkt 12 beschrieben vorgehen.

## *3.2.2 - Verfügbarer Service mit dem Anschluss "Gsm/Gprs"*

**• Steuerung der Automatisierung durch einen Anruf**: Diese Vorgehensweise ermöglicht die Übersendung eines "Öffnungsbefehls" an die Automatisierung. Um die Steuerung zu übersenden, muss im zugelassenen Telefongerät (das unter Punkt 12 Abschnitt 3.2.1 gespeicherte) die Nummer der SIM-Card gewählt werden, die im Modul des Oview eingelegt ist und einige Ruftöne abgewartet werden. Wenn die Vorrichtung einen Anruf erhält, wird ein Ton abgegeben und die anrufende Nummer wird ausschließlich auf der ersten Bildschirmseite angezeigt. Wenn die Nummer versteckt ist, wird das Zeichen "ID?" angezeigt. Wenn die Nummer befähigt ist, wird der Anruf nach zirka 2 Ruftönen beendet, ansonsten wird der Anruf nicht beachtet.

**• Steuerung der Automatisierung durch eine Sms:** Diese Vorgehensweise ermöglicht die Übersendung an die Automatisierung eines beliebigen Befehls der Liste der für diese Automatisierung verfügbaren Befehle. Es ist ein Rück-SMS mit einer Diagnosefunktion vorgesehen, das der Anwender aktivieren kann, indem in die Erstellung des SMS das Zeichen "?" nach dem Befehl oder anstelle des Befehls eingefügt wird. Wenn Oview ein SMS erhält, gibt es einen Ton ab.

Außerdem liegt ein zusätzlicher Befehl für den Anschluss mit Oview von einem entfernt liegenden Ort über den Gprs-Anschluss vor.

Die Syntaxmöglichkeiten zur Erstellung der SMS sind wie folgt aufgeführt.

**ACHTUNG! •** Bei der Erstellung der Nachricht müssen die Befehle genau so geschrieben werden, wie sie in der Befehlsliste von Oview erscheinen. • Die Befehle müssen in derselben Sprache und in demselben Format, wie sie in Oview erscheinen, geschrieben werden (Beispiel: *Chiude (schließen)* auf italienisch; *close (schließen)* auf englisch usw., außer der Befehl "**gprs**", der in allen Sprachen gleich bleibt. • Die Kommas wie in den folgenden Beispielen gezeigt eingeben. • Die Leerzeichen müssen nur eingegeben werden, wenn sie schon in den zu kopierenden Befehlen vorliegen).

*• Beispiel 1: Zur Steuerung einer Automatisierung*

**,**[Password SMS]**,**[Gesamtautomatisierung]**,**[Adresse der Automatisierung]**,**[gewünschter Befehl]**,**

*beispiel: ,1234,1,3,Schließen,*

*• Beispiel 2: Zur Anforderung des Automatisierungszustands*

**,**[Password SMS]**,**[Gesamtautomatisierung]**,**[Adresse der Automatisierung]**,?**

*• Beispiel 3: Zur Steuerung einer Automatisierung und Anforderung deren Zustand*

**,**[Password SMS]**,**[Gesamtautomatisierung]**,**[Adresse der Automatisierung]**,**[gewünschter Befehl]**,?**

*• Beispiel 4: Zur Änderung der Parameter Datum und Uhrzeit in Oview* **,**[Password SMS]**,**[Gruppe Oview]**,**[Adresse Oview]**,Datum/Uhr-** **zeit.10:31:00 01/02/09** (die angegebene Uhrzeit und das Datum gelten als Beispiel)

#### *• Beispiel 5: Zur Änderung der Parameter Datum und Uhrzeit in Oview und zum Erhalt der Bestätigung des Vorgangs*

**,**[Password SMS]**,**[Gruppe Oview]**,**[Adresse Oview]**,Datum/Uhrzeit,10:31:00 01/02/09,?** (die angegebene Uhrzeit und das Datum gelten als Beispiel)

#### *• Beispiel 6: Um bei Oview den Zustand der Parameter Datum und Uhrzeit anzufordern*

**,**[Password SMS]**,**[Gruppe Oview]**,**[Adresse des Oview]**,?**

#### *• Beispiel 7: Um sich mit Oview von einem entfernt liegenden Ort aus zu verbinden*

**,**[Password SMS]**,**[Gruppe Oview]**,**[Adresse des Oview]**,gprs**

#### *Anmerkungen:*

- *Das Password SMS ist der während der Konfiguration eingegebene Code (Abschnitt 3.2.1, Punkt 07); Gruppe und Adresse sind die beiden Werte, die die zu steuernde Automatisierung unterscheiden; Befehl ist der effektive Befehl, der an die Automatisierung gesendet werden soll.*
	- **DE**
- *Zur Verwendung des Befehls "gprs" siehe in diesem Kapitel das Verfahren "Um sich mit Oview von einem entfernt liegenden Ort zu verbinden".*
- *Wenn Oview mit dem Provider verbunden ist, wird ein Ton abgegeben und ein Bestätigungs-SMS mit dem folgenden Text übersendet: "GPRS CONNECT".*
- *Falls Fehler auftreten sollten, wird ein SMS mit dem diesbezüglichen Fehlercode übersendet. Die Nachricht kann wie folgt lauten:*

*"Fehler GPRS 1" – bedeutet: Netzanschluss nicht ausgeführt (die GPRS-Einstellungen kontrollieren und nochmals versuchen).*

*"Fehler GPRS 2" – bedeutet: Erfolgloser Anschluss (die GPRS-Einstellungen kontrollieren und nochmals versuchen).*

*"Fehler GPRS 3" – bedeutet: Abgelehnter Anschluss (die GPRS-Einstellungen kontrollieren und nochmals versuchen).*

*"Fehler GPRS 4" – bedeutet: Provideranschluss ausgeführt, aber Zugang verweigert (nach ein paar Minuten nochmals versuchen).*

*"Fehler GPRS 5" – bedeutet: Der Provider hat nicht korrekt geantwortet (nach ein paar Minuten nochmals versuchen).*

*- Um nur die Uhrzeit zu ändern, kann die Nachricht ohne Datum und ohne Minuten übersendet werden. Die Zeichen ":" oder "/" können durch Leerzeichen ersetzt werden. Außerdem kann die Nummer "09" als "9" durch Entfernen des Zeichens "0" geschrieben werden.*

- *Da es normal ist, dass die SMS nicht im selben Moment der Übersendung eintreffen, ignoriert Oview die SMS und sendet aus Sicherheitsgründen eine Warn-SMS, wenn eine SMS 20 Minuten nach ihrer Übersendung nicht eintrifft. Somit ist es empfehlenswert, regelmäßig die in Oview eingestellte Uhrzeit zu prüfen.*
- *Falls die unter dem vorherigen Punkt beschriebene Kontrolle nicht erwünscht ist, wird das Symbol "#" nach dem Symbol "?" oder anstelle dieses eingefügt, wenn die Antwort nicht gewünscht wird. Achtung! - Diese SMS könnte lange Zeit nach ihrer Übersendung eintreffen.*

**• Kontrolle der Automatisierung über "Oview Software Suite"**: Wenn ein Informatikgerät mit Betriebssystem "Windows Mobile" und ein Zugang zum Mobiltelefonnetz vorliegt, kann "Oview Mobile" genützt werden, um sich mit Oview über das Gprs-Netz zu verbinden. Wenn dagegen ein Informatikgerät mit Betriebssystem "Windows" und Zugang zum Festnetz vorliegt, kann "Oview Desktop" verwendet werden, um sich über Internet mit Oview zu verbinden. In beiden Fällen liegen alle Funktionen der Software vor, außer die Funktionen "Aktualisierung Firmware" und "Aktualisierung Texte".

#### **Achtung!** *- Die einer außerhalb der Sichtweite des Bedieners liegenden Automatisierung erteilten Befehle werden unter voller und direkter Haftung des Bedieners ausgeführt.*

## *Um sich auf der Nice-Internet-Seite einzutragen*

Wenn der Anwender nicht in der Internet-Seite www.nice-service.com eingetragen ist, muss er sich vor der ersten Verbindung mit Oview wie folgt eintragen:

- **01.** Im Falle eines an einer gespeisten Steuerung angeschlossenen Oview und installierten und konfigurierten Moduls, die "Oview Software Suite" starten.
- **02.** Auf der Hauptbildschirmseite, die Ikone "Separater Zugang" drücken:
- 03. Auf dem erscheinenden Bild den Punkt "Registrierung Nice Service" drücken und sich als Anwender eintragen (Achtung! - Den verwendeten

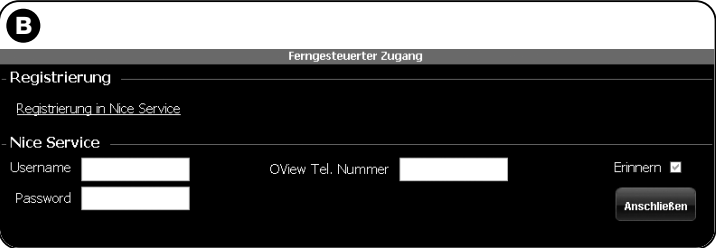

"Username" und das "Password" aufbewahren.

#### *Um sich mit Oview von einem entfernt liegenden Ort aus zu verbinden*

Um mit Oview verbunden zu werden, muss der Anwender im Internet-Site www.nice-service.com registriert sein.

- **Um sich zum ersten Mal mit Oview zu verbinden:** Das folgende Verfahren vollständig durchführen.
- **Um sich andere Male mit Oview zu verbinden:** Das Verfahren ab Punkt 02 ausführen.
- **01.** Sich an den Ort begeben, wo Oview installiert werden soll und die SIM Card in einen Handcomputer eingeben, um sicherzustellen, dass an diesem Ort Oview über Gprs mit Internet verbunden werden kann. Dann versuchen, eine beliebige Internetseite zu öffnen, um die Anschlussmöglichkeit zu prüfen. Schließlich die SIM aus dem Handcomputer nehmen und in Oview stecken.
- **02.** Mit einem beliebigen Telefongerät mit SMS-Sendefunktion, eine Sms an die Nummer der SIM-Card im Modul des Oviews senden, wobei in der Nachricht der Befehl ..**aprs**", die Gruppe Oview und die Adresse Oview angegeben werden (die Anleitungen zur Erstellung der Nachricht sind im Abschnitt 3.2.2 enthalten). **Achtung! - Den folgenden Punkt binnen 2 Minuten ausführen oder nach dem Eintreffen der SMS des erfolgten Anschlusses. Im entgegen gesetzten Fall 5 Minuten ab der Übersendung abwarten und das Verfahren ab Punkt 01 wiederholen.**
- **03.** "Oview Software Suite" starten, auf der Hauptbildschirmseite die Ikone "Separater Zugang" drücken;
- **04.** (Abb. B) Auf der erscheinenden Bildschirmseite den "Username" und das "Password" der Eintragung im Site www.nice-service.com eingeben;
- **05.** Im Feld "**Telefon"** die Nummer der SIM-Card des Oview-Moduls eingeben, mit dem dialogiert werden soll;
- **06.** Schließlich "**verbinden"** drücken: Kurz danach öffnet sich die Software und zeigt die Hauptbildschirmseite; sie ist nun anwendungsbereit.

#### *3.2.3 - Installierung und Konfiguration des Moduls OVBTGSM für den "Bluetooth"-Anschluss*

Zur Installierung und Aktivierung der *bluetooth®* - Verbindung zwischen Oview und Informatikgerät beziehen Sie sich bitte auf die Anleitungen im Abschnitt 2.1.

## **4** WIE DIE SOFTWARE "Oview Software Suite"<br>4 **INSTALLIERT WIRD**

## **4.1 - Mindesteigenschaften zur Installierung der Software**

Um diese Software zu nützen, ist es notwendig, sie in einen Computer und wenn gewünscht, in einen Handcomputer jeder Marke oder Modell mit den folgenden Mindesteigenschaften zu installieren:

#### **VERSION FÜR PC:**

- **Prozessor:** Typ *AMD<sup>®</sup>/Intel<sup>®</sup> (500 MHz)*. **Von Nice empfohlen:** Typ *AMD*®*/Intel*® (1 GHz).
- **RAM-Speicher: 128 MB. Von Nice empfohlen: 256 MB.**
- **Freier Platz auf Festplatte:** 280 MB. **Von Nice empfohlen:** 512 MB
- **Betriebssystem:** *Windows® 98 SE* oder folgende. **Von Nice empfohlen:** *Windows*® *2000* oder folgende.
- **Anschluss:** *Bluetooth*<sup>®</sup> (nur für "O-View Software Suite")
- **Bildschirmkarte:** 800 x 600, mit 256 Farben
- **Plattenlaufwerk:** CD-Rom (für die Installierung notwendig)

**Hinweis** – Die Installierung der Software schließt die Installierung des Programms *Microsoft*®*.NET Framework Redistributable 2.0 ein*.

#### **VERSION FÜR HANDCOMPUTER:**

- **Prozessor:** (300 MHz). **Von Nice empfohlen:** (höher als 300 MHz).
- **RAM-Speicher: 64 MB. Von Nice empfohlen: 128 MB.**
- **Archiv-Speicher:** 5 MB. **Von Nice empfohlen:** 20 MB
- **Betriebssystem:** *Windows*® *Mobile 2003.* **Von Nice empfohlen:** *Windows*® *5.0* oder folgende.
- **Anschluss:** *Bluetooth*®
- **Bildschirmauflösung:** 240 x 320, mit 256 Farben
- **Pc mit:** CD-Rom (für die Installierung der Software in den Handcomputer notwendig).

**Hinweis –** Die Installierung der Software schließt die Installierung des Programms *Microsoft*®*.NET Framework Redistributable 2.0* ein.

**WICHTIG!** - **Wir empfehlen die Anwendung von Vorrichtungen mit Original-Drivern Microsoft®.**

## **4.2 - Die Software in das Informatikgerät installieren**

*Anmerkung - Wir empfehlen, die Software während der Installierung des Kommunikationsmoduls zu installieren, wenn dieser Vorgang aufgerufen wird.*

Die Installierungs-CD der Software enthält jeweils zwei Ausführungen:

- "Oview Desktop" zur Installierung in einen Personal Computer (PC);
- "Oview Mobile" zur Installierung in einen Handcomputer (Pda) / Smartphone.

Die Installierung der Software in einen PC ist ähnlich wie bei einem beliebigen anderen Programm für Computer. Nach dem Einlegen der Installierungs-CD in den PC, startet die Software automatisch. *Anmerkung - Wenn dies nicht erfolgt, wird zweimal auf die Ikone des Programms "Index.htm" geklickt und die Installierungsanleitungen befolgt.*

Zur Installierung der Software in einen Handcomputer/Smartphone bezieht man sich auf die Gebrauchsanleitung Ihres Produkts. Zur Installierung der Software in einen Handcomputer/Smartphone bezieht man sich auf die Gebrauchsanleitung Ihres Produkts.

# **WIE DIE VERBINDUNG ZWISCHEN OVIEW UND<br>5 DEM INFORMATIKGERÄT AKTIVIERT WIRD**

Nach der Installierung der Software bezieht man sich zur Aktivierung der Verbindung zwischen Oview und dem Informatikgerät auf die Anleitungen des Kapitels 3 und insbesondere auf den Abschnitt hinsichtlich des in Ihrem Oview installierten Moduls.

## **SEHR WICHTIG**

Wenn Oview gespeist ist, gehen keine Bluetooth-Funktion verloren. Im Display oben rechts (**Abb. C)** wird eines der folgenden Symbole bezüglich des Zustands Gsm angezeigt: "**N**" "**W**" oder " *(Signalstärke)*". Die Bedeutung der Symbole lautet:

- **N** das Modul OVBTGSM ist nicht angeschlossen oder nicht aktiv.
- **W** Die Vorrichtung **Gsm/Gprs** erwartet den Anschluss. *Anmerkung – Wenn nach zirka 10 Minuten keine Signalanzeige erfolgt, bedeutet das, dass kein Empfang vorliegt oder dass die Antenne defekt ist oder die SIM Card nicht eingelegt wurde.*

- *(Signalstärke)* – zeigt die Stärke des Gsm-Signals an (Mindeststärke = 1, Höchststärke = 6 Streifen).

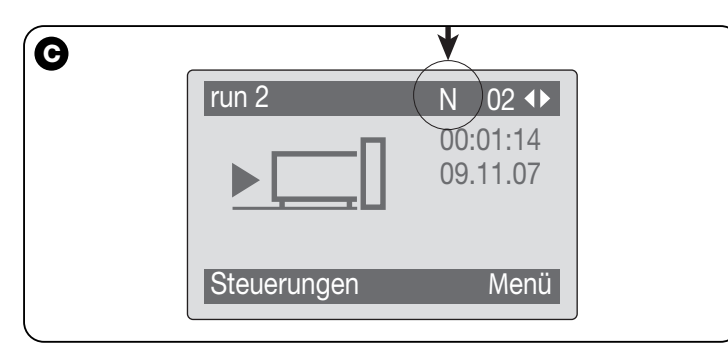

# **STRUKTUR UND THEMEN DER SOFTWARE:** 6 **wie navigiert wird**

Die Software bietet in der Ausführung für PC wie in der Ausführung für Pda/Smartphone dieselben Themen, die jedoch in einer unterschiedlichen Graphik organisiert sind. **Anmerkung** *- Alle in diesem Handbuch aufgeführten Bildschirmseiten beziehen sich auf die Ausführung für PC; dieselben Bildschirmseiten der Ausführung für Pda sind im Anhang aufgeführt.*

Zur Anwendung der Software muss diese in einem Computer installiert werden, das Modul zum wireless – Anschluss muss in einem Pro-

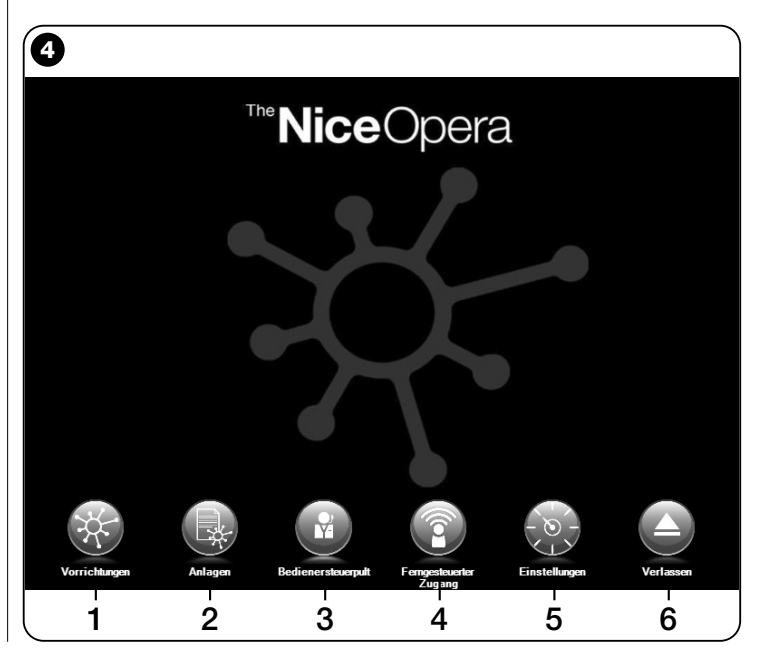

grammierer Oview installiert sein und die zum Anschluss notwendigen Parameter müssen in den Computer wie in den Oview eingegeben werden.

## **6.1 – WIE EINE ARBEITSSESSION BEGONNEN WIRD**

Um eine Arbeitssession zu beginnen, muss die Software gestartet werden; auf diese Weise wird die Homepage angezeigt (**Abb. 4**). Diese Bildschirmseite zeigt verschiedene Ikonen, mit denen Zugang zu verschiedenen Bereichen erhalten wird:

- **1 -** "**Vorrichtungen**" (Abschnitt 6.2) Bereich für spezifische Funktionen der Steuerungen und Empfänger, die per BusT4 angeschlossen sind;
- **2 -** "**Anlagen**" (Abschnitt 6.3) Bereich zur Kontrolle der Anlagen;
- **3 -** "**Bediener-Steuerpult**" (Abschnitt 6.5) Nützliche Funktion zur Steuerung aller Automatisierungen einer Anlage;
- **4 -** "**Separater Zugang**" (Abschnitt 6.6) Bereich zur Aktivierung des Fernanschlusses über Gsm/Gprs, zwischen Software und Oview (wenn in diesem das Modul OVBTGSM vorliegt);
- **5 -** "**Einstellungen**" (Abschnitt 6.4) Bereich zur Kontrolle der spezifischen Einstellungsparameter der Software;
- **6 -** "**Verlassen**" zum Abschluss der Arbeitssession und Austritt aus der Software.

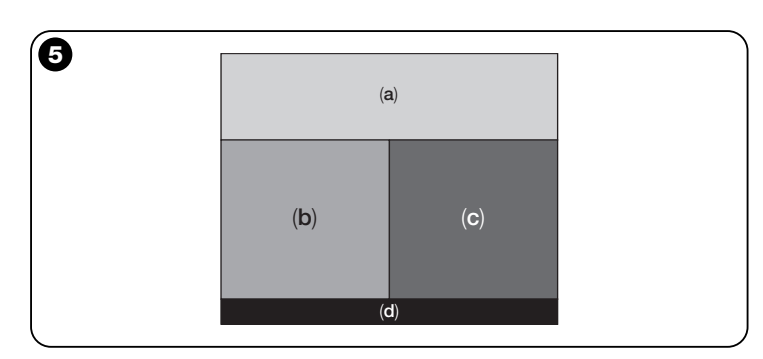

Für den Zugang zu diesen Themen muss auf die gewünschte Ikone geklickt und wie in den diesbezüglichen Abschnitten beschrieben vorgegangen werden.

Die folgenden für jedes Thema erscheinenden Bildschirmseiten sind normalerweise in vier Bereiche unterteilt (**Abb. 5**):

**(a)** – "**Schaltfeld**": Bereich mit den allgemeinen Daten der angeschlossenen Vorrichtung und den Steuertasten;

**(b)** – "**Menü Funktionen**": Bereich mit der Liste der durch eine bestimmte angeschlossene Vorrichtung implementierten Funktionen.

**(c)** – Genereller Bereich mit detaillierten Informationen über bestimmte Funktionen.

**(d)** – Navigationszeile.

## **6.2 – Bereich "VORRICHTUNGEN"**

Dieser Themenbereich dient zur Kontrolle (Steuerung, Programmierung, Diagnostik, Wartung usw.) der Steuerungen und Empfänger. Um Zugang zu diesem Bereich zu erhalten, wie folgt vorgehen:

**01.** In der Homepage (Abb. 4) auf die Ikone "Vorrichtungen" klicken.

**DE** (**Abb. 6**), in der alle angeschlossenen Vorrichtungen angezeigt **02.** Es erscheint die erste Bildschirmseite "**Liste Vorrichtungen"** werden, einschließlich des Programmierers Oview, der wie eine beliebige andere Vorrichtung überwacht wird.

Die Vorrichtungen werden als Ikonen angezeigt, jede mit einem anderen Symbol, aufgrund der Vorrichtungsart. Unter jeder Ikone befindet sich der Name der Vorrichtung.

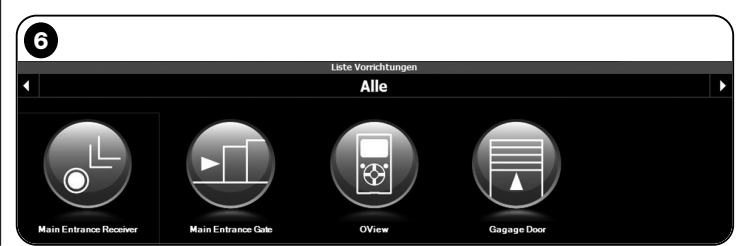

In der Bildschirmseite "**Liste Vorrichtungen**" (**Abb. 6**) können die Vorrichtungen auf drei verschiedene Weisen angezeigt werden.

Mit der Pfeiltaste rechts unten im Bildschirm können die folgenden Punkte gewählt werden (**Abb. 7**):

❑ "**Alle**": Dieser Modus zeigt alle am Oview angeschlossenen Vorrichtungen ohne Unterschied an;

❑ "**Einzelne Gesamtheit**": Dieser Modus zeigt die am Oview angeschlossenen Vorrichtungen in einer bestimmten Gesamtheit an.

❑ "**Steuerungen**": Dieser Modus zeigt nur die am Oview angeschlossenen Zentralen an.

❑ "**Vorrichtungen in boot-Phase**": d.h. eventuelle Vorrichtungen, die bezüglich der Firmware überarbeitet werden.

Nach Auswahl des gewünschten Modus kann mit den Pfeiltasten von einer Gesamtheit zur anderen gegangen werden, die sich jeweils rechts und links im oberen Bildschirmbereich befinden.

**03.** Wenn nun auf die Ikone der Vorrichtung geklickt wird, in der vorgegangen werden soll, wird Zugang zu einer zweiten Bildschirmseite erhalten (**Abb. 8**), wo sich die Bereiche "**Schaltfeld**", "**Menü Funktionen**" befinden und in der Navigationszeile unten die Punkte "**Zurück**", "**Datei**" und "**Anlage**", dieser ist nur befähigt, wenn die Anlage benützt wird.

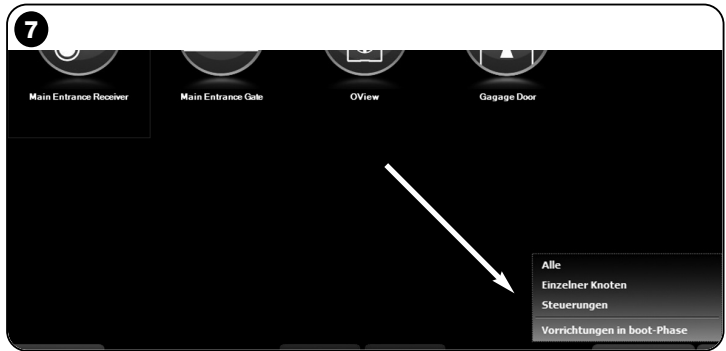

Normalerweise befinden sich im Bereich "**Schaltfeld**" die folgenden Themen (**Abb. 9, 10 und 10a nur bei Empfänger OX4T**):

– **Abb. 9** Beschreibung der Vorrichtung: **Name** - **Adresse** - **Zustand** – **Letztes Ereignis**;

– **Abb. 10** Tasten zur Steuerung der angezeigten Vorrichtung: "**Öffnen**" - "**Stop**" - "**Schließen**" - "**Teilöffnung**" und "**Andere Steuerungen**", durch Klicken auf diesen Punkt wird eine Liste mit anderen Steuerungen angezeigt;

– **fig. 10a** (**nur bei Empfänger OX4T**) Tasten zur Aktivierung (oder Deaktivierung) der 4 Kanäle der angezeigten Vorrichtung: "**Ausgang 1**", Möglichkeit, den Timer 1 - "**Ausgang 2**" - "**Ausgang 3**", zu programmieren, Möglichkeit, den Timer 2 - "**Ausgang 4**" und "**Andere Steuerungen**", zu programmieren; wenn

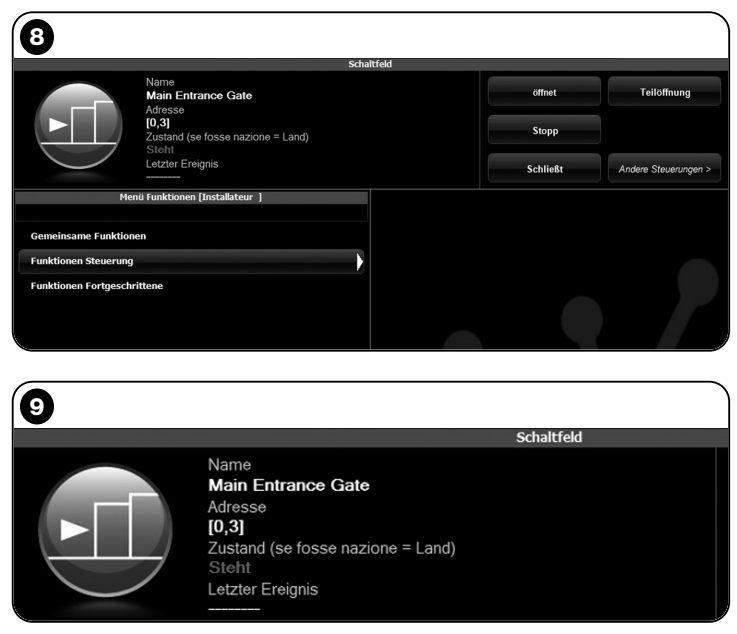

auf diesen Punkt geklickt wird, kann die Vorrichtung mit 2 Steuerarten programmiert werden "**Rohrmotor**" oder "**Jalousie**".

Im Bereich "**Menü Funktionen**" können die folgenden Punkte vorhanden sein (**Abb. 11**):

• "**Gemeinsame Funktionen**" (enthält die Funktionen, die sich in allen Vorrichtungen befinden);

• "**Funktionen Steuerung**" (enthält die spezifischen Funktionen der Steuerungen);

• "**Funktionen Funk**" (enthält die spezifischen Funktionen der Empfänger);

• "**Fortgeschrittene Funktionen**" (enthält die speziellen Funktionen in den Vorrichtungen);

• *(usw. ...)*

**04.** Nun kann in der gewünschten Vorrichtung vorgegangen werden, indem die einzelnen Punkte im "**Menü Funktionen**" und insbesondere die spezifischen Funktionen dieser Punkte gewählt werden, die die Konfiguration und die persönliche Gestaltung der Vorrichtung ermöglichen (**Abb. 12**).

## **––– SEHR WICHTIG –––**

**Die Listen und die Beschreibungen der Funktionen jeder Vorrichtung befinden stehen auch im Internet unter www.nice-service.com zur Verfügung.**

**10** Schaltfeld öffnet Teilöffnung **Stopp** (ne = Land Schließt Andere Steuerungen >

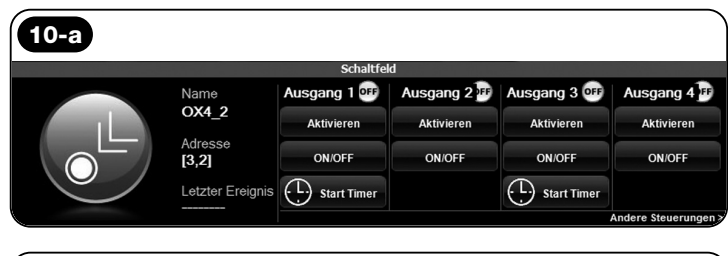

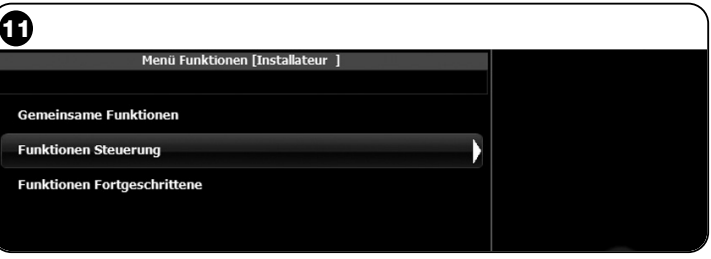

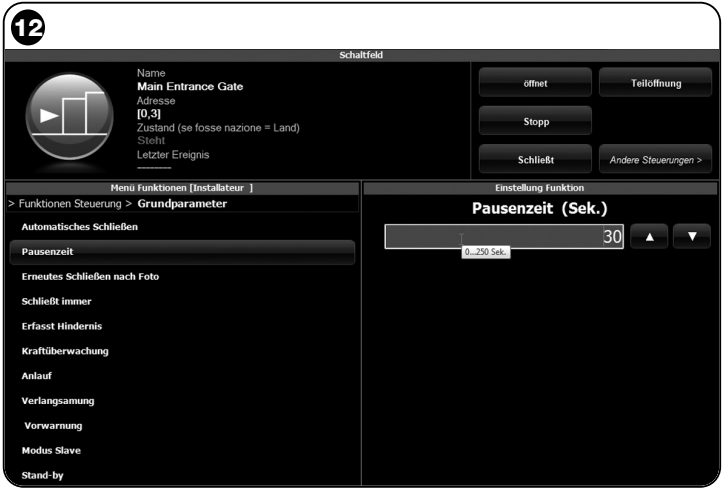

## **6.3 – Bereich "ANLAGEN"**

Dieser Themenbereich ist eine Kartei zur Erstellung und Archivierung einer analytischen Karte für jede Anlage, die die Kenndaten des Kunden und die Konfigurationen der in ihrer Anlage installierten Vorrichtungen zusammenfasst. Insbesondere ist es möglich, die Anlagen zu ändern, die Codes, die Einstellungen anzuzeigen und die Daten der installierten Vorrichtungen zu speichern. Die Archivierung der Daten ermöglicht die leichte Rückstellung dieser Vorrichtung im Fall einer Störung oder mangelhaften Funktion dieser.

Dieser Bereich besteht aus zwei Bildschirmseiten:

- eine für die Auswahl der archivierten Anlagen mit der Funktion "schnelle Suche";
- die andere enthält dagegen alle Daten einer einzelnen Anlage.

Um in den Themenbereich "**Anlagen"** zu gelangen, wie folgt vorgehen:

**01.** In der Homepage (**Abb. 4**) auf die Ikone "**Anlagen**" klicken.

- **02.** Es erscheint eine erste Bildschirmseite (**Abb. 13**) zur Kontrolle der archivierten Anlagen, aus den folgenden Elementen bestehend:
	- Der Bereich "**Suchfilter**" ermöglicht die einfache und schnelle

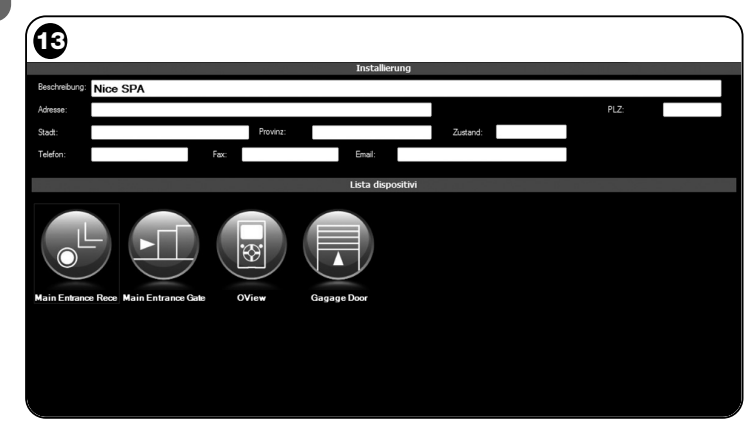

Suche der archivierten Anlagen. Den Namen des Kunden und die Stadt eingeben und auf den Punkt "**Suchen**" klicken.

• Der Bereich "**Liste Anlagen**" zeigt alle zuvor archivierten Anlagen.

- Die Navigationszeile unten mit den folgenden Punkten:
- "**Neue Anlage**": ermöglicht die Erstellung einer neuen Anlage.
- "**Kopie**": ermöglicht die Kopie der Daten einer bestehenden Anlage, um eine gleiche neue Anlage zu erstellen.

– "**Entfernen**": ermöglicht die Beseitigung einer oder mehrerer Anlagen.

– "**Zurück**": ermöglicht die Rückkehr zur vorherigen Bildschirmseite.

**03.** Hierzu wie folgt vorgehen:

❑ zur Öffnung einer vorliegenden Anlage, diese in der Liste wählen (eventuell auch mit dem Filter "**Suche**") und doppelt darauf klicken.

❑ zur Erstellung einer neuen Karte, in der die Daten einer Anlage archiviert werden, direkt auf die Taste "**Neue Anlage**" klicken.

❑ zur Erstellung einer neuen Karte mit den Daten einer bestehenden Karte/Anlage, die gewünschte Karte wählen und die Taste "**Kopie**" drücken.

❑ zur Beseitigung einer oder mehrerer archivierten Karten, die gewünschten Karten wählen und die Taste "**Entfernen**" drücken.

Aufgrund der gewählten Funktion öffnet die Software eine zweite Bildschirmseite mit der Karte der gewählten Anlage. In dieser Bildschirmseite befinden sich im Bereich "**Anlage**" die Kenndaten der Anlage und im Bereich "**Vorrichtungen**" die Ikonen bezüglich aller Vorrichtungen dieser Anlage.

Die Navigationszeile dieser Bildschirmseite zeigt die folgenden Punkte:

– "**Entferne aus der Anlage**": ermöglicht das Löschen einer Vorrichtung aus der Karte, nachdem sie gewählt wurde;

– "**Anzeige Konfiguration**": ermöglicht die Anzeige aller Parameter, mit dem eine Vorrichtung konfiguriert ist;

– "**Arbeiten in Anlage**": ermöglicht das Arbeiten in einer neuen oder bestehenden Anlage (*Bezugnahme auf Abschnitt 6.3.1);*

– "**Laden aus Datei**": ermöglicht das Lesen der Daten einer Vorrichtung aus einer Datei;

– "**Speichern**": ermöglicht die Speicherung der ausgeführten Änderungen;

– "**zurück**": ermöglicht die Rückkehr zur vorherigen Bildschirmseite.

## *6.3.1 – Die Vorrichtungen einer Karte/Anlage zufügen*

Generell ist es zur Zufügung einer oder mehrerer Vorrichtungen in einer Karte einer Anlage möglich, zwei Vorgehensweisen anzuwenden:

• **direkter Modus**: Diese Vorgehensweise sieht vor, dass die Daten der einer Anlage zuzufügenden Vorrichtung schon in einer Datei gespeichert sind. Somit muss in der Bildschirmseite, die die Karte einer Anlage anzeigt, auf den Punkt "**Laden aus Datei**" geklickt (in der Navigationszeile) und die gewünschte Datei gewählt werden.

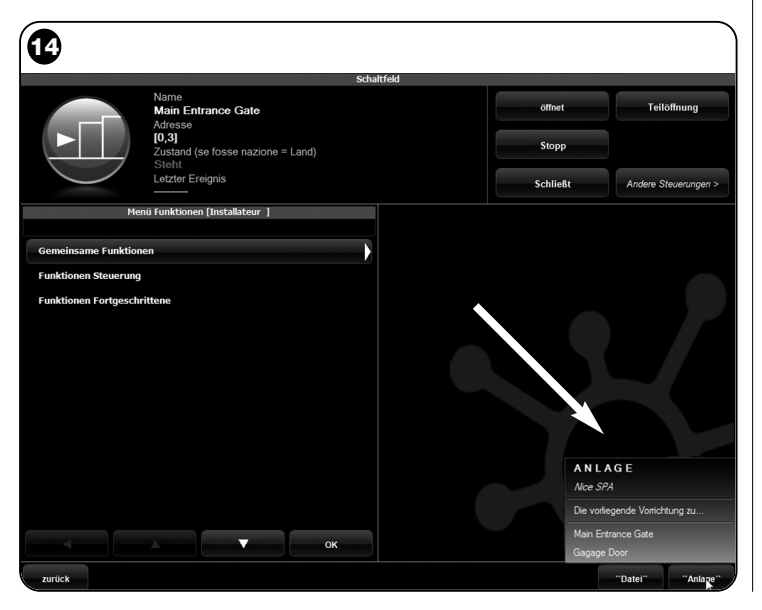

• **indirekter Modus**: diese Vorgehensweise sieht die folgenden Vorgänge vor:

**a)** beim Öffnen der Software in der Homepage auf die Ikone "**Anlagen**" klicken; **b)** in der angezeigten Bildschirmseite (Kontrollseite der archivierten Anlagen - **Abb. 13**) muss die Anlage gewählt werden, der die Vorrichtung zugefügt werden soll (eine bestehende oder auch eine neue im Moment erstellte Anlage);

c) nach der Bestätigung der Auswahl, auf die Ikone "Arbeite mit **dieser Anlage"** klicken; die Software zeigt die Homepage (**Abb. 4**) bei Angabe der Anlage, in der gearbeitet wird;

**d)** nun wird der Themenbereich "**Vorrichtungen**" aktiviert und die zu programmierende Vorrichtung gewählt;

**e)** schließlich wird in der angezeigten Bildschirmseite auf die Ikone "**Anlage"** gedrückt und im Menü (\*)**Abb. 14** der Punkt "**Zufügen vorliegende Vorrichtung**" gewählt.

*(\*) Anmerkung – Das Menü zeigt verschiedene Punkt auf, die wie folgt lauten:*

*- erste Zeile: zeigt in Schrägschrift den Namen der aktiven Anlage auf; d.h. die Anlage, in der die Steuerung und der Empfänger, die programmiert werden, gespeichert werden können.*

*- zweite Zeile: zeigt die Steuerung "Zufügen vorliegende Vorrichtung", die zur Speicherung der (neuen) soeben programmierten Vorrichtung dient.*

*- weitere Zeilen: zeigen den Name der eventuell schon in der Anlage vorhandenen Vorrichtungen auf. Zur Änderung einer dieser wird auf den gewünschten Namen geklickt und Zugang zur Bildschirmseite "Konfiguration Vorrichtung" erhalten; hier ist es möglich, die darin gespeicherten Werte anzuzeigen und in der Vorrichtung anzuwenden.*

## **6.4 – Bereich "EINSTELLUNGEN"**

In diesem Abschnitt ist es möglich, die generellen Parameter der Software zu prüfen und eventuell zu ändern. Zum Zugang in diesen Abschnitt wird in der Homepage auf die Ikone "**Einstellungen**" geklickt; es wird eine Bildschirmseite angezeigt, wo sich die Punkte "**Allgemein**" und "**Anschluss**" befinden (**Abb. 15**):

• "**Allgemein**" – Dient zur Anzeige und Änderung der Programmsprache.

**Wichtig** – Dieser Parameter kann nur in der Ausführung der Software für PC geändert werden. In der Ausführung für den Handcomputer ist es möglich, nur die vom verwendeten Betriebssystem angewendete Sprache anzuzeigen.

• "**Anschluss**" – Dient zur Konfiguration des Anschlusses zwischen PC und den Vorrichtungen *bluetooth®* oder für den seriellen Anschluss.

Es liegen zwei Konfigurationsarten vor: "**Direktanschluss**" und "**Serieller Anschluss"**.

– **Direktanschluss** – Werkseitig eingestellt. Wird für den Anschluss *bluetooth®* benützt. Bei Anwendung dieser Anschlussart erscheint beim Start der Software oder beim Anschluss einer Vorrichtung *bluetooth®* und schon angewendeter Software ein Fens-

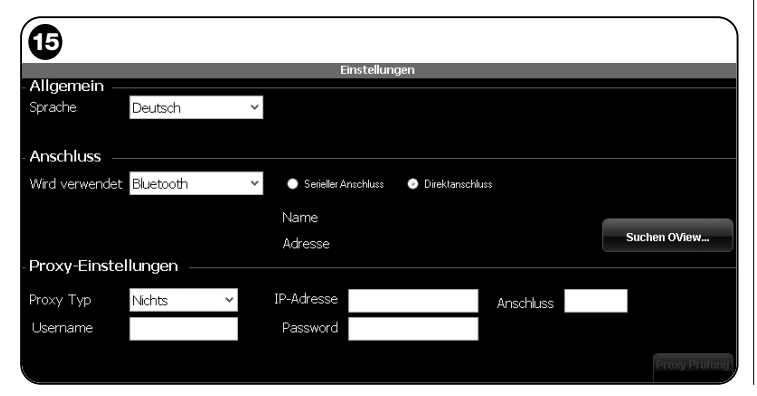

ter, das die Liste der angeschlossenen Vorrichtungen *bluetooth*® aufführt (**Abb. 16**).

In diesem Fenster ist es zum Fortschreiten notwendig, die gewünschte Vorrichtung zu wählen, den "**Passkey**(**\***)" einzugeben und "**OK**" zu wählen.

– **Serieller Anschluss** – er wird benützt, wenn der "Direkte Anschluss" nicht anwendbar ist und so eine manuelle Konfiguration des Anschlusses *bluetooth®* ausgeführt werden muss. Für diese Anschlussart ist es notwendig, die Nummer des seriellen Tors des Adapters *bluetooth®*, der verwendet werden soll, zu kennen. Diese Nummer wird mit der Konfiguration dieses ausgehändigt (Bezugnahme auf die diesbezügliche Gebrauchsanleitung).

• "**Proxy-Einstellungen**" - Es handelt sich um einzustellende Parameter, die den Fernzugang durch einen PC ermöglichen, der einem Netz zugehört, in dem ein Proxy vorliegt, der den Internet-Zugang verwaltet. Den Netzverwalter kontaktieren, um die einzustellenden Daten zu erhalten. Wenn der Proxy nicht vorliegt, die Felder leer belassen.

Unter dem Punkt "**Anschluss**" befindet sich auch die Funktion "**Suche Oview**". Diese dient zum Start einer forcierten Suche der vorliegenden Vorrichtungen Oview. Zum Start dieser Suche muss der Punkt "Suche

Oview" gewählt werden, wenn die gewünschte Vorrichtung gefunden wird, erscheint ein Fenster (**Abb. 16**), das die Liste der gefundenen Vorrichtungen *bluetooth®* zeigt. Um fortzuschreiten muss die gewünschte Vorrichtung gewählt und der "Passkey(**\***)" eingegeben werden, um den Zugang zu dieser Vorrichtung zu ermöglichen.

*(\*) Anmerkung – Der "Passkey" ist das Password des Oview, der den Zugang zu diesem ermöglicht, wenn er per* bluetooth® *am PC oder Handcomputer/Smartphone*

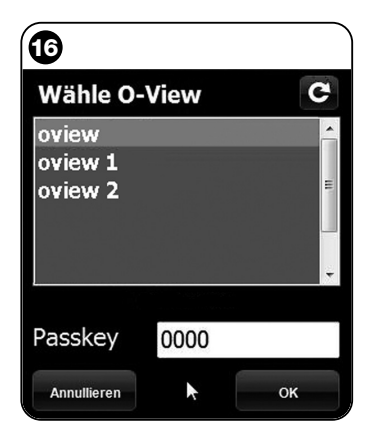

*angeschlossen ist. Wir empfehlen, den Passkey persönlich zu gestalten (der werkseitig eingestellte Wert beträgt 0000) um den Zugang zu Oview durch Fremde zu vermeiden.* **Achtung!** *– Den neuen Passkey nicht vergessen, ansonsten ist der Zugang zu Oview nicht mehr möglich.*

## **6.5 – Bereich "BENÜTZER-STEUERPULT"**

*Anmerkung* **– Die Funktion "Benützersteuerpult" liegt nur in der Version der Software für PC (O-View Desktop) vor.**

Diese Funktion ist für den Benützer von Nutzen, um den Betriebszustand der Automatisierungen seiner Anlage zu steuern und zu überwachen, wobei diese in einer einzigen Bildschirmseite angezeigt wird.

Um Zugang zu dieser Funktion zu erlangen, wie folgt vorgehen:

- **01.** In der Homepage (**Abb. 4**) auf die Ikone "**Benützersteuerpult**" klicken;
- **02.** Es wird eine leere Bildschirmseite angezeigt; zum Fortschreiten muss die rechte Taste der Mouse gedrückt und der erscheinende Punkt "**Neu**" gewählt werden (**Abb. 17**);
- **03.** In der angezeigten Bildschirmseite "**Benützersteuerpult Konfiguration Vorrichtung**" (**Abb. 18**) kann eine Vorrichtung gewählt werden; zur Änderung des Namens und leichteren Anwendung durch den Benützer oder zur Aktivierung einer anderen Steuerung als die werkseitig eingestellte.

Diese Bildschirmseite weist verschiedene Punkte auf:

– "**Vorrichtung wählen**": Liste der angeschlossenen Vorrichtungen;

– "**Name**": Bereich zur Änderung des Namens der gewählten Vorrichtung;

– "**Ikone**": es ist möglich, einer Vorrichtung eine andere Ikone zuzuweisen;

– "**Verfügbare Steuerungen**": Liste der verfügbaren Steuerungen, wobei es möglich ist, zu wählen, welche aktiviert werden soll;

– "**Speichern**": ermöglicht das Speichern der ausgeführten

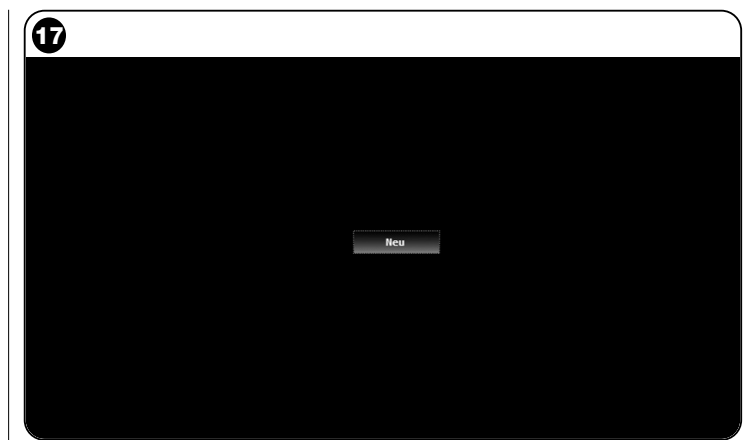

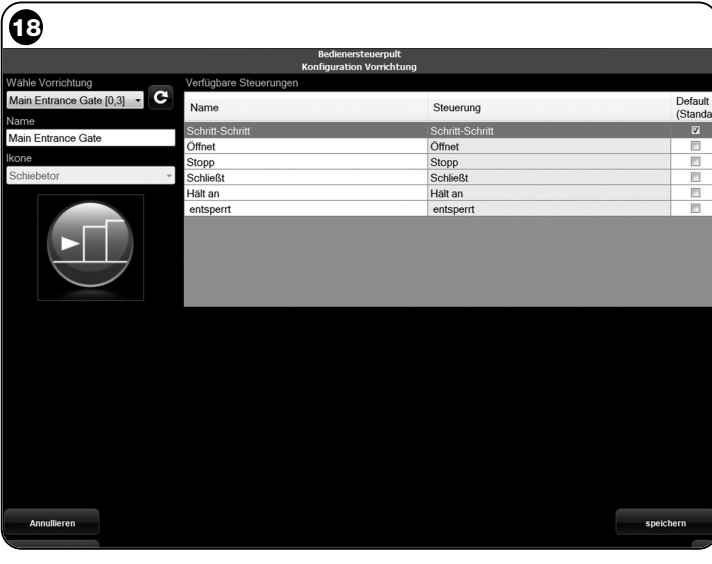

Änderungen;

– "**Annullieren**": ermöglicht die Annullierung des vorliegenden Vorgangs;

– "**Zurück**": ermöglicht die Rückkehr zur vorherigen Bildschirmseite.

**04.** Nach der Ausführung der notwendigen Änderungen muss zur Vorbereitung des Programms wie folgt vorgegangen werden:

**a)** Die Pfeiltaste unten rechts in der Bildschirmseite wählen, wo ein Menü erscheint (**Abb. 19**) und den Punkt "**Speichern in Datei**" wählen, der zur Speicherung der Parameter der gewählten Vorrichtung in einer Datei/Archiv dient.

**b)** Dann den Punkt "**Beim folgenden Start laden**" wählen, der dem Benützer dient, direkt aus der "Homepage" in die Bildschirmseite "Benützersteuerpult" zu gehen, aus der die Anlage gesteuert wird.

Das Menü (**Abb. 19**) weist andere Punkte auf:

- **Laden aus Datei**: Dient zum Import der Parameter einer schon archivierten Vorrichtung.

- **Vordergrund Ereignis**: Wenn diese Funktion aktiv ist und das Fenster des Programms auf eine Ikone in der toolbar des Computers reduziert und jemand eine der Automatisierungen der Anlage steuert, wird das Fenster des Programms erneut aktiviert und stellt die Überwachung des Betriebszustands der Anlage zur Verfügung.

- **05.** Nach der Speicherung der Änderungen, wird auf die Bildschirmseite "**Benützersteuerpult**" (**Abb. 20**) übergegangen, die alle angeschlossenen Vorrichtungen anzeigt, die als Ikonen dargestellt werden, wo der Name und der Betriebszustand der Vorrichtung gelesen werden können. **Das ist die Bildschirmseite, die der Benützer nützen wird.**
- **06.** Nun ist es zur Steuerung einer Vorrichtung ausreichend, auf die gewünschte Ikone zweimal zu klicken, danach wird die programmierte Steuerung aktiviert.

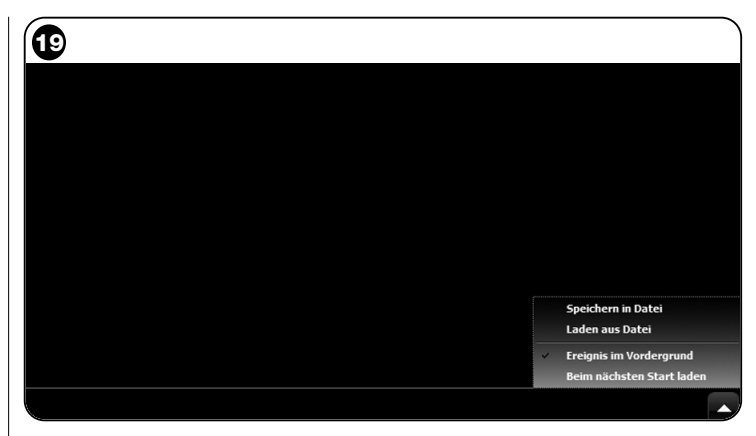

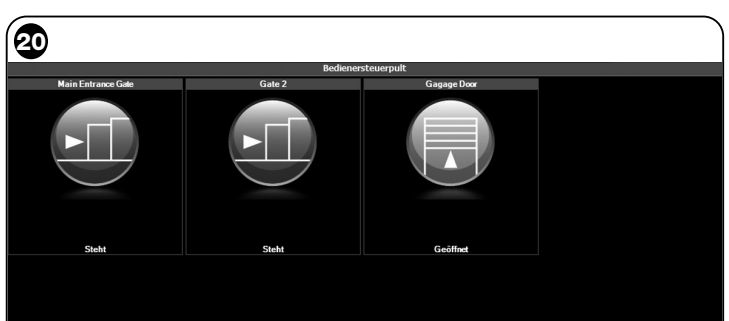

## **6.6 – Bereich "SEPARATER ZUGANG"**

In diesem Abschnitt kann der Fernanschluss im Moduls Gsm/Gprs zwischen dem Informatikgerät, in dem die Software installiert ist, und Oview aktiviert werden. Das ist jedoch nur möglich, wenn in Oview das Modul OVBTGSM vorliegt und die die Verbindung Gsm/Gprs aktiviert werden soll.

- Zur Ausführung des ERSTEN ANSCHLUSSES bezieht man sich auf das Verfahren "**Zur ersten Verbindung mit Oview"** laut Abschnitt 3.2.2.
- Zur Ausführung der FOLGENDEN ANSCHLÜSSE wie folgt vorgehen.
- **01.** Mit einem beliebigen Telefongerät mit SMS-Sendefunktion, eine Sms an die Nummer der SIM-Card im Modul des Oviews senden, wobei in der Nachricht der Befehl "gprs", die Gruppe Oview und die Adresse Oview angegeben werden (die Anleitungen zur Erstellung der Nachricht sind im Abschnitt 3.2.2 enthalten). **Achtung! - Den folgenden Punkt binnen 2 Minuten ausführen oder nach dem Eintreffen der SMS des erfolgten Anschlusses. Im entgegen gesetzten Fall 5 Minuten ab der Übersendung abwarten und das Verfahren ab Punkt 01 wiederholen.**
- **02.** Auf der Anfangsbildschirmseite die Taste "Separater Zugang" drücken;
- **03.** Im erscheinenden Fenster "**verbinden"** drücken.

## **ENTSORGUNG DES PRODUKTS**

Dieses Produkt besteht aus verschiedenen Materialarten: Einige können recycelt, andere müssen entsorgt werden. Informieren Sie sich über die Recycel- oder Entsorgungssysteme, die von den örtlich geltenden Vorschriften bezüglich dieser Produktkategorie vorgesehenen sind.

**Achtung!** Einige Teile des Produkts können Umwelt verschmutzende oder gefährliche Substanzen enthalten, die bei einer Verbreitung in der Umwelt diese und die Gesundheit der Menschen schädigen können.

Das Produkt enthält eine Batterie: Diese muss entfernt und darf nicht in den Hausmüll geworfen werden, da sie verschmutzende Substanzen enthält. Sie muss somit entsorgt oder recycelt werden, indem die von den örtlich geltenden Vorschriften vorgesehene Mülltrennung eingehalten wird.

Wie durch das seitliche Symbol angegeben wird, darf dieses Produkt nicht in den Hausmüll geworfen werden. Somit muss der Müll zur Entsorgung gemäß den örtlich geltenden Vorschriften getrennt werden oder das Pro-

dukt dem Verkäufer beim Kauf eines neuen gleichwertigen Produkts zurückgegeben werden.

**Achtung!** – Die örtlich geltenden Gesetze können hohe Strafen im Falle einer Nichteinhaltung der Entsorgungsvorschriften für dieses Produkt vorsehen.

## **TECHNISCHE EIGENSCHAFTEN DES MODULS OVBT**

- ◆ **Typologie:** Modul für den wireless Anschluss mit der Technologie *Bluetooth®*
- ◆ **Kompatibilität und Anschlüsse:** Die Vorrichtung OVBT ist als ein Zubehörteil des Oview zu betrachten und wird so zu einem vervollständigenden Bestandteil;
- ◆ **Funktechnologie:** *Bluetooth®* Klasselass 2 (Reichweite bis zu 30 m);
- ◆ **Kompatibilität Bluetooth®:** 2.0 + EDR (Enhanced Data Rates);
- ◆ **Frequenz:** 2.4 GHz (ISM-Frequenz);
- ◆ **Nennausgangsleistung:** +4 dBm;
- ◆ **Nennempfindlichkeit:** -84 dBm;
- ◆ **Antenne:** integriert;
- ◆ **Speisung:** 3,3 V (70 mA) durch Oview;
- ◆ Datenspeicher: EEPROM mit 128 Kb zur Überarbeitung der Firmware - Vorrichtungen;
- ◆ **Betriebstemperatur:** -20° C bis +55° C;
- ◆ **Abmessungen (mm):** 60 x 36 x 13 H
- ◆ **Gewicht:** 15 g.

#### **TECHNISCHE EIGENSCHAFTEN DES MODULS OVBTGSM**

◆ **Quadband:**

EGSM 850/900/1800/1900 MHz

- ◆ **Ausgangsleistung:**
	- Klasse 4 (2W) @ 850 / 900 MHz
	- Klasse 1 (1W) @ 1800 / 1900 MHz
- ◆ **Energieverbrauch (Standardwerte):**
	- ausgeschaltet: < 26 uA
	- Nicht in Betrieb (bei gespeistem Modul und schon registriertem Pin):  $< 4$  mA
	- zweckbestimmter Betrieb: 200 mA
	- GPRS Kl. 10: 370 mA
- ◆ **Empfindlichkeit:**
	- 107 dBm (Standard) @ 850 / 900 MHz
	- 106 dBm (Standard) @ 1800 / 1900 MHz

## **EG-KONFORMITÄTSERKLÄRUNG**

*Anmerkung - Der Inhalt dieser Erklärung entspricht dem in der vor dem Druck dieser Anleitung verfügbaren, letzten Revision, der offiziellen Unterlage, die sich im Firmensitz der Nice S.p.a. befindet. Dieser Text wurde aus Herausgebergründen überarbeitet.*

**Nr.:** 278/OV **Revision:** 3

Der Unterzeichnende Luigi Paro, erklärt als Geschäftsführer unter seiner Verantwortung, dass das Produkt

**Herstellername:** NICE s.p.a.

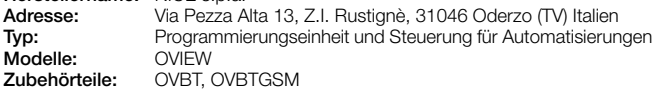

entspricht den grundsätzlichen Anforderungen des Artikels 3 der nachfolgenden Richtlinie der Europäischen Gemeinschaft für den Gebrauch, zu dem die Produkte bestimmt sind:

- 1999/5/EG RICHTLINIE 1999/5/EG DES EUROPÄISCHEN PARLAMENTS UND DES RATS vom 9. März 1999 bezüglich der Funkeinrichtungen und der Fernkommunikationseinrichtungen und der gegenseitigen Anerkennung ihrer Konformität, gemäß den folgenden zugehörigen Normen:
	- Schutz der Gesundheit: EN 50371:2002; EN50360:2001+A1:2006
	- elektrische Sicherheit: EN 60950-1:2006
	- elektromagnetische Kompatibilität: EN 301 489-1V1.8.1:2008; EN 301 489- 17 V1.2.1.:2002, EN301489-7 V1.3.1:2005
	- Funkspektrum: EN 300328 V1.7.1:2006; EN300440-2 V1.1.2:2004; EN 301511 V9.0.2:2003

Gemäß der Richtlinie 1999/5/EG (Anlage V) gehört das Produkt der Klasse 1 an und ist wie folgt markiert: **CE** 0682

Außerdem wird es gemäß den folgenden europäischen Richtlinien und den Änderungen der Richtlinie 93/68/EWG des Rats vom 22. Juli 1993 als konform erklärt:

• 2004/108/EWG RICHTLINIE 2004/108/EG DES EUROPÄISCHEN PARLA-MENTS UND DES RATES des 15. Dezembers 2004 zur Angleichung der Rechtsvorschriften der Mitgliedstaaten bezüglich der elektromagnetischen Verträglichkeit und der Aufhebung der Richtlinie 89/336/EWG, gemäß den folgenden Normen: EN 61000-6-2:2005; EN 61000-6-3:2001

Oderzo, 22. September 2009

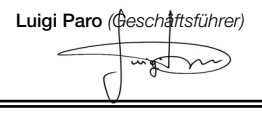

## **POLSKI**

## **INFORMACJE O ZNAKACH FIRMOWYCH**

Znaki *AMD®*, *INTEL®*, *BLUETOOTH®*, *GPRS®*, *GSM®*, *WINDOWS®*, *MI-CROSOFT®*, są zarejestrowanymi przez odpowiednich właścicieli znakami towarowymi; nazwy produktów stosowane w niniejszej instrukcji mogą być również zarejestrowane przez ich właścicieli.

## **LICENCJA NA UŻYWANIE OPROGRAMOWANIA**

Programy "Oview Software Desktop" i "Oview Software Mobile" są chronione prawem autorskim i prawem własności intelektualnej; te oprogramowania nie są sprzedawane ale udostępniane na nie wyłącznej licencji na ich używanie. Firma Nice s.p.a. pozostaje właścicielem tej kopii programu. Programy "Oview Software Desktop" i "Oview Software Mobile" są udostępniane na licencji razem z urządzeniami "OVBT", "OVBTGSM" oraz "Oview" jako jeden produkt, wyprodukowany przez firmę Nice.

Te oprogramowania są dostarczane bez gwarancji dotyczących trybu użytkowania i bezpieczeństwa. Firma Nice s.p.a. nie jest ponadto odpowiedzialna za szkody bezpośrednie i pośrednie, włącznie ze szkodami za straty w zyskach, przerwy w pracy i tym podobne, wynikające z nieprawidłowej obsługi niniejszego oprogramowania.

#### **OGÓLNE WARUNKI DOTYCZĄCE OBSŁUGI MODUŁU OVBTGSM**

#### *• Opis funkcji i usług dostępnych z zastosowaniem modułu OVBTGSM*

#### **Sterowanie automatyką z telefonu:**

Ta funkcja umożliwia wysyłanie do automatyki polecenia "otwieranie" poprzez zwykłe połączenie telefoniczne, nawiązywane z autoryzowanego numeru. Są przez nią wykorzystywane zwykłe usługi "głosowe" oddane do dyspozycji przez operatora telefonicznego, jedynym wymogiem jest posiadanie numeru telefonicznego, z którego nawiązywane jest połączenie. Zwykle usługa ta nie jest obciążana żadnymi opłatami przez operatora telefonicznego, ponieważ moduł OVBTGSM nie odpowiada na połączenie.

#### **Sterowanie automatyką za pomocą wiadomości SMS:**

Ta funkcja umożliwia wysyłanie do automatyki określonych poleceń za pomocą wiadomości SMS. Jeżeli to konieczne, po odebraniu wiadomości SMS moduł OVBTGSM może wysłać w odpowiedzi własny SMS. Funkcja ta wykorzystuje usługę umożliwiającą wysyłanie wiadomości SMS, oddaną do dyspozycji przez operatora telefonicznego.

Koszty wysyłania wiadomości SMS są zależne od taryfy stosowanej przez danego operatora telefonicznego.

#### **Połączenie zdalne i teleserwis:**

Ta funkcja służy do nawiązywania połączenia pomiędzy modułem OVBTGSM i oprogramowaniem "Nice Oview Software Suite" w celu umożliwienia automatyce wykonywania operacji teleserwisu.

Wykorzystuje ona połączenie GPRS oddane do dyspozycji przez zarządzających i operatorów usług telefonii komórkowej oraz sieci internetowej. Koszty przesyłania danych z zastosowaniem technologii GPRS oraz koszty połączenia internetowego są ustalane przez odpowiednich operatorów internetowych i telefonicznych, w zależności od obowiązującej taryfy.

Nice nie obciąża żadnymi kosztami za wszystkie opisane usługi i nie pobiera również żadnej opłaty od zarządzających i operatorów telefonicznych.

#### *• Klauzule wyłączenia odpowiedzialności*

Wszystkie funkcje opisane w poprzednim paragrafie są wykonywane z wykorzystaniem, całkowitym lub częściowym, technologii, infrastruktur oraz usług oddanych do dyspozycji przez operatorów trzecich w stosunku do firmy Nice. Aby uaktywnić te usługi należy podpisać odpowiednie umowy z ich dostawcami, na przykład podczas dokonywania zakupu i uaktywniania karty SIM. Jedynie dla funkcji "zdalne połączenie i teleserwis" Nice dostarcza, poprzez zastosowanie własnych serwerów, część usług, które są niezbędne dla nawiązania połączenia pomiędzy modułem OVBTGSM i oprogramowaniem "Nice Oview Software Suite". Następuje ono poprzez sieć internetową, wykorzystując połączenie GPRS oferowane przez zarządzających usługami telefonii komórkowej.

Z tych powodów Nice wyklucza wszelką odpowiedzialność dotyczącą funkcji oferowanych przez moduł OVBTGSM, a w szczególności:

- Użytkownik modułu OVBTGSM jest zobowiązany do dokładnego zapoznania się z niniejszymi "Ogólnymi warunkami dotyczącymi obsługi modułu OVBTGSM" przed jego użyciem oraz do wykorzystywania usług oferowanych przez Nice S.p.a. Wykorzystywanie lub uaktywnianie usług odpowiada jednoznacznemu zaakceptowaniu wszystkich warunków.
- Nice sprzedaje moduł OVBTGSM i oferuje użytkownikowi własne usługi w oparciu o niniejsze ogólne warunki dotyczące obsługi modułu OVBTGSM; stanowią one zobowiązującą umowę pomiędzy firmą Nice i użytkownikiem. Nice zastrzega sobie prawo do wprowadzenia zmian w każdej chwili do

"Ogólnych warunków dotyczących obsługi modułu OVBTGSM".

- Użytkownik uwzględnia, że usługi oferowane przez firmę Nice są dostarczane bezpłatnie, a w związku z tym przyjmuje i akceptuje usługi "W TEJ POSTACI" oraz "W POSTACI DOSTĘPNEJ" i w związku z tym Nice nie ponosi żadnej odpowiedzialności za ich używanie i dostępność.
- Nice zastrzega sobie prawo do modyfikowania lub dezaktywowania w każdej chwili, czasowego lub stałego, usług oddawanych przez siebie do dyspozycji, również bez powiadomienia użytkownika. Przyjmuje on do wiadomości i akceptuje, że Nice nie może w żaden sposób ponosić odpowiedzialności w stosunku do użytkownika lub podmiotów trzecich za modyfikację, zawieszenie lub dezaktywację tych usług.
- Użytkownik uwzględnia, że Nice może ustalić zasady i granice dotyczące korzystania z dostarczanych usług, na przykład ilość dostępów lub maksymalny czas trwania każdej sesji.
- Aby móc korzystać z niektórych usług należy połączyć się z internetem (World Wide Web), bezpośrednio lub z zastosowaniem innych urządzeń, które umożliwiają dostęp do zawartości znajdujących się w sieci Web oraz zapłacić odpowiednim dostawcom każdą należność pobieraną za ten dostęp.
- Użytkownik zobowiązuje się do nieodsprzedawania, a w każdym razie do niewykorzystywania dla celów handlowych, usług oferowanych przez firmę Nice lub jakiejkolwiek ich części.

#### *• Wykluczenie gwarancji na usługi modułu OVBTGSM*

Użytkownik wyraźnie uwzględnia, oświadcza i akceptuje, że:

- **PL**
	- Korzystanie z usług dostępnych z zastosowaniem modułu OVBTGSM następuje na jego wyłączne ryzyko. Usługi są dostępne "W TEJ POSTACI" dlatego też Nice nie ponosi żadnej odpowiedzialności za ich używanie, jakość, dostępność oraz przydatność dla szczególnych celów.
	- Nice nie gwarantuje, że oferowane usługi będą spełniać wymogi użytkownika; nie gwarantuje on ponadto, że usługi te będą dostarczane bez przerwy. punktualnie, w sposób bezpieczny i bezbłędny.
	- Użytkownik uwzględnia i akceptuje, że Nice nie będzie w żadnym przypadku ponosić odpowiedzialności za ewentualne szkody bezpośrednie i pośrednie, w każdej postaci i charakterze, również dotyczące strat w zyskach wynikających z używania lub niemożności korzystania z usług.

## **OGÓLNE INSTRUKCJE I ZALECENIA DOTYCZĄCE BEZPIECZEŃSTWA**

## **PRACUJĄC ZACHOWAJ ZASADY BEZPIECZEŃSTWA!**

## **Przestrzegaj następujących zaleceń:**

- **nie wykonuj modyfikacji żadnej części urządzenia, jeżeli nie są one przewidziane w tej instrukcji. Operacje nieautoryzowane mogą być źródłem niebezpieczeństwa i nieprawidłowego funkcjonowania urządzenia. Producent zrzeka się wszelkiej odpowiedzialności za szkody wynikające z używania produktów modyfikowanych samowolnie.**
- **moduły OVBT lub OVBTGSM muszą być instalowane i używane wewnątrz budynków. Opakowanie nie chroni elementów wewnętrznych tych urządzeń przed infiltracją wody lub innych substancji płynnych.**
- do czyszczenia modułu z zewnątrz należy używać miękkiej, lekko wilgotnej ściereczki (nie mokrej!). **Ważne** – Nie stosować płynów zawierających alkohol, benzen, rozpuszczalników lub innych substancji łatwopalnych. Używanie tego typu środków może powodować uszkodzenie urządzenia.
- nie zostawiaj urządzenia w zasięgu dzieci.
- starannie przechowuj tę instrukcję w celu ułatwienia ewentualnych przyszłych operacji programowania lub konserwacji urządzenia.
- opakowanie urządzenia należy zlikwidować zgodnie z odpowiednimi przepisami obowiązującymi na danym terytorium.
- delikatnie obchodź się z płytą cd-rom, znajdującą się w opakowaniu, chroń ją przed przypadkowym upadkiem, porysowaniem, źródłami ciepła itp.

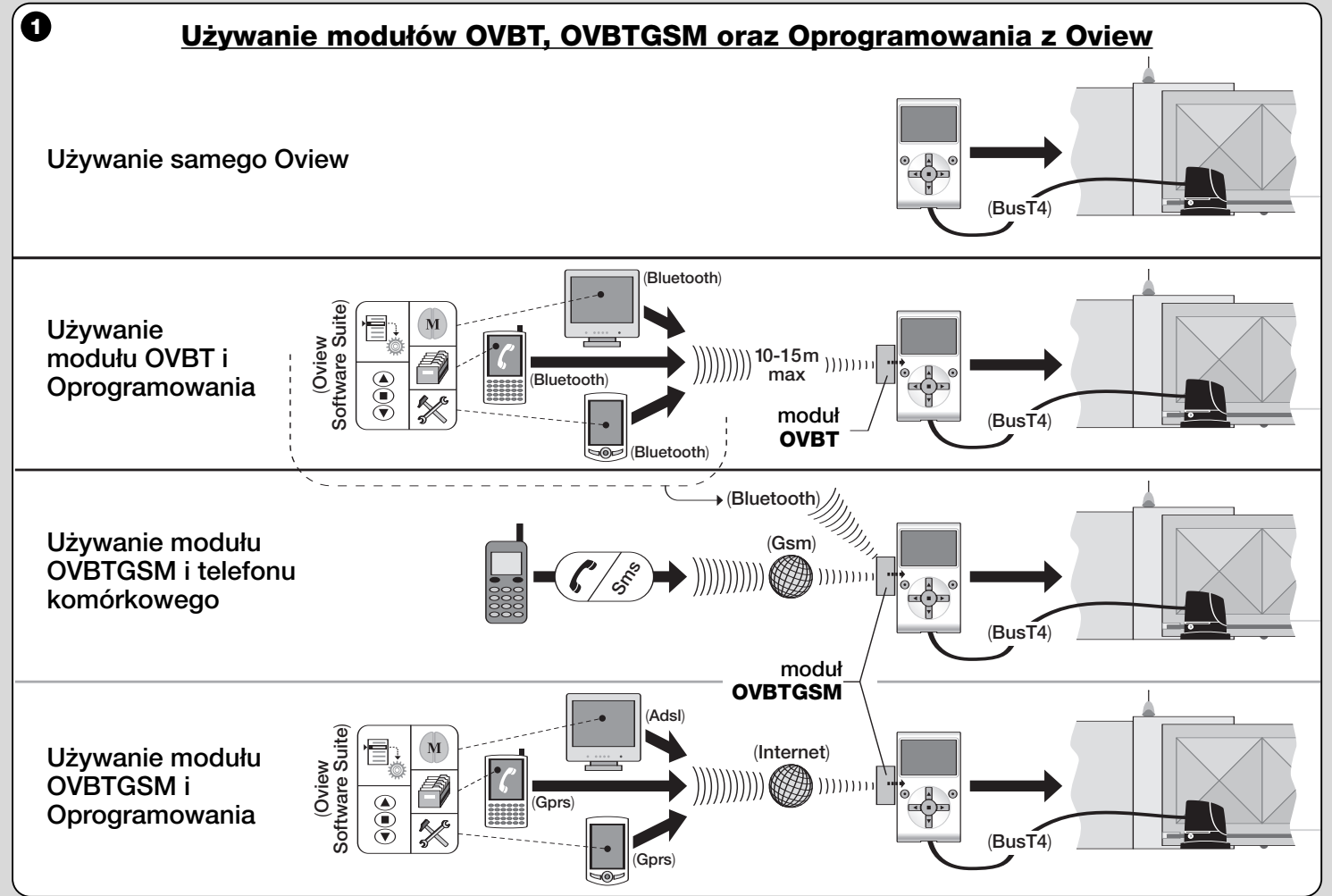

# **OPIS URZĄDZENIA I JEGO<br>PRZEZNAČZENIE**

Niniejsze urządzenie składa się z **oprogramowania** i **modułu,** umożliwiającego bezprzewodowe połączenie "wireless" pomiędzy Oview a urządzeniem informatycznym, w którym zamierza się to oprogramowanie zainstalować. **W zależności od zakupionego modelu opakowanie może zawierać moduł OVBT lub OVBTGSM.**

Oprogramowanie jest dostarczane w dwóch wersjach; jedna z nich przeznaczona jest dla komputera Pc, natomiast druga wersja przeznaczona jest dla komputera kieszonkowego lub telefonu smartphone. Obie wersje oprogramowania umożliwiają wykonywanie tych samych operacji, które są możliwe z zastosowaniem programatora Oview: **a**) konfiguracja adresu sieci w każdym urządzeniu (centrala i odbiornik), znajdującym się w sieci "BusT4"; **b**) programowanie funkcji oraz regulacja parametrów każdego pojedynczego urządzenia znajdującego się w danym automacie; **c**) kompletna diagnoza stanu funkcjonowania automatu oraz urządzeń, z których się składa; **d**) sterowanie automatem lub kilkoma automatami poprzez zastosowanie szerokiej gamy zaawansowanych poleceń.

Oprócz funkcji opisanych wyżej urządzenie umożliwia wprowadzanie dodatkowych specyficznych funkcji, które umożliwiają znaczne rozszerzenie możliwości Oview. Przykłady tych funkcji:

- możliwość połączenia się z Oview (a w związku z tym z automatem), z zastosowaniem modułu i odpowiedniego oprogramowania poprzez połączenie bezprzewodowe "wireless", uaktywniane z każdej odległości przez Oview, w zależności od parametrów zakupionego modułu (patrz **fig. 1**);
- szczegółowy i intuicyjny interfejs graficzny, dzięki zastosowaniu ekranu wideo, znajdującego się w wykorzystanym urządzeniu informatycznym;
- łatwiejsza nawigacja i wprowadzanie danych, dzięki zastosowaniu klawiatury komputera osobistego lub komputera kieszonkowego;
- możliwość tworzenia archiwum danych, umożliwiającego zarządzanie i zachowywanie zmian wprowadzanych do programowanych urządzeń;
- możliwość wykonywania diagnozy z zastosowaniem informacji bardziej kompletnych graficznie i natychmiastowych;
- możliwość zaktualizowania urządzenia o nowe wersje oprogramowania, funkcje lub języki wprowadzone przez Nice.

Aby móc korzystać z oprogramowania należy zainstalować je w komputerze osobistym, komputerze kieszonkowym i/lub telefonie Smartphone, w których został zainstalowany system operacyjny *Windows®*, (sprawdzić niezbędne wymogi zamieszczone w paragrafie 4.1) oraz zawierających połączenie wymagane dla typu modułu znajdującego się w tym opakowaniu: *Bluetooth®*, *Gsm®*, *Gprs®*.

**Firma Nice nie odpowiada za szkody wynikające z niewłaściwego używania urządzenia, odmiennego od przewidzianego w niniejszej instrukcji.**

# **INSTALOWANIE KOMPONENTÓW** 2 **URZĄDZENIA**

**Aby móc korzystać z oprogramowania należy najpierw zainstalować i skonfigurować różne komponenty, w następującej kolejności:**

- **1 instalacja modułu łącznościowego na Oview;**
- **2 instalacja oprogramowania w wybranym urządzeniu informatycznym (komputer osobisty, palmtop, telefon smartphone lub inne);**
- **3 konfiguracja Oview oraz urządzenia informatycznego, umożliwiająca uaktywnienie połączenia pomiędzy nimi;**
- **4 używanie oprogramowania.**

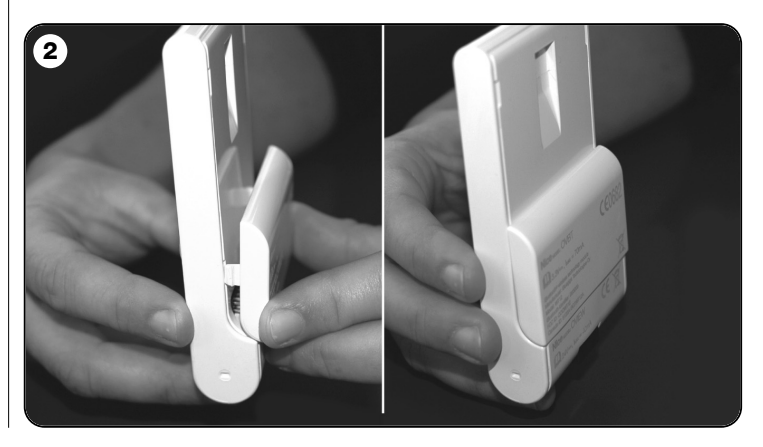

# **IINSTALACJA MODUŁU** 3 **ŁĄCZNOŚCIOWEGO**

## **3.1 - Moduł OVBT** *(Bluetooth®)*

Ten moduł wykorzystuje technologię *Bluetooth®* podczas nawiązywania łączności bezprzewodowej "wireless" Oview z urządzeniem informatycznym, (tym, w którym jest zainstalowane oprogramowanie). W szczególności urządzenie musi być wyposażone w **system operacyjny** *Windows®,* (sprawdzić niezbędne wymogi w paragrafie 4.1) oraz **połączenie** *bluetooth®*. Zwykle urządzenia te obejmują komputery osobiste (Pc stacjonarne lub przenośne), komputery kieszonkowe, telefony smartphone (palmtop z telefonem komórkowym) oraz inne podobne urządzenia. Łączność jest możliwa z odległości maksymalnej do około 10-15 m, z braku przeszkód.

Aby zainstalować moduł w Oview należy odwołać się do **rys. 2**.

Aby uaktywnić połączenie pomiędzy Oview a urządzeniem informatycznym należy postępować w następujący sposób:

- **01.** Uaktywnij w urządzeniu informatycznym połączenie *bluetooth®*. **Uwaga!** *– Jeżeli urządzenie nie jest przystosowane do konfiguracji bluetooth® należy posłużyć się zewnętrznym adapterem bluetooth®, z gniazdkiem USB, i skonfigurować go stosownie do instrukcji zamieszczonych w instrukcji instalacji. Zaleca się stosowanie adapterów bluetooth® USB, które pracują z napędami Microsoft® lub Widcomm®/Broadcomm®.*
- **02.** Na pierwszej wyświetlonej stronie w Oview wybierz pozycję "**menu**" i na następnej stronie pozycję "**ustawienia**": zostanie wyświetlony wykaz dostepnych parametrów.
- **03.** Wybierz parametr "**połączenia**" i następnie "**bluetooth**";
- **04.** teraz wpisz odpowiednie dane w wyświetlonych pozycjach:

- "**Passkey bluetooth**" – jest hasłem modułu *bluetooth®* z ustawieniem fabrycznym "0000". Zaleca się spersonalizowanie tego numeru poprzez wpisanie wybranego tajemnego numeru, w celu utrudnienia dostępu do modułu, a w każdym razie do Oview podczas nawiązywania połączenia pomiędzy Oview a urządzeniem informatycznym przez osoby nieupoważnione. Uwaga! - zapamiętaj nowe hasło ponieważ w przeciwnym przypadku dostęp do Oview nie będzie możliwy.

- "**Pairing list**" – na tej liście zostanie zarejestrowane hasło urządzenia informatycznego podczas, kiedy łączy się ono po raz pierwszy z modułem. W związku z tym, w każdej chwili będzie możliwe skasowanie z tej listy hasła tych urządzeń, które nie posiadają już autoryzacji do połączenia się bezpośrednio z modułem, bez ponownego wpisywania hasła.

**05.** Zainstaluj oprogramowanie w urządzeniu informatycznym, nawiązując do rozdziału 4 i następnie uruchom oprogramowanie.

**Ważne! - Jeżeli połączenie jest uruchamiane po raz pierwszy należy w dalszej części instrukcji przeczytać punkty 06 i 07; jeżeli natomiast połączenie zostało wcześniej uruchomione kilka razy, należy przeczytać tylko punkt 07.**

- **06.** Zostanie wyświetlone okno z **rys. 3**. W nim należy wybrać nazwę Oview, wpisać to samo hasło, które zostało wpisane w punkcie 04 i następnie wcisnąć "**ok**".
- **07.** W Oview zostanie wyświetlona strona "tryb zdalny", która potwierdza połączenie w toku, podczas kiedy oprogramowanie spowoduje automatyczne otwarcie strony początkowej, gotowej do sesji roboczej w urządzeniu informatycznym.

## **3.2 - Moduł OVBTGSM (Bluetooth® / Gsm® / Gprs®)**

Ten moduł umożliwia nawiązanie połączenia Oview z urządzeniem informatycznym (tym, w którym oprogramowanie zostało zainstalowane), wykorzystując dwie technologie połączenia: technologia *Bluetooth®*, umożliwiająca połączenie o krótkim zasięgu (maksymalnie 10-15 m), oraz technologia Gsm®/Gprs® (internet), umożliwiająca połączenie o dużym zasięgu, w obszarach pokrytych zasięgiem działania sieci Internet (sieć Gsm/Gprs). W szczególności urządzenie

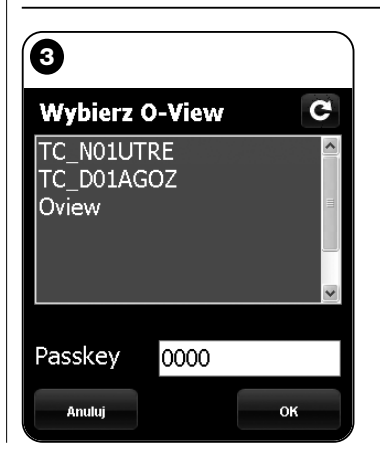

*Uwaga do Rys. 3: nazwy, które pojawiają się w oknie na Rys. 3 zależą od podłączonych urządzeń.*

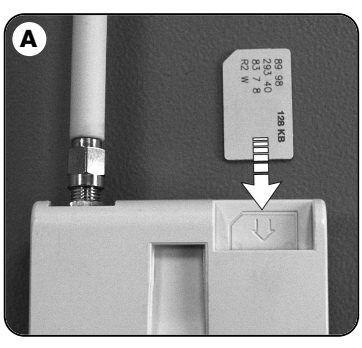

to musi być wyposażone w **system operacyjny** *Windows®*(sprawdzić niezbędne wymogi w paragrafie 4.1), **dostęp do internetu** oraz **połączenie** *bluetooth®*. Zwykle urządzenia te obejmują komputery osobiste (Pc stacjonarne lub przenośne), komputery kieszonkowe, telefony smartphone (palmtop z telefonem komórkowym) oraz inne podobne urządzenia. Ponadto istnieje również możliwość wykorzystywania telefonu komórkowego do wykonywania przez automat kilku podstawowych operacji, poprzez nawiązywanie połączenia telefonicznego lub wysyłanie wiadomości Sms.

#### *3.2.1 - Instalowanie i konfiguracja modułu OVBTGSM do połączenia "Gsm/Gprs"*

- **01.** Zaopatrz się w kartę SIM przeznaczoną dla telefonów wybranego operatora sieci telefonii komórkowej.
- **02.** Włóż kartę SIM do telefonu komórkowego i ustaw: **a)** Centrum Usług operatora przeznaczone dla wiadomości sms; **b)** nazwa punktu dostępu APN (umożliwiającego łączność GPRS), którą można znaleźć w internecie lub kontaktując się z zarządzającym operatorem karty SIM (w zależności od wybranego operatora może być wymagana rejestracja). **Uwaga! - Zapamiętaj tę nazwę.**
- **03.** Sprawdź, czy telefon łączy się z internetem, następnie połącz moduł z Oview jak pokazano na **rys. 2**.
- **04.** Podłącz Oview do gniazda "BusT4" dowolnej zasilanej centrali i sprawdź, czy data i godzina są prawidłowe.
- **05.** Na pierwszej stronie Oview wybierz pozycję "**menu**" i na następnej stronie pozycję "**ustawienia**": zostanie wyświetlony wykaz dostępnych parametrów.
- **06.** Teraz wybierz parametr "**połączenia**" i następnie "**Gprs**".
- **07.** W pozycjach, które zostaną wyświetlone wpisz następujące dane:
	- "**SIM PIN**" wpisz numer PIN karty SIM umieszczonej w module, (jeżeli karta SIM nie wymaga wpisania kodu PIN, nie wpisuj żadnego numeru). *Uwaga - Jeżeli PIN jest nieprawidłowy, urządzenie po włączeniu wykona dźwięk trwający 10 sekund i wyświetli się komunikat błędu.*

- "**Numer telefonu**" – wpisz numer telefonu karty SIM włożonej do modułu. *Uwaga - Prefiks międzynarodowy jest opcjonalny.*

- "**Hasło SMS**" – wpisz hasło osobiste (maksymalnie 6 cyfr), które zostanie wykorzystane przez Oview do zatwierdzania wiadomości SMS, wysyłanych przez użytkownika do automatyki.

- "**APN GPRS**" – wpisz ten sam numer APN, który został wczytany w punkcie 02 (w zależności od wybranego operatora może być wymagana rejestracia);

- "**Nazwa użytkownika GPRS**" – jeżeli to konieczne wpisz nazwę użytkownika wykorzystywaną do nawiązywania połączenia GPRS, podaną przez zarządzającego kartą SIM.

- "**Hasło GPRS**" - jeżeli to konieczne wpisz hasło wykorzystywane do nawiązywania połączenia GPRS, podane przez zarządzającego kartą SIM.

- "**Potwierdź po GPRS**" - Po zakończeniu połączenia GPRS Oview uaktywnia ponowne połączenie z numerem, z którego została poprzednio wysłana wiadomość SMS dotycząca tego połączenia. Służy ona do zawiadamiania, że połączenie GPRS zostało zakończone. Połączenie jest tylko zawiadomieniem, dlatego też nie należy odpowiadać na nie.

**08.** Odłacz zasilanie od Oview odłaczając przewód; następnie wyjmij kartę SIM z telefonu komórkowego i włóż ją do modułu przez szczelinę znajdującą się z przodu (**rys. A**).

Ustawienia opisane do punktu 08 umożliwiają:

- sterowanie automatem poprzez wysyłanie wiadomości sms do Oview za pomocą sieci Gsm;
- zarządzanie automatem poprzez "Oview Software Suite", podłączony do Oview za pośrednictwem połączenia Gsm/Gprs (internet).

Jeżeli zamierza się wykorzystać moduł do wysyłania do automatu polecenia "Otwarcie", poprzez nawiązanie połączenia telefonicznego wykonanego z pomocą autoryzowanego aparatu telefonicznego, należy kontynuować tę procedure w następujący sposób:

- **09.** Upewnij się, że Oview został podłączony do zasilanej centrali sterującej.
- 10. Z pomocą przycisków < i > wybierz automat, którym zamierzasz sterować przy pomocy telefonu; następnie wybierz "**polecenia**".
- **11.** Na następnej stronie wybierz "**Uaktywnione numery tel.**" i wciśnij "**wybieranie**";
- **12.** na stronie, która zostanie wyświetlona wpisz numer telefonu urządzenia, które zamierzasz wykorzystywać w przyszłości do wysyłania polecenia "Otwieranie" do automatu. Następnie wybierz pozycję "**nowy**" i wciśnij "**wybieranie**". Po wprowadzeniu numeru wybierz opcję "**on**" lub "**off**"z pomoca przycisków ▲ i ▼, aby w ten sposób uaktywnić lub dezaktywować ten numer (numer zostanie w każdym przypadku wczytany) i wcisnąć "**ok**", aby wczytać numer.

Aby wczytać inne numery telefonu (maksymalnie 255) należy powtórzyć instrukcje zamieszczone w punkcie 12.

Aby zmienić lub skasować wcześniej wczytany numer telefonu należy wybrać ten numer, wcisnąć "**wybierz**" i postępować zgodnie z zaleceniami zamieszczonymi w punkcie 12.

#### *3.2.2 - Usługi dostępne w przypadku wykorzystywania połączenia "Gsm/Gprs"*

**• Sterowanie automatem z telefonu**: ten tryb umożliwia wysyłanie do auto-

**PL**
matu polecenia "Otwieranie". Aby wysłać polecenie wystarczy wybrać na autoryzowanym aparacie telefonicznym (ten, który został wczytany w punkcie 12 paragrafu 3.2.1) numer telefoniczny karty SIM, znajdującej się w module Oview i odczekać na wykonanie kilku sygnałów. Urządzenie odpowiada na połączenie wydając sygnał dźwiękowy, a dzwoniący numer jest wyświetlany wyłącznie na pierwszej "stronie" wyświetlacza. Jeżeli numer jest utajniony zostanie wyświetlony napis "ID?". Jeżeli numer jest uprawniony, połączenie telefoniczne zostanie zakończone po około 2 sygnałach, w przeciwnym przypadku zostanie pominięte.

**• Sterowanie automatyką za pomocą wiadomości SMS:** ten tryb umożliwia wysyłanie do automatyki dowolnego polecenia z listy poleceń dostępnych dla niej. Jest przewidziana jedna powrotna wiadomość SMS pełniąca funkcję diagnostyczną, którą użytkownik może uaktywnić umieszczając w treści wiadomości SMS znak "?" po poleceniu lub też w jego miejsce. Kiedy Oview otrzyma wiadomość SMS potwierdzi ją sygnałem dźwiękowym.

Ponadto występuje również dodatkowe polecenie, umożliwiające nawiązanie połączenia z Oview z miejsca zdalnego, wykorzystując połączenie "GPRS". Syntaksy możliwe podczas komponowania wiadomości SMS są podane niżej.

**UWAGA! •** Podczas komponowania wiadomości należy wpisywać polecenia dokładnie tak, jak podano w wykazie poleceń Oview. • Polecenia muszą być pisane w tym samym języku i formacie, który został podany w Oview (na przykład: *Zamykanie,* po polsku*; Close* po angielsku itp*.),* za wyjątkiem polecenia "**gprs**", które pozostaje takie samo we wszystkich językach. • Umieść przecinki jak podano w przykładach zamieszczonych niżej. • Spacje muszą znajdować się tylko wtedy, jeśli występują one już w przykładach poleceń).

*• Przykład 1: sterowanie automatyką*

**,**[hasło SMS]**,**[grupa automatyki]**,**[adres automatyki]**,**[wybrane polecenie]**,** *przykład: ,1234,1,3,Zamykanie,*

- *Przykład 2: uzyskiwanie informacji o stanie automatyki* **,**[hasło SMS]**,**[grupa automatyki]**,**[adres automatyki]**,?**
- *Przykład 3: sterowanie automatyką i uzyskiwanie informacji o jej stanie* **,**[hasło SMS]**,**[grupa automatyki]**,**[adres automatyki]**,**[wybrane polecenie]**,?**
- *Przykład 4: zmiana parametrów daty i godziny w Oview* **,**[hasło SMS]**,**[grupa Oview]**,**[adres Oview]**,data/godzina,10:31:00 01/02/09** (podana tu godzina i data są przykładowe)

*• Przykład 5: zmiana parametrów daty i godziny w Oview oraz uzyskiwa-*

## *nie potwierdzenia wykonania operacji*

**,**[hasło SMS]**,**[grupa Oview]**,**[adres Oview]**,data/godzina,10:31:00 01/02/09,?** (podana tu godzina i data są przykładowe)

*• Przykład 6: uzyskiwanie informacji od Oview o stanie parametrów data i godzina*

**,**[hasło SMS]**,**[grupa Oview]**,**[adres Oview]**,?**

*• Przykład 7: łączenie się z Oview z miejsca zdalnego* **,**[hasło SMS]**,**[grupa Oview]**,**[adres Oview]**,gprs**

### *Uwagi:*

- *Hasło SMS jest hasłem osobistym, które zostało wpisane podczas procedury konfiguracji (paragraf 3.2.1, punkt 07); Grupa i Adres są dwiema wartościami, które wyróżniają sterowaną automatykę; Polecenie jest prawdziwym i właściwym poleceniem, które zamierza się wysłać do automatyki.*
- *Aby móc używać polecenia "gprs" przeczytaj w tym rodziale procedurę "Łączenie się z Oview z miejsca zdalnego".*
- *Kiedy Oview łączy się z serwerem wydaje sygnał dźwiękowy i wysyła potwierdzającą wiadomość SMS o następującej treści: "GPRS CONNECT".*
- *W przypadku wystąpienia błędów zostanie wysłana wiadomość SMS z odnośnym kodem błędu. Wiadomość może być następująca:*

*"Błąd GPRS 1" - oznacza: niewykonane połączenie z siecią (sprawdź ustawienia GPRS i ponownie wykonaj próbę w późniejszym czasie).*

*"Błąd GPRS 2" - oznacza: nieudane połączenie z siecią (sprawdź ustawienia GPRS i ponownie wykonaj próbę w późniejszym czasie).*

*"Błąd GPRS 3" - oznacza: połączenie odrzucone (sprawdź ustawienia GPRS i ponownie wykonaj próbę w późniejszym czasie).*

*"Błąd GPRS 4" - oznacza: nawiązane połączenie z serwerem, ale odmowa dostępu (ponownie wykonaj próbę za kilka minut).*

*"Błąd GPRS 5" - oznacza: serwer nie odpowiedział prawidłowo (ponownie wykonaj próbę za kilka minut).*

- *Aby zmienić wyłącznie godzinę, możesz wysłać wiadomość bez podawania daty i minut. Znaki ":" lub "/" mogą być zastępowane przez spacje. Ponadto numer "09" można zapisać jako "9", opuszczając znak "0".*
- *Ponieważ jest normalne, że wiadomości SMS nie docierają w tej samej chwili, kiedy zostały wysłane, jeżeli wiadomość SMS dotrze do Oview po czasie dłuższym niż 20 minut od jej wysłania, Oview pomija ją dla celów bezpieczeństwa i wysyła ostrzegającą wiadomość SMS. W związku z tym wskazane jest okresowe sprawdzanie dokładnej godziny ustawionej w Oview.*
- *W przypadku, kiedy kontrola opisana w poprzednim punkcie nie jest konieczna, wystarczy dodać symbol "#" po symbolu "?" lub w jego miejsce, jeśli nie*

*jest wymagane uzyskanie odpowiedzi. Uwaga! – Ta wiadomość SMS może zostać dostarczona długo po jej wysłaniu.*

**• Zarządzanie automatem z zastosowaniem "Oview Software Suite"**: jeżeli dysponuje się urządzeniem informatycznym, w którym zainstalowany jest system operacyjny "Windows Mobile" oraz dostępem do sieci telefonii komórkowej, istnieje możliwość wykorzystywania "Oview Mobile" do nawiązywania łączności z Oview, z zastosowaniem sieci Gprs. Jeżeli natomiast dysponuje się urządzeniem informatycznym, w którym zainstalowany jest system operacyjny "Windows" oraz dostępem do sieci stacjonarnej, istnieje możliwość wykorzystywania "Oview Desktop" do nawiązywania łączności z Oview przy pomocy sieci internetowej.

W obu tych przypadkach są dostępne wszystkie funkcję znajdujące się w oprogramowaniu, za wyjątkiem funkcji "Aktualizacja oprogramowania" oraz "Aktualizacia tekstów".

#### **Uwaga!** *- manewry sterowane w przypadku, kiedy automat znajduje się poza zasięgiem wzrokowym operatora będą wykonywane na pełną i bezpośrednią odpowiedzialność tego operatora.*

### *Rejestrowanie się na stronie internetowej Nice*

Jeżeli użytkownik nie został zarejestrowany na stronie internetowej www.niceservice.com, przed połączeniem się po raz pierwszy z Oview, musi zarejestrować się w następujący sposób:

- **01.** Po podłączeniu Oview do zasilanej centrali oraz po zainstalowaniu i skonfigurowaniu modułu uruchom "Oview Software Suite".
- **02.** Na stronie głównej naciśnij na ikonę "Dostęp zdalny";
- **03.** Na stronie, która zostanie wyświetlona naciśnij na pozycję "**Rejestracja Nice Service**" i zarejestruj się jako użytkownik (uwaga! - zachowaj zastosowaną "nazwę użytkownika" oraz "hasło").

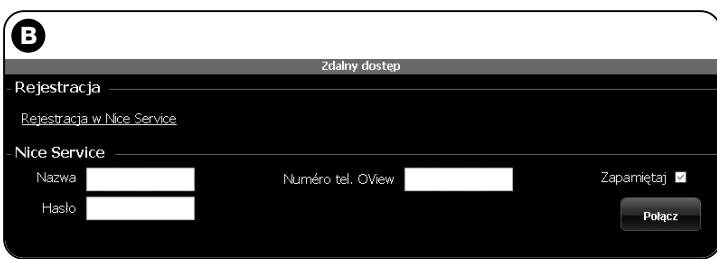

## *Łączenie się z Oview z miejsca zdalnego*

Aby móc połączyć się z Oview użytkownik musi być już zarejestrowany na stronie internetowej www.nice-service.com.

- **Aby połączyć się po raz pierwszy z Oview**: wykonaj całą procedurę opisaną niżej.
- **Aby połączyć się ponownie z Oview:** wykonaj procedurę opisaną niżej począwszy od punktu 02.
- **01.** Przejdź do miejsca, w którym zamierzasz zainstalować Oview i włóż kartę SIM do [palmtopa , aby upewnić się, że w tym miejscu Oview nawiąże łączność z siecią internetową z zastosowaniem technologii GPRS. Następnie spróbuj otworzyć dowolną stronę internetową, aby sprawdzić nawiązane połączenie. Wreszcie wyjmij kartę SIM z palmtopa i włóż ją do Oview.
- **02.** Wykorzystując dowolny aparat telefoniczny, autoryzowany do wysyłania wiadomości SMS, wyślij SMS na numer karty SIM znajdującej się w Oview, wpisując w wiadomości polecenie "**gprs**", grupa Oview oraz adres Oview (instrukcje o tym jak należy komponować wiadomości znajdują się w paragrafie 3.2.2). **Uwaga! - wykonaj następny punkt w ciągu 2 minut po otrzymaniu wiadomości SMS o nawiązanym połączeniu. W przeciwnym przypadku odczekaj 5 minut od jej wysłania i powtórz procedurę od punktu 01.**
- **03.** uruchom "Oview Software Suite" i następnie na stronie głównej naciśnij na ikone "Zdalny dosten":
- **04.** (**rys. B**) na wyświetlonej stronie wpisz "nazwę użytkownika" oraz "hasło" wykorzystane podczas rejestracji na stronie internetowej www.nice-service.com;
- **05.** wpisz w polu "**telefon**" numer karty SIM znajdującej się w module Oview, z którym zamierzasz nawiązać łączność;
- **06.** teraz wciśnij "**połącz**": po uruchomieniu i wyświetleniu się głównej strony oprogramowanie jest gotowe do użytku.

### *3.2.3 - Instalowanie i konfiguracja modułu OVBTGSM do połączenia "Bluetooth"*

Aby zainstalować i uruchomić połączenie *bluetooth®* pomiędzy Oview a urządzeniem informatycznym należy nawiązać do instrukcji zamieszczonych w paragrafie 2.1.

**PL**

# **INSTALACJA OPROGRAMOWANIA** 4 **"Oview Sosftware Suite"**

#### **4.1 - Minimalne wymogi umożliwiające instalację oprogramowania**

Aby móc korzystać z oprogramowania należy zainstalować je w komputerze a jeżeli zaistnieje taka potrzeba również w palmtopie dowolnej marki i modelu, o następujących minimalnych wymogach instalacyjnych:

### **WERSJA PRZEZNACZONA DLA KOMPUTERA PC:**

- **Procesor:** typu *AMD*®*/Intel*® (500 MHz). **Zalecany przez Nice:** typu *AMD*®*/Intel*® (1 MHz).
- **Pamieć RAM:** 128 MB. **Zalecana przez Nice:** 256 MB.
- Wolne miejsce na dysku: 280 MB **Zalecane przez Nice:** 512 MB
- **System operacyjny:** *Windows*® *98 SE* lub kolejne **Zalecany przez Nice:** *Windows*® *2000* lub kolejne.
- **Połączenie:** *Bluetooth*<sup>®</sup> (tylko dla "O-View Software Suite")
- **Karta grafiki:** 800 x 600, 256 kolorów
- **Dysk: P**łyta CD-Rom (niezbedna do instalacji)

**Uwaga** – Instalacja oprogramowania obejmuje zainstalowanie programu *Microsoft*®*.NET Framework Redistributable 2.0*.

#### **WERSJA PRZEZNACZONA DLA PALMTOPA:**

- **Procesor:** (300 MHz). **Zalecany przez Nice:** (szybszy od 300 MHz).
- **Pamięć RAM:** 64 MB. **Zalecana przez Nice:** 128 MB.
- **Pamięć archiwizacji:** 5 MB. **Zalecana przez Nice:** 20 MB
- **System operacyjny:** *Windows*® *Mobile 2003.* **Zalecany przez Nice:** *Windows*® *5.0 lub kolejne.*
- **Połączenie:** *Bluetooth*®
- **Parametry grafiki:** 240 x 320, 256 kolorów.
- **Komputer PC oraz:** płyta CD-Rom (niezbędna do zainstalowania oprogramowania w palmtopie).

**Uwaga –** Instalacja oprogramowania obejmuje zainstalowanie programu *Microsoft*®*.NET Framework Redistributable 2.0*.

**WAŻNE!** - **Zaleca się używanie urządzeń wyposażonych w oryginalne sterowniki firmy** *Microsoft***®.**

## **4.2 - Instalacja oprogramowania w urządzeniu informatycznym**

*Uwaga - Zaleca się zainstalowanie oprogramowania podczas instalowania modułu komunikacyjnego, w momencie, kiedy ta operacja zostanie przywołana.*

Płyta instalacyjna zawiera dwie wersje oprogramowania:

- "Oview Desktop" przeznaczony do zainstalowania w komputerze osobistym (Pc);
- "Oview Mobile" wersja przeznaczona do zainstalowania w palmtopie (Pda)/Smartphone.

Instalacja oprogramowania w komputerze Pc jest podobna do instalacji wykonywanej w przypadku każdego innego programu komputerowego. Po włożeniu płyty instalacyjnej do komputera pc, oprogramowanie uruchomi się automatycznie. *Uwaga - Jeżeli to nie nastąpi należy kliknąć dwa razy na ikonę programu "Index.htm" i śledzić instrukcje dotyczące instalacji sterowanej.*

Aby zainstalować oprogramowanie w palmtopie/telefonie smartphone należy odwołać się do instrukcji obsługi Waszego urządzenia.

# **UAKTYWNIENIE POŁĄCZENIA POMIĘDZY** 5 **OVIEW A URZĄDZENIEM INFORMATYCZNYM**

Po zakończeniu instalacji oprogramowania, aby uaktywnić połączenie pomiędzy Oview a urządzeniem informatycznym należy odwołać się do instrukcji zamieszczonych w rozdziale 3, a w szczególności w paragrafie przeznaczonym dla modułu zainstalowanego w Waszym **Oview.** 

## **BARDZO WAŻNE**

Kiedy Oview jest zasilany funkcje Bluetooth są dostępne. U góry z prawej strony wyświetlacza (**rys. C**) wyświetli się jeden z następujących symboli dotyczących stanu GSM: "**N**" "**W**" lub " *(poziom sygnału)*". Znaczenie symboli jest następujące:

- **N** moduł OVBTGSM nie jest połączony lub nie jest aktywny.
- **W** urządzenie **GSM/GPRS** oczekuje na połączenie. *Uwaga - Jeżeli po około 10 minutach nie pojawi się poziom sygnału, oznacza on brak zasięgu, uszkodzoną antenę lub brak karty SIM.*
- *(poziom sygnału)* wskazuje poziom sygnału GSM (najniższy poziom = 1 kreska; najwyższy poziom = 6 kresek).

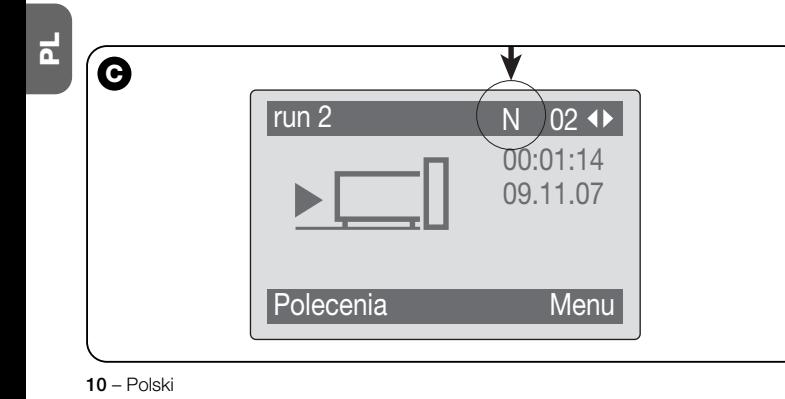

# **STRUKTURA I ARGUMENTY** 6 **OPROGRAMOWANIA: jak nawigować**

Zarówno w wersji przeznaczonej dla komputera PC jak i w wersji przeznaczonej dla PDA/Smartphone oprogramowanie proponuje te same argumenty, są one jednakże przedstawione z inną grafiką. *Uwaga – Wszystkie strony przedstawione w tej instrukcji dotyczą wersji przeznaczonej dla komputera PC; strony analogiczne zamieszczone w wersji przeznaczonej dla PDA są przedstawione w załączniku.*

Aby móc używać oprogramowanie należy je zainstalować w komputerze, moduł używany do połączenia wireless należy zainstalować w

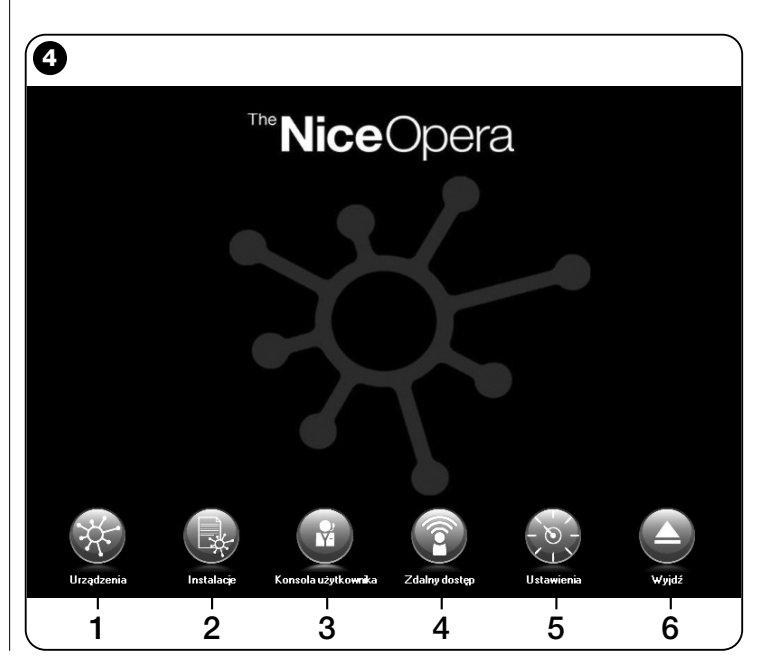

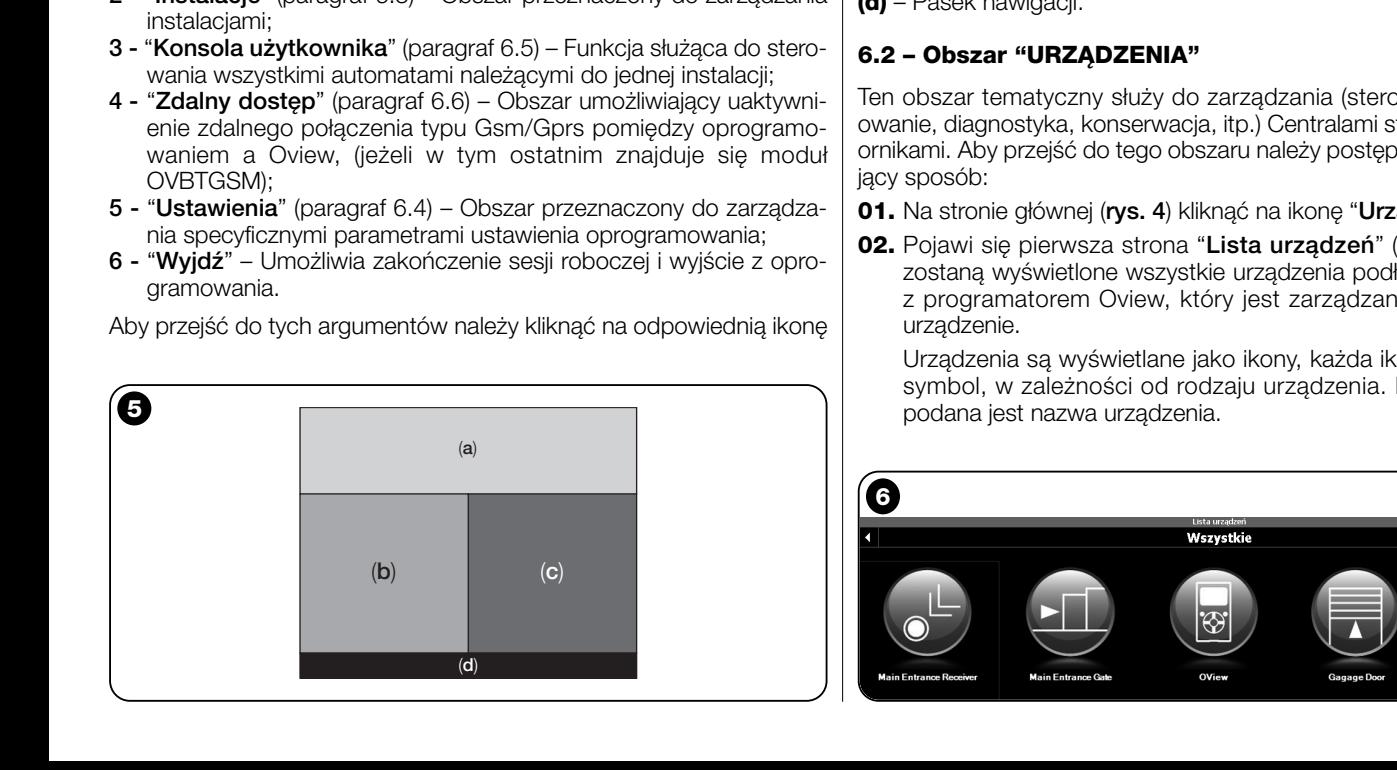

programatorze Oview, należy również ustawić parametry, niezbędne do połączenia zarówno w komputerze jak i w Oview.

# **6.1 – JAK ROZPOCZĄĆ SESJĘ ROBOCZĄ**

Aby rozpocząć sesję roboczą należy uruchomić oprogramowanie; w ten sposób zostanie wyświetlona strona główna (**rys. 4**). Na tej stronie znajdują się różne ikony, z ich pomocą można przechodzić do różnych obszarów:

- **1 -** "**Urządzenia**" (paragraf 6.2) Obszar przeznaczony dla specyficznych funkcji Centrali i Odbiorników połączonych przez BusT4;
- **2** "**Instalacje**" (paragraf 6.3) Obszar przeznaczony do zarządzania

i postępować zgodnie ze wskazówkami zamieszczonymi w opisujących je paragrafach.

Kolejne strony, które pojawiają się dla każdego argumentu są z reguły podzielone na cztery obszary (**rys. 5**):

**(a)** – "**Panel sterujący**": obszar zawierający ogólne dane połączonego urządzenia i klawisze sterujące;

**(b)** – "**Menu funkcji**": obszar zawierający listę funkcji implementowanych przez określone urządzenie, które jest do niego podłączone.

**(c)** – Ogólny obszar zawierający szczegółowe informacje dotyczące określonych funkcji.

**(d)** – Pasek nawigacji.

owanie, programsterującymi i Odbiować w następu-

- **01.** Na stronie głównej (**rys. 4**) kliknąć na ikonę "**Urządzenia**".
- **02.** Pojawi się pierwsza strona "**Lista urządzeń**" (**rys. 6**), na której łaczone, włacznie ny jak każde inne

ona posiada inny Pod każdą ikoną

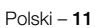

**PL**

Na stronie "**Lista urządzeń**" (**rys. 6**) jest możliwe wyświetlanie urządzeń w trzech różnych trybach.

Używając klawisza strzałkowego, znajdującego się z prawej strony w dolnej części ekranu jest możliwe wybieranie następujących pozycji (**rys. 7**):

❑ "**Wszystkie**": ten tryb umożliwia wyświetlanie wszystkich urządzeń podłączonych do Oview bez żadnej różnicy;

❑ "**Pojedynczy zbiór**": w tym trybie wyświetlane są urządzenia podłączone do Oview i znajdujące się w określonym zbiorze.

❑ "**Centrale**": w tym trybie wyświetlane są tylko te Centrale, które są podłączone do Oview.

❑ "**Urządzenia w fazie boot**": czyli ewentualne urządzenia znajdujące się w fazie aktualizacji firmware.

Po wybraniu danego trybu, aby przemieszczać się z jednego zbioru do innego można wykorzystywać klawisze strzałkowe, znajdujące się odpowiednio z prawej i lewej strony górnej części ekranu.

**03.** Teraz, klikając na ikonę urządzenia, w którym zamierza się wykonywać dane operacje, przechodzi się do drugiej strony (**rys. 8**), na której wyświetlone są obszary "**Panel sterujący**" i "**Menu funkcji**", natomiast w dolnej części paska nawigacji wyświetlone są pozycje "**Wstecz**", "**Plik**" i "**Instalacja**", ta ostatnia pozycja jest

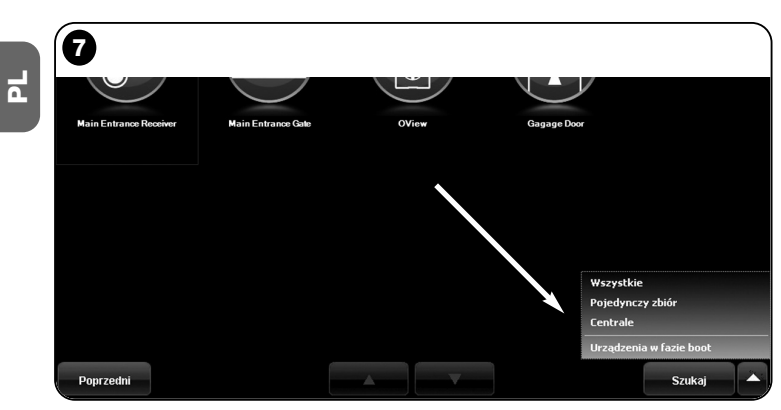

uaktywniana wyłącznie w przypadku używania instalacji.

Zwykle w obszarze "**Panel sterujący**" znajdują się następujące argumenty (**rys. 9, 10 i 10a tylko dla odbiornika OX4T**):

– **rys. 9** Opis urządzenia: **Nazwa** - **Adres** - **Stan** - **Ostatnie zdarzenie**;

– **rys. 10** Klawisze umożliwiające sterowanie wyświetlonym urządzeniem: "**Otwórz**" - "**Stop**" - "**Zamknij**" - "**Otwarcie częściowe**" i "**Inne polecenia**", kliknięcie na tę pozycję powoduje wyświetlenie listy innych poleceń;

– **fig. 10a (tylko dla odbiornika OX4T)** Klawisze umożliwiające uaktywnianie (lub dezaktywację) 4 kanałów wyświetlonego urządzenia: "**Wyjście 1**", możliwość zaprogramowania regulatora czasowego 1 - "**Wyjście 2**" - "**Wyjście 3**", możliwość za-

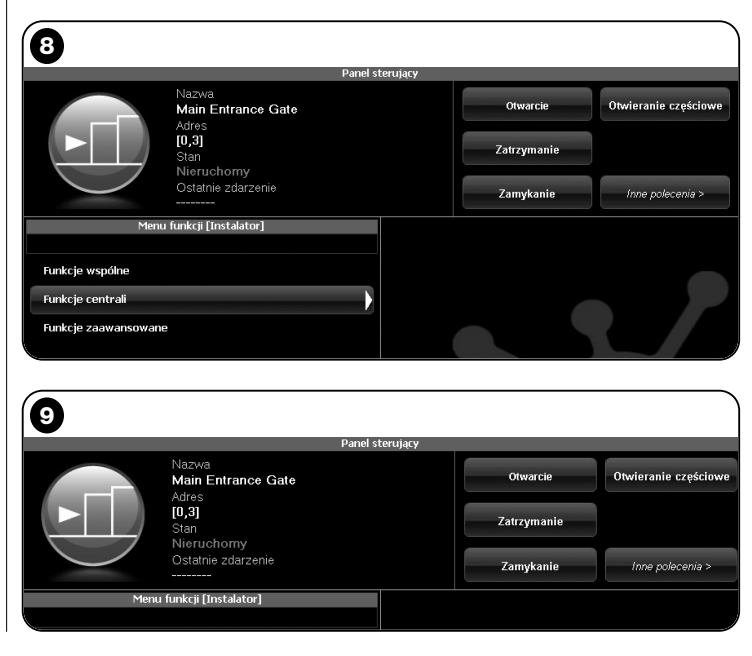

programowania regulatora czasowego 2 - "**Uscita 4**" i "**Inne polecenia**", klikając na tę pozycję jest możliwe zaprogramowanie urządzenia w 2 trybach sterowania "**silnik rurowy**" lub "**żaluzja**".

W obszarze "**Menu funkcji**" mogą znajdować się następujące pozycje (**rys. 11**):

• "**Funkcje wspólne**" (zawiera funkcje, które znajdują się we wszystkich urządzeniach);

• "**Funkcje centrali**" (zawiera specyficzne funkcje centrali sterujących);

• **"Funkcje radio"** (zawiera specyficzne funkcje odbiorników);

• "**Funkcje zaawansowane**" (zawiera specjalne funkcje, które znajdują się w urządzeniach);

- *(i tak dalej...)*
- **04.** Teraz jest możliwe wykonywanie operacji na danym urządzeniu, w tym celu należy wybrać pojedyncze pozycje znajdujące się w "**Menu Funkcji**", a w szczególności specyficzne funkcje tych pozycji, które umożliwiają konfigurowanie i personalizowanie funkcjonowania urządzenia (**rys. 12**).

## **––– BARDZO WAŻNE –––**

#### **Wykazy i opisy funkcji dotyczących każdego urządzenia znajdują możesz znaleźć je również na stronie internetowej: www.nice-service.com.**

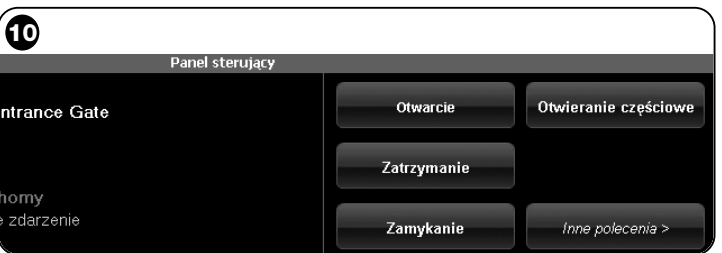

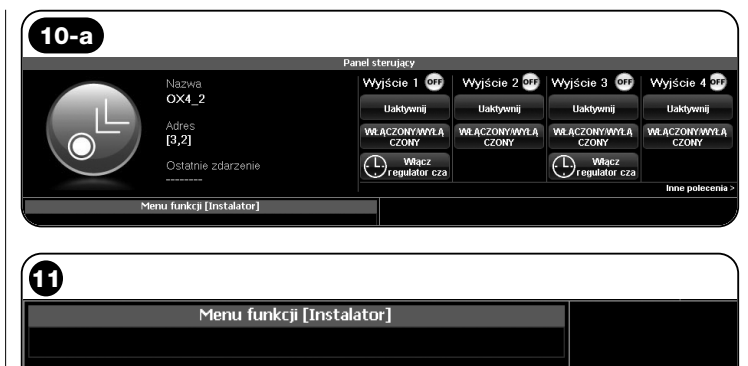

Funkcie wspólne Funkcje centrali Funkcje zaawansowane

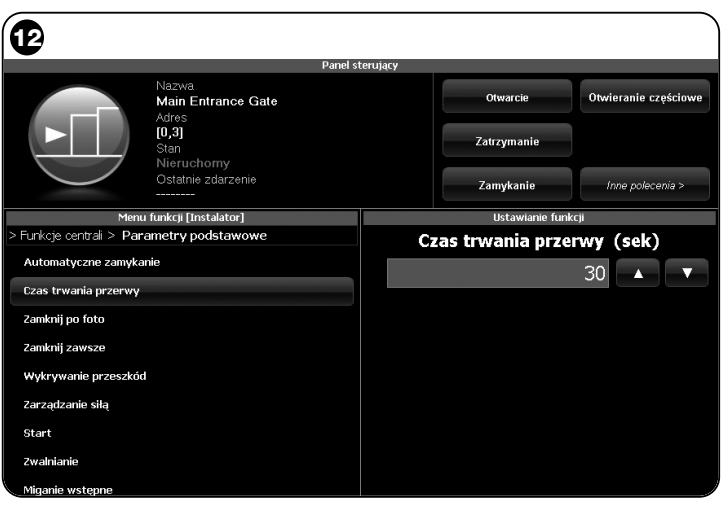

## **6.3 – Obszar "INSTALACJE"**

Ten obszar tematyczny jest katalogiem, z pomocą którego jest możliwe tworzenie i archiwizowanie karty analitycznej każdej instalacji, w której zostaną zgromadzone dane osobowe klienta oraz konfiguracje urządzeń zainstalowanych w jego instalacji. W szczególności jest możliwe: modyfikowanie instalacji, wyświetlanie kodów, ustawień oraz zachowywanie danych dotyczących zainstalowanych urządzeń. Archiwizowanie danych pozwala na łatwe zresetowanie funkcjonowania tych urządzeń w przypadku ich uszkodzenia lub w przypadku nieprawidłowego funkcjonowania.

Ten obszar składa się z dwóch stron:

– pierwsza strona jest przeznaczona do wybierania instalacji archiwizowanych z funkcją szybkiego wyszukiwania;

– druga strona jest przeznaczona do przechowywania wszystkich danych dotyczących pojedynczej instalacji.

Aby przejść do obszaru tematycznego "**Instalacje**" należy postępować w następujący sposób:

**01.** Na stronie głównej (**rys. 4)** kliknąć na ikonę **"Instalacje"**.

**02.** Pojawi się pierwsza strona zarządzania instalacjami archiwizow-

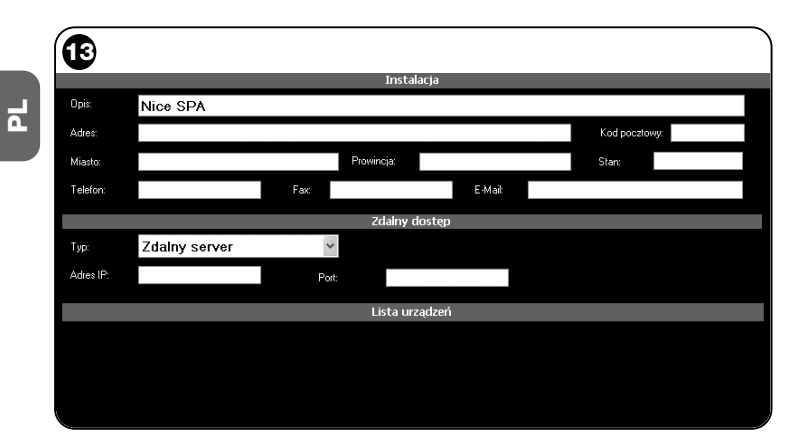

anymi (**rys. 13**), składająca się z następujących elementów:

• Obszar "**Filtr wyszukiwania**", który umożliwia proste i szybkie wyszukiwanie archiwizowanych instalacji. Wpisać nazwę klienta, miasto i kliknąć na pozycję "**Szukaj**".

• Obszar "**Lista Instalacji**", w którym przedstawione są wszystkie uprzednio archiwizowane instalacje.

• Pasek nawigacji, znajdujący się w dolnej części zawiera następujące pozycje:

– "**Nowa instalacja**": umożliwia tworzenie nowej instalacji.

– "**Kopiuj**": umożliwia kopiowanie danych istniejącej instalacji w celu stworzenia nowej takiej samej instalacji.

– "**Usuń**": umożliwia usunięcie jednej lub kilku instalacji.

– "**Wstecz**": umożliwia powrót do poprzedniej strony.

**03.** Aby wykonywać operacje należy postępować w następujący sposób:

❑ Aby otworzyć istniejącą instalację, należy wybrać ją z listy (ewentualnie również z pomocą filtra "**wyszukiwanie**") i kliknąć na nią dwa razy.

❑ Aby stworzyć nową kartę, w której będą archiwizowane dane instalacji należy kliknąć bezpośrednio przycisk "**Nowa instalacja**"

❑ Aby stworzyć nową kartę zawierającą dane istniejącej karty- /instalacji należy wybrać daną kartę i wcisnąć przycisk "**Kopiuj**".

❑ Aby usunąć jedną lub kilka archiwizowanych kart należy wybrać dane karty i wcisnąć przycisk "**Usuń**".

W zależności od wybranej funkcji oprogramowanie otwiera drugą stronę, zawierającą kartę wybranej instalacji. Na tej karcie, w obszarze "**Instalacja**", znajdują się dane dotyczące danej instalacji, natomiast w obszarze "**Urządzenia**" znajdują się ikony, które dotyczą wszystkich urządzeń należących do tej instalacji.

Pasek nawigacji znajdujący się na tej stronie zawiera następujące pozycje:

– "**Usuń z instalacji**": umożliwia skasowanie urządzenia z karty po uprzednim jego zaznaczeniu;

– "**Wyświetl konfigurację**": umożliwia wyświetlenie wszystkich parametrów, z pomocą których urządzenie zostało skonfigurowane;

**14** – Polski

– "**Pracuj na tej instalacji**": umożliwia pracę na instalacji nowej lub na instalacji istniejącej *(odwołać się do paragrafu 6.3.1);*

– "**Wprowadź z pliku**": umożliwia czytanie danych urządzenia z pliku;

– "**Zachowaj**": umożliwia zachowywanie wykonanych modyfikacji;

– "**Wstecz**": umożliwia powrót do poprzedniej strony.

## *6.3.1 – Dodawanie urządzeń do karty/instalacji*

Zwykle, aby dodać jedno lub kilka urządzeń do karty instalacji można postępować na dwa różne sposoby:

• **tryb bezpośredni**: ten tryb przewiduje wcześniejsze wczytywanie do pliku danych dotyczących dodawanego urządzenia. W związku z tym, na stronie, na której wyświetlana jest karta instalacji, należy kliknąć na pozycję "**Wprowadź z pliku**" (na pasku nawigacji) i

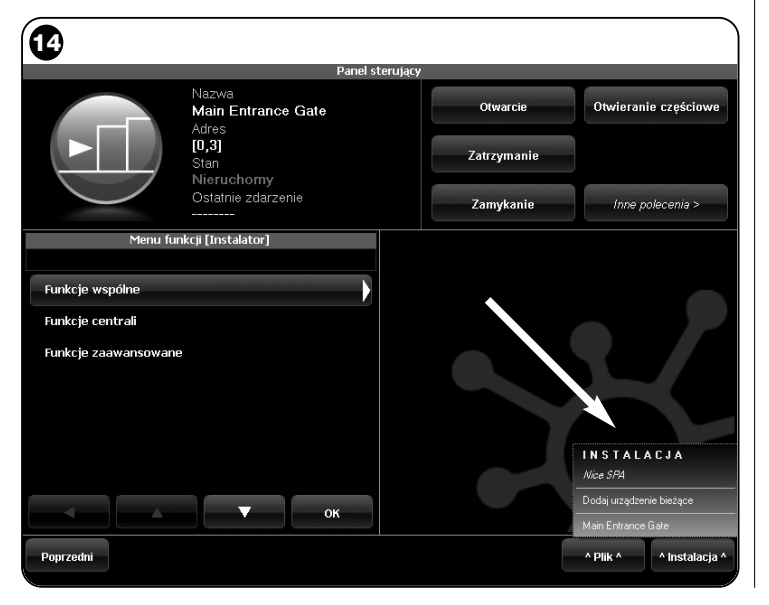

wybrać plik, który nas interesuje.

• **tryb pośredni**: ten tryb przewiduje wykonanie następujących operacji:

**a)** po otwarciu oprogramowania na stronie głównej należy kliknąć na ikonę "**Instalacje**";

**b)** na stronie, która zostanie wyświetlona (strona zarządzania archiwizowanymi instalacjami - **rys. 13**) należy wybrać instalację, do której zamierza się dodać urządzenie (instalacja istniejąca lub nowa instalacia utworzona w danej chwili);

**c)** po potwierdzeniu dokonanego wyboru, klikając na ikonę "**Pracuj na tej instalacji**" oprogramowanie wyświetla stronę główną (**rys. 4**) wskazując tę instalację, na której wykonywane są operacje;

**d)** teraz należy uaktywnić obszar tematyczny "**Urządzenia**" i wybrać urządzenie, które należy zaprogramować;

**e)** wreszcie, na stronie, która zostanie wyświetlona należy kliknąć na ikonę "**Instalacja**"i wybrać z menu rozwijalnego(**\***) przedstawionego na **rys. 14** pozycję "**Dodaj urządzenie bieżące**".

*(\*) Uwaga – W menu rozwijalnym zawarte różne pozycje; takie jak:*

*- pierwsza linijka: zawiera nazwę aktywnej instalacji wpisaną kursywą, czyli tej instalacji, w której można zachować aktualnie programowaną Centralę i Odbiornik.*

*- druga linijka: zawiera polecenie "Dodaj urządzenie bieżące", które służy do zachowania właśnie zaprogramowanego urządzenia (nowe urządzenie).*

*- pozostałe linijki: zawierają nazwy urządzeń ewentualnie już występujących w instalacji. Aby wprowadzić zmiany wystarczy kliknąć na daną nazwę, co powoduje przejście do strony "Konfiguracja urządzenia, na której jest możliwe wyświetlenie i zastosowanie wartości zachowanych dla wybranego urządzenia.*

## **6.4 – Obszar "USTAWIENIA"**

W tej części jest możliwa weryfikacja i ewentualnie modyfikowanie głównych parametrów oprogramowania. Aby przejść do tej części, na stronie głównej należy kliknąć na ikonę "**Ustawienia**"; zostanie wyświetlona strona, na której znajdują się pozycje "**Główny**" i "**Połączenie**"(**rys. 15**):

• "**Główny**" – Służy do wyświetlania i modyfikowania języka programu. **Ważne** – Ten parametr jest modyfikowalny wyłącznie w wersji oprogramowania przeznaczonej dla komputera PC. W wersji przeznaczonej dla palmtopa jest jedynie możliwe wyświetlanie języka zastosowanego przez używany system operacyjny;

• "**Połączenie**" – Służy do konfigurowania połączenia pomiędzy komputerem PC i urządzeniami *bluetooth®* lub do połączenia szeregowego. Istnieją dwa rodzaje konfiguracji: "**Połączenie bezpośrednie"** i "**Połączenie szeregowe**.

– **Połączenie bezpośrednie** – Ustawienie fabryczne. To połączenie jest wykorzystywane do połączenia *bluetooth®.* Używając tego typu połączenia, po uruchomieniu oprogramowania lub w przypadku podłączenia urządzenia *bluetooth®*, kiedy oprogramowanie jest już używane, pojawi się okno, w którym jest wyświetlany spis podłączonych urządzeń *bluetooth®* (**rys. 16**).

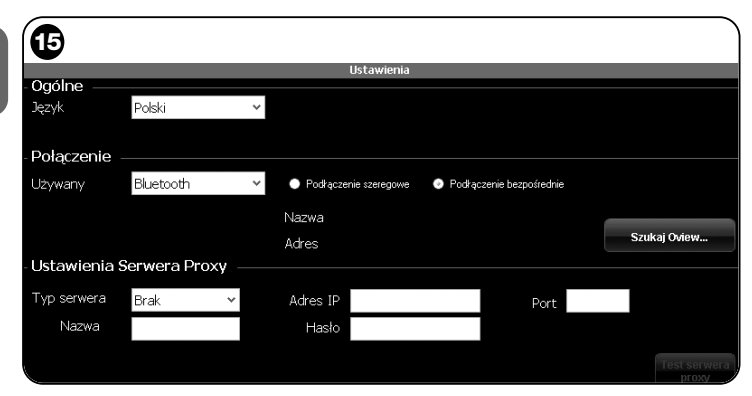

Aby kontynuować wykonywanie operacji w tym oknie należy najpierw wybrać dane urządzenie, wpisać "**Passkey**(**\***)" i następnie wcisnąć "**OK**".

– **Połączenie szeregowe** – jest wykorzystywane w przypadku, kiedy "Połączenie bezpośrednie" nie może być używane, w związku z tym konfigurację połączenia *bluetooth®* należy wykonać w trybie ręcznym. Aby wykorzystywać ten typ połączenia należy znać numer portu szeregowego adaptera *bluetooth®*, który zamierza się zastosować. Ten numer jest podawany wraz z konfiguracją adaptera (odwołać się do instrukcji obsługi tego urządzenia).

• "**Ustawienia serwera Proxy**" – Są parametrami, które należy ustawić; umożliwiają zdalny dostęp z komputera Pc należącego do sieci, w której znajduje się serwer proxy, zarządzający dostępem do internetu. Skontaktuj się z administratorem sieci, aby uzyskać dane niezbędne podczas tej operacji. Jeżeli serwer proxy nie występuje, pozostaw wolne miejsca.

W pozycji "**Połączenie**" znajduje się również funkcja "**Szukaj oview**". Służy ona do uruchamiania wymuszonego wyszukiwania znajdujących się tu urządzeń Oview. Aby uruchomić wyszukiwanie należy wybrać pozycję "Szukaj oview", kiedy szukane urządzenie zostanie znalezione

otworzy się okno (**rys. 16),** w którym zostanie wyświetlony spis znalezionych urządzeń *bluetooth®*. Aby kontynuować tę operację należy wybrać dane urządzenie i wpisać "Passkey(**\***)", które umożliwi dostęp do niego.

*(\*)Uwaga – "Passkey" jest hasłem Oview, które umożliwia dostęp w przypadku, kiedy jest on podłączony przez bluetooth® z komputerem PC lub z Palmtopem/Smartphone. Zaleca się spersonalizowanie Passkey (wartością ustawioną fabrycznie jest 0000), aby uniemo-*

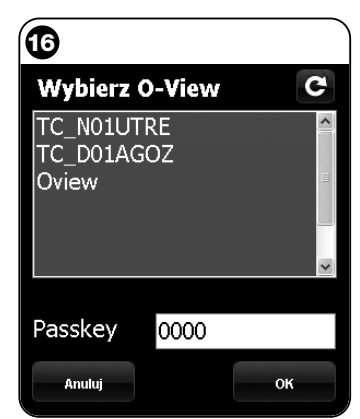

**PL**

*żliwić dostęp do Oview osobom postronnym. Uwaga! - Nie zapominać nowego hasła Passkey, w przeciwnym przypadku do Oview nie będzie już możliwy.*

## **6.5 – Obszar "KONSOLA UŻYTKOWNIKA"**

### *Uwaga – Funkcja "Konsola użytkownika" występuje wyłącznie w wersji oprogramowania przeznaczonego dla komputera PC (O-View Desktop).*

Ta funkcja jest użyteczna dla użytkownika podczas sterowania i monitorowania stanu funkcjonowania automatów znajdujących się w posiadanej przez niego instalacji, są one wyświetlane na tej samej stronie.

Aby przejść do tej funkcji należy postępować w następujący sposób:

- **01.** Na stronie głównej (**rys. 4)** należy kliknąć na ikonę **"Konsola użytkownika"**;
- **02.** Zostanie wyświetlona pusta strona; aby kontynuować operację należy przytrzymać wciśnięty prawy przycisk myszki i wybrać pozycję "**Nowy**", która zostanie wyświetlona (**rys. 17**);
- **03.** Na wyświetlonej stronie "**Konsola użytkownika Konfiguracja urządzenia**" (**rys. 18**) jest możliwe konfigurowanie urządzenia; na przykład, aby zmieniać nazwę i ułatwiać konsultacje wykonywane w przyszłości przez użytkownika lub też aby uaktywniać polecenie odmienne od ustawionego fabrycznie.

Na tej stronie wyświetlane są różne pozycje:

– "**Wybierz urządzenie**": spis podłączonych urządzeń;

– "**Nazwa**": miejsce umożliwiające zmianę nazwy wybranego urządzenia;

– "**Ikona**": umożliwia przyłączenie innej ikony do urządzenia;

– "**Polecenia dostępne**": spis dostępnych poleceń, w którym można wybierać, które z tych poleceń należy uaktywnić;

– "**Zachowaj**": umożliwia zachowywanie wykonanych modyfikacji;

- "**Anuluj**": umożliwia anulowanie wykonywanej operacji;
- "**Wstecz**": umożliwia powrót do poprzedniej strony.

**04.** Po wykonaniu niezbędnych zmian, aby dostosować program do

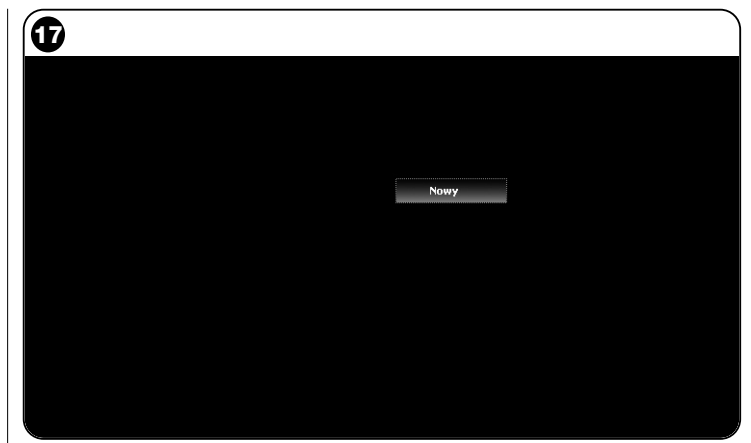

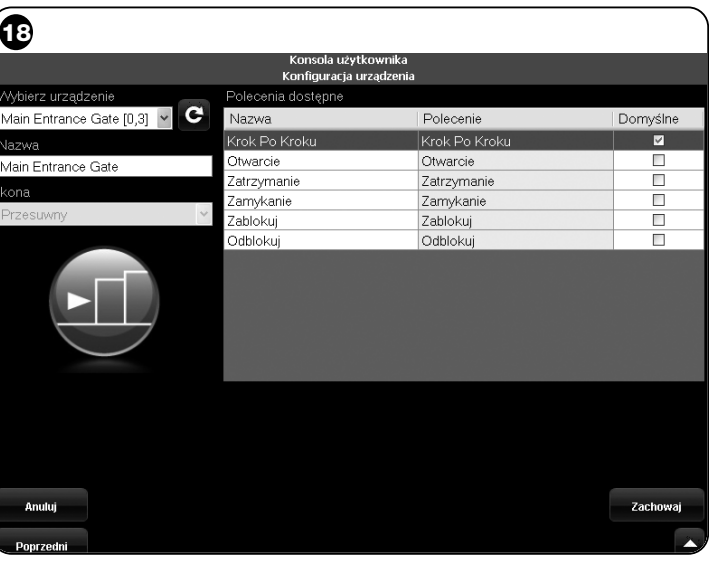

potrzeb użytkownika należy postępować w następujący sposób:

**a)** zaznaczyć klawisz strzałkowy, znajdujący się z prawej strony w dolnej części ekranu, na którym znajduje się menu rozwijalne (**rys. 19**) i zaznaczyć pozycję "**Zachowaj do pliku**", która służy do zachowywania parametrów zaznaczonego urządzenia do pliku- /archiwum.

**b)** następnie należy zaznaczyć pozycję "**Załaduj przy następnym uruchomieniu**", która będzie służyć użytkownikowi do bezpośredniego przejścia do "Strony głównej", znajdującej się na stronie "Konsola użytkownika", z której będzie sterowana jego instalacja.

Menu rozwijalne (**rys. 19**) przedstawia pozostałe pozycje:

- **Wprowadź z pliku**: służy do importowania parametrów uprzednio zarchiwizowanego urządzenia.

- **Pierwszy plan zdarzenia:** jeżeli ta funkcja jest aktywna, w przypadku, kiedy okno programu jest zredukowane do ikony na pasku narzędzi komputera i jeden z automatów instalacji jest sterowany, okno programu uaktywni się na nowo, umożliwiając monitorowanie stanu funkcjonowania instalacji.

- **05.** Po zachowaniu modyfikacji przechodzi się do strony "**Konsola użytkownika**" (**rys. 20**), na której wyświetlane są wszystkie urządzenia podłączone i przedstawione w formie ikony; na tej stronie można przeczytać nazwę i stan funkcjonowania urządzenia. **Ta strona zostanie wykorzystana przez użytkownika.**
- **06.** Teraz, aby móc sterować urządzeniem wystarczy dwa razy kliknąć na daną ikonę, w ten sposób zaprogramowane polecenie zostanie uaktywnione.

## **6.6 – Obszar "ZDALNY DOSTĘP"**

W tej części jest możliwe uaktywnienie zdalnego połączenia, w trybie Gsm/Gprs, pomiędzy urządzeniem informatycznym, w którym zostało zainstalowane oprogramowanie a Oview. Jest to możliwe jedynie, jeśli w Oview znajduje się moduł OVBTGSM i jeśli zamierza się uaktywnić łączność Gsm/Gprs.

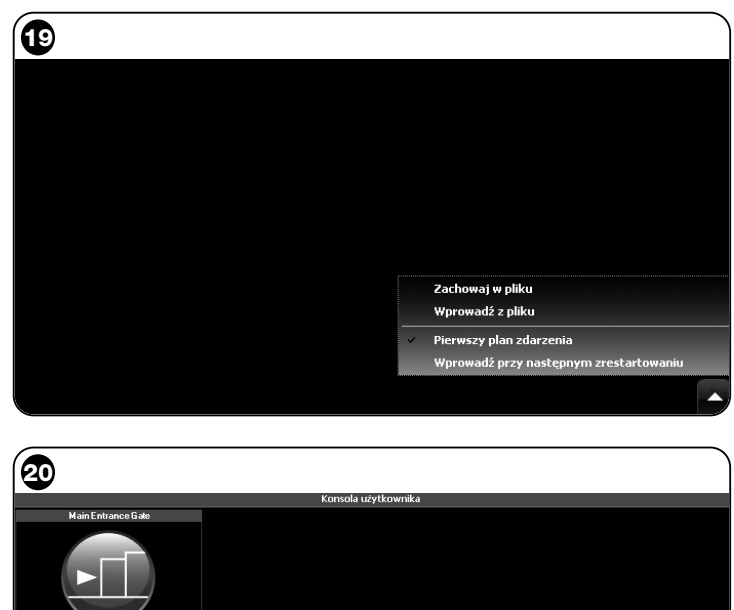

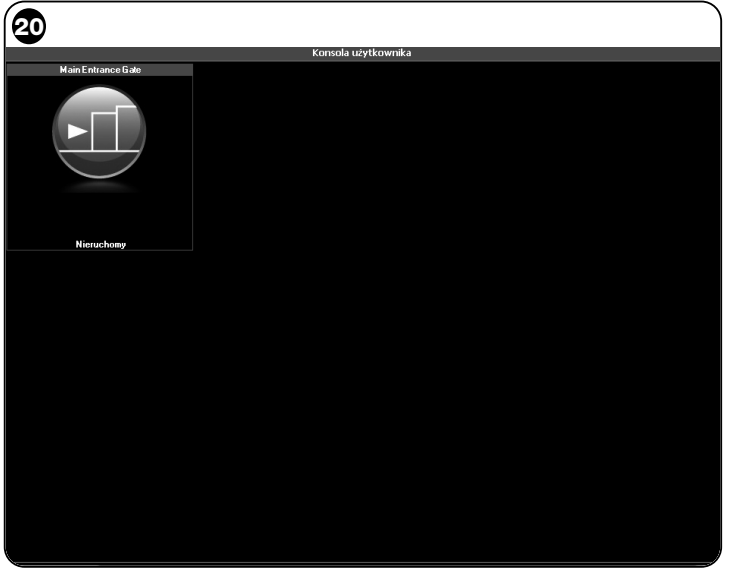

- Aby wykonać PIERWSZE POŁĄCZENIE należy nawiązać do procedury "**Pierwsze połączenie z Oview**", zamieszczonej w paragrafie 3.2.2.
- Aby natomiast wykonać KOLEJNE POŁACZENIA należy postępować w następujący sposób.
- **01.** Wykorzystując dowolny aparat telefoniczny, autoryzowany do wysyłania wiadomości SMS, wyślij SMS na numer karty SIM znajdującej się w module Oview, wpisując do wiadomości polecenie "**gprs**", grupa Oview oraz adres Oview (instrukcje o tym jak należy komponować wiadomość znajdują się w paragrafie 3.2.2). **Uwaga! - wykonaj następny punkt w ciągu 2 minut po otrzymaniu wiadomości SMS o nawiązanym połączeniu. W przeciwnym przypadku odczekaj 5 minut od jej wysłania i powtórz procedurę od punktu 01.**
- **02.** Na stronie początkowej wciśnij przycisk "**Zdalny dostęp**";
- **03.** w wyświetlonym oknie wciśnij "**Połącz**".

# **UTYLIZACJA URZĄDZENIA**

Niniejsze urządzenie składa się z różnych rodzajów materiałów: niektóre z nich mogą być ponownie używane, inne nadają się do wyrzucenia. Zgromadzić niezbędne informacje dotyczące placówek zajmujących się recyrkulacją lub likwidacją materiałów, zgodnie z przepisami obowiązującymi dla tej kategorii urządzenia na Waszym terytorium.

**Uwaga!-** niektóre części urządzenia mogą zawierać substancje zanieczyszczające lub niebezpieczne, które jeżeli zostaną rozrzucone w otoczeniu, mogą wywierać szkodliwy wpływ na środowisko i zdrowie ludzkie.

Urządzenie zawiera baterię: należy ją wyjąć i nie wyrzucać razem z odpadami domowymi, ponieważ zawiera substancje zanieczyszczające, w związku z tym należy ją wyrzucić lub ponownie wykorzystać stosując metody selektywnej zbiórki odpadów, przewidziane przez przepisy obowiązujące na danym terytorium.

Jak wskazuje symbol zamieszczony obok zabrania się wyrzucania urządzenia razem z odpadami domowymi. Należy więc przeprowadzić "selektywną zbiórkę odpadów", zgodnie z metodami przewidzianymi przez przepisy obowiązujące na Waszym terytorium lub oddać

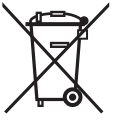

urządzenie do sprzedawcy podczas dokonywania zakupu nowego ekwiwalentnego urządzenia.

**Uwaga!** - lokalne przepisy mogą przewidywać wysokie kary za nielegalną likwidację niniejszego urządzenia.

## **PARAMETRY TECHNICZNE MODUŁU OVBT**

- ◆ **Typologia:** moduł umożliwiający połączenie wireless w technologii *Bluetooth®*
- ◆ **Kompatybilność i połączenia:** urządzenie OVBT należy uwzględnić jako dodatek do Oview, który stanie się jego integralną częścią
- ◆ **Technologia radiowa** *Bluetooth®* Class 2 (zasięg do 30 metrów)
- ◆ **Kompatybilność** *Bluetooth®***:** 2.0 + EDR (Enhanced Data Rates)
- ◆ **Częstotliwość:** 2.4 GHz (pasmo ISM)
- ◆ **Moc znamionowa wyjściowa:** +4 dBm
- ◆ **Czułość znamionowa:** -84 dBm
- ◆ **Antena:** wbudowana
- ◆ **Zasilanie:** 3,3 V (70 mA) poprzez Oview
- ◆ Pamięć danych: EEPROM 128 Kb umożliwiająca aktualizacie firmware urządzeń
- ◆ **Temperatura eksploatacji:** od -20° C do +55° C
- ◆ **Wymiary (mm):** 60 x 36 x 13 W
- ◆ **Waga:** 15 gr

## **PARAMETRY TECHNICZNE MODUŁU OVBTGSM**

#### ◆ **Quad-band:**

EGSM 850 / 900 / 1800 / 1900 MHz

#### ◆ **Moc wyjściowa:**

- Klasa 4 (2W) @ 850 / 900 MHz
- Klasa 1 (1W) @ 1800 / 1900 MHz
- ◆ **Zużycie energii (wartości standard):**
	- urządzenie wyłączone: < 26 uA
	- Stand-by (zarejestrowane, oszczędność energetyczna): < 4 mA
	- Tryb : 200 mA
	- GPRS Kl. 10: 370 mA
- ◆ **Wrażliwość:**

**PL**

- 107 dBm (Standard) @ 850 / 900 MHz
- 106 dBm (Standard) @ 1800 / 1900 MHz

## **DEKLARACJA ZGODNOŚCI CE**

*Uwaga - Zawartość niniejszej deklaracji odpowiada oświadczeniom znajdującym się w dokumencie urzędowym, złożonym w siedzibie firmy Nice S.p.a., a w szczególności w ostatniej korekcie dostępnej przed wydrukowaniem tej instrukcji. Tekst w niej zawarty został dostosowany w celach wydawniczych.*

**Numer:** 278/OV **Wersja:** 3

Niżej podpisany Luigi Paro, w charakterze Członka Zarządu Spółki, oświadcza na własną odpowiedzialność, że produkt

**Nazwa producenta:** NICE s.p.a.

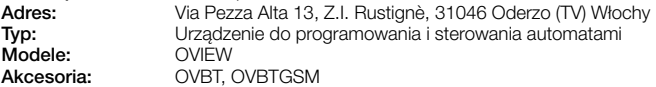

jest zgodny z podstawowymi warunkami podanymi w artykule 3 poniższej dyrektywy wspólnotowej, do użytku dla którego aparaty te zostały przeznaczone:

- 1999/5/WE DYREKTYWA 1999/5/WE PARLAMENTU EUROPEJSKIEGO I RADY z dnia 9 marca 1999 roku w sprawie urządzeń radiowych i końcowych urządzeń telekomunikacyjnych oraz wzajemnego uznawania ich zgodności, zgodnie z następującymi normami zharmonizowanymi:
	- ochrona zdrowia: EN 50371:2002; EN50360:2001+A1:2006
	- bezpieczeństwo elektryczne: EN 60950–1:2006
	- kompatybilność elektromagnetyczna: EN 301 489-1V1.8.1:2008; EN 301
	- 489-17 V1.2.1.:2002, EN301489-7 V1.3.1:2005

- kompatybilność elektromagnetyczna i zagadnienia widma radiowego: EN 300328 V1.7.1:2006; EN300440-2 V1.1.2:2004; EN 301511 V9.0.2:2003

Zgodnie z dyrektywą 1999/5/WE (załącznik V), produkt jest klasy 1 i jest oznaczony następującym symbolem: **CE** 0682

Ponadto jest zgodny z założeniami następujących dyrektyw unijnych, a co zostało zmienione przez dyrektywę 93/68/EWG Rady z dnia 22 lipca 1993:

• 2004/108/EWG DYREKTYWA 2004/108/WE PARLAMENTU EUROPEJSKIE-GO I RADY z dnia 15 grudnia 2004 w sprawie zbliżenia ustawodawstw Państw Członkowskich odnoszących się do kompatybilności elektromagnetycznej i która znosi dyrektywę 89/336/EWG, zgodnie z następującymi normami: EN 61000-6-2:2005; EN 61000-6-3:2001

Oderzo, dnia 22 Wrzesień 2009 roku

# **NEDERLANDS**

## **INFORMATIE OVER DE MERKEN**

De merken *AMD®, INTEL®, BLUETOOTH®, GPRS®, GSM® WINDOWS®, MICROSOFT®* zijn merken die zijn geregistreerd door de respectievelijke eigenaren; de namen van de in deze handleiding genoemde producten kunnen ook geregistreerd zijn door de respectievelijke eigenaren.

## **GEBRUIKSLICENTIE VAN DE SOFTWARE**

De programma's "Oview Software Desktop" en "Oview Software Mobile" zijn beschermd door het auteursrecht en het intellectueel eigendomsrecht; deze software wordt niet verkocht, maar er worden niet-exclusieve gebruikslicenties voor verleend. Nice s.p.a. blijft eigenaar van deze kopie van het programma. De programma's "Oview Software Desktop" en "Oview Software Mobile" zijn in licentie gegeven, als producten die bij de producten "OVBT", "OVBTGSM" en "Oview" van Nice horen.

Deze softwareprogramma's worden geleverd zonder garantie met betrekking tot de gebruikswijze en de veiligheid. Bovendien is Nice s.p.a. niet aansprakelijk voor indirecte of directe schade, inclusief schade door winstverlies, werkonderbrekingen en dergelijke, veroorzaakt door onjuist gebruik van deze software.

#### **ALGEMENE VOORWAARDEN VOOR GEBRUIK VAN DE MODULE OVBTGSM**

#### *• Beschrijving van de functies en diensten die beschikbaar zijn bij gebruik van de module OVBTGSM*

#### **Aansturing van de automatisering via de telefoon:**

Met deze functie kunt u een instructie voor "Opening" aan de automatisering sturen via een simpel telefoontie vanaf een geautoriseerd nummer.

Voor deze functie worden de normale "voice" diensten gebruikt die ter beschikking worden gesteld door de telefoonprovider, en de enige bindende voorwaarde is de beschikbaarheid van het telefoonnummer van degene die belt. Normaal gesproken worden voor deze service geen kosten in rekening gebracht door de telefoonprovider, aangezien de module OVBTGSM de oproep niet beantwoordt.

#### **Aansturing van de automatisering met SMS:**

Deze functie biedt de mogelijkheid specifieke bedieningsinstructies aan een

automatisering te sturen via SMS-berichten. Indien vereist kan de module OVBTGSM na ontvangst van een SMS op zijn beurt een SMS versturen om te antwoorden.

Voor deze functie wordt gebruikt gemaakt van de door de telefoonprovider beschikbaar gestelde SMS berichtendienst.

De versturing van het SMS-bericht zal door de telefoonprovider op basis van het geldende tarief in rekening worden gebracht.

#### **Remote verbinding en teleassistentie:**

Met deze functie is het mogelijk een verbinding tot stand te brengen tussen de module OVBTGSM en de software "Nice Oview Software Suite", om teleassistentie aan de automatiseringen mogelijk te maken.

Voor deze functie wordt gebruikt gemaakt van de GPRS verbinding die ter beschikking wordt gesteld door providers van mobiele telefonie en internetdiensten. Het GPRS gegevensverkeer en de verbinding met Internet wordt door de betreffende internet- en telefoonproviders op basis van de geldende tarieven in rekening gebracht.

Voor alle beschreven diensten geldt dat door Nice geen kosten in rekening worden gebracht en ontvangt Nice geen bijdrage van de kant van de verschillende telefoonproviders.

#### *• Clausules voor uitsluiting van aansprakelijkheid*

Alle in de voorgaande paragraaf beschreven functies worden uitgevoerd door totale of gedeeltelijke gebruikmaking van technologieën, infrastructuren en diensten die niet door Nice zelf maar door derden worden aangeboden.

Om deze diensten te activeren dient u een contract af te sluiten met een provider, bijvoorbeeld door een SIM card aan te schaffen en te activeren. Alleen voor de functies voor "remote verbinding en teleassistentie" biedt Nice, via haar servers, een deel van de diensten die nodig zijn voor de verbinding tussen de module OVBTGSM en de software "Nice Oview Software Suite". Dit gebeurt via Internet, via de GPRS verbinding die wordt aangeboden door providers van mobiele telefonie.

Om deze redenen sluit Nice iedere aansprakelijkheid in relatie tot de door de module OVBTGSM geboden functies uit, in het bijzonder:

- De gebruiker van de module OVBTGSM wordt geacht deze "Algemene voorwaarden voor gebruik van de module OVBTGSM" aandachtig door te lezen alvorens deze te gebruiken of gebruik te maken van de door Nice S.p.a. geboden diensten. Het gebruik of de activering van de diensten betekent dat men alle voorwaarden expliciet accepteert.
- Nice verkoopt de module OVBTGSM en biedt haar diensten aan de gebruiker aan op basis van deze algemene voorwaarden voor gebruik van de

module OVBTGSM; deze voorwaarden vormen een bindende overeenkomst tussen Nice en de gebruiker. Nice behoudt zich het recht voor deze "Algemene voorwaarden voor gebruik van de module OVBTGSM" op elk willekeurig moment te wijzigen.

- De gebruiker erkent dat de door Nice aangeboden diensten gratis worden verstrekt en onderschrijft en accepteert de diensten daarom "ZOALS ZE ZIJN" en "ZOALS ZE BESCHIKBAAR ZIJN" en Nice aanvaardt dus geen enkele aansprakelijkheid voor wat betreft het gebruik en de beschikbaarheid ervan.
- Nice behoudt zich op elk willekeurig moment het recht voor de beschikbaar gestelde diensten te wijzigen of tijdelijk of permanent te deactiveren, ook zonder de gebruiker hiervan op de hoogte te stellen. Deze stemt ermee in dat Nice op geen enkele wijze aansprakelijk kan worden gesteld jegens de gebruiker zelf of derden in geval van wijziging, opschorting op deactivering van de diensten.
- De gebruiker erkent dat Nice regels en beperkingen mag vaststellen met betrekking tot het gebruik van de diensten, bijvoorbeeld het aantal maal dat men toegang heeft tot de diensten of de maximale tijdsduur van iedere sessie.
- Om bepaalde diensten te kunnen gebruiken, is een internetverbinding (World Wide Web) nodig, rechtstreeks of via andere instrumenten die toegang tot het Web geven en in dit geval dienen de betreffende providers voor de internettoegang te worden betaald.
- De gebruiker verplicht zich ertoe de door Nice geboden diensten of een willekeurig onderdeel hiervan niet door te verkopen en niet voor handelsdoeleinden te gebruiken.

#### *• Uitsluiting van servicegaranties van de module OVBTGSM*

De gebruiker erkent, verklaart en accepteert expliciet dat:

- Het gebruik van de met de module OVBTGSM beschikbaar gestelde diensten voor zijn eigen en exclusieve risico plaatsvinden. De diensten zijn beschikbaar "ZOALS ZE ZIJN" en Nice aanvaardt dan ook geen enkele aansprakelijkheid met betrekking tot het gebruik, de kwaliteit of de beschikbaarheid ervan, en evenmin voor hun geschiktheid voor bepaalde doeleinden.
- Nice garandeert niet dat de diensten aan de vereisten van de gebruiker zullen voldoen; en garandeert daarnaast evenmin dat de diensten zonder onderbrekingen, stipt, op zekere wijze of foutloos zullen worden verleend.
- De gebruiker erkent en gaat akkoord met het feit dat Nice in geen geval aansprakelijk kan worden gesteld voor eventuele directe en indirecte schade, wat welke soort en aard dan ook, ook niet met betrekking tot winstderving, die voortvloeit uit het gebruik, of uit de onmogelijkheid tot gebruik van de diensten.

## **ALGEMENE AANBEVELINGEN EN VOORZORGSMAATREGELEN VOOR DE VEILIGHEID**

# **WERK ONDER VEILIGE CONDITIES!**

## **Neem de volgende aanbevelingen in acht:**

- **geen enkel onderdeel van het product mag gewijzigd worden, tenzij dergelijke wijzigingen in deze handleiding zijn voorzien. Werkzaamheden waarvoor de fabrikant geen toestemming heeft verleend, kunnen een bron van gevaar vormen en storingen veroorzaken. De fabrikant aanvaardt geen enkele aansprakelijkheid voor schade die het gevolg is van op willekeurige wijze gewijzigde producten.**
- **de module OVBT of OVBTGSM moet binnenshuis geïnstalleerd en gebruikt worden. De kast van het product beschermt de interne delen namelijk niet tegen het binnendringen van water of andere vloeistoffen.**
- Om de buitenkant van de module te reinigen gebruikt u een zachte, iets bevochtigde (maar niet natte!) lap.. **Belangrijk** – Gebruik geen vloeistoffen die alcohol, benzeen, oplosmiddelen of andere ontvlambare substanties bevatten. Gebruik van dergelijke substanties kan het product beschadigen.
- Houd het product buiten bereik van kinderen.
- Bewaar deze handleiding zorgvuldig, om eventuele toekomstige programmeer- of onderhoudswerkzaamheden te vergemakkelijken.
- Het verpakkingsmateriaal van het product moet in overeenstemming met de plaatselijk van kracht zijde voorschriften als afval worden verwerkt.
- Ga voorzichtig om met de cd die in de verpakking zit: laat hem niet vallen en bescherm hem tegen krassen, blootstelling aan warmtebronnen en dergelijke.

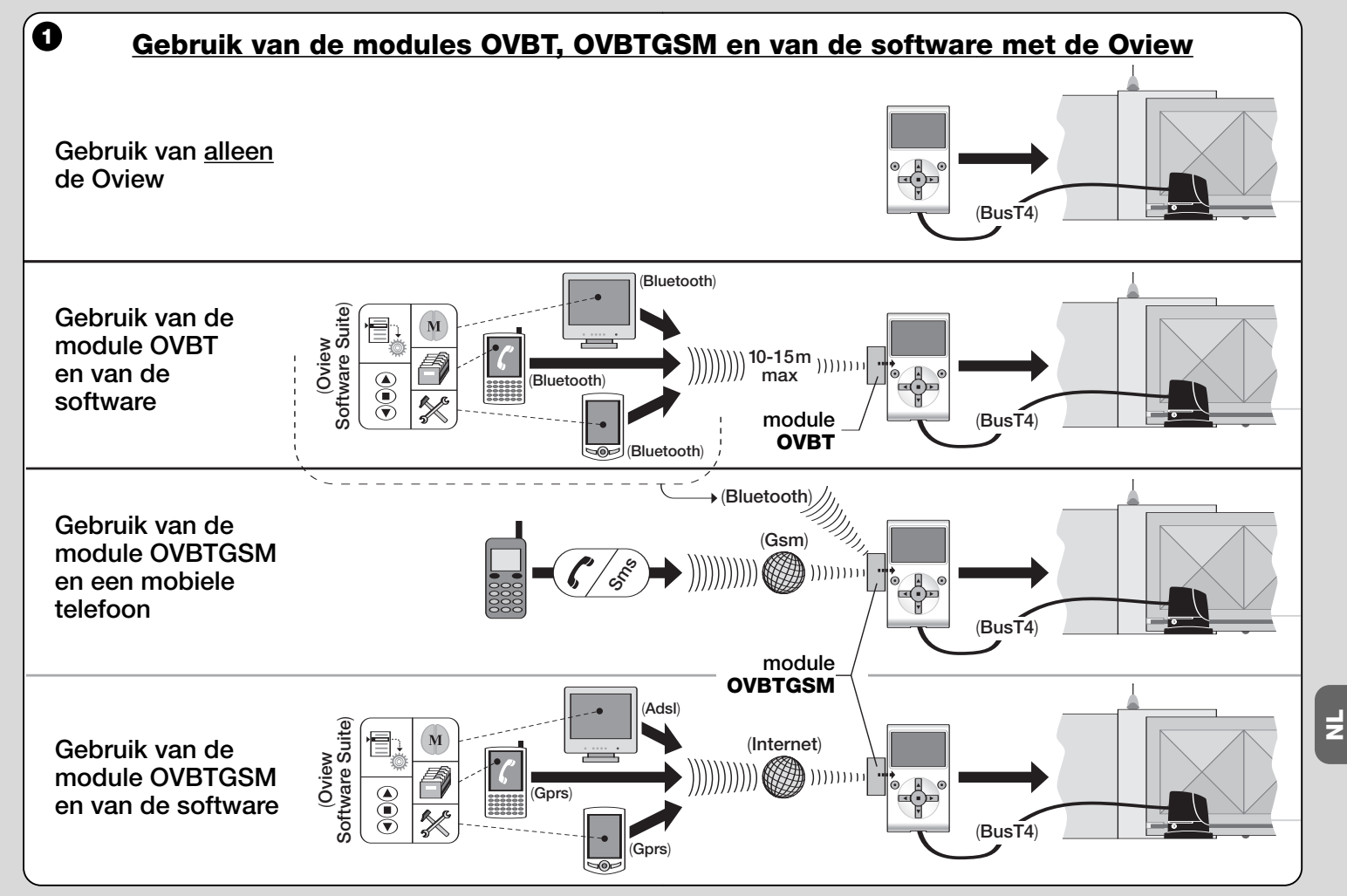

Nederlands – **3**

# **BESCHRIJVING VAN HET PRODUCT EN** 1 **GEBRUIKSBESTEMMING**

Dit product bestaat uit een **software** en een **module** voor de "wireless" verbinding (zonder kabel), tussen de Oview en het apparaat waarin u de software wilt installeren. **Afhankelijk van het aangeschafte model, kan deze verpakking de module OVBT of OVBTGSM bevatten.**

De software wordt in 2 uitvoeringen geleverd: één voor pc en één voor palmcomputer of smartphone; beide doen dezelfde operaties, die uitgevoerd kunnen worden met een programmeereenheid Oview: **a**) de configuratie van het netwerkadres in elke inrichting (besturingseenheid en ontvanger) die aanwezig is in een "BusT4" netwerk; **b**) de programmering van de functies en de instelling van de parameters van elke afzonderlijke inrichting die aanwezig is in een automatisering; **c**) de complete diagnose met betrekking tot de werkingsstatus van de automatisering en van de inrichtingen waaruit deze bestaat; **d**) de bediening van de automatisering, of van meerdere automatiseringen, via een uitgebreid gamma van geavanceerde instructies.

Naast deze functies implementeert dit product nog andere exclusieve en bijzondere functies waarmee de gebruiksmogelijkheden van de Oview aanzienlijk kunnen worden uitgebreid. Deze functies zijn:

- mogelijkheid om een verbinding met de Oview (en daarmee met de automatisering) tot stand te brengen met de module en de software via de "wireless" communicatie (zonder kabel), die van iedere willekeurige afstand vanaf de Oview geactiveerd kan worden, afhankelijk van de kenmerken van de module die u hebt aangeschaft (zie **afb. 1**);
- een gedetailleerde en intuïtieve grafische interface, dankzij het videoscherm van het gebruikte apparaat;
- eenvoudigere navigatie en gegevensinvoer, door de aanwezigheid van het toetsenbord van de Pc of de palmcomputer;
- de mogelijkheid om een gegevensarchief te creëren voor het beheren en opslaan van de wijzigingen aan de geprogrammeerde inrichtingen;
- de mogelijkheid tot het uitvoeren van diagnose met uit grafisch oogpunt meer complete en onmiddellijke informatie;
- de mogelijkheid tot het bijwerken van de inrichtingen met de door Nice uitgegeven nieuwe releases van de firmware, de functies of nieuwe talen.

Om de software te gebruiken dient deze te worden geïnstalleerd in een Pc en/of een palmcomputer en/of een Smartphone, die is uitgerust met het besturingssysteem *Windows®* (zie de benodigde vereisten in paragraaf 4.1) en met

de connectiviteit die vereist wordt door het moduletype in deze verpakking: *Bluetooth®*, *Gsm®*, *Gprs®*.

**Nice is niet aansprakelijk voor schade die het gevolg is van een oneigenlijk gebruik van het product, anders dan in deze handleiding is voorzien.**

# **INSTALLATIE VAN DE COMPONENTEN** 2 **VAN HET PRODUCT**

**Om de software te kunnen gebruiken, dient u eerst de verschillende componenten in onderstaande volgorde te installeren en te configureren:**

- **1 installatie van de communicatiemodule op de rug van de Oview;**
- **2 installatie van de software in het gekozen apparaat (Pc, palmcomputer, smartphone of ander apparaat);**
- **3 configuratie van de Oview en van het apparaat om de onderlinge verbinding te activeren;**
- **4 gebruik van de software.**

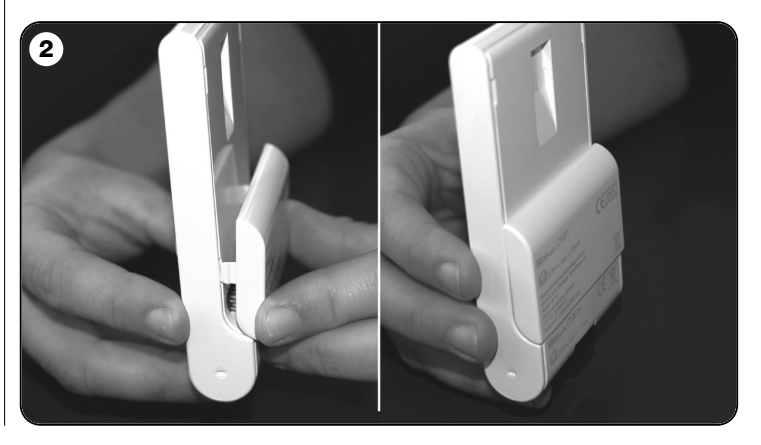

**4** – Nederlands

 $\overline{z}$ 

# **12 INSTALLEREN VAN DE<br>3 COMMUNICATIEMODULE**

## **3.1 - Module OVBT** *(Bluetooth®)*

Deze module maakt gebruik van de *Bluetooth®* technologie om een "wireless" communicatie tot stand te brengen tussen de Oview en het gebruikte apparaat (waarin de software is geïnstalleerd). Het apparaat dient te zijn voorzien van het **besturingssysteem** *Windows®* (zie de benodigde vereisten in paragraaf 4.1) en van een *bluetooth®* **aansluiting**. Over het algemeen zijn deze apparaten personal computers (Pc, vast of draagbaar), palmcomputers, smartphones (een palmcomputer met mobiele telefoon) en andere dergelijke apparaten. Communicatie is mogelijk tot op een maximumafstand van circa 10-15 m, zonder obstakels.

Zie voor het installeren van de module op de Oview **afb. 2**. Ga als volgt te werk om de verbinding tussen de Oview en het apparaat te activeren:

- **01.** Activeer in het apparaat de *bluetooth®* aansluiting. **Let op!**  *Als dit apparaat niet geschikt is voor de bluetooth® configuratie, dient gebruik te worden gemaakt van een externe bluetooth® adapter, met USB aansluiting,* die geconfigureerd is volgens de instructies uit de bijbehorende installatie*handleiding. Het verdient de aanbeveling gebruik te maken van bluetooth® USB adapters die de Microsoft® drivers of Widcomm®/Broadcomm® ondersteunen.*
- **02.** Selecteer op de Oview in het beginscherm het item "**menu**" en, in het volgende scherm, het item "**instellingen**": er verschijnt een lijst met beschikbare parameters.
- **03.** Selecteer de parameter "**communicatie**" en vervolgens de parameter "**bluetooth**";
- **04.** voer vervolgens de gewenste gegevens in bij de items die verschijnen:
	- "**Passkey bluetooth**" is het wachtwoord van de *bluetooth®* module, met fabrieksinstelling "0000". Het verdient de aanbeveling voor dit nummer een persoonlijk en geheim nummer in te stellen, om te verhinderen dat onbevoegden gedurende de verbinding tussen de Oview en het apparaat toegang kunnen krijgen tot de module en daarmee tot de Oview. Let op! - zorg ervoor dat u het nieuwe wachtwoord niet vergeet, anders zal u later geen toegang meer hebben tot de Oview.

- "**Pairing list**" - in deze lijst wordt het wachtwoord van het apparaat geregistreerd wanneer men voor de eerste keer de verbinding met de module tot stand brengt. Het is op elk willekeurig moment mogelijk de wachtwoorden van de apparaten die geen toestemming meer hebben om zich rechtstreeks, zonder wachtwoord, in verbinding te stellen met de module, van deze lijst te wissen.

**05.** Installeer de software in het apparaat, zie hoofdstuk 4 en start tot slot de software.

#### **Belangrijk! - Als het de eerste keer is dat u de verbinding activeert, dient u de punten 06 en 07 door te lezen; als de verbinding daarentegen reeds andere keren geactiveerd werd, leest u alleen punt 07.**

- **06.** Het venster van **afb. 3** verschijnt. Selecteer in dit venster de naam van de Oview, voer dezelfde passkey van punt 04 in en druk op "**ok**".
- **07.** Op de Oview verschijnt het scherm "modus afstandsbediening" waarin wordt bevestigd dat de verbinding tot stand wordt gebracht, op het apparaat opent de software automatisch het beginscherm, klaar voor een werksessie.

## **3.2 - Module OVBTGSM (Gsm® / Gprs® / Bluetooth®)**

Deze module maakt het mogelijk de Oview in verbinding te stellen met het apparaat (het apparaat waarin de software is geïnstalleerd), gebruikmakend van twee communicatietechnologieën: de technologie *Bluetooth®*, voor de verbinding over korte afstanden (maximaal 10-15 m), en de technologie *Gsm®/Gprs®* (internet), voor de verbinding over langere afstanden, in gebieden die bereikt worden door Internet (Gsm/Gprs net). Het apparaat dient te zijn voorzien van het **besturingssysteem** *Windows®* (zie de benodigde vereisten in paragraaf 4.1), van een **Internetaansluiting** en van een *bluetooth®* aanslui-

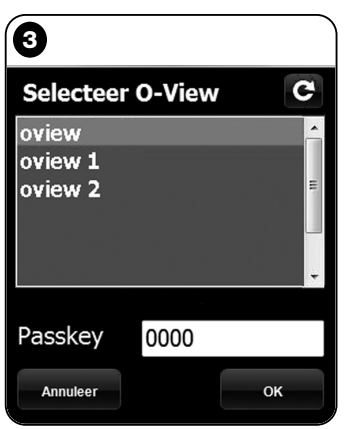

*Opmerking bij afb. 3: de nomen die verschijnen in het venster van afb. 3 zijn afhankelijk van de aangesloten inrichtingen.*

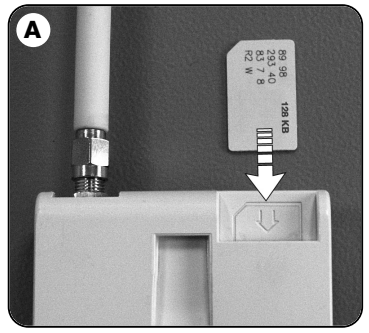

**NL**

ting. Gewoonlijk zijn deze apparaten personal computers (Pc, vast of draagbaar), palmcomputers, smartphones (een palmcomputer met mobiele telefoon) en andere dergelijke apparaten. Daarnaast is het ook mogelijk een mobiele telefoon te gebruiken om de automatisering enkele basishandelingen te laten uitvoeren door middel van een telefoontje of een sms.

#### *3.2.1 - Installatie en configuratie van de module OVBTGSM voor de aansluiting "Gsm/Gprs"*

- **01.** Koop een SIM card voor mobiele telefoon bij de mobiele telefoonprovider van uw keuze.
- **02.** Doe de SIM card in een mobiele telefoon en stel het volgende in: **a)** het Servicecentrum van de provider voor de Sms berichten; **b)** de naam van het toegangspunt APN (voor de Gprs communicatie), deze achterhaalt u via Internet of door rechtstreeks contact op te nemen met de provider van de SIM (afhankelijk van de gekozen provider kan hiervoor registratie nodig zijn). **Let op! - Bewaar deze naam.**
- **03.** Controleer of de telefoon de verbinding met Internet tot stand brengt en assembleer de module vervolgens op de Oview zoals getoond op **afb. 2**.
- **04.** Verbind de Oview met de aansluiting "BusT4" van een willekeurige onder spanning staande besturingseenheid en controleer of de datum en het tijdstip correct zijn.
- **05.** Selecteer in het beginscherm van de Oview het item "**menu**" en, in het volgende scherm, het item "**instellingen**": er verschijnt een lijst met beschikbare parameters.
- **06.** Selecteer vervolgens de parameter "**communicatie**" en vervolgens "**Gprs**".
- **07.** Voer bij de items die nu verschijnen de volgende gegevens in:

- "**SIM PIN**" – voer het PIN nummer van de in de module geplaatste SIM card in (als de SIM niet om de PIN vraagt, geen nummer invoeren). *Opmerking - Als de PIN onjuist is, laat de inrichting bij inschakeling een 10 seconden durende pieptoon horen en verschijnt er een foutmelding.*

- "**Telefoonnummer**" – voer het telefoonnummer van de in de module gestoken SIM card in. *Opmerking - Het internationale kengetal is optioneel.*

- "**Wachtwoord SMS**" – voer een persoonlijk wachtwoord (maximaal 6 tekens) in, dit zal door de Oview gebruikt worden voor het valideren van de Sms-berichten die de gebruiker naar de automatisering zal sturen.

- "**APN GPRS**" – voer dezelfde APN-naam in die werd opgeslagen bij punt 02 (afhankelijk van de gekozen provider kan een registratie vereist zijn);

- "**Username GPRS**" voer, indien nodig, de gebruikersnaam voor de GPRS verbinding in, deze gebruikersnaam krijgt u van de provider van de SIM card.

- "**Wachtwoord GPRS**" – voer, indien nodig, het wachtwoord voor de GPRS

verbinding in, dit wachtwoord krijgt u van de provider van de SIM card.

- "**Terugbellen na GPRS**" – Activeert, bij het sluiten van de GPRS verbinding van de Oview, terugbellen van het nummer dat eerder de SMS voor de verbinding verstuurde. Dit dient om te waarschuwen dat de GPRS verbinding werd verbroken. De oproep dient alleen ter kennisgeving en u hoeft dus niet te antwoorden.

**08.** Koppel de Oview van de stroomtoevoer af door de kabel los te maken; haal vervolgens de SIM card uit de mobiele telefoon en steek hem, in de module via de sleuf aan de voorkant (**afb. A**).

Met de instellingen die zijn beschreven tot punt 08 kunt u:

- een automatisering aansturen door versturing van een Sms aan de Oview, via het Gsm-net;
- een automatisering besturen via "Oview Software Suite", met de Oview aangesloten via de Gsm/Gprs-aansluiting (Internet).

Als u de module wilt gebruiken om aan de automatisering een instructie voor "Opening" wilt sturen met een telefoontje dat u pleegt met een geautoriseerd telefoonapparaat, gaat u als volgt verder:

- **09.** Controleer of de Oview verbonden is met een van stroom voorziene besturingseenheid.
- 10. Kies met de toetsen < en > de automatisering die u via de telefoon wilt aansturen, en selecteer vervolgens het item "**instructies**".
- **11.** Kies op het volgende scherm het item "**Geautoriseerde tel. nummers**" en druk op "**selecteer**";
- **12.** voer in het scherm dat nu verschijnt het telefoonnummer in van het apparaat dat u in de toekomst wilt gebruiken om de instructie "Opening" naar de automatisering te sturen. Kies vervolgens het item "**nieuw**" en druk op "**selectie**". Kies na de invoer met de toetsen  $\blacktriangle$  en  $\nabla$  de optie "**on**" of "**off**" om dit nummer te activeren of te deactiveren (het nummer blijft in elk geval in het geheugen opgeslagen) en druk tot slot op "**ok**" om het nummer op te slaan.

Om andere telefoonnummers op te slaan (maximaal 255) herhaalt u de instructies van punt 12.

Om een reeds opgeslagen nummer te wijzigen of te wissen, kiest u het gewenste nummer, drukt u op "**selecteer**" en gaat u te werk zoals reeds beschreven onder punt 12.

## *3.2.2 - Diensten die beschikbaar zijn met de aansluiting "Gsm/Gprs"*

**• Aansturing van de automatisering via de telefoon**: in deze modus kunt u een instructie voor "Opening" aan de automatisering sturen. Om de instructie te versturen is het voldoende om op het geautoriseerde telefoonapparaat (opgeslagen onder punt 12 van paragraaf 3.2.1) het nummer te draaien van de SIM

 $\overline{z}$ 

card die in de module van de Oview zit en de telefoon een aantal maal te laten overgaan. Wanneer de inrichting een oproep ontvangt, laat het een pieptoon horen en wordt het bellende nummer alleen op het eerste schermbeeld weergegeven. Als het een verborgen nummer betreft, wordt het opschrift "ID?" weergegeven. Als het nummer geautoriseerd is, wordt het telefoontje na ongeveer 2 maal overgaan afgesloten, als dit niet zo is, wordt de oproep genegeerd.

**• Aansturing van de automatisering via Sms:** in deze modus is het mogelijk een willekeurige instructie uit de lijst met voor die automatisering beschikbare bedieningsinstructies naar de automatisering te sturen. Er is een retour SMS voorzien, met diagnosefunctie, die de gebruiker kan activeren door bij het intoetsen van de SMS het teken "?" in te voegen na de instructie, of in plaats van de instructie. Wanneer er een SMS bij de Oview binnenkomt, laat deze een pieptoon horen.

Daarnaast bestaat er een aanvullende bedieningsinstructie om een remote aansluiting met de Oview tot stand te brengen via de "Gprs" verbinding.

De syntaxismogelijkheden voor het opstellen van de SMS berichten zijn hieronder vermeld.

**LET OP! •** Bij het intoetsen van het bericht, kunnen de instructies exact zo geschreven worden als in de lijst met instructies van de Oview. • De instructies moeten in dezelfde taal en in hetzelfde formaat worden geschreven als in de Oview is aangegeven (bijvoorbeeld: *Chiude*, voor Italiaans; *Close* voor Engels etc.), met uitzondering van de instructie "**gprs**" die voor alle talen gelijk is. • Voer de komma's in zoals aangegeven in de volgende voorbeelden. • De spaties moeten alleen worden ingevoerd als deze reeds aanwezig zijn in de instructies die moeten worden overgenomen).

*• Voorbeeld 1: een automatisering aansturen*

**,**[wachtwoord SMS]**,**[groep waartoe de automatisering behoort]**,** [adres van de automatisering]**,**[gewenste bedieningsinstructie]**,**

*voorbeeld: ,1234,1,3,Sluit,*

*• Voorbeeld 2: de status van de automatisering opvragen*

**,**[wachtwoord SMS]**,**[groep waartoe de automatisering behoort]**,**[adres van de automatisering]**,?**

*• Voorbeeld 3: een automatisering aansturen en de status ervan opvragen*

**,**[wachtwoord SMS]**,**[groep waartoe de automatisering behoort]**,**adres van de automatisering]**,**[gewenste bedieningsinstructie]**,?**

*• Voorbeeld 4: in de Oview de parameters datum en tijdstip wijzigen* **,**[wachtwoord SMS]**,**[groep waartoe de Oview behoort]**,**[adres van de

Oview]**,datum/tijdstip,10:31:00 01/02/09** (de hier vermelde datum en de tijdstip zijn een voorbeeld)

#### *• Voorbeeld 5: in de Oview de parameters datum en tijdstip wijzigen en hiervoor bevestiging ontvangen*

**,**[wachtwoord SMS]**,**[groep waartoe de Oview behoort]**,**[adres van de Oview]**,datum/tijdstip,10:31:00 01/02/09,?** (de hier vermelde datum en de tijdstip zijn een voorbeeld)

#### *• Voorbeeld 6: de status van de parameters datum en tijdstip opvragen aan de Oview*

**,**[wachtwoord SMS]**,**[groep waartoe de Oview behoort]**,**[adres van de Oview]**,?**

*• Voorbeeld 7: een remote verbinding met de Oview tot stand brengen*

**,**[wachtwoord SMS]**,**[groep waartoe de Oview behoort]**,**[adres van de Oview]**,gprs**

#### *Opmerkingen:*

- *Wachtwoord SMS dit is het persoonlijke wachtwoord dat u hebt ingevoerd in de configuratieprocedure (paragraaf 3.2.1, punt 07); Groep en Adres zijn de twee waarden die de te besturen automatisering onderscheiden; Instructie is de eigenlijke instructie die u aan de automatisering wilt versturen.*
- *Zie voor het gebruik van de instructie "gprs" elders in dit hoofdstuk de procedure "Een remote verbinding met de Oview tot stand brengen".*
- *Wanneer de Oview de verbinding met de server tot stand brengt, laat hij een pieptoon horen en verstuurt een SMS ter bevestiging, met de tekst: "GPRS CONNECT".*
- *In geval van problemen wordt er een SMS met de betreffende foutcode verstuurd. De melding kan als volgt zijn:*

*"Fout GPRS 1" - betekent: netaansluiting niet tot stand gebracht (controleer de GPRS instellingen en probeer nog een keer).*

*"Fout GPRS 2" - betekent: verbinding mislukt (controleer de GPRS instellingen en probeer nog een keer).*

*"Fout GPRS 3" - betekent: verbinding geweigerd (controleer de GPRS instellingen en probeer nog een keer).*

*"Fout GPRS 4" - betekent: verbinding met server tot stand gebracht, maar toegang geweigerd (probeer na enkele minuten nog een keer).*

*"FoutGPRS 5" - betekent de server heeft niet correct geantwoord (probeer na enkele minuten nog een keer).*

- *De instelling van datum en tijdstip in een andere taal moeten worden geschreven.*
- *Om alleen het tijdstip in te stellen, is het mogelijk het bericht zonder datum en zonder minuten te versturen. De tekens ":" of "/" kunnen worden vervangen*

*door spaties. Bovendien kan het getal "09" worden geschreven als "9", met weglating van het teken "0".*

- *Aangezien het normaal is dat de SMS berichten niet arriveren op het moment waarop ze verstuurd worden, zal de Oview, indien een SMS na 20 minuten na versturing bij de Oview binnenkomt, het bericht negeren en een waarschuwings-SMS versturen. Het is daarom goed om regelmatig te controleren of op de Oview het juiste tijdstip is ingesteld.*
- *In het geval u de onder het vorige punt beschreven controle niet wilt, is het voldoende het symbool "#" na het symbool "?" in te voeren, of op de plaats hiervan, u ontvangt dan geen antwoord. Let op! – Dit SMS bericht kan mogelijk uren na de versturing binnenkomen.*

**• Besturing van de automatisering via "Oview Software Suite"**: als u in het bezit bent van een apparaat met besturingssysteem "Windows Mobile" en toegang tot het mobiele telefoonnetwerk, is het mogelijk "Oview Mobile" te gebruiken om de verbinding met de Oview tot stand te brengen, via het Gprs-net. Als u echter een apparaat bezit met besturingssysteem "Windows" en toegang tot het vaste telefoonnet, is het mogelijk "Oview Desktop" te gebruiken om de verbinding met de Oview tot stand te brengen, via Internet.

In beide gevallen zijn alle in de software aanwezige functies beschikbaar, met uitzondering van de functies "Bijwerking firmware" en "Bijwerking teksten".

#### **Let op!** *- instructies voor manoeuvres die worden verzonden aan een automatisering die zich buiten het zicht van de operator bevindt, vallen onder de volle en directe verantwoording van de operator zelf.*

## *Registratie op de Internet site van Nice*

Als de gebruiker niet geregistreerd is op www.nice-service.com, dient hij zich alvorens de eerste verbinding met de Oview tot stand te brengen, eerst als volgt te registreren:

**01.** Start, met de Oview aangesloten op een onder stroom staande besturingseenheid en de module geïnstalleerd en geconfigureerd, de"Oview

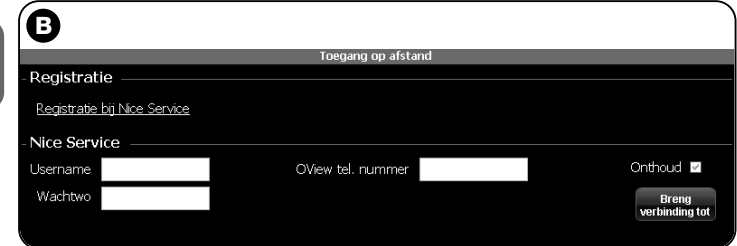

Software Suite" op.

- **02.** Druk op het hoofdscherm op het pictogram "Toegang op afstand":
- **03.** Druk in het scherm dat verschijnt op het item "**Registratie Nice Service**" en registreer u als gebruiker (let op! - bewaar de gebruikte "username" en "wachtwoord").

## *Een remote verbinding met de Oview tot stand brengen*

Om de verbinding met de Oview tot stand te kunnen brengen, dient de gebruiker zich te hebben geregistreerd op de Internet site www.nice-service.com.

- **Voor de eerste verbinding met de Oview**: de volgende procedure volledig uitvoeren.
- **Voor volgende verbindingen met de Oview**: de volgende procedure uitvoeren vanaf punt 02.
- **01.** Ga naar de plaats waar u de Oview wilt opstellen en steek de SIM card in een palmcomputer om er zeker van te zijn dat de Oview op dat punt de Gprs verbinding met het net tot stand kan brengen. Probeer vervolgens een willekeurige Internet pagina te openen om de connectiviteit te testen. Haal tot slot de SIM uit de palmcomputer en steek hem in de Oview.
- **02.** Bij gebruik van een willekeurige telefoon die in staat is tot het versturen van SMS berichten, stuurt u een SMS aan het nummer van de SIM card die in de module van de Oview zit, en voert u in het bericht de instructie "**gprs**", de groep van de Oview en het adres van de Oview in (de instructies met betrekking tot het schrijven van het bericht staan in paragraaf 3.2.2). **Let op! - doe het volgende punt binnen 2 minuten of na het arriveren van het SMS dat aangeeft dat de verbinding tot stand is gebracht. Wacht anders 5 minuten vanaf het versturen en herhaal de procedure vanaf punt 01.**
- **03.** Start "Oview Software Suite" en druk op het hoofdscherm op het pictogram "Toegang op afstand";
- **04.** (**afb. B**) voer in het scherm dat verschijnt de "username" en het "wachtwoord" in die u hebt gebruikt voor uw registratie op www.nice-service.com;
- **05.** voer in het veld "**telefoon**" het nummer in van de SIM card die in de module van de Oview zit waarmee u wilt communiceren;
- **06.** druk tot slot op "**breng verbinding tot stand**": na enige tijd wordt de software actief, het hoofdscherm verschijnt en is klaar voor gebruik.

### *3.2.3 - Installatie en configuratie van de module OVBTGSM voor de "Bluetooth" aansluiting*

Zie voor het installeren en activeren van de *bluetooth®* aansluiting tussen de Oview en het apparaat de instructies uit paragraaf 2.1.

**NL**

# **INSTALLEREN VAN DE SOFTWARE** 4 **"Oview Software Suite"**

## **4.1 - Minimumvereisten voor de installatie van de software**

Om deze software te gebruiken moet deze op een computer geïnstalleerd worden en indien gewenst op een palm van een willekeurig merk en model, met de volgende minimumeisen:

### **UITVOERING VOOR PC:**

- **Processor:** type *AMD*®*/Intel*® (500 MHz). **Nice beveelt aan:** type *AMD*®*/Intel*® (1 GHz).
- **RAM geheugen:** 128 MB. **Nice beveelt aan:** 256 MB.
- Vrije schijfruimte: 280 MB Nice beveelt aan: 512 MB
- **Besturingssysteem:** *Windows*® *98 SE* of recenter **Nice beveelt aan:** *Windows*® *2000* of recenter.
- **Aansluiting:** *Bluetooth*<sup>®</sup> (alleen voor "O-View Software Suite")
- **Videokaart:** 800 x 600, met 256 kleuren
- **Schiifeenheid:** CD-Rom (nodig voor de installatie)

**Opmerking** – Het installeren van de software omvat ook de installatie van het programma *Microsoft*®*.NET Framework Redistributable 2.0*.

### **UITVOERING VOOR PALMCOMPUTER:**

- **Processor:** (300 MHz). **Nice beveelt aan:** (meer dan 300 MHz).
- **RAM** geheugen: 64 MB. Nice beveelt aan: 128 MB.
- **Archiveringsgeheugen:** 5 MB. **Nice beveelt aan:** 20 MB
- Besturingssysteem: Windows<sup>®</sup> Mobile 2003. Nice beveelt aan: Wind*ows*® *5.0* of recenter.
- **Aansluiting:** *Bluetooth*<sup>®</sup>
- Videoresolutie: 240 x 320 met 256 kleuren.
- **Pc met:** CD-Rom (nodig voor de installatie van de software op de palmcomputer).

**Opmerking** – Het installeren van de software omvat ook de installatie van het programma *Microsoft*®*.NET Framework Redistributable 2.0*.

**BELANGRIJK!** – **Het verdient de aanbeveling inrichtingen te gebruiken die zijn uitgerust met originele** *Microsoft®* **drivers.**

## **4.2 - Installeren van de software in het apparaat**

*Opmerking - Het wordt aanbevolen de software te installeren gedurende de installatie van de communicatiemodule, wanneer er hierom wordt gevraagd.*

De installatie-cd van de software bevat twee uitvoeringen:

- "Oview Desktop" bestemd voor installatie op een Personal computer (Pc);
- "Oview Mobile" bestemd voor installatie op een palmcomputer (Pda)/Smartphone.

De installatie van de software op pc is gelijk aan die van een willekeurig ander computerprogramma. Na de installatie-cd in de pc te hebben gedaan, zal de software automatisch opstarten. *Opmerking – Als dit niet gebeurt, moet u dubbelklikken op het pictogram van het programma "Index.htm" en vervolgens de instructies op het scherm opvolgen.*

Om de software op een palmcomputer/smartphone te installeren, dient u de instructiehandleiding van uw product te raadplegen.

# **ACTIVEREN VAN DE VERBINDING TUSSEN**<br>5 **DE OVIEW EN HET APPARAAT**

Raadpleeg om, na de installatie van de software, de verbinding tussen de Oview en het apparaat te activeren, de instructies uit hoofdstuk 3 en in het bijzonder de paragraaf die gewijd is aan de op uw Oview geïnstalleerde module.

## **HEEL BELANGRIJK**

Wanneer de Oview stroom ontvangt, gaan de Bluetooth functies niet verloren. Op het display ziet u rechtsboven (**afb. C**), één van de volgende symbolen die betrekking hebben op de status Gsm: "**N**" "**W**" of " *(signaalniveau)*". De betekenis van de symbolen is als volgt:

- **N** – de module OVBTGSM is niet aangesloten of niet actief.

- **W** – de inrichting **Gsm/Gprs** is in afwachting van de verbinding. *Opmerking - indien het symbool van het signaalniveau na ongeveer 10 minuten nog niet is verschenen, betekent dit dat er geen bereik is, dat de antenne defect is of dat er geen SIM card is.*

- *(signaalniveau)* – geeft het niveau van het Gsm signaal aan (minimumniveau = 1 punt; maximumniveau = 6 streepies).

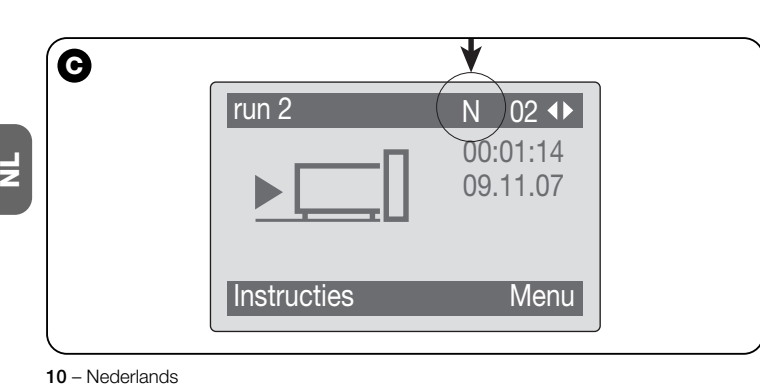

# **INSTALLEREN VAN DE SOFTWARE**<br>"Oview Software Suite"

De software biedt, zowel in de uitvoering voor pc als in de uitvoering voor pda/smartphone, dezelfde onderwerpen maar met een verschillende grafische organisatie. *Opmerking – Alle in deze handleiding afgebeelde schermen hebben betrekking op de uitvoering voor pc, de analoge schermen voor de uitvoering voor pda staan in de bijlage.*

Om de software te kunnen gebruiken, is het noodzakelijk dat deze op een computer geïnstalleerd is, dat de module voor de wireless aansluiting op een Oview programmeereenheid geprogrammeerd is en dat

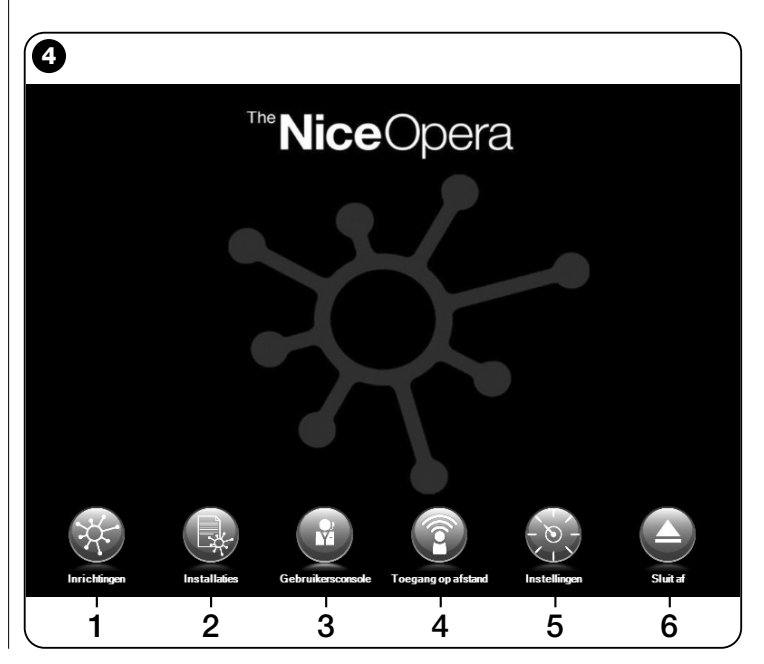

de parameters die nodig zijn voor de aansluiting zowel op de computer als op de Oview zijn ingesteld.

## **6.1 – EEN WERKSESSIE BEGINNEN**

Om een werksessie te beginnen moet u de software starten; door dit te doen wordt de Home page weergegeven (**afb. 4**). Op dit scherm staan verschillende pictogrammen die toegang geven tot de verschillende zones:

- **1** "**Inrichtingen**" (paragraaf 6.2) Zone die gewijd is aan de specifieke functies van de besturingseenheden en van de ontvangers die aangesloten zijn via BusT4;
- **2** "**Installaties**" (paragraaf 6.3) Zone die gewijd is aan het beheer van de installaties;
- **3** "**Gebruikersconsole**" (paragraaf 6.5) Functie die gebruikt kan worden voor het besturen van alle automatiseringen van een installatie;
- **4 -** "**Toegang op afstand**" (paragraaf 6.6) Zone voor de activering van de afstandsverbinding, van het type Gsm/Gprs, tussen de software en de Oview (als hierop de module OVBTGSM aanwezig is);
- **5** "**Instellingen**" (paragraaf 6.4) Zone die gewijd is aan het beheer van de specifieke instelparameters van de software;
- **6** "**Afsluiten**" Om de werksessie te beëindigen en de software af te sluiten.

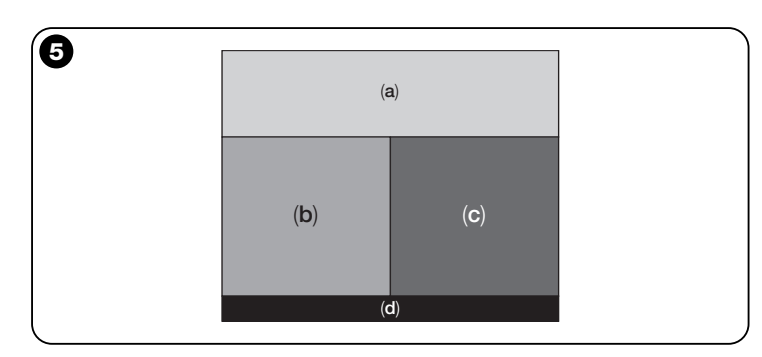

Om toegang tot deze onderwerpen te krijgen, dient u op het gewenste pictogram te klikken en te werk te gaan zoals in de betreffende paragrafen wordt beschreven.

De volgende schermen die voor elk onderwerp verschijnen zijn in vier zones onderverdeeld (**afb. 5**):

**(a)** – "**Besturingspaneel**": zone met algemene gegevens van de aangesloten inrichting en de besturingstoetsen;

**(b)** – "**Functiemenu**": zone die een lijst bevat met de functies die geïmplementeerd worden door een bepaalde aangesloten inrichting.

**(c)** – Algemene zone met gedetailleerde informatie met betrekking tot bepaalde functies.

**(d)** – Navigatiebalk.

# **6.2 – Zone "INRICHTINGEN"**

Deze thematische zone dient voor het beheer (besturing, programmering, diagnostiek, onderhoud etc.) van besturingseenheden en ontvangers. Om toegang tot deze zone te krijgen, gaat u als volgt te werk:

- **01.** In de Home page (**afb. 4**) klikt u op het pictogram "**Inrichtingen**".
- **02.** Er verschijnt een eerste scherm "**Lijst met inrichtingen**" (**afb. 6**) waarin alle aangesloten inrichtingen worden weergegeven, inclusief de Oview programmeereenheid die wordt beheerd als een willekeurige andere inrichting.

De inrichtingen worden weergegeven als pictogrammen, elk met een ander symbool op basis van het type inrichting. Onder elk pictogram is de naam van de inrichting vermeld.

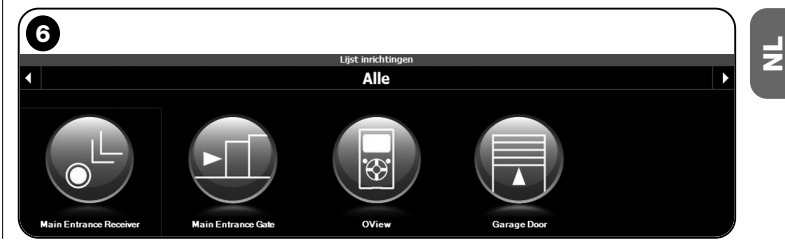

Nederlands – **11**

In het scherm "**Lijst met inrichtingen**" (**afb. 6**) kunnen de inrichtingen in drie verschillende modi worden weergegeven.

Met behulp van de pijltoets rechtsonder op het scherm kunnen de volgende items geselecteerd worden (**afb. 7**):

❑ "**Alle**": deze modus toont zonder onderscheid alle inrichtingen die met de Oview zijn verbonden;

❑ "**Enkel geheel**": deze modus toont de met de Oview verbonden inrichtingen die in een bepaald geheel aanwezig zijn.

❑ "**Besturingseenheden**": deze modus toont alleen de besturingseenheden die met de Oview verbonden zijn.

❑ "**Inrichtingen in boot-fase**": dat wil zeggen, eventuele inrichtingen die zich in de fase voor bijwerking van de firmware bevinden.

Nadat u de gewenste modus heeft gekozen, kunt u zich van het ene geheel naar het andere verplaatsen met behulp van de pijltoetsen die rechtsonder en rechtsboven op het scherm staan.

**03.** Op dit punt zult u door op het pictogram van de gewenste inrichting te klikken, toegang krijgen tot een tweede scherm (**afb. 8**) dat de zones "**Besturingspaneel**", "**Functiemenu**" en op de navigatiebalk aan de onderkant de items"**Terug**", "**Bestand**" en "**Installatie**"

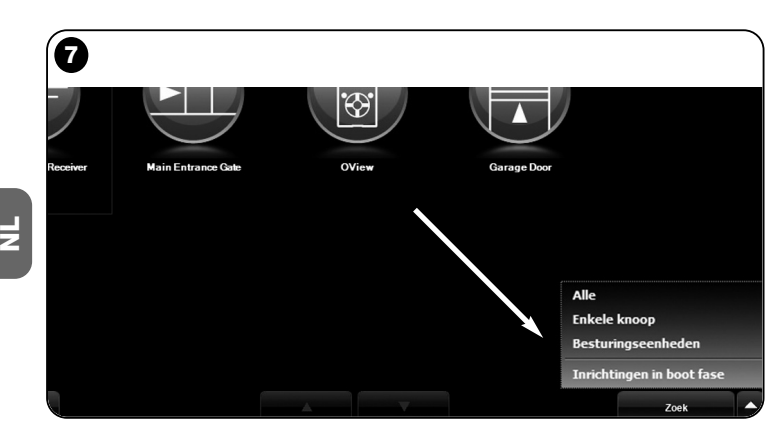

bevat; dit laatste item is alleen geactiveerd wanneer de installaties gebruikt worden.

In de zone "**Besturingspaneel**" zijn de volgende onderwerpen aanwezig (**afb. 9, 10 en 10a alleen voor ontvanger OX4T**):

– **afb. 9** Beschrijving van de inrichting: **Naam** - **Adres** - **Status** - **Laatste gebeurtenis**;

– **afb. 10** Toetsen voor het besturen van de weergegeven inrichting: "**Open**" - "**Stop**" - "**Sluit**" - "**Gedeeltelijke opening**" en "**Overige instructies**"; door op dit item te klikken, verschijnt er een lijst met nog meer instructies;

– **fig. 10a** (**alleen voor ontvanger OX4T**) TToetsen voor het activeren (of deactiveren) van de 4 kanalen van de weergegeven inrichting: "**Uitgang 1**", hier kan de Timer 1 geprogram-

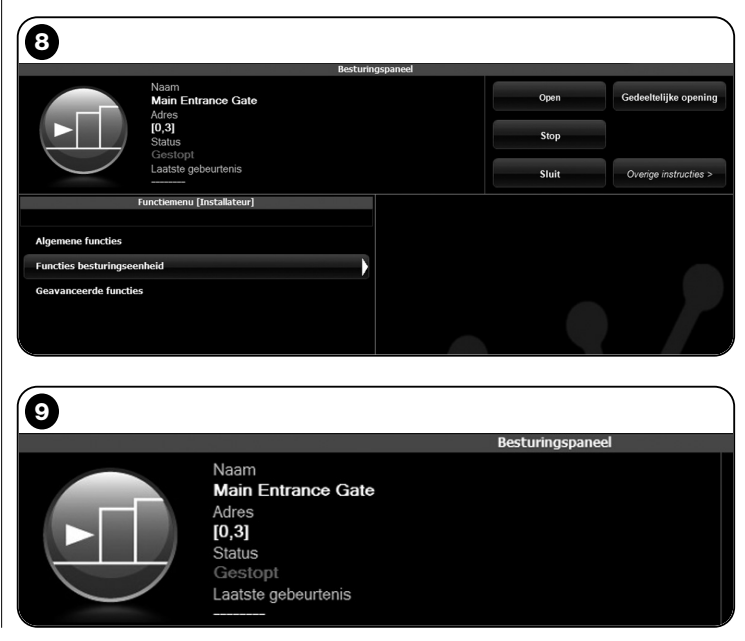

meerd worden - "**Uitgang 2**" - "**Uitgang 3**", hier kan de Timer 2 geprogrammeerd worden - "**Uitgang 4**" en "**Overige instructies**", door op dit item te klikken is het mogelijk de inrichting in 2 besturingsmodi te programmeren "**buismotor**" o "**jaloezie**".

In de zone "**Functiemenu**" kunnen de volgende items aanwezig zijn (**afb. 11**):

• "**Algemene functies**" (bevat de functies die op alle inrichtingen aanwezig zijn);

• "**Functies besturingseenheid**" (bevat de specifieke functies van de besturingseenheden);

• "**Radiofuncties**" (bevat de specifieke functies van de ontvangers);

• "**Geavanceerde functies**" (bevat de speciale functies die op de inrichtingen aanwezig zijn);

- *(enzovoorts...)*
- **04.** Op dit punt is het mogelijk op de gewenste inrichting te werken door de afzonderlijke items van het "**Functiemenu** " te selecteren en, in het bijzonder, de specifieke functies van deze items, die het mogelijk maken de werking van de inrichting te configureren en aan uw persoonlijke wensen aan te passen (**afb. 12**).

## **––– HEEL BELANGRIJK –––**

**De lijsten en beschrijvingen van de functies die betrekking hebben op de verschillende inrichtingen, zijn ook beschikbaar op de internetsite www.niceforyou.com.**

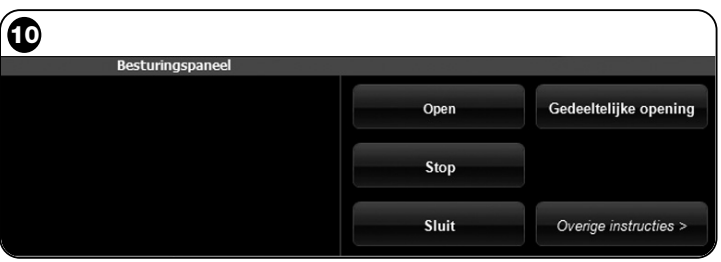

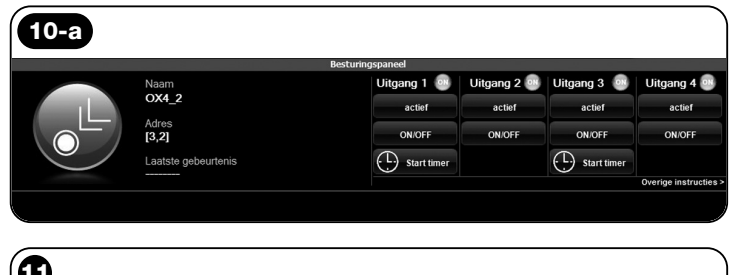

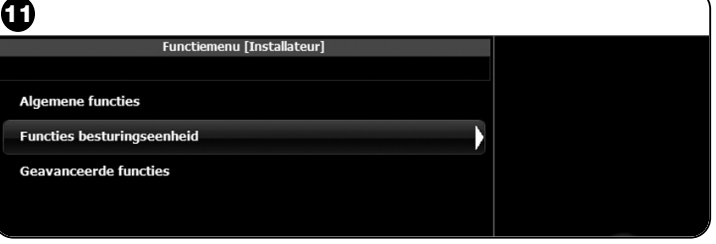

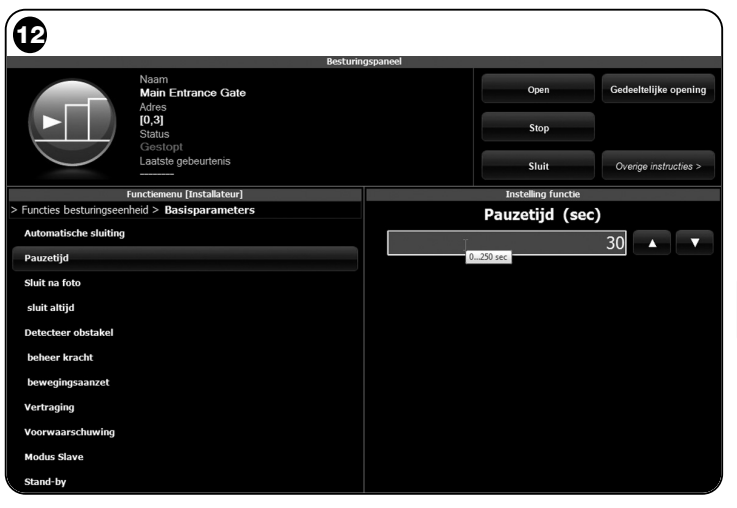

 $\overline{z}$ 

## **6.3 – Zone "INSTALLATIES"**

Deze thematische zone is een 'kaartsysteem' waarmee voor elke installatie een analytische kaart kan worden aangemaakt en gearchiveerd; deze kaart bevat de persoonlijke gegevens van de klant en de configuraties van de op de installatie aanwezige inrichtingen Het is mogelijk de installaties te wijzigen, de codes weer te geven en de gegevens van de geïnstalleerde inrichtingen op te slaan. Archivering van de gegevens maakt het mogelijk de werking van deze inrichtingen in het geval van een storing of een defect snel te herstellen.

Deze zone bestaat uit twee schermen:

– één scherm voor de selectie van de gearchiveerde installaties, met een snelzoekfunctie;

– één scherm dat alle gegevens met betrekking tot een bepaalde installatie bevat.

Om toegang tot de thematische zone "**Installaties**" te krijgen, gaat u als volgt te werk:

- **01.** In de Home page (**afb. 4**) klikt u op het pictogram "**Installaties**".
- **02.** Er verschijnt een eerste scherm (**afb. 13**) dat dient voor het beheer van de gearchiveerde installaties en dat uit de volgende elementen is opgebouwd:
	- De zone "**Zoekfilter**" waar de gearchiveerde installaties eenvou-

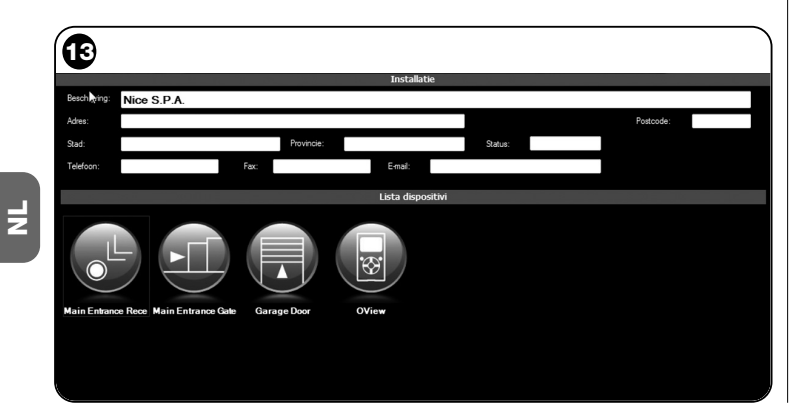

dig en snel opgezocht kunnen worden. Voer de naam van de klant en de plaatsnaam in en klik op het item "**Zoek**".

• De zone "**Lijst met installaties**" die alle eerder gearchiveerde installaties laat zien.

• De navigatiebalk, onder aan het scherm, met de volgende items:

– "**Nieuwe installatie**": hiermee kan een nieuwe installatie worden aangemaakt.

– "**Kopieer**": hiermee kunnen de gegevens van een bestaande installatie gekopieerd worden om een identieke, nieuwe installatie aan te maken.

– "**Verwijder**": hiermee kunt u één of meer installaties verwijderen.

– "**Terug**": hiermee keert u terug naar het vorige scherm.

### **03.** Ga als volgt te werk:

❑ Om een bestaande installatie te openen, selecteert u deze in de lijst (eventueel ook met het "**zoekfilter**") en dubbelklikt u op de installatienaam.

❑ Om een nieuwe kaart aan te maken om de gegevens van een installatie te archiveren, klikt u rechtstreeks op de toets "**Nieuwe installatie**"

❑ Om een nieuwe kaart met de gegevens van een bestaande kaart/installatie aan te maken, selecteert u de gewenste kaart en drukt u op de toets "**Kopieer**".

❑ Om één of meer gearchiveerde kaarten te verwijderen, selecteert u de gewenste kaarten en drukt u op de toets "**Verwijder**".

Afhankelijk van de gekozen functie opent de software een tweede scherm met de kaart van de gekozen installatie. In dit scherm bevinden zich in de zone "**Installatie**"de gegevens van de installatie en in de zone "**Inrichtingen**" de pictogrammen die betrekking hebben op alle inrichtingen die tot die installatie behoren.

De navigatiebalk van dit scherm bevat de volgende items:

– "**Verwijder uit installatie**": hiermee kunt u een inrichting van de kaart wissen, na hem te hebben geselecteerd;

– "**Geef configuratie weer**": hiermee kunt u alle configuratieparameters van een inrichting weergeven;

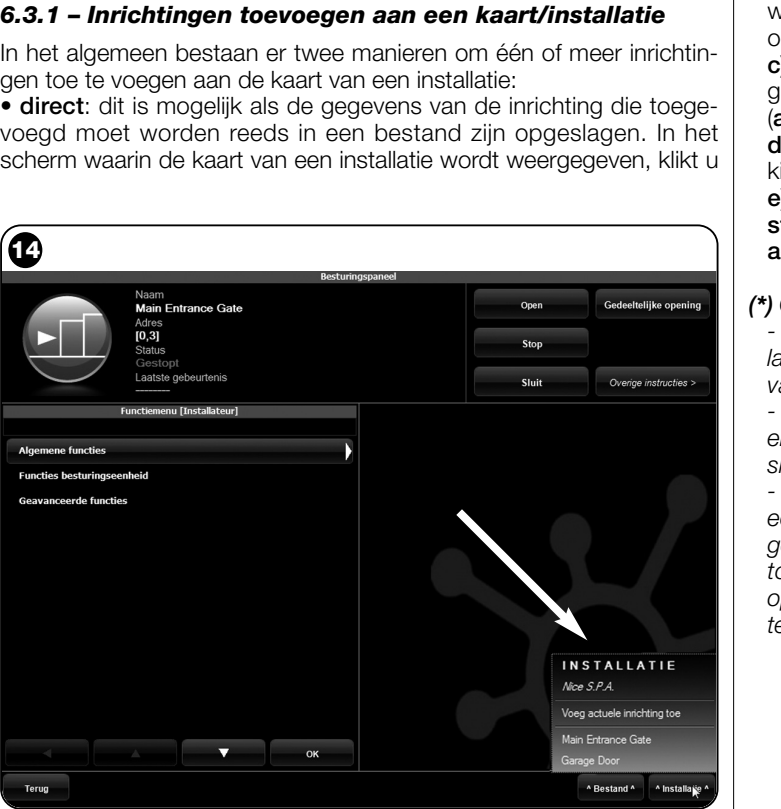

– "**Werk op installatie**": hiermee kunt u op een nieuwe of

– "**Laad van bestand**": hiermee kunt u de gegevens van een

bestaande installatie werken *(zie paragraaf 6.3.1);*

– "**Opslaan**": hiermee slaat u de wijzigingen op;

– "**Terug**": hiermee keert u terug naar het vorige scherm.

inrichting uit een bestand lezen;

op het item "**Laad van bestand**" (in de navigatiebalk) een selecteert u het betreffende bestand.

• **indirect**: hiervoor gaat u als volgt te werk:

**a)** bij het starten van de software klikt u in de Home page op het pictogram "**Installaties**" ;

**b**) in het scherm dat wordt weergegeven (scherm voor beheer van de gearchiveerde installaties - **afb. 13**) moet u de installatie kiezen waaraan u de inrichting wilt toevoegen (een bestaande installatie of ook een nieuwe installatie die u op het moment zelf aanmaakt);

**c)** na de keuze bevestigd te hebben zal, bij aanklikken van het pictogram "**Werk op deze installatie**" de Home page geopend worden afb. 4) met de indicatie van de installatie waarop men aan het werk is; **d)** op dit punt activeert u de thematische zone "**Inrichtingen**" en iest u de inrichting die u wilt programmeren;

**e)** in het weergegeven scherm klikt u tot slot op het pictogram "**Installatie**" en kiest u uit het vervolgmenu(**\***) op **afb. 14** het item "**Voeg actuele inrichting toe**".

*(\*) Opmerking – Het vervolgmenu bevat verschillende items, te weten: - eerste regel: bevat, cursief gedrukt, de naam van de actieve installatie; d.w.z. de installatie waarin u de besturingseenheid en de ontvanger die u aan het programmeren bent kunt opslaan.*

*- tweede regel: bevat de instructie "Voeg actuele inrichting toe" die ervoor dient de (nieuwe) zojuist geprogrammeerde inrichting op te slaan.*

*- overige regels: bevatten de namen van de inrichtingen die eventueel reeds in de installatie aanwezig zijn. Om één van deze inrichtingen te wijzigen klikt u op de gewenste naam om toegang te krijgen tot het scherm "Configuratie inrichting"; hier is het mogelijk de opgeslagen waarden weer te geven en op de gekozen inrichting toe te passen.*

 $\mathsf{E}$ 

## **6.4 – Zone "INSTELLINGEN"**

In dit gedeelte kunnen de algemene parameters van de software gecontroleerd en eventueel veranderd worden. Om toegang tot dit gedeelte te krijgen, klikt u in de Home page op het pictogram "**Instellingen**"; er verschijnt een scherm met de items "**Algemeen**" en "**Aansluitingen** "(**afb. 15**):

• "**Algemeen**" – Dient voor het weergeven en veranderen van de programmataal.

**Belangrijk** – Deze parameter kan uitsluitend veranderd worden in de softwareversie voor pc. In de versie voor palmcomputer is het alleen mogelijk de door het toegepaste besturingssysteem gebruikte taal weer te geven:

• "**Aansluiting**" – Dient voor het configureren van de aansluiting tussen de pc en de *bluetooth®* inrichtingen of voor de seriële aansluiting. Er zijn twee aansluitingstypes: "**Directe aansluiting**" en "**Seriële aansluiting"**.

– **Directe aansluiting** – Fabrieksinstelling. Wordt gebruikt voor de aansluiting via *bluetooth®.* Wanneer dit type aansluiting wordt gebruikt zal bij het starten van de software, of wanneer er een *bluetooth®* inrichting een venster met een lijst met de aangesloten *bluetooth®* inrichtingen verschijnen (**afb. 16**).

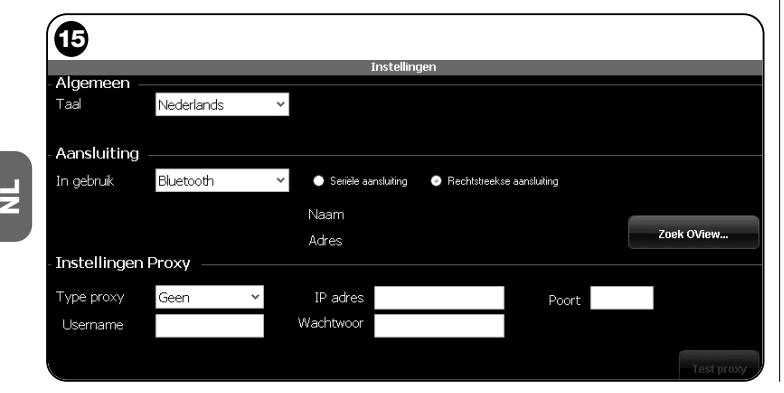

Om verder te gaan moet u in dit venster de gewenste inrichting selecteren, de "**Passkey**(**\***)" selecteren en vervolgens "**OK**" selecteren.

– **Seriële aansluiting** – wordt gebruikt wanneer de "Directe aansluiting" niet bruikbaar is en er dus een handmatige configuratie van de *bluetooth®* aansluiting moet worden uitgevoerd. Om dit type aansluiting te kunnen gebruiken, moet u het nummer kennen van de seriële poort van de *bluetooth®* adapter die u gebruiken wilt. Dit nummer wordt bij de configuratie van de adapter verschaft (zie de instructiehandleiding).

• "**Instellingen Proxy**" – Dit zijn parameters die moeten worden ingesteld en die toegang geven, via remote verbinding, tot een Pc die behoort tot een netwerk waar een proxy de toegang tot Internet beheert. Neem voor de in te stellen gegevens contact op met de netwerkbeheerder. Als er geen proxy is, laat u deze velden blanco.

Onder het item "**Aansluiting**" bevindt zich ook de functie "**Zoek oview**". Deze functie dient voor het zoeken van de aanwezige Oview inrichtingen. Om het zoeken te starten selecteert u het item "Zoek oview", wanneer de gewenste inrichting wordt gevonden verschijnt er een venster (**afb. 16**) dat een lijst van de gevonden *bluetooth®* inrichtingen toont. Om verder te gaan, moet u de gewenste inrichting

selecteren en de "Passkey(**\***)" invoeren om toegang tot de inrichting in kwestie te krijgen.

*(\*) Opmerking – De "Passkey" is het wachtwoord van de Oview dat toegang tot de programmeereenheid geeft wanneer deze via* bluetooth® *verbonden is met de pc of de palmcomputer / smartphone. Het verdient de aanbeveling een persoonlijke instelling te maken voor de Passkey (de in de fabriek ingestelde waarde is 0000) om toegang tot de Oview door buitenstaanders te vermijden. Let op! –*

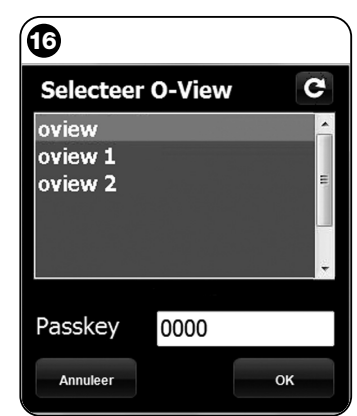

**16** – Nederlands

*U dient de nieuwe Passkey niet te vergeten, anders zal u geen toegang meer hebben tot de Oview.*

## **6.5 – Zone "GEBRUIKERSCONSOLE"**

*Opmerking – De functie "Gebruikersconsole" is alleen aanwezig in de softwareversie voor pc (O-View Desktop).*

Via deze functie kan de gebruiker de werkingsstatus van de automatiseringen van de installatie, die op één scherm worden weergegeven, eenvoudig besturen en bewaken.

Om toegang tot deze zone te krijgen, gaat u als volgt te werk:

- **01.** In de Home page (**afb. 4**) klikt u op het pictogram "**Gebruikersconsole**";
- **02.** Er verschijnt een leeg scherm, om verder te gaan houdt u de rechter muisknop ingedrukt en selecteert u het item "**Nieuw**" dat nu verschijnt (**afb. 17**);
- **03.** In het scherm dat wordt weergegeven, "**Gebruikersconsole - Configuraties inrichting**" (**afb. 18**) is het mogelijk een inrichting te configureren, bijvoorbeeld om de naam ervan te veranderen en zo een toekomstige raadpleging door de gebruiker te vergemakkelijken of om een andere instructie te activeren dan in de fabriek werd ingesteld.

Dit scherm bevat verschillende items:

– "**Selecteer inrichting**": lijst met aangesloten inrichtingen;

– "**Naam**":ruimte waar de naam van de geselecteerde inrichting veranderd kan worden;

– "**Pictogram**": het is mogelijk een ander pictogram aan de inrichting toe te wijzen;

– "**Beschikbare instructies**": lijst met beschikbare instructies, waar u de instructie kunt kiezen die u wilt activeren;

– "**Opslaan**": hiermee slaat u de wijzigingen op;

– "**Annuleren**": hiermee kunt u de aan de gang zijnde operatie annuleren;

– "**Terug**": hiermee keert u terug naar het vorige scherm.

**04.** Na de noodzakelijke wijzigingen te hebben doorgevoerd, gaat u

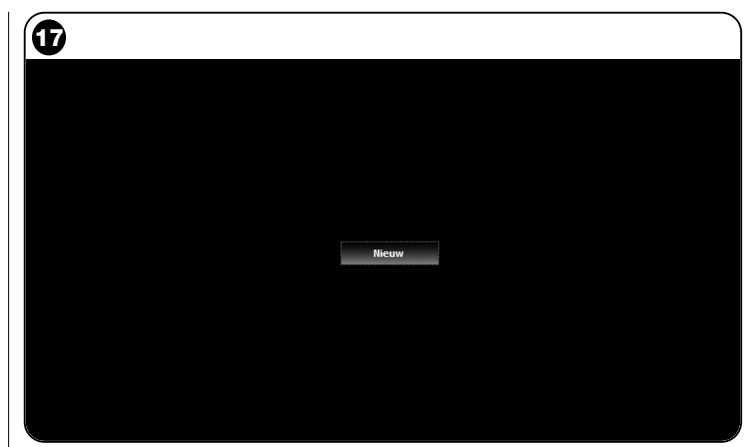

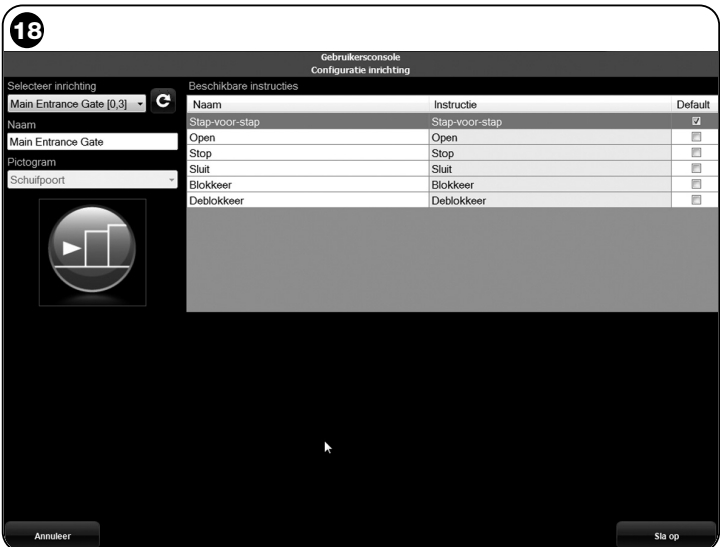

 $\overline{z}$ 

als volgt te werk om het programma in te stellen voor gebruik door de gebruiker:

**a)** selecteer de pijltoets, rechtsonder op het scherm, die een vervolgmenu opent (**afb. 19**) en selecteer het item "**Opslaan in bestand**" dat dient om de parameters van de geselecteerde inrichting op te slaan in een bestand/archief.

**b)** selecteer vervolgens het item "**Laden bij volgende start**" zodat de gebruiker vanaf de "Home page" rechtstreeks toegang zal krijgen tot de "Gebruikersconsole" van waaruit hij zijn installatie zal besturen.

Het vervolgmenu (**afb. 19**) bevat nog andere items:

- **Laad van bestand**: dient om parameters van een reeds gearchiveerde inrichting te importeren.

- **Gebeurtenis op de voorgrond**: wanneer deze functie actief is, zal, wanneer het venster van het programma gereduceerd is tot pictogram op de toolbar van de computer en iemand één van de automatiseringen van de installatie aanstuurt, het venster van het programma weer actief worden, zodat de werkingsstatus van de installatie gecontroleerd kan worden.

- **05.** Na de wijzigingen te hebben opgeslagen, gaat u door naar het scherm "**Gebruikersconsole**" (**afb. 20**) dat alle aangesloten inrichtingen weergeeft (in de vorm van pictogrammen) en waar men de naam en de werkingsstatus van de inrichting kan aflezen. **Dit is het scherm dat de gebruiker zal gebruiken.**
- **06.** Op dit punt is het om een inrichting aan te sturen voldoende om te dubbelklikken op het gewenste pictogram om de geprogrammeerde instructie te activeren.

# **6.6 – Zone "TOEGANG OP AFSTAND"**

In deze zone is het mogelijk de afstandverbinding te activeren, in modus Gsm/Gprs, tussen het apparaat waarin de software geïnstalleerd is en de Oview. Dit is echter alleen mogelijk indien de module OVBTGSM op de Oview aanwezig is en u de verbinding Gsm/Gprs wilt activeren.

• Zie voor het tot stand brengen van de EERSTE VERBINDING de pro-

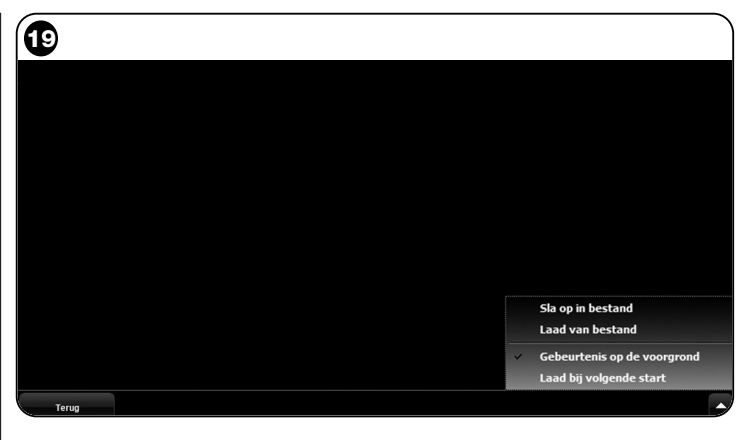

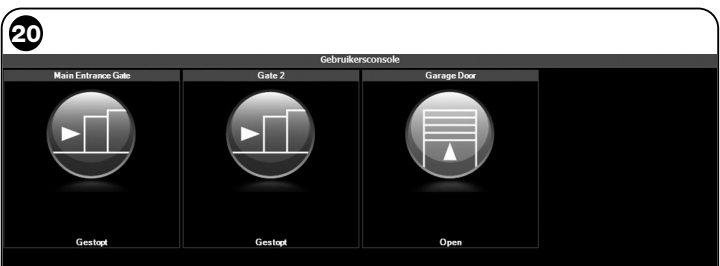

 $\overline{z}$ 

cedure "**Hoe te werk gaan om de eerste keer de verbinding met de Oview tot stand te brengen**", in paragraaf 3.2.2.

• Voor de DAAROPVOLGENDE VERBINDINGEN gaat u echter als volat te werk.

- **01.** Bij gebruik van een willekeurige telefoon die in staat is tot het versturen van Sms berichten, stuurt u een Sms aan het nummer van de SIM card die in de module van de Oview zit, en voert u in het bericht de instructie "**gprs**", de groep van de Oview en het adres van de Oview in (de instructies met betrekking tot het schrijven van het bericht staan in paragraaf 3.2.2). **Let op! - doe het volgende punt binnen 2 minuten of na het arriveren van het SMS dat aangeeft dat de verbinding tot stand is gebracht. Wacht anders 5 minuten vanaf het versturen en herhaal de procedure vanaf punt 01.**
- **02.** Druk in het hoofdscherm op de toets "**Toegang op afstand**";
- **03.** druk in het venster dat verschijnt op "**Breng verbinding tot stand**".

# **AFDANKEN VAN HET PRODUCT**

Dit product is opgebouwd uit verschillende soorten materiaal: sommigen hiervan kunnen gerecycled worden, anderen moeten als afval worden verwerkt. Win informatie in over de recycling- of afvalverwerkingsystemen die voor deze productcategorie zijn voorzien door de in uw land geldende voorschriften.

Let op! Sommige delen van het product kunnen vervuilende of gevaarlijke substanties bevatten die, indien ze in het milieu terechtkomen, schadelijke effecten kunnen hebben op het milieu of op de gezondheid van personen.

Het product bevat een batterij: deze moet verwijderd worden en mag niet met het gewone huisvuil worden weggegooid, aangezien hij vervuilende substanties bevat. U dient de batterij als afval te verwerken of te recyclen volgens de methodes voor 'gescheiden' afvalverzameling die voorzien zijn door de in uw land geldende voorschriften.

Zoals aangegeven door het symbool hiernaast, is het verboden dit product met het gewone huisvuil weg te gooien. Volg een "gescheiden afvalverzameling" volgens de methodes die voorzien zijn door de in uw land geldende voorschriften, of lever het product weer in bij de

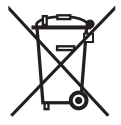

verkoper op het moment dat u een nieuw gelijksoortig product aanschaft.

**Let op!** – De plaatselijk geldende voorschriften kunnen zware sancties voorzien in het geval u de voorschriften voor afvalverwerking van dit product niet opvolgt.

## **TECHNISCHE KENMERKEN VAN DE MODULE OVBT**

- ◆ **Type:** module voor wireless aansluiting met *Bluetooth® technologie*
- ◆ **Compatibiliteit en aansluitingen:** de inrichting OVBT dient te worden beschouwd als een accessoire van de Oview, waar hij integraal deel van uitmaakt
- ◆ **Radiotechnologie:** *Bluetooth®* Klasse 2 bereik tot 30 meter)
- ◆ **Compatibiliteit** *Bluetooth®***:** 2.0 + EDR (Enhanced Data Rates)
- ◆ **Frequentie:** 2.4 GHz (ISM band)
- ◆ **Nominaal uitgangsvermogen:** +4 dBm
- ◆ **Nominale gevoeligheid:** -84 dBm
- ◆ Antenne: ingebouwd
- ◆ **Voeding:** 3.3 V (70 mA) via Oview
- ◆ Datageheugen: EEPROM van128 Kb voor bijwerking firmware inrichtingen
- ◆ **Bedrijfstemperatuur:** van -20° C tot +55° C
- ◆ **Afmetingen (mm):** 60 x 36 x 13 H
- ◆ **Gewicht:** 15 gr

## **TECHNISCHE KENMERKEN VAN DE MODULE OVBTGSM**

#### ◆ **Quad-band:**

EGSM 850 / 900 / 1800 / 1900 MHz

- ◆ **Uitgangsvermogen:**
	- Klasse 4 (2W) @ 850 / 900 MHz
	- Klasse 1 (1W) @ 1800 / 1900 MHz
- ◆ **Energieverbruik (standaardwaarden):**
	- uit: < 26 uA
	- Stand-by (geregistreerd, energiebesparing): < 4 mA
	- Modus: 200 mA
	- GPRS Kl. 10: 370 mA

## ◆ **Gevoeligheid:**

- 107 dBm (Standaard) @ 850 / 900 MHz
- 106 dBm (Standaard) @ 1800 / 1900 MHz

# **EG-VERKLARING VAN OVEREENSTEMMING**

*Opmerking - de inhoud van deze verklaring stemt overeen met hetgeen verklaard is in de laatste revisie die beschikbaar was voor het ter perse gaan van deze handleiding, van het officiële document dat is neergelegd bij de vestiging van Nice Spa. Deze tekst werd om uitgeversredenen heraangepast.*

**Nummer:** 278/OV **Herziening:** 3

Ondergetekende Luigi Paro, in de hoedanigheid van Gedelegeerd Bestuurder, verklaart onder zijn eigen verantwoordelijkheid dat het product

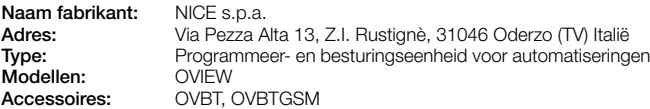

voldoet aan de wezenlijke vereisten van artikel 3 van de volgende communautaire richtlijn, voor het gebruik waarvoor de producten bestemd zijn:

- 1999/5/EG RICHTLIJN 1999/5/EG VAN HET EUROPESE PARLEMENT EN VAN DE RAAD van 9 maart 1999 met betrekking tot radioapparatuur en eindtelecommunicatieapparatuur en de wederzijdse erkenning van hun conformiteit, volgens de volgende geharmoniseerde normen:
- bescherming van de gezondheid: EN 50371:2002; EN50360:2001+A1:2006
- elektrische veiligheid: EN 60950-1:2006
- elektromagnetische compatibiliteit: EN 301 489-1V1.8.1:2008; EN 301 489-
- 17 V1.2.1.:2002, EN301489-7 V1.3.1:2005

- radiospectrum: EN 300328 V1.7.1:2006; EN300440-2 V1.1.2:2004; EN 301511 V9.0.2:2003

Overeenkomstig de richtlijn 1999/5/EG (bijlage V) behoort het product tot klasse 1 en draagt het de markering: **CE** 0682

Daarnaast voldoet het product aan de volgende communautaire richtlijnen, zoals gewijzigd door de Richtlijn 93/68/EEG van de raad van 22 juli 1993:

• 2004/108/EEG RICHTLIJN 2004/108/EG VAN HET EUROPEES PARLEMENT EN DE RAAD van 15 december 2004 betreffende de onderlinge aanpassing van de wetgevingen der lidstaten inzake elektromagnetische compatibiliteit en tot intrekking van Richtlijn 89/336/EEG, overeenkomstig de volgende normen: EN 61000-6-2:2005; EN 61000-6-3:2001

> **Luigi Paro** *(Gedelegeerd Bestuurder)*metry

Oderzo, 22 september 2009

 $\overline{z}$ 

#### **Headquarters**

**Nice SpA** Oderzo TV Italia Ph. +39.0422.85.38.38 Fax +39.0422.85.35.85 info@niceforyou.com

#### **Nice in Italy**

#### **Nice Padova**

Padova Italia Ph. +39.049.87.01.05.1 Fax +39.049.87.07.63.8 infopd@niceforyou.com

#### **Nice Roma**

Roma Italia Ph. +39.06.72.67.17.61 Fax +39.06.72.67.55.20 inforoma@niceforyou.com

#### **Nice Worldwide**

**Nice France** Buchelay France Ph. +33.(0)1.30.33.95.95 Fax +33.(0)1.30.33.95.96 info@fr.niceforyou.com

#### **Nice France Sud**

Aubagne France Ph. +33.(0)4.42.62.42.52 Fax. +33.(0)4.42.62.42.50 infomarseille@fr.niceforyou.com

#### **Nice France Rhône Alpes**

Decines Charpieu France Ph. +33.(0)4.78.26.56.53 Fax +33.(0)4.78.26.57.53 infolyon@fr.niceforyou.com

#### **Nice Belgium**

Leuven (Heverlee) Belgium Ph. +32.(0)16.38.69.00 Fax +32.(0)16.38.69.01 info@be.niceforyou.com

#### **Nice Deutschland**

Gelnhausen Deutschland Ph. +49.(0)6051.91.520 Fax +49.(0)6051.91.52.119 info@de.niceforyou.com

#### **Nice España Madrid**

Mostoles Madrid España Ph. +34.(0)9.16.16.33.00 Fax +34.(0)9.16.16.30.10 info@es.niceforyou.com

#### **Nice España Barcelona**

Sant Quirze del Valles Barcelona España Ph. +34.(0)9.37.84.77.75 Fax +34.(0)9.37.84.77.72 info@es.niceforyou.com

**Nice Australia** Wetherill Park Australia Ph. +61.(0)2.96.04.25.70 Fax +61.(0)2.96.04.25.73 info@au.niceforyou.com

**Nice China** Shanghai P. R. China Ph. +86.21.575.701.46 Fax +86.21.575.701.44 info@niceforyou.com.cn

**Nice USA** San Antonio Texas USA info@us.niceforyou.com

**Nice Russia** Odintsovo Moscow Region Russia

Ph. +7.495.739.97.02 Fax +7.495.739.97.02 info@ru.niceforyou.com

### **Nice South Africa**

Johannesburg South Africa info@co.za.niceforyou.com

#### **Nice Polska**

Pruszków Polska Ph. +48.(022).759.40.00 Fax +48.(022).759.40.22 info@pl.niceforyou.com

#### **Nice Portugal**

Mem Martins Portugal Ph. +351.21.922.82.10 Fax +351.21.922.82.19 info@pt.niceforyou.com

#### **Nice Romania**

Cluj Napoca Romania Ph./Fax +40.(0)264.453.127 info@ro.niceforyou.com

#### **Nice Turkey**

Kadikoy Istanbul Turkey Ph. +90.216.456.34.97 Fax +90.216.455.78.29 info@tr.niceforyou.com

#### **Nice UK**

Sutton in Ashfield United Kingdom Ph. +44.16.23.55.80.86 Fax +44.16.23.55.05.49

**www.niceforyou.com** info@uk.niceforyou.com